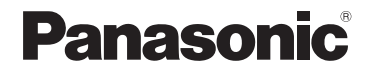

# Mode d'emploi

Appareil photo numérique/Kit d'objectif

# Modèle n° DMC-L10K

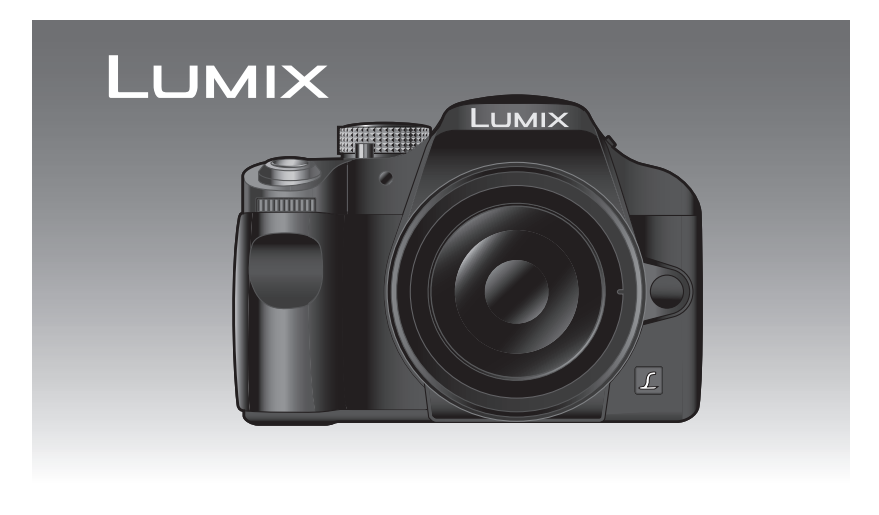

**LEICA** D VARIO-FIMAR

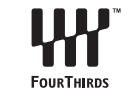

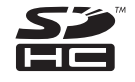

Lire intégralement ces instructions avant d'utiliser l'appareil.

Web Site: http://www.panasonic-europe.com

### À notre clientèle,

Nous vous remercions d'avoir choisi un appareil photo numérique Panasonic. Veuillez lire attentivement ce manuel et le conserver à portée de main pour vous y référer chaque fois que vous en aurez besoin.

# **Précautions à prendre**

**AVERTISSEMENT :**

**POUR RÉDUIRE LES RISQUES D'INCENDIE, DE CHOC ÉLECTRIQUE OU DE DOMMAGES À L'APPAREIL,**

- **N'EXPOSEZ PAS CET APPAREIL À LA PLUIE, À L'HUMIDITÉ, À L'ÉGOUTTEMENT OU AUX ÉCLABOUSSEMENTS, ET NE PLACEZ SUR L'APPAREIL AUCUN OBJET REMPLI DE LIQUIDE, COMME PAR EXEMPLE DES VASES.**
- **UTILISEZ EXCLUSIVEMENT LES ACCESSOIRES RECOMMANDÉS.**
- **NE RETIREZ PAS LE COUVERCLE (OU LE PANNEAU ARRIÈRE); IL N'Y A AUCUNE PIÈCE RÉPARABLE PAR L'UTILISATEUR À L'INTÉRIEUR. CONFIEZ TOUTE RÉPARATION À UN TECHNICIEN DE SERVICE QUALIFIÉ.**

**Il importe de respecter les droits d'auteur. L'enregistrement de bandes ou de disques préenregistrés ou de tout matériel publié ou diffusé pour un usage autre que strictement personnel peut enfreindre les lois sur les droits d'auteur. L'enregistrement de certain matériel, même à des fins personnelles, peut aussi être interdit.**

- Remarquez que notamment les commandes, les composants et les menus de votre appareil photo peuvent différer quelque peu de ceux illustrés dans le présent manuel.
- Four ThirdsTM est une marque de commerce.
- Le logo SDHC est une marque de commerce.
- Adobe est une marque de commerce ou une marque déposée de Adobe Systems Incorporated aux États-Unis et/ou dans d'autres pays.
- Leica est une marque de commerce déposée de Leica Microsystems IR GmbH.
- Elmar est une marque de commerce déposée de Leica Camera AG.
- Les autres noms, raisons sociales et appellations de produits cités dans ce manuel sont des marques de commerce ou des marques déposées de leurs détenteurs respectifs.

LA PRISE DE COURANT DOIT SE TROUVER À PROXIMITÉ DE L'APPAREIL ET ÊTRE FACILEMENT ACCESSIBLE.

### **ATTENTION**

Danger d'explosion si la batterie/pile n'est pas remplacée correctement. Remplacez-la uniquement par une batterie/pile identique ou du même type recommandée par le fabricant. Suivez les instructions du fabricant pour jeter les batteries/piles usées.

### **Avertissement**

Risque d'incendie, d'explosion et de brûlures. Ne pas démonter, chauffer à plus de 60 °C ou incinérer.

La plaque signalétique se trouve sur le dessous des appareils.

### **Informations relatives à l'évacuation des déchets, destinées aux utilisateurs d'appareils électriques et électroniques (appareils ménagers domestiques)**

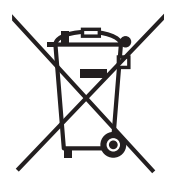

Lorsque ce symbole figure sur les produits et/ou les documents qui les accompagnent, cela signifie que les appareils électriques et électroniques ne doivent pas être jetés avec les ordures ménagères. Pour que ces produits subissent un traitement, une récupération et un recyclage appropriés, envoyez-les dans les points de collecte désignés, où ils peuvent être déposés gratuitement. Dans certains pays, il est possible de renvoyer les produits au revendeur local en cas d'achat d'un produit équivalent.

En éliminant correctement ce produit, vous contribuerez à la conservation des ressources vitales et à la prévention des éventuels

effets négatifs sur l'environnement et la santé humaine qui pourraient survenir dans le cas contraire.

Afin de connaître le point de collecte le plus proche, veuillez contacter vos autorités locales.

Des sanctions peuvent être appliquées en cas d'élimination incorrecte de ces déchets, conformément à la législation nationale.

### **Utilisateurs professionnels de l'Union européenne**

Pour en savoir plus sur l'élimination des appareils électriques et électroniques. contactez votre revendeur ou fournisseur.

### **Informations sur l'évacuation des déchets dans les pays ne faisant pas partie de l'Union européenne**

Ce symbole n'est reconnu que dans l'Union européenne.

Pour vous débarrasser de ce produit, veuillez contacter les autorités locales ou votre revendeur afin de connaître la procédure d'élimination à suivre.

### ■ Remarque concernant les batteries et piles

Les batteries rechargeables ou piles usagées ne peuvent être ajoutées aux déchets ménagers.

Informez-vous auprès de l'autorité locale

compétente afin de connaître

les endroits où vous pouvez déposer celles-ci.

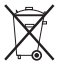

### ! **À propos du chargeur de batterie**

### **PRECAUTIONS!**

- **NE PLACEZ PAS CETTE UNITÉ DANS UNE BIBLIOTHÈQUE, UNE ARMOIRE ENCASTRÉE OU DANS UN AUTRE ESPACE CONFINÉ. ASSUREZ-VOUS QUE L'UNITÉ EST BIEN VENTILÉE. AFIN D'ÉVITER LES CHOCS ÉLECTRIQUES OU LES RISQUES D'INCENDIE CAUSÉS PAR UNE SURCHAUFFE, ASSUREZ-VOUS QUE NI RIDEAUX OU AUTRES MATÉRIAUX N'OBSTRUENT LES OUVERTURES DE VENTILATIONS.**
- **N'OBSTRUEZ PAS LES OUVERTURES DE VENTILATION DE L'UNITÉ AVEC DES JOURNAUX, NAPPES, RIDEAUX, ET ÉLÉMENTS SIMILAIRES.**
- **NE PLACEZ PAS DE SOURCE DE FEU, COMME DES BOUGIES ALLUMÉES, SUR L'UNITÉ.**
- **JETEZ LES BATTERIES DANS UN ENDROIT FAVORABLE.**
- Précautions à prendre avec l'appareil **photo**
- **Prenez soin de ne pas secouer ni heurter l'appareil en le laissant tomber, etc.**

L'appareil pourrait mal fonctionner, l'enregistrement de photos pourrait ne pas être possible et l'objectif ou l'écran ACL pourrait être endommagé.

- **Soyez particulièrement vigilants dans les endroits suivants qui pourraient causer des dommages à l'appareil.**
	- Endroits avec beaucoup de poussière ou de sable.
	- Endroits où l'appareil pourrait entrer en contact avec de l'eau comme par temps pluvieux ou à la plage.
- **Cet appareil n'est pas étanche. Advenant le cas où de l'eau serait éclaboussée sur l'appareil, essuyez-la avec un chiffon sec.**
- **Ne mettez pas vos mains à l'intérieur du miroir.** Ne pas appuyer, pousser ou utiliser un pinceau soufflant pour diriger de l'air sur les rideaux de l'obturateur car ils sont très fins. Soyez prudent car ils risquent d'être rayés, tordus ou endommagés.

### ! **Condensation (objectif ou viseur embué)**

- De la condensation pourrait se former lors de changements de température ou d'humidité. Prenez garde à la condensation car elle pourrait causer des taches sur l'objectif ou un mauvais fonctionnement:
- En cas de condensation, éteignez l'appareil photo et laissez-le ainsi pendant environ 2 heures. Lorsque la température de l'appareil photo se rapproche de celle ambiante, la buée disparaît naturellement.
- ! **Lisez également les "Précautions à prendre".** (P134)
- ! **À propos des cartes qui peuvent être utilisées dans cet appareil**

Vous pouvez utiliser une carte mémoire SD, une carte mémoire SDHC et une carte MultiMediaCard.

- Lorsque le terme **carte** est utilisé dans ce manuel d'utilisation, il se réfère aux types de carte suivants.
	- Carte mémoire SD (de 8 Mo à 2 Go)
	- Carte mémoire SDHC (4 Go)
	- MultiMediaCard (images fixes seulement)

Informations supplémentaires sur les cartes pouvant être utilisées dans cet appareil.

- Vous pouvez utiliser une carte mémoire SDHC uniquement si vous utilisez des cartes mémoire de 4 Go ou plus.
- Une carte mémoire de 4 Go sans le logotype SDHC n'est pas conforme aux standards SD et ne pourra pas être utilisée avec cet appareil.

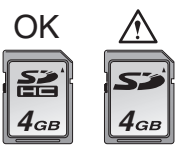

Veuillez prendre connaissance des plus récentes informations sur le site Web suivant. **http://panasonic.co.jp/pavc/global/cs** (Ce site est uniquement en anglais.)

# **Table des matières**

## **Avant utilisation**

Précautions à prendre ........................

# **Préparatifs**

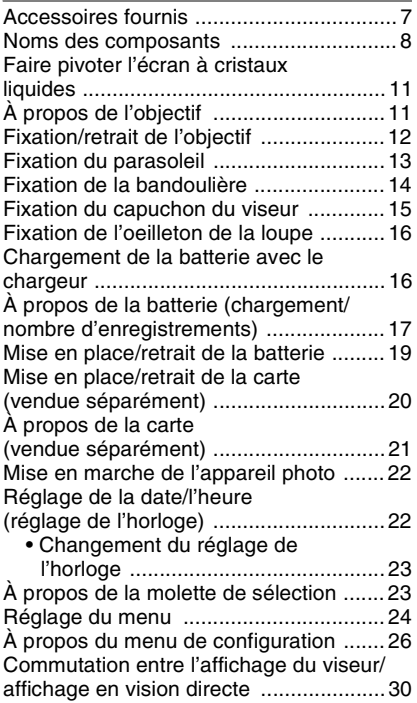

# **Fonctions de base**

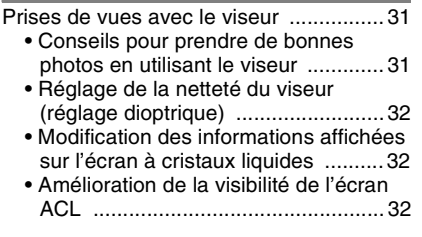

Couplage automatique de la mise au point et de l'exposition (MPA: mise au point automatique/mode programme EA) ....... 33 • Pour prendre de bonnes photos ...... 35 • Mise au point automatique en continu sur un sujet–MPA C (AFC) (pour la prise de vues avec le viseur) ..........................................36 Prises de vues en mode automatique ........................................... 37 Réglage automatique de l'exposition avec priorité à l'ouverture .......................38 Réglage automatique de l'exposition avec priorité à la vitesse d'obturation ..... 39 Exposition manuelle ............................... 40 Compensation de l'exposition ................ 41 Prise de vues en utilisant la mise au point manuelle ....................................... 43 Prise de vues en utilisant le zoom ......... 44 Visualisation de photos .......................... 45 • Modification des informations affichées sur l'écran de visualisation ..................................... 46 Effacement d'images ............................. 47 Visualisation avec fonction zoom ...........48 Affichage des écrans multiples (Visualisation mosaïque) ........................ 49 Affichage des images par date d'enregistrement (Visualisation chronologique) .................50

# **Fonctions avancées**

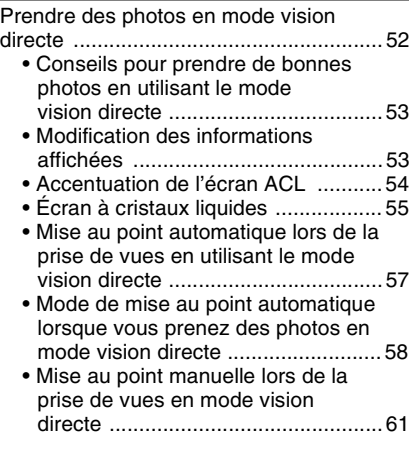

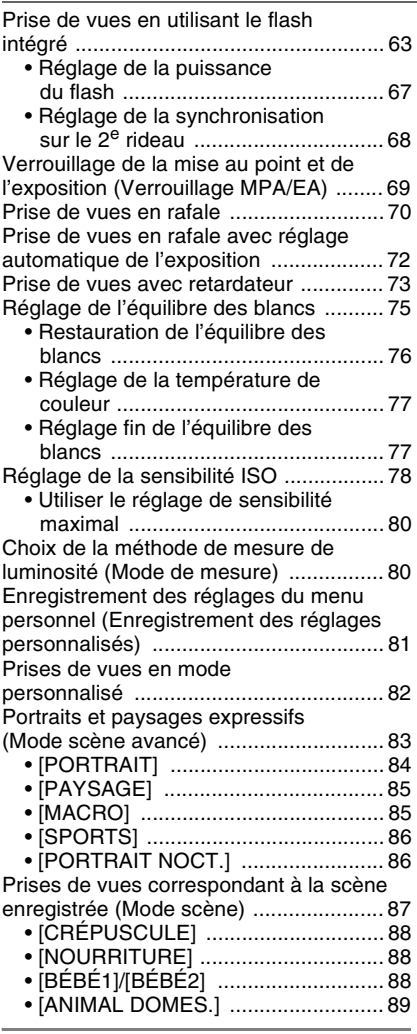

# **Réglages des menus**

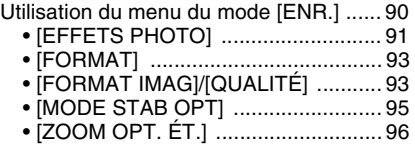

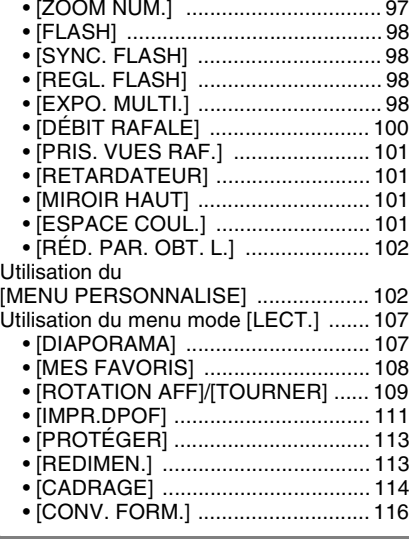

# **Connexion à un autre appareil**

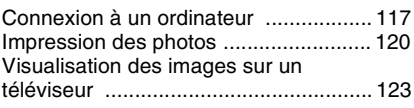

# **Autres**

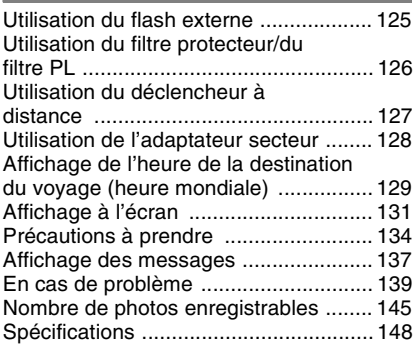

# **Accessoires fournis**

Vérifiez que tous les accessoires sont inclus avant d'utiliser l'appareil photo.

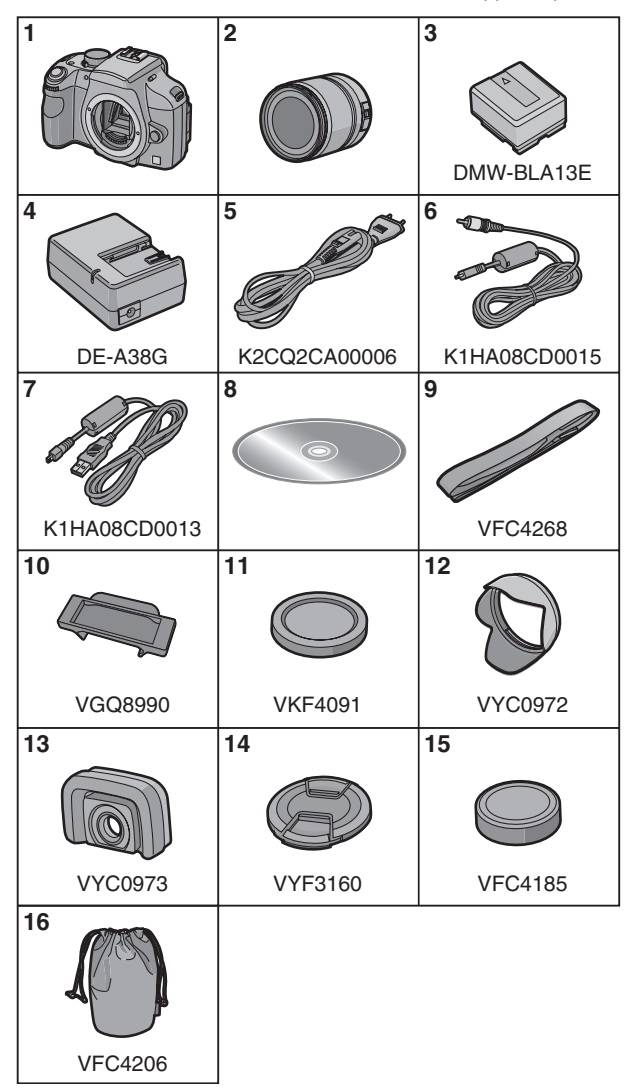

### Préparatifs

- 1 Boîtier de l'appareil photo numérique (Dans ce manuel d'utilisation, il est désigné par les termes **boîtier de l'appareil photo**.)
- 2 Objectif interchangeable "LEICA D VARIO-ELMAR  $14-50$  mm/ F3.8–5.6/ASPH./MEGA O.I.S." (Dans ce manuel d'utilisation, il est désigné par le terme **objectif**.)
- 3 Bloc-batterie (Dans ce manuel d'utilisation, il est désigné par le terme **batterie**.)
- 4 Chargeur de batterie/Adaptateur secteur (Dans ce manuel d'utilisation, il est désigné par le terme **chargeur**.)
- 5 Cordon d'alimentation
- 6 Câble vidéo
- 7 Câble de raccordement USB
- 8 CD-ROM
- 9 Dragonne
- 10 Capuchon du viseur (Cet élément est fixé sur la dragonne au moment de l'achat.)
- 11 Capuchon du boîtier (Cet élément est fixé sur le boîtier de l'appareil photo au moment de l'achat.)
- 12 Parasoleil
- 13 Oeilleton de la loupe
- 14 Protège-objectif (Cet élément est fixé sur l'objectif interchangeable au moment de l'achat.)
- 15 Capuchon arrière de l'objectif (Cet élément est fixé sur l'objectif interchangeable au moment de l'achat.)
- 16 Sac de rangement pour l'objectif
- La carte mémoire SD, la carte mémoire SDHC et la carte MultiMediaCard sont appelées **carte** dans le texte.
- **La carte est vendue séparément.**
- Consultez le revendeur ou le service après vente le plus proche si vous perdez les accessoires fournis. (Vous pouvez acheter les accessoires séparément.)

### **Avertissement à propos de la batterie rechargeable**

La batterie est conçue pour être recyclable. Veuillez suivre la réglementation sur le recyclage de votre lieu de résidence.

# **Noms des composants**

### ! **Boîtier de l'appareil photo**

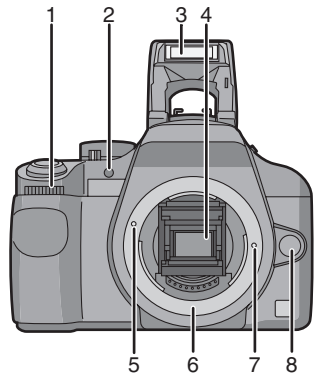

- 1 Molette de sélection avant (P38, 39, 42, 48)
- 2 Lampe d'assistance pour la mise au point automatique (P104) Voyant du retardateur (P73)
- 3 Flash (P63)
- 4 Miroir
- 5 Repère pour la mise en place de l'objectif (P12)
- 6 Monture
- 7 Tige de verrouillage de l'objectif
- 8 Touche de déverrouillage de l'objectif (P13)

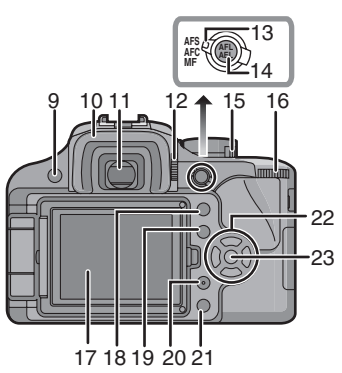

- 9 Touche de vision directe [LIVE VIEW] (P31, 52)
- 10 Oeilleton (P15)
- 11 Viseur (P30, 31, 131)
- 12 Molette de réglage dioptrique (P32)
- 13 Sélecteur de mode de mise au point (P33, 37, 43, 57, 58, 61)
- 14 Touche de verrouillage de la mise au point automatique/exposition automatique [AFL/AEL] (P69)
- 15 Commutateur marche/arrêt de l'appareil photo (P22)
- 16 Molette de sélection arrière (P40, 41, 48, 49, 114)
- 17 Écran à cristaux liquides (P30, 32, 46, 52, 53, 54, 55, 131)
- 18 Touche de visualisation (P45, 47, 48, 49, 50, 123)
- 19 Touche d'affichage [DISPLAY] (P32, 46 53)
	- Touche d'affichage [LCD MODE] (P54)
- 20 Touche de fonction [FUNC] (P90)
- 21 Touche d'effacement (P47)
- 22 Touches du curseur  $\triangle$ /ISO (P78)
	- #/Mode de mise au point (P58)
	- \$/Mode de mesure (P80)
	- $\P$ /ÉB (Équilibre des blancs) (P75)
- 23 Touche de menu/reglage [MENU/SET] (P22)

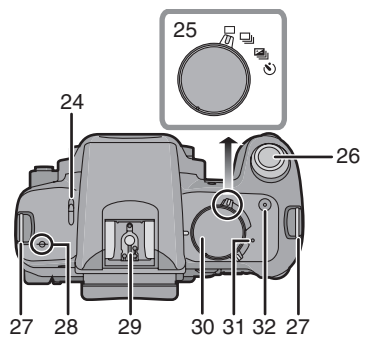

- 24 Levier d'ouverture du flash (P63)
- 25 Sélecteur du mode de prise de vues Vue par vue (P33):  $\Box$ Rafale (P70):  $\Box$ Rafale en mode automatique (P72): Retardateur (P73):  $\mathcal{S}$ )
- 26 Touche du déclencheur (P33)
- 27 Oeillet pour la dragonne (P14)
- 28 Marque de référence pour la distance de mise au point (P44)
- 29 Griffe porte-accessoire (P125)
- 30 Molette de sélection du mode (P23)
- 31 Voyant d'état (P22)
- 32 Touche du mode film [FILM MODE] (P92)

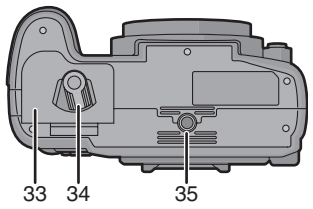

- 33 Couvercle du logement de la batterie (P19)
- 34 Loquet d'ouverture/fermeture (P19)
- 35 Filetage pour fixation d'un trépied
	- Lorsque vous utilisez un trépied, assurez-vous qu'il est stable lorsque l'appareil photo y est fixé.

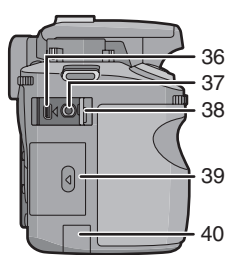

- 36 Prise numérique/sortie vidéo [DIGITAL/V. OUT] (P117, 120, 123)
- 37 Prise du déclencheur à distance [REMOTE] (P127)
- 38 Couvercle de protection des prises de connexion
- 39 Couvercle du logement de la carte (P20)
- 40 Bouchon de protection de la prise du câble c.c. (P128)

### ■ Objectif

"LEICA D VARIO-ELMAR 14–50 mm/ F3.8–5.6/ASPH./MEGA O.I.S."

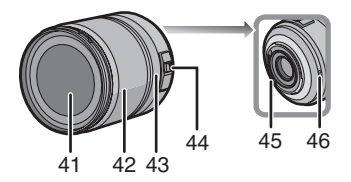

- 41 Surface de l'objectif
- 42 Bague de zoom (P44, 96, 97)
- 43 Bague de mise au point (P43, 61)
- 44 Commutateur [O.I.S.] (P12)
- 45 Point de contact
- 46 Repère pour la mise en place de l'objectif (P12)

! **Chargeur de batterie/Adaptateur secteur (P16, 128)**

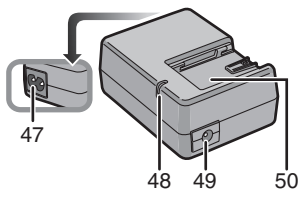

- 47 Prise d'entrée du courant [AC IN]
- 48 Voyant de charge [CHARGE]
- 49 Prise de sortie du courant [DC OUT]
- 50 Partie en contact avec la batterie

# **Faire pivoter l'écran à cristaux liquides**

Au moment de l'achat de l'appareil, le moniteur à cristaux liquides est rangé dans le boîtier de l'appareil. Déplacez l'écran à cristaux liquides dans la direction indiquée par l'illustration.

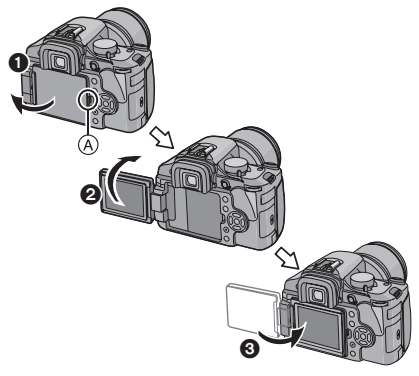

- **1** Ouvrez l'écran ACL en appuyant sur le bouton d'ouverture (A) avec vos doigts.
- $\bullet$  On peut le faire pivoter à 180° vers l'avant. • On peut seulement le faire pivoter à
	- $90^\circ$  vers soi.
- **6** Remettez le moniteur en place.
	- Reportez-vous à ce qui suit pour obtenir plus de renseignements sur la façon de faire pivoter le moniteur ACL.

# **Direction de rotation du moniteur ACL**

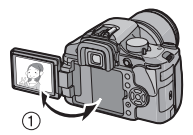

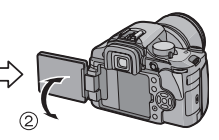

- Maximum 180°
- $270^\circ$

# **À propos de l'objectif**

Vous pouvez utiliser l'objectif fourni ou un objectif compatible avec la monture d'objectif standard pour "Four Thirds System (Four Thirds Mount)" avec cet appareil.

Sélectionnez une monture qui convient à la scène qui va être enregistrée et à votre utilisation des images.

Si vous utilisez un objectif autre qu'un objectif interchangeable compatible, la mise au point automatique ne peut pas être activée et une mesure précise n'est pas possible. De plus, certaines fonctions ne seront pas activées.

### ! **"Four Thirds Mount"**

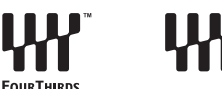

Il s'agit du standard de monture d'objectif pour le "Four Thirds System". Ce sont de nouveaux objectifs interchangeables développés tout particulièrement pour les exigences de conception optique des appareils photo numériques.

### $\blacksquare$  Utiliser une lentille autre que celle **fournie**

- Selon le type d'objectif, vous ne pourrez peut-être pas utiliser certaines fonctions, telle la fonction de contraste pour la mise au point automatique (P57), la fonction de détection de mouvement (P32) et le mode de stabilisation optique de d'image (P95).
- La gamme de flashs disponible, etc. varie en fonction de la valeur de l'ouverture de l'obiectif que vous utilisez.
- Prenez quelques images d'essai avec l'obiectif que vous utilisez.
- Le déphasage de la mise au point automatique se règle automatiquement  $\sqrt{2}$  (P58) si vous utilisez un objectif qui n'est pas compatible avec la fonction de contraste pour la mise au point automatique (P57) même si

[VUE ANIMEE AF] (P105) dans le menu [MENU PERSONNALISE] est réglé sur [ $\left| \cdot \right|$ ] (P57). Consultez les modèles suivants pour déterminer la compatibilité des objectifs.

■ Objectifs compatibles avec la fonction **de contraste pour la mise au point automatique et la fonction de détection de mouvement** (À partir d'octobre 2007)

Les objectifs compatibles sont le L-RS014050 (objectif fourni) et le L-RS014150 (date de sortie prévue : novembre 2007).

Veuillez vous reporter au catalogue, au site Web, etc. pour obtenir plus de renseignements.

# **Fixation/retrait de l'objectif**

- Vérifiez que l'appareil photo est éteint.
- Fermez le flash.
- ! **Fixation d'un objectif sur le boîtier de l'appareil photo**
- **1 Tournez le capuchon arrière de l'objectif** ! **et le capuchon du boîtier** ® dans le sens de la **flèche pour les retirer.**

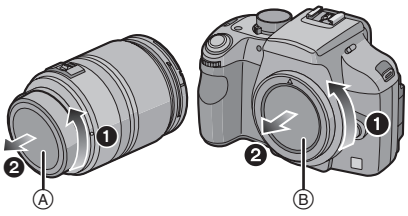

• Ne mettez pas vos mains à l'intérieur du miroir.

**2 Alignez les repères pour la mise en place de l'objectif** # **(marques rouges) sur le boîtier de l'appareil photo et sur l'objectif, puis tournez l'objectif dans le sens de la flèche jusqu'à ce que vous entendiez un déclic.**

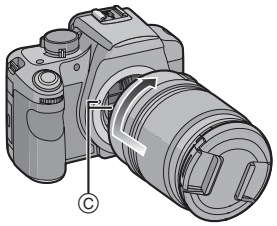

- N'appuyez pas sur la touche de déverrouillage de l'objectif lorsque vous fixez un objectif.
- N'essayez pas de fixer l'objectif lorsque vous le tenez en angle par rapport au boîtier, car la monture de l'objectif risquerait d'être éraflée.
- Vérifiez que l'objectif est fixé correctement.

# **3 Retirez le protège-objectif.**

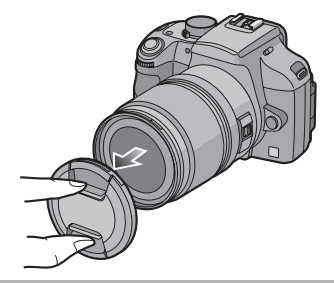

### ! **Stabilisateur optique de l'image**

L'objectif fourni possède une fonction de stabilisateur optique de l'image. La fonction de stabilisateur optique de l'image est réglée pour être activée lorsque l'objectif est fixé sur le boîtier de l'appareil photo.

## **Placez le commutateur [O.I.S.] sur [ON].**

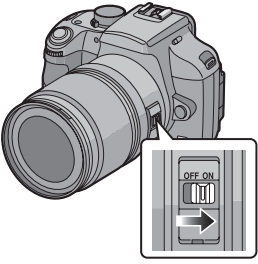

- Vous pouvez changer le mode du stabilisateur optique de l'image en [MODE1], [MODE2] ou [MODE3] en utilisant [MODE STAB OPT] dans le menu du mode [ENR.] (P95). Il est placé sur [MODE1] au moment de l'achat.
- Nous vous conseillons de régler le commutateur [O.I.S.] sur [OFF] lorsque vous utilisez un trépied. Si le commutateur [O.I.S.] est placé sur [OFF], l'indication [((U)ion ] s'affiche sur l'écran à cristaux liquides.
- ! **Retrait d'un objectif du boîtier de l'appareil photo**
- Vérifiez que l'appareil photo est éteint.
- **1 Fixez le protège-objectif.**
- **2 Appuyez sur la touche de déverrouillage de l'objectif** \$ **tout en tournant l'objectif aussi loin que possible dans le sens de la flèche pour le retirer.**

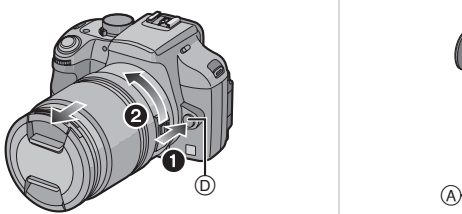

• Assurez-vous toujours que le capuchon du boîtier est fixé sur le boîtier de l'appareil photo afin que des saletés ou de la poussière ne pénètrent pas à l'intérieur.

• Fixez le capuchon arrière de l'objectif afin que les contacts de la monture de l'objectif ne soient pas ravés.

- Changez les objectifs dans un endroit où il n'y a pas beaucoup de saletés ou de poussière.
- Lorsque vous éteignez l'appareil photo ou que vous le transportez, fixez le protège-objectif pour protéger la surface de la lentille.
- Retirez le protège-objectif avant de prendre des photos.
- **Prenez soin de ne pas perdre le protège-objectif, le capuchon arrière de l'objectif et le capuchon de boîtier.**

# **Fixation du parasoleil**

Sous la lumière vive du soleil, le parasoleil minimise les reflets d'objectif et les images parasites. Le parasoleil intercepte l'excès de lumière et améliore la qualité de l'image. • Vérifiez que l'appareil photo est éteint.

- 
- Fermez le flash.

**Fixez le parasoleil sur l'objectif en positionnant les parties étroites en haut et en bas, puis en le tournant dans le sens de la flèche jusqu'à ce que vous entendiez un déclic.**

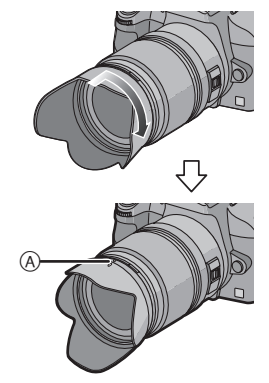

Alignement avec le repère.

- ! **Rangement temporaire du parasoleil**
- **1 Tournez le parasoleil dans le sens de la flèche pour le retirer.**

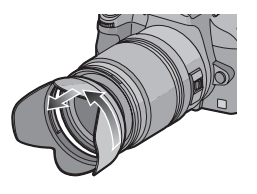

**2 Retournez le parasoleil, puis fixez-le de la même façon, tel qu'illustré précédemment.**

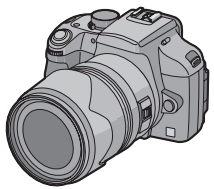

- Fixez le protège-objectif.
- Lorsque vous rangez temporairement le parasoleil, vérifiez qu'il est fermement fixé et qu'il n'apparaît pas dans l'image.

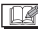

- Tenez les parties étroites du parasoleil lorsque vous le fixez ou le retirez.
- Lorsque vous prenez des photos avec le flash et que le parasoleil est monté, la partie inférieure de l'écran peut s'assombrir (effet de vignetage) et le contrôle du flash peut être désactivé car l'éclair du flash peut être obscurci par le parasoleil. Nous vous recommandons de retirer le parasoleil.
- Lorsque vous utilisez la lampe d'assistance de mise au point automatique dans l'obscurité, retirez le parasoleil.
- Pour plus de détails sur la façon de fixer le filtre protecteur et le filtre PL, reportez-vous à la P126.

# **Fixation de la bandoulière**

**1 Passez la bandoulière dans l'orifice de l'oeillet de la bandoulière sur le boîtier de l'appareil photo.**

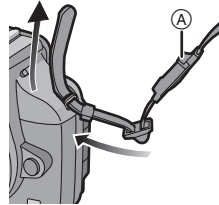

- (A) Capuchon du viseur
	- Fixez la bandoulière de façon à ce que le côté avec le capuchon du viseur soit près du viseur.

**2 Passez l'embout de la bandoulière dans l'anneau en suivant la flèche et le passer ensuite dans la butée.**

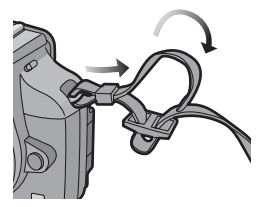

**3 Passez l'embout de la bandoulière dans l'ouverture du côté opposé de la butée.**

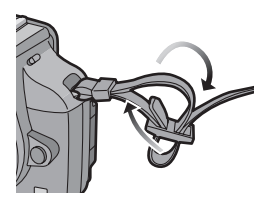

**4 Tirez l'autre embout de la bandoulière et assurez-vous qu'elle est bien fixée.**

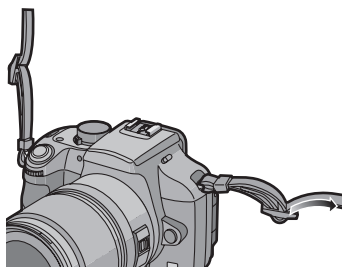

• Suivez les étapes **1** à **4** et attachez ensuite l'autre embout de la bandoulière.

1 D.Y

- Assurez-vous de suivre les étapes et fixez la bandoulière de façon appropriée.
- Vérifiez que la bandoulière est fixée fermement à l'appareil photo.
- Fixez la bandoulière de sorte que le logo "LUMIX" se trouve à l'extérieur.

# **Fixation du capuchon du viseur**

Lorsque vous prenez des photos et que votre œil est éloigné du viseur, de la lumière peut pénétrer dans le viseur et affecter l'exposition et la mise au point. Fixez le capuchon du viseur pour que la lumière ne pénètre pas dans le viseur, empêchant une exposition adéquate, lorsque vous prenez des photos en mode vision directe (P52) ou avec le retardateur (P73) ainsi que lorsque vous utilisez le déclencheur à distance par câble (DMW-RSL1; en option) (P127).

- ! **Fixation du capuchon du viseur**
- **6** Faites glisser l'œilleton à partir du bas pour le retirer.
- **2** Faites glisser le capuchon du viseur par le haut.

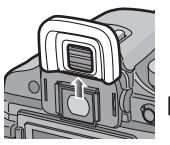

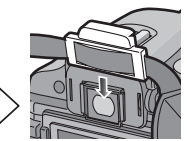

• Le capuchon du viseur est fixé sur la bandoulière.

### ! **Fixation de l'œilleton**

Faites glisser l'œilleton par le haut.

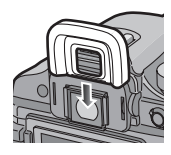

## - - -

- Prenez garde de ne pas perdre l'œilleton.
- Communiquez avec un détaillant si vous perdez l'oeilleton (VYQ4130).
- Conservez le capuchon du viseur hors de portée des enfants afin qu'ils ne puissent pas l'avaler.
- Conservez l'œilleton hors de portée des enfants afin qu'ils ne puissent pas l'avaler.

# **Fixation de l'oeilleton de la loupe**

Vous pouvez grossir le champ de vision du viseur 1,2 fois.

Cela facilite la mise au point lorsque vous prenez des photos en mise au point manuelle ou des photos en gros plan.

### ! **Fixation de l'oeilleton de la loupe**

**1** Faites glisser l'oeilleton à partir du bas pour le retirer.

**2** Faites glisser la loupe par le haut.

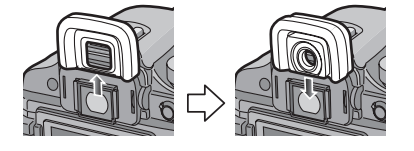

## ! **Fixation de l'œilleton**

Faites glisser l'œilleton par le haut.

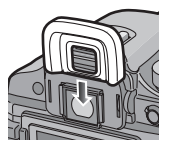

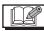

- Conservez l'œilleton de la loupe hors de portée des enfants afin qu'ils ne puissent pas l'avaler.
- Conservez l'œilleton hors de portée des enfants afin qu'ils ne puissent pas l'avaler.

# **Chargement de la batterie avec le chargeur**

- Lorsque l'appareil photo est expédié, la batterie n'est pas chargée. Chargez la batterie avant utilisation.
- **1 Branchez le cordon d'alimentation.**

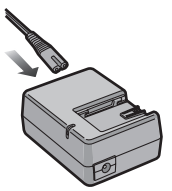

- La batterie ne peut pas être chargée lorsque le câble c.c. (DMW-DCC1; en option) est branché à l'adaptateur secteur.
- **2 Alignez la batterie avec les marques situées sur le chargeur, puis placez-la directement dans l'adaptateur secteur. Vérifiez qu'elle est bien installée.**

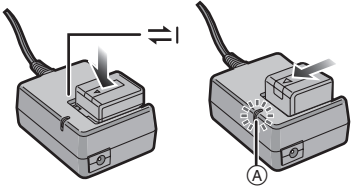

• Le chargement débute lorsque le voyant [CHARGE] (A) s'illumine en vert.

## **3 Retirez la batterie lorsque le chargement est terminé.**

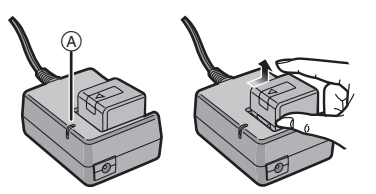

• Le chargement est terminé lorsque le voyant [CHARGE] (A) s'éteint (au bout de 140 minutes environ).

### $|\mathbb{Q}|$

- N'utilisez pas de cordon d'alimentation autre que celui qui est fourni.
- Une fois le chargement terminé, assurez-vous de débrancher le cordon d'alimentation de la prise électrique.
- La batterie chauffe pendant son utilisation ainsi que pendant et après le chargement. L'appareil photo chauffe également pendant l'utilisation. Ceci n'est pas un défaut de fonctionnement.
- La batterie peut se décharger si elle est laissée au repos pendant une période prolongée après avoir été chargée. Rechargez la batterie lorsqu'elle est déchargée.
- La batterie peut être chargée même si elle n'est pas complètement déchargée.
- **Utilisez le chargeur et la batterie dédiés.**
- **Utilisez le chargeur secteur à l'intérieur.**
- **Ne démontez ni ne modifiez le chargeur.**
- Le chargeur est en mode de veille lorsque le cordon d'alimentation est branché. Le circuit principal est toujours sous tension tant que le cordon d'alimentation est branché à une prise de courant.

# **À propos de la batterie (chargement/**

**nombre d'enregistrements)**

### ! **Indication de la batterie**

La charge résiduelle de la batterie apparaît à l'écran.

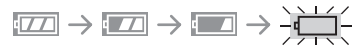

• L'indication de la batterie devient rouge et clignote. (Le voyant d'état clignote lorsque l'écran à cristaux liquides s'éteint.) Rechargez la batterie ou remplacez-la par une batterie complètement chargée. [Cela n'apparaît pas lorsque l'adaptateur secteur est utilisé. (P128)]

### ! **Durée de la batterie Nombre de photos enregistrables en utilisant le viseur (Selon la norme CIPA en mode programme exposition automatique)**

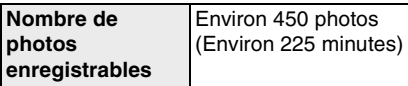

### **Conditions des prises de vues établies par la CIPA**

- Température ambiante: 23 °C/ Humidité: 50 % avec écran à cristaux liquides en fonction. $*$
- **•** Utilisation de la carte mémoire SD de marque Panasonic (128 Mo).
- Utilisation de la batterie fournie.
- Utilisation de l'objectif fourni.
- Démarrage de l'enregistrement 30 secondes après la mise sous tension de l'appareil photo. (Lorsque la fonction de stabilisateur optique de l'image est réglée sur [MODE1])
- **Enregistrement toutes les 30 secondes** avec le flash à pleine puissance un enregistrement sur deux.
- Éteignez l'appareil photo tous les 10 enregistrements.
- $\ast$  Le nombre de photos pouvant être enregistrées est réduit dans le mode accentuation ACL automatique ou accentuation ACL. (P54)
- CIPA est l'acronyme de "Camera & Imaging Products Association".

**Le nombre de photos enregistrables varie en fonction de la durée de l'intervalle entre les enregistrements. Si la durée de l'intervalle entre les enregistrements augmente, le nombre de photos enregistrables diminue. [par ex. Lors d'un enregistrement toutes les 2 minutes, le nombre de photos enregistrables tombe à environ 120.]**

**Nombre de photos enregistrables en utilisant l'écran à cristaux liquides (Vision directe) (Les conditions sont les mêmes que celles de la norme CIPA.)**

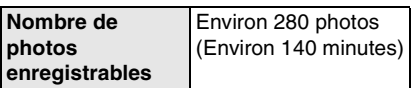

### **Durée de la visualisation**

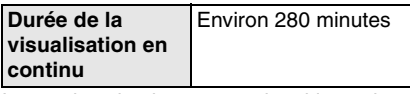

Le nombre de photos enregistrables et la durée de la visualisation vont dépendre des conditions de fonctionnement de l'appareil et des conditions d'entreposage de la batterie.

### ■ Chargement

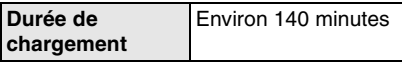

La durée de chargement et le temps d'enregistrement avec la batterie en option (DMW-BLA13E) sont les mêmes que ci-dessus.

• Le voyant [CHARGE] s'allume lorsque le chargement démarre.

# ! **Lorsque le voyant [CHARGE] clignote**

- La batterie est complètement à plat (déchargée de manière excessive). Au bout de quelques instants, le voyant va s'allumer et le chargement normal va commencer.
- La température de la batterie est excessivement haute ou basse. Le temps de recharge sera donc plus long que d'habitude. Ou bien, il se peut que la recharge ne soit pas complétée convenablement.
- Lorsque la durée de fonctionnement de l'appareil photo devient extrêmement courte même après un chargement complet de la batterie, la durée de vie de la batterie a peut-être été atteinte. Achetez une nouvelle batterie.

# ■ **Conditions de chargement**

- Chargez la batterie à une température entre 10 °C et 35 °C. (La température de la batterie devrait également être la même.)
- Si la température ambiante est basse (par ex. en ski/planche à neige), la performance de la batterie sera amoindrie et le temps disponible pour l'enregistrement/visualisation deviendra extrêmement court.
- La batterie peut se gonfler et son autonomie peut diminuer en raison de l'augmentation du nombre de fois qu'elle est chargée. Pour utiliser à long terme, nous recommandons de charger la batterie infréquemment avant qu'elle soit épuisée.

# **Mise en place/retrait de la batterie**

- Assurez-vous que l'appareil photo est mis hors marche.
- Fermez le flash.
- **1 Faites glisser le loquet de déverrouillage dans le sens de la flèche (côté OPEN), puis ouvrez le couvercle du logement de la batterie.**

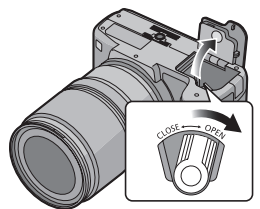

- **Assurez-vous d'utiliser une batterie de marque Panasonic (DMW-BLA13E).**
- **Si vous utilisez d'autres batteries, nous ne pouvons pas garantir la qualité de ce produit.**

# **2 Mise en place:**

**Insérez complètement la batterie jusqu'à l'émission d'un déclic.**

# **Retrait:**

**Poussez le levier**  $\widehat{A}$  dans le sens **de la flèche pour retirer la batterie.**

• Prêtez attention au sens indiqué par le repère [ ] sur la batterie lors de l'insertion de la batterie.

**3** !**:**

**Fermez le couvercle du logement de la batterie.**

# $\Omega$ :

**Faites glisser le loquet de déverrouillage dans le sens de la flèche (côté CLOSE).**

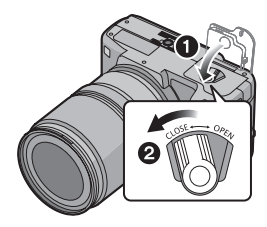

- Retirez la batterie après son utilisation.
- **Ne retirez ni la carte ni la batterie lors de l'accès à la carte. Les données peuvent être endommagées. (P21)**
- **Ne retirez pas la batterie lorsque l'appareil photo est en marche. Autrement les réglages de l'appareil photo peuvent ne pas être sauvegardés correctement.**
- **La batterie fournie n'est conçue que pour cet appareil photo. Ne l'utilisez avec aucun autre appareil.**

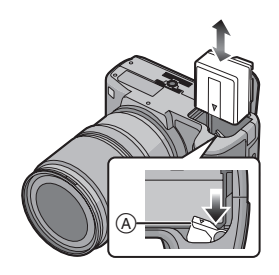

# **Mise en place/ retrait de la carte (vendue séparément)**

- Vérifiez que l'appareil photo est hors marche.
- Fermez le flash.
- Préparez la carte (vendue séparément).
- **1 Faites glisser le couvercle du logement de la carte pour l'ouvrir.**

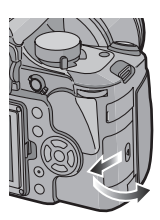

## **2 Mise en place:**

**Insérez complètement la carte jusqu'à ce que vous entendiez le déclic de verrouillage.**

### **Retrait:**

**Poussez la carte jusqu'à ce que vous entendiez un déclic, puis tirez-la tout bien vers l'extérieur.**

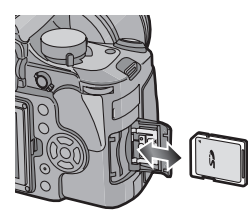

- Vérifiez le sens de la carte.
- Ne touchez pas aux contacts de connexion situés sur l'arrière de la carte.
- La carte peut être endommagée si elle n'est pas insérée complètement.

# **3** !**:**

**Fermez le couvercle du logement de la carte.**

### "**:**

**Faites glisser le couvercle du logement de la carte jusqu'au bout, puis fermez-le de façon sécuritaire.**

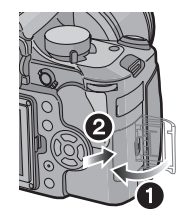

• Si le couvercle du logement de la carte ne se ferme pas complètement, retirez la carte et insérez-la à nouveau.

- **Éteignez toujours l'appareil photo avant d'ouvrir le couvercle du logement de la carte.**
- **La carte et ses données peuvent être endommagées si celle-ci est insérée ou retirée lorsque l'appareil photo est allumé.**
- **Nous recommandons l'utilisation d'une carte mémoire SD ou d'une carte mémoire SDHC de Panasonic. (P4)**

# **À propos de la carte (vendue séparément)**

### ! **Accès à la carte**

Le témoin  $\widehat{A}$  d'indication d'accès à la carte s'allume lorsque les photos sont en train d'être enregistrées sur la carte.

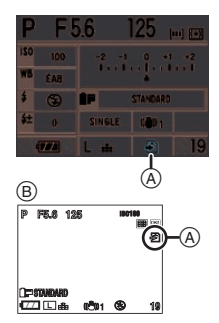

 $(B)$  Pendant la prise de vues en mode vision directe

L'indicateur d'accès à la carte s'allume lorsque les images sont en train d'être visualisées ou effacées ou la carte est en train d'être formatée (P29). Il ne faut pas:

- éteindre l'appareil photo.
- retirer la batterie ou la carte.
- secouer ou cogner l'appareil photo.
- débrancher le câble c.c. (DMW-DCC1; en option) si vous utilisez l'adaptateur secteur (P128).

La carte ou ses données peuvent être endommagées et l'appareil peut ne plus fonctionner normalement.

## ■ Carte (en option)

- La carte mémoire SD, la carte mémoire SDHC et la carte MultiMediaCard sont de petites cartes externes, légères et amovibles. Lisez P4 pour plus d'informations au sujet des cartes compatibles avec cet appareil.
- La carte mémoire SDHC est un format devenu une norme soutenue par la SD Association en 2006 pour les cartes mémoire à haute capacité supérieure à  $2$  Go.

• La vitesse de lecture/écriture d'une carte mémoire SD et d'une carte mémoire SDHC est rapide. Ces deux types de carte sont équipés d'une languette de protection contre l'écriture  $\alpha$  qui empêche l'écriture et le formatage de la carte. (Si la languette est placée vers le côté [LOCK] (verrouiller), il n'est pas possible d'écrire ou d'effacer les données de la carte ni de la formater. Si la languette est placée de l'autre côté, ces fonctions sont de nouveau disponibles.)

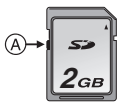

- Cet appareil photo (appareil compatible avec SDHC) est compatible avec les cartes mémoire SD basées sur les spécifications des cartes mémoire SD et formatées en FAT12 et en FAT16. Il est également compatible avec les cartes mémoires SDHC basées sur les spécifications des cartes mémoire SD et formatées en FAT32.
- Vous pouvez utiliser une carte mémoire SDHC dans un appareil compatible avec les cartes mémoire SDHC; cependant vous ne pouvez pas utiliser de carte mémoire SDHC dans un appareil uniquement compatible avec les cartes mémoire SD. (Lisez toujours le manuel d'utilisation de l'appareil utilisé. Si vous commandez vos photos dans un laboratoire d'impression, informez-vous avant de commander.) (P4)
- **•** Référez-vous à la P145 pour de plus amples informations concernant le nombre d'images enregistrables pour chaque carte.

• Les données de la carte peuvent être endommagées ou perdues à cause des ondes électromagnétiques, de l'électricité statique, ou d'une panne de l'appareil photo ou de la carte. Nous vous

--------

recommandons de sauvegarder les données importantes sur un ordinateur, etc.

- Ne formatez pas la carte sur votre ordinateur ou sur un autre appareil. Formatez-la uniquement avec l'appareil photo pour en assurer le bon fonctionnement. (P29)
- **•** Conservez la carte mémoire hors de portée des enfants afin qu'ils ne puissent pas l'avaler.

# **Mise en marche de l'appareil photo**

## **Placez le commutateur marche/ arrêt de l'appareil photo sur [ON].**

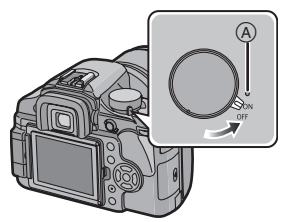

- Le voyant d'état (A) s'allume lorsque vous positionnez le commutateur sur [ON]. Le voyant d'état clignote si la charge résiduelle de la batterie devient faible.
- L'appareil photo s'éteint lorsque vous placez le commutateur sur [OFF].

## **Fonction réduction des poussières**

Lorsque l'appareil photo est mis en marche, la fonction de réduction des poussières est activée automatiquement pour faire tomber toute poussière se trouvant sur la partie avant du capteur d'image.

# **Réglage de la date/ l'heure (réglage de l'horloge)**

### ! **Réglage initial**

L'horloge n'est pas configurée et donc l'écran suivant apparaît lorsque vous mettez l'appareil photo en marche.

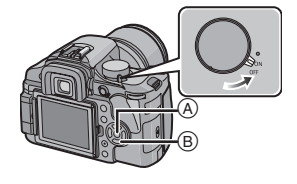

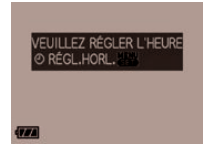

- (A) Touche [MENU/SET]
- $\circledR$  Touches du curseur
- **1 Appuyez sur [MENU/SET].**
- **2** Appuyez sur ▲/▼/◀/▶ pour **sélectionner la date et l'heure.**

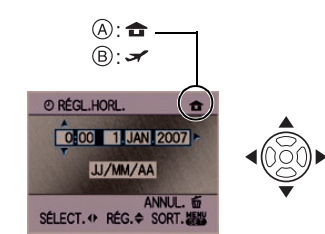

- (A) Heure du fuseau horaire d'origine
- $\circledR$  Heure du fuseau horaire de la destination du voyage (P129)
- #/\$: Sélectionnez l'élément désiré.
- $\triangle$ / $\nabla$ : Réglez l'ordre d'affichage pour la date et l'heure.
- : Annulez sans régler l'horloge.

• Vous pouvez aussi utiliser la molette avant ou la molette arrière pour sélectionner la date et l'heure.

## **3 Appuyez sur [MENU/SET] pour effectuer le réglage.**

• Mettez l'appareil photo hors marche après la fin du réglage de l'horloge. Puis, remettez-le en marche et vérifiez que le réglage de l'heure est correct.

## **Changement du réglage de l'horloge**

- **O** Appuyez sur [MENU/SET] pour afficher le menu.
- $\Theta$  Appuyez sur  $\triangle$ / $\nabla$ / $\blacktriangleleft$ / $\triangleright$  pour sélectionner [RÉGL.HORL.] dans le menu  $[CONFIG.]$  [ $?$ ] puis appuyez sur  $\blacktriangleright$ . (P26)
- **6** Effectuez le réglage tel qu'indiqué aux étapes **2** et **3**.
- **4** Appuyez sur [MENU/SET] pour fermer le menu.

- Lorsqu'une batterie complètement chargée a été introduite pendant plus de 24 heures, la charge de la pile intégrée de l'horloge s'effectue automatiquement. Ainsi, la configuration de l'horloge est mémorisée (dans l'appareil photo) pendant au moins 3 mois même si la batterie est retirée. (Si une batterie non suffisamment chargée est mise en place, la durée de sauvegarde des réglages de l'horloge est abrégée.) Toutefois, le réglage de l'horloge est annulé après ce laps de temps. Le cas échéant, réglez l'horloge de nouveau.
- Le réglage peut être effectué pour l'année 2000 jusqu'à 2099. L'affichage utilise le format du système horaire de 24 heures.
- Si la date n'est pas réglée dans l'appareil photo, elle ne sera pas imprimée correctement lorsque vous utiliserez les services d'un laboratoire photo, même si

le magasin fournit l'option de l'impression de la date pour vos photos. (P112)

• Si la date est réglée dans l'appareil, elle sera imprimée correctement même si elle n'est pas affichée à l'écran de la caméra.

# **À propos de la molette de sélection**

**Si vous mettez l'appareil en marche puis tournez la molette, vous pouvez passer au mode qui convient à l'enregistrement que vous souhaitez faire, mode scène, etc.**

### ■ Commutation de la molette de **sélection de mode**

**Réglez la partie (A) selon le mode désiré.** Tournez la molette doucement et avec précision pour la régler sur chaque mode. (La molette de sélection peut être tournée à  $360^\circ$ )

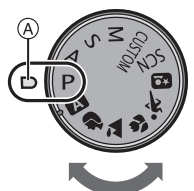

### ! **Sélections de base**

A

#### P **Mode du programme EA (P33)**

L'exposition est automatiquement ajustée par l'appareil photo.

#### A **Mode automatique (P37)**

Ce mode est recommandé pour les débutants.

### **Réglage automatique de l'exposition avec priorité à l'ouverture (P38)**

La vitesse d'obturation est automatiquement déterminée par la valeur d'ouverture que vous avez réglée.

### $\mathbf{s}$ **Réglage automatique de l'exposition avec priorité à la vitesse d'obturation (P39)**

La valeur d'ouverture est automatiquement déterminée par la vitesse d'obturation que vous avez réglée.

#### **Exposition manuelle (P40)** M

L'exposition est ajustée par la valeur d'ouverture et la vitesse d'obturation qui ont été manuellement ajustées.

### ! **Sélections avancées**

### **Mode personnalisé (P82)**

Dans ce mode, l'appareil utilise les paramétrages programmés au préalable.

#### SCN **Mode scène (P87)**

Ce mode vous permet de prendre des photos selon la scène enregistrée.

### **Mode scène avancé**

#### Ð **Mode portrait (P84)**

Ce mode est idéal pour des photos de visages.

#### **Mode paysage (P85) ZA**

Ce mode convient parfaitement aux prises de vues de paysages.

#### **Mode macro (P85)** ₩.

Ce mode vous permet de faire des gros plans du sujet.

#### $\mathbf{x}$ **Mode sports (P86)**

Utilisez ce mode pour prendre des photos d'événements sportifs, etc.

#### \*2 **Mode portrait nocturne (P86)**

Utilisez ce mode pour prendre des photos de scènes nocturnes ou de sujets avec un paysage nocturne en arrière-plan.

# **Réglage du menu**

### ■ Affichage des écrans de menu

# **Appuyez sur [MENU/SET].**

Exemple: La première page des quatre pages est affichée.

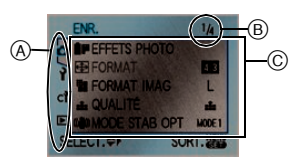

- ! Icônes du menu
- (B) Page en cours
- $\circ$  Rubriques du menu et réglages
- Vous pouvez aussi utiliser la molette avant ou la molette arrière pour sélectionner une fonction ou des réglages dans le menu.
- **•** Les icônes du menu et les rubriques du menu affichées varient selon la position de la molette de sélection.
- Si vous réglez la fonction [REPRISE MENU] (P106) dans le menu [MENU PERSONNALISEI à [OUI], l'écran affiche la dernière fonction de menu sélectionnée lorsque la l'appareil photo a été mis hors marche.

# ! **À propos des icônes du menu**

- n **Menu mode [ENR.] (P90)**
- **Menu mode [LECT.] (P107)**  $\blacksquare$
- Ŷ. **Menu [CONFIG.] (P26)**
- CY. **Menu [MENU PERSONNALISE] (P102)**

#### **Menu [MODE SCÈNE] (P87) SCN**

Ce menu est affiché lorsque la molette de sélection est réglée sur  $\lceil \frac{600}{300} \rceil$ .

#### $\Omega$ **Menu [MODE PERSONNALISE] (P82)**

Ce menu s'affiche lorsque la molette de sélection est réglée sur  $[$   $]$ .

# **[ ] indique le mode personnaliser.**

## ! **Réglage des rubriques du menu**

• L'exemple suivant montre comment régler le [FLASH] lorsque le mode de réglage automatique de l'exposition  $[P]$  est sélectionné.

## **1** Appuyez sur **△/▼** pour **sélectionner la rubrique du menu.**

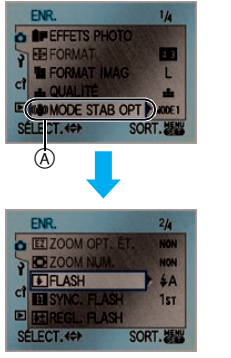

- Appuyez sur  $\blacktriangledown$  lorsque vous êtes à  $\widehat{A}$ pour passer à l'écran suivant.
- Vous pouvez aussi utiliser la molette avant ou la molette arrière pour sélectionner une fonction dans le menu.

# **2** Appuyez sur  $\blacktriangleright$ .

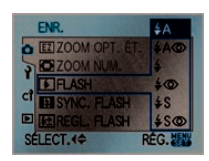

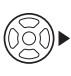

# **3** Appuyez sur **△/▼** pour **sélectionner le réglage.**

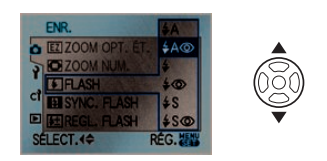

**4 Appuyez sur [MENU/SET] pour effectuer le réglage.**

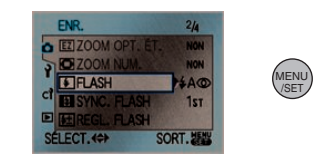

! **Fermeture de l'écran du menu**

# **Appuyez sur [MENU/SET].**

• Vous pouvez également appuyer à mi-course sur la touche du déclencheur pour fermer le menu.

### ■ Ouvrir les autres menus

(Les écrans illustrent l'ouverture du menu [CONFIG.] à titre d'exemple.)

### **1** Appuyez sur ◀ sur un écran de **menu.**

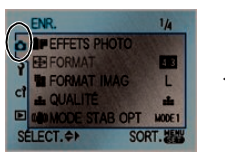

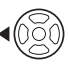

# **2 Appuyez sur** % **pour sélectionner**  l'icône du menu **[CONFIG.]** [ ? ].

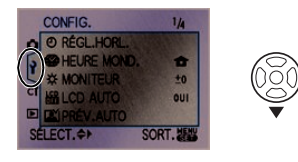

## **3** Appuyez sur ▶.

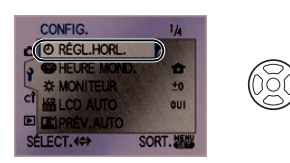

- Sélectionnez ensuite une rubrique du menu et effectuez le réglage.
- Si vous désirez ouvrir un menu différent, sélectionnez l'icône de menu appropriée à l'étape **2**.

# **À propos du menu de configuration**

- Sélectionnez les rubriques si nécessaire.
- Sélectionnez [RESTAURER] pour remettre les réglages à la configuration initiale du moment de l'achat. (P28)
- **[RÉGL.HORL.], [PRÉV.AUTO], et [ÉNERGIE] sont des rubriques importantes. Vérifiez leurs réglages avant de les utiliser.**

### **[RÉGL.HORL.]**

**(Modification de la date et de l'heure.)** Appuyez sur [  $\left(\frac{\mathcal{M}_{\rm EEM}}{\mathcal{M}_{\rm SE}}\right)$ ] pour afficher le menu [CONFIG.] et sélectionnez la rubrique à régler. (P24)

Changez la date et l'heure. (P22)

### **[PRÉV.AUTO] (Affichage de l'image enregistrée.)**

Appuyez sur [ ] pour afficher le menu MENU /SET [CONFIG.] et sélectionnez la rubrique à régler. (P24)

Sélectionnez la durée d'affichage de l'image après une prise de vue.

**[PRÉVISUALI.]:** Cette fonction est utile pour confirmer la disposition de l'écran.

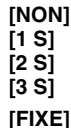

**[FIXE]** L'image enregistrée demeure affichée.

**[ZOOM]:** L'image enregistrée est agrandie 4 fois et apparaît sur l'écran. Cette fonction est utile pour confirmer la mise au point.

L'image n'est pas agrandie si vous utilisez le mode rafale ou le mode rafale avec réglage automatique.

### **[NON] [1 S] [2 S] [3 S]**

- Si [ZOOM] est réglé sur [NON], l'écran de visualisation peut être commuté pendant la prévisualisation automatique lors de prise de vues avec le sélecteur de mode de prise de vues réglé sur  $\lfloor \square \rfloor$  (P33) ou  $\lceil$  (N)  $\rceil$  (P73).
- Lorsque [FIXE] a été sélectionné, la durée d'agrandissement ne peut pas être réglée.
- **Lorsque [FIXE] a été sélectionné, appuyez à mi-course sur la touche du déclencheur pour désactiver la prévisualisation automatique.**
- Si vous utilisez le mode rafale (P70) ou le mode rafale avec réglage automatique (P72), la fonction de prévisualisation

automatique est activée indépendamment du réglage de cette fonction. (L'image n'est pas agrandie.)

• Si [HAUTE LUMIÈRE] (P28) est réglé sur [OUI], les zones blanches saturées apparaissent en clignotant en noir et blanc lorsque la fonction de prévisualisation automatique est activée.

# **r**<sup>z</sup><sup>*E*</sup>[ÉNERGIE]

## **(Coupure automatique du contact.)**

Appuyez sur [ ] pour afficher le menu MENU /SET [CONFIG.] et sélectionnez la rubrique à régler. (P24)

Le mode d'économie d'énergie est activé (l'appareil photo s'éteint automatiquement pour sauvegarder la durée de vie de la batterie) si l'appareil photo n'est pas utilisé pendant la durée sélectionnée dans les paramètres.

## **[NON], [1MIN.], [2MIN.], [5MIN.], [10MIN.]**

- Appuyez à mi-course sur le déclencheur ou mettez l'appareil hors et en marche pour annuler le mode d'économie d'énergie.
- Le mode d'économie d'énergie ne peut pas être utilisé dans les situations suivantes.
	- Lors de l'utilisation d'un adaptateur secteur (P128).
	- Lors du raccordement d'un ordinateur ou d'une imprimante.
	- Lors de la visualisation d'un diaporama.

# **[HEURE MOND.] (P129)**

Appuyez sur [  $\left(\frac{\text{MENU}}{\text{SET}}\right)$ ] pour afficher le menu [CONFIG.] et sélectionnez la rubrique à régler. (P24)

Réglez l'heure à votre domicile et au point de destination.

- **[** $\blacktriangleright$ ]: Point de destination
- **[ ]:** Domicile

# **[MONITEUR]**

Appuyez sur [  $\left(\frac{\text{MENU}}{\text{SET}}\right)$ ] pour afficher le menu [CONFIG.] et sélectionnez la rubrique à régler. (P24)

Vous pouvez régler la luminosité de l'écran à cristaux liquides sur 7 niveaux.

## **圖 ILCD AUTO1**

Appuyez sur [ ] pour afficher le menu MENU /SET [CONFIG.] et sélectionnez la rubrique à régler. (P24)

Si vous réglez la fonction sur [OUI] lors de prises de vues avec le viseur, l'écran à cristaux liquides s'éteint pendant que la touche du déclencheur est enfoncée à mi-course.

**[NON]**

# **[OUI]**

# **[BIP]**

Appuyez sur [ (KIENO) ] pour afficher le menu [CONFIG.] et sélectionnez la rubrique à régler. (P24)

Vous pouvez régler le bip de confirmation de la mise au point, de la minuterie et de la sonnerie.

### **[NON] [OUI]**

# *<u><b>Infine*</u> [RENUM.FICHIER]

Appuyez sur [ (KIENO) ] pour afficher le menu [CONFIG.] et sélectionnez la rubrique à régler. (P24)

Vous pouvez restaurer le numéro du fichier du prochain enregistrement à 0001.

- Le numéro de dossier est mis à jour et le numéro du premier fichier est 0001. (P118)
- Un numéro de dossier entre 100 et 999 peut être assigné.

Lorsque le numéro du dossier arrive à 999, il ne peut pas être remis à zéro. Nous vous conseillons de formater la carte après avoir sauvegardé les données sur un ordinateur ou autre part.

• Pour réinitialiser le numéro du dossier à 100, formatez tout d'abord la carte (P29), puis utilisez la fonction [RENUM.FICHIER] pour restaurer le

numéro de fichier. Un écran de réinitialisation de numéro de dossier apparaîtra ensuite. Sélectionnez [OUI] pour réinitialiser le numéro des dossiers.

# **[RESTAURER]**

Appuyez sur [*(*«)] pour afficher le menu [CONFIG.] et sélectionnez la rubrique à régler. (P24)

Les réglages suivants sont restaurés aux paramètres initiaux.

- Réglages du menu du mode [ENR.]
- Réglages du menu [CONFIG.]/[MENU PERSONNALISE]
- **•** Le réglage [MES FAVORIS] (P108) est réglé sur [NON] et [ROTATION AFF] (P109) est réglé sur [OUI].
- **•** Si les réglages du menu [CONFIG.] sont restaurés, les réglages suivants sont également restaurés.
	- Les réglages de l'anniversaire [BÉBÉ1]/ [BÉBÉ2] (P88) et [ANIMAL DOMES.] (P89) du mode scène
	- [EFFETS PHOTO] (P91)
- Le réglage de [HEURE MOND.] (P129)
- Le numéro de dossier et le réglage de l'horloge ne sont pas modifiés.

# **[MODE USB]**

Appuyez sur [‱] pour afficher le menu [CONFIG.] et sélectionnez la rubrique à régler. (P24)

Sélectionnez le système de communication USB après ou avant de brancher l'appareil photo à un ordinateur ou à une imprimante à l'aide du câble USB (fourni). (P117, 120)

# **[ SÉLECT.CONNEX.]:**

Choisissez entre [PC] et [PictBridge (PTP)] si vous branchez l'appareil photo à un ordinateur ou à une imprimante compatible à PictBridge.

# **[ PC]:**

Configurez après ou avant la connexion à un ordinateur.

## **[ PictBridge (PTP)]:**

Configurez après ou avant la connexion à une imprimante compatible à PictBridge.

• Lorsque [PC] est sélectionné, l'appareil est branché via le système de communication "USB Mass Storage" (mémoire de masse USB).

• Lorsque [PictBridge (PTP)] est sélectionné, l'appareil est branché via le système de communication "PTP (Picture Transfer Protocol)".

## **[HAUTE LUMIÈRE]**

Appuyez sur [ ] pour afficher le menu MENU /SET [CONFIG.] et sélectionnez la rubrique à régler. (P24)

- **[NON]** Pas de fonction de surbrillance.
- **[OUI]** Lorsque la fonction de prévisualisation automatique est activée ou lors de la visualisation, les zones blanches saturées apparaissent en clignotant en noir et blanc.

# **[OUI] [NON]**

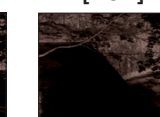

- S'il n'y a pas de zone blanche saturée, nous vous recommandons d'effectuer une compensation d'exposition négative (P41) en vous référant à l'histogramme (P54); prenez de nouveau la photo. Cela peut donner une meilleure qualité de l'image.
- Il se peut qu'il y ait des zones blanches saturées si la distance entre l'appareil photo et le sujet est trop réduite lors de prises de vues avec le flash.

Si [HAUTE LUMIÈRE] est réglé sur [OUI] dans ce cas, ces zones blanches saturées apparaissent en clignotant en noir et blanc sur l'écran ACL.

# **[SORTIE VIDEO]**

Appuyez sur [ (MENU) ] pour afficher le menu [CONFIG.] et sélectionnez la rubrique à régler. (P24)

Réglez selon le système de télévision utilisé dans le pays.

- **[NTSC]:** La sortie vidéo est réglée sur le système NTSC.
- **[PAL]:** La sortie vidéo est réglée sur le système PAL.

• Le réglage de la sortie vidéo est disponible uniquement en mode visualisation.

# **FEE IFORMAT TVI**

Appuyez sur [ ] pour afficher le menu MENU /SET [CONFIG.] et sélectionnez la rubrique à régler. (P24)

Réglez selon le type de téléviseur.

**[ 16:9 ]:** Lors du raccordement à un téléviseur 16:9.

[4:3<sup>]:</sup> Lors du raccordement à un téléviseur 4:3.

• Le réglage du format TV n'est efficace qu'en mode de sortie vidéo seulement.

# **[LANGUE]**

Appuyez sur [ ] pour afficher le menu MENU /SET [CONFIG.] et sélectionnez la rubrique à régler. (P24)

Réglez pour sélectionner la langue d'affichage à l'écran.

[ENGLISH], [DEUTSCH], [FRANÇAIS], [ESPAÑOL], [ITALIANO], [POLSKI], [ČEŠTINA], [MAGYAR], [NEDERLANDS],  $[TURKCE]$ ,  $[PORTUGUÊS]$ ,  $[H \triangle \overline{m}]$ 

• Si vous choisissez par erreur une autre langue, sélectionnez  $\lceil \sqrt{\frac{3}{2}} \rceil$  à partir des icônes de menu pour sélectionner la langue désirée.

## **[AFF. VERSION] Ver.**

Appuyez sur [  $\left(\frac{\text{MENU}}{\text{SET}}\right)$  ] pour afficher le menu [CONFIG.] et sélectionnez la rubrique à régler. (P24)

Cette rubrique permet de vérifier les versions du micrologiciel de l'appareil photo et de l'objectif.

• [–. –] s'affiche comme version du micrologiciel de l'objectif lorsque l'objectif n'est pas monté sur l'appareil.

# **[MENU SCÈNE] (P83, 87)**

Appuyez sur [  $\left(\frac{\text{MENU}}{\text{SET}}\right)$ ] pour afficher le menu [CONFIG.] et sélectionnez la rubrique à régler. (P24)

Réglez l'écran qui s'affichera lorsque la molette de sélection est sur  $\left[\begin{array}{c|c}\Box\end{array}\right]/\left[\begin{array}{c|c}\Box\end{array}\right]/$  $[ S \times N \times N \times N \times N]$ 

- **[NON]:** L'écran d'enregistrement dans le mode scène avancé actuellement sélectionné ou le mode scène s'affiche.
- **[AUTO]:** Le mode scène avancé ou le menu [MODE SCÈNE] s'affiche.

## **Lorsque la fonction [NON] est réglée**

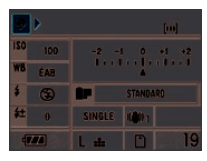

## **Lorsque la fonction [AUTO] est réglée**

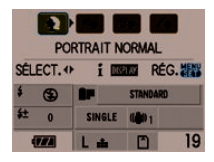

# **[FORMATER]**

Appuyez sur [  $\binom{MENQ}{SET}$  ] pour afficher le menu [CONFIG.] et sélectionnez la rubrique à régler. (P24)

Il n'est normalement pas nécessaire de formater une carte. Formatez-la lorsque le message [ERREUR CARTE MÉMOIRE] apparaît.

- Le formatage détruit irrémédiablement toutes les données, y compris les images protégées. Vérifiez les données attentivement avant le formatage.
- Si la carte a été formatée sur un ordinateur ou avec tout autre appareil, formatez-la de nouveau dans l'appareil photo.
- Utilisez une batterie suffisamment chargée (P16) ou l'adaptateur secteur (P128) pendant le formatage.
- Ne mettez pas l'appareil photo hors marche pendant le formatage.
- Vous ne pouvez pas formater une carte mémoire SD ou une carte mémoire SDHC lorsque la languette de protection contre l'écriture de la carte est placée sur [LOCK].
- S'il est impossible de formater la carte, consultez le centre de service le plus proche.

# **Commutation entre l'affichage du viseur/ affichage en vision directe**

! **Affichage à l'écran dans le mode de réglage automatique de l'exposition [ ] (au moment de l'achat) (P31)**

### **Affichage du viseur**

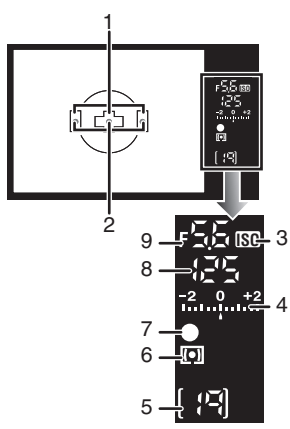

- 1 Cadre de mise au point automatique (P32, 33)
- 2 Affichage DEL de mise au point automatique (P105)
- 3 Sensibilité ISO (P78)
	- S'allume lorsque la sensibilité ISO est réglée sur un mode autre que [AUTO].
- 4 Valeur de la compensation d'exposition (P41)
- 5 Nombre d'enregistrements
	- Un maximum de 99 images peuvent être affichées sur le viseur.
- 6 Mode de mesure (P80)
- 7 Mise au point (P35)
- 8 Vitesse d'obturation (P33, 39)
- 9 Valeur de l'ouverture (P33, 38, 40)

# **Affichage des informations sur l'écran à cristaux liquides**

**(Pour la prise de vues avec le viseur)**

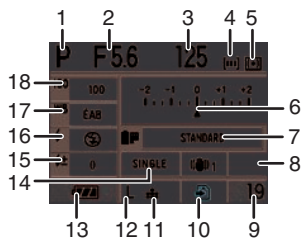

- 1 Mode d'enregistrement (P23)
- 2 Valeur de l'ouverture (P38, 40)
- 3 Vitesse d'obturation (P39)
- 4 Réglage du cadre de mise au point automatique (P34)
- 5 Mode de mesure (P80)
- 6 Compensation d'exposition (P41)
- 7 Mode film (P91)
- 8 Stabilisateur optique de l'image (P12, 95)
- 9 Nombre d'enregistrements
- 10 Accès à la carte (P21)
- 11 Qualité (P93)
- 12 Taille de l'image (P93)
- 13 Indication de la batterie (P17)
- 14 Vue par vue (P33)
- 15 Réglage de la puissance du flash (P67)
- 16 Réglage du flash (P63)
- 17 Équilibre des blancs (P75)
- 18 Sensibilité ISO (P78)
- Affichage de l'écran ACL lorsque **vous prenez des photos en mode vision directe (P52)**

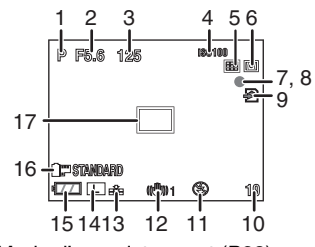

1 Mode d'enregistrement (P23)

- 2 Valeur de l'ouverture (P57)
- 3 Vitesse d'obturation (P57)
- 4 Sensibilité ISO (P78)
- 5 Mode de mise au point automatique (P58)
- 6 Mode de mesure (P80)
- 7 État de l'enregistrement • Clignote en rouge.
- 8 Mise au point (P57) • S'allume en vert.
- 9 Accès à la carte (P21)
	- S'allume en rouge.
- 10 Nombre d'enregistrements
- 11 Réglage du flash (P63)
- 12 Stabilisateur optique de l'image (P12, 95)
- 13 Qualité (P93)
- 14 Taille de l'image (P93)
- 15 Indication de la batterie (P17)
- 16 Mode film (P91)
- 17 Aire de mise au point automatique (P57, 58)

 $\Box$ 

- Consultez la P131 pour plus de renseignements sur les autres écrans d'affichage.
- ! **Commutation de l'affichage à l'écran**

Vous pouvez modifier l'affichage de l'écran en appuyant sur [LIVE VIEW].

Changer l'affichage de l'écran vous permet de prendre des photos tout en affichant le sujet sur le viseur ou de prendre des photos en affichant le sujet à l'écran ACL.

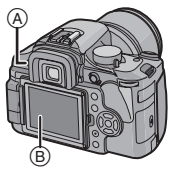

- $\textcircled{A}$  Touche [LIVE VIEW]
- $(B)$  Écran à cristaux liquides

Lisez "Prises de vues avec le viseur" (P31) et "Prendre des photos en mode vision directe" (P52) pour obtenir plus de détails.

# Prises de vues avec le **viseur**

Vous pouvez prendre des photos en montrant le sujet sur le viseur.

**Lorsque vous prenez des photos mode en vision directe, appuyez sur [LIVE VIEW] pour commuter à l'écran d'enregistrement du viseur.**

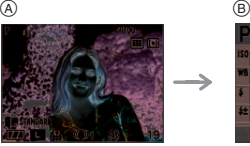

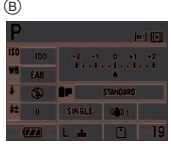

- ! Pendant la prise de vues en mode vision directe
- $(B)$  Pendant la prise de vues avec le viseur

### **Conseils pour prendre de bonnes photos en utilisant le viseur**

- Tenez délicatement l'appareil photo des deux mains, maintenez les bras immobiles contre le corps et tenez-vous les pieds légèrement écartés.
- Lorsque vous prenez des photos, assurez-vous que vous êtes bien stable et que vous ne risquez pas de heurter une autre personne, un ballon, etc.
- Assurez-vous que l'appareil photo ne bouge pas lorsque vous appuyez sur la touche du déclencheur.

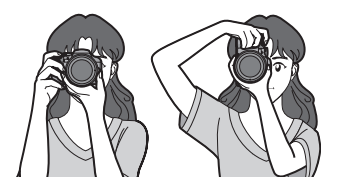

### ! **Fonction de détection de mouvement de l'appareil**

Les images enregistrées avec l'appareil photo tenu verticalement sont visualisées verticalement (pivotées). (Uniquement lorsque [ROTATION AFF] (P109) est réglé sur [OUI])

- Il se peut que les images ne s'affichent pas verticalement si elle ont été prises avec l'appareil photo dirigé vers le haut ou vers le bas.
- Vous pouvez utiliser la fonction de détection de mouvement uniquement si vous utilisez une lentille compatible. (P11) (Pour obtenir des renseignements sur les objectifs compatibles, veuillez consulter le catalogue, le site Web, etc.)

## **Réglage de la netteté du viseur (réglage dioptrique)**

**Regardez le viseur dans un endroit bien éclairé, puis tournez la molette de correction dioptrique jusqu'au moment où la ligne du cadre de mise au point est la plus claire.**

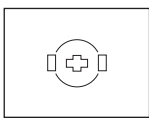

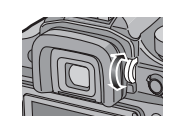

**Modification des informations affichées sur l'écran à cristaux liquides**

**Appuyez sur [DISPLAY] pour changer l'affichage.**

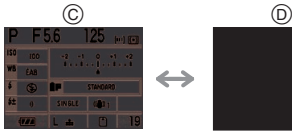

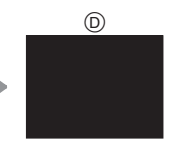

32  $\circledcirc$  Affichage normal  $(D)$  Pas d'affichage

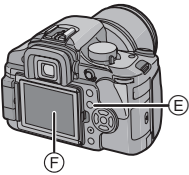

 $\circledR$  Touche [DISPLAY]/[LCD MODE]  $\overline{F}$  Écran à cristaux liquides

 $\sqrt{2}$ 

• Vous pouvez également prendre des photos en regardant l'écran à cristaux liquides. (Vision directe) Reportez-vous à la P52 pour plus d'informations.

## **Amélioration de la visibilité de l'écran ACL**

**Vous pouvez améliorer la visibilité de l'écran ACL en appuyant sur [LCD MODE] pendant 1 seconde, puis, pour sélectionner le mode, en**  appuyant  $\triangle$ / $\nabla$ .

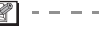

• Lire P54 pour plus de détails.

# **Couplage automatique de la mise au point et de l'exposition**

**(MPA: mise au point automatique/** mode programme EA [**P**])

# q

L'appareil photo définit automatiquement la valeur de l'ouverture et la vitesse d'obturation en fonction de la luminosité autour du sujet.

Le déphasage de la mise au point est activée lors de la prise de vue avec le viseur.

- Retirez le protège-objectif.
- Mettez l'appareil photo en marche. (P22)
- Placez le sélecteur du mode de prise de vues sur  $\Box$ .

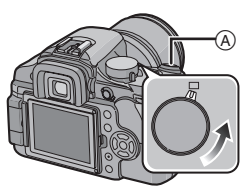

(A) Touche du déclencheur

## **1 Placez le sélecteur du mode de prise de vues sur [AFS].**

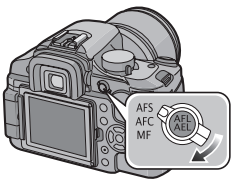

• "AFS" est l'acronyme de "Auto Focus Single" (Mise au point automatique simple–MPA S). La mise au point est fixée lorsque vous appuyez à mi-course sur la touche du déclencheur.

**2 Dirigez le cadre de mise au point**   $\circledR$  vers le point sur lequel vous **voulez effectuer la mise au point, puis appuyez à mi-course sur la touche du déclencheur.**

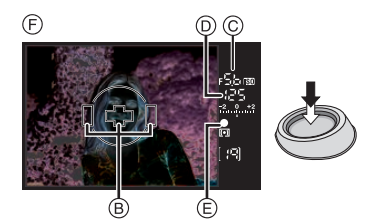

- & Affichage du viseur
	- Vous pouvez vérifier la valeur de l'ouverture @ et la vitesse d'obturation  $(D)$ .
	- L'appareil photo émet un signal sonore et le voyant de mise au point s'allume  $$\epsilon$$  lorsque la mise au point sur le sujet est réalisée.
	- Le voyant de mise au point clignote lorsque la mise au point sur le sujet n'est pas réalisée. Dans ce cas, la photo n'est pas prise. Appuyez à mi-course sur la touche du déclencheur pour effectuer de nouveau la mise au point sur le sujet.
	- Veuillez vous reporter à la P35 pour plus d'informations sur les sujets sur lesquels il est difficile de faire la mise au point.
	- L'appareil photo effectue la mise au point sur l'un des 3 points de la zone de mise au point: à gauche, à droite ou au centre dans le cadre de mise au point automatique et un témoin (affichage de mise au point automatique DEL) s'allume lorsque la mise au point sur le sujet est terminée. Vous pouvez modifier le réglage du cadre de mise au point automatique DEL dans le menu [MENU PERSONNALISE]. (P105)
	- Reportez-vous à la P34 pour plus d'informations sur le changement de programme.
- **La plage de mise au point se situe entre 0.29 m et**  $\infty$ **. (avec l'objectif fourni)**
- Si la sensibilité ISO est réglée sur [ISO100] et la valeur d'ouverture sur F3.8 (avec l'objectif fourni), la vitesse d'obturation est automatiquement configurée à une valeur située entre 15 secondes et 1/4000e de seconde.

## **3 Appuyez à fond sur la touche du déclencheur pour prendre la photo.**

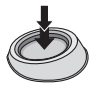

- La photo n'est pas prise tant que la mise au point sur le sujet n'est pas réalisée.
- Si vous voulez prendre une photo en appuyant à fond sur la touche du déclencheur même lorsque la mise au point sur le sujet n'a pas été effectuée, réglez [PRIO AF] dans le menu [MENU PERSONNALISE] sur [NON]. (P104)

 $\Box$ ----------

- Nous vous recommandons de vérifier que l'horloge est réglée correctement avant de prendre des photos. (P22)
- Lorsqu'une durée est définie pour le mode d'économie d'énergie (P27), l'appareil photo s'éteint automatiquement si vous ne le faites pas fonctionner pendant le laps de temps défini. Pour faire fonctionner de nouveau l'appareil photo, appuyez à mi-course sur la touche du déclencheur ou éteignez, puis mettez l'appareil hors et en marche.

### ■ Ajustement du cadre MPA pour le **déphasage de la mise au point automatique**

Si vous appuyez sur  $\blacktriangleleft$  en prenant des photos avec le viseur, l'écran de réglage du cadre de mise au point automatique s'affiche.

Si vous appuyez sur  $\blacktriangleleft/\blacktriangleright$ , vous pouvez sélectionner le réglage de cadre de mise au point automatique: AUTO (un des trois points de la zone de mise au point, gauche, droite ou centre), le point gauche, le point centre ou le point droit.

• Si vous réglez sur [AUTO], la position de mise au point n'est pas prédéterminée. Elle est réglée sur une position déterminée automatiquement par l'appareil photo au moment de la mise au point. Si vous voulez déterminer la position de la mise au point pour prendre des photos, sélectionnez un réglage autre que [AUTO].

### ! **Changement de programme**

En mode programme de réglage automatique de l'exposition, vous pouvez modifier la valeur d'ouverture et la vitesse d'obturation prédéfinies sans modifier l'exposition. Cela s'appelle un changement de programme.

Vous pouvez rendre le fond plus flou en diminuant la valeur de l'ouverture ou enregistrer un sujet en mouvement de façon plus dynamique en diminuant la vitesse d'obturation lorsque vous prenez une image en mode programme de réglage automatique de l'exposition.

• Appuyez à mi-course sur le déclencheur, puis tournez la molette avant pour activer le changement de programme pendant que la valeur de l'ouverture et la vitesse d'obturation sont affichées dans le viseur (environ 10 secondes).

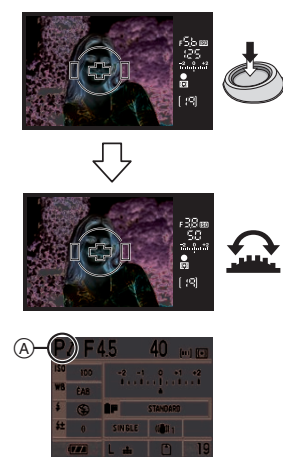

- Le voyant de changement de programme ! apparaît sur l'écran si le changement de programme est activé.
- Pour annuler le changement de programme, éteignez l'appareil photo ou tournez la molette de sélection avant jusqu'à ce que l'indication de changement de programme disparaisse.

### **Exemple de changement de programme en utilisant l'objectif fourni**

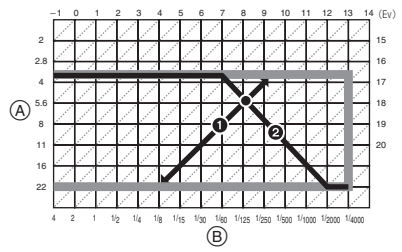

- (A) Valeur de l'ouverture
- $(B)$  Vitesse d'obturation
- **O** Quantité de changement de programme
- **2** Graphique en segments du changement de programme

• Vous pouvez modifier le fonctionnement des molettes avec la fonction [REG. MOL. AV/AR] (P103) dans le menu [MENU PERSONNALISE].

- Si l'exposition n'est pas adéquate lorsque la touche du déclencheur est enfoncée à mi-course, la valeur d'ouverture et la vitesse d'obturation sur l'écran à cristaux liquides (écran d'affichage des informations) deviennent rouges. Les témoins de la valeur d'ouverture et de la vitesse d'obturation clignotent sur le viseur. (Ils ne clignotent pas si le flash est activé.)
- Le changement de programme est annulé et l'appareil photo retourne en mode programme de réglage automatique de l'exposition normal s'il s'écoule plus de 10 secondes après l'activation du changement de programme. Toutefois, le réglage de changement de programme est sauvegardé.
- Selon la luminosité autour du sujet, le changement de programme peut ne pas être activé.

### **Pour prendre de bonnes photos**

### ■ Mise au point

- **La plage de mise au point se situe entre 0,29 m et**  $\infty$ **. (avec l'objectif fourni)**
- Si la distance entre l'appareil photo et le sujet se situe en dehors de la plage de mise au point de l'appareil photo, l'image peut ne pas être parfaitement nette même si le voyant de mise au point s'allume.
- L'appareil photo n'effectuera pas une mise au point correcte sur les sujets dans les cas suivants.
	- Lorsqu'une scène comporte des sujets proches et éloignés.
- Lorsqu'il y a de la saleté ou de la poussière sur le verre entre l'objectif et le sujet.
- Lorsque des objets lumineux ou scintillants entourent le sujet.
- Lorsque vous prenez une photo dans des endroits sombres.
- Lorsque le sujet se déplace rapidement.
- Lorsque la scène est peu contrastée.
- Lorsque qu'il y a de l'instabilité/un vacillement.
- Lorsque vous prenez un sujet très brillant en photo.
- Lorsque vous prenez des photos d'objets comportant un motif répétitif, par ex. les fenêtres d'un immeuble. Nous vous recommandons de prendre des photos en utilisant le verrouillage de la mise au point automatique/de l'exposition automatique (P102). Dans les endroits sombres, la lampe d'assistance de mise au point automatique (P104) peut s'allumer pour effectuer la mise au point sur le sujet.
- Même si le voyant de mise au point apparaît quand la mise au point sur le sujet est réalisée, celle-ci est annulée lorsque vous relâchez la touche du déclencheur. Appuyez de nouveau à mi-course sur la touche du déclencheur.

### ■ Prévention du vacillement (instabilité **de l'appareil photo)**

- Faites attention au vacillement lorsque vous appuyez sur la touche du déclencheur.
- Nous vous recommandons l'usage d'un trépied. Faites également attention à la manière dont vous tenez l'appareil photo (P31). L'utilisation du retardateur (P73) ou du déclencheur à distance (DMW-RSL1; en option) (P127) évite le phénomène de vacillement causé en appuyant sur la touche du déclencheur lorsque vous utilisez un trépied.
- La vitesse d'obturation sera plus lente particulièrement dans les cas suivants. Maintenez l'appareil photo immobile entre le moment où vous appuyez sur le déclencheur et l'apparition de la photo à l'écran. Nous vous recommandons l'usage d'un trépied.

– Synchro lente (P64)

- Synchro lente/Réduction yeux rouges (P65)
- Dans le mode [PORTRAIT NOCT.] (P86)
- Lorsque vous réglez une vitesse d'obturation lente (P39)

### **Exposition**

• Si [LCD AUTO] dans le menu [CONFIG.] est réglé à [NON] et que vous appuyez à mi-course sur la touche du déclencheur alors que l'exposition n'est pas appropriée, la valeur de l'ouverture  $(A)$  et la vitesse d'obturation (B) deviennent rouges. La valeur de l'ouverture et la vitesse d'obturation clignotent dans le viseur. (Elles ne clignotent pas si le flash est activé.)

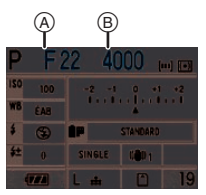

• Lorsque la plus grande partie du sujet est très lumineuse, comme par beau temps ou sur de la neige, les images enregistrées peuvent être assombries. Dans de tels cas, faites une compensation d'exposition positive. (P41)

**Mise au point automatique en continu sur un sujet–MPA C (AFC) (pour la prise de vues avec le viseur)**

Ce mode vous permet de composer plus facilement une image en effectuant la mise au point en continu sur le mouvement du sujet pendant que la touche du déclencheur est enfoncée à mi-course. Lorsque vous prenez des photos d'un sujet en mouvement, l'appareil prédit le mouvement du sujet et en effectue la mise au point. (Prédiction de mouvement)

• Vérifiez que l'appareil photo est réglé pour prendre des photos avec le viseur.
Lorsque vous prenez des photos en mode vision directe, appuyez sur [LIVE VIEW] pour commuter le réglage pour que l'appareil photo soit réglé pour prendre des photos avec le viseur. (P31)

#### **Placez le sélecteur du mode de prise de vues sur [AFC].**

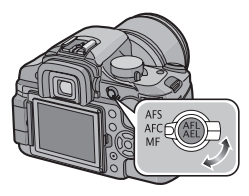

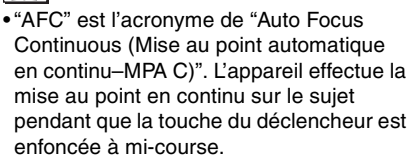

- Il est possible que la mise au point sur le sujet prenne un certain temps si vous tournez la bague de zoom en passant de la position grand-angle à téléobjectif ou si vous changez subitement de sujet en passant d'un élément lointain à un sujet proche.
- Appuyez de nouveau à mi-course sur la touche du déclencheur lorsqu'il est trop difficile d'effectuer la mise au point sur le sujet.
- Reportez-vous à la P70 pour plus d'informations sur la mise au point sur le sujet en mode rafale.
- Le mode de mise au point automatique en continu (MPA C) [AFC] n'est pas activé lors de la prise de vues en mode vision directe. Si vous changez le sélecteur du mode de prise de vue au mode vision directe [AFC], le message [PASSEZ À AFS] apparaît et le mode de mise au point automatique simple (MPA S) [AFS] est sélectionné.

# **Prises de vues en mode automatique**

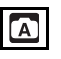

Ce mode permet aux débutants de prendre facilement des photos. Seules les fonctions de base apparaissent dans le menu pour des utilisations simples.

#### **Placez le sélecteur du mode de prise de vues sur [AFS] ou [AFC].**

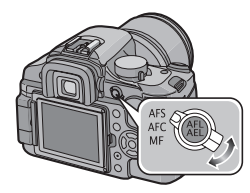

■ Modification des paramétrages **Appuyez sur la touche [MENU/SET] pour afficher le menu du mode [ENR.], le menu [CONFIG.] ou le menu [MENU PERSONNALISE], puis sélectionnez la rubrique à paramétrer. (P24)**

#### **Rubriques pouvant être parametrées**

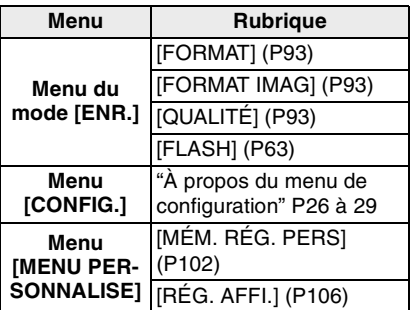

#### ! **Réglages du mode automatique**

En mode automatique, les autres réglages sont les suivants. Pour obtenir des détails, référez-vous aux pages correspondantes pour chaque fonction.

- Sensibilité ISO (P78): [AUTO]
- Mode de mesure (P80):  $\sqrt{|\cdot|}$
- Équilibre des blancs (P75): [ÉAB]
- [AF] (P34, 58): Détection de visage (Pendant la prise de vues en mode vision directe)
	- 3 points

(Pendant la prise de vues avec le viseur)

- [EFFETS PHOTO] (P91): [STANDARD]
- [MODE STAB OPT] (P95): [MODE1]
- [ZOOM OPT. ÉT.] (P96): [NON]
- [ZOOM NUM.] (P97): [NON]
- [SYNC. FLASH] (P68):  $[1ST]$
- [REGL. FLASH] (P67): [0]
- [DÉBIT RAFALE] (P70): Haute vitesse
- [PRIS. VUES RAF.] (P72):  $[PALIER]$ :  $[1/3EV]$ [SÉQUENCE]: [0/ $-$ /+]
- Retardateur (P73): 10 secondes
- [MIROIR HAUT] (P101): [OUI]
- [ESPACE COUL.] (P101): [sRGB]
- [RÉD. PAR. OBT. L.] (P102): [OUI]
- [AF/AE] (P102): [AE]
- [VERROU AF/EA] (P103): [NON]
- [PARAM. LIMITE ISO] (P80): [NON]
- [PRIO AF] (P104): [OUI]
- [LAMPE ASS. AF] (P104): [OUI]
- [AF+MF] (P105): [NON]
- [LED AF] (P105): [OUI]
- [VUE ANIMEE AF] (P105):  $[$   $\overline{=}$   $\overline{=}$   $]$
- [REPRISE MENU] (P106): [OUI]
- [SANS OBJECTIF] (P106): [NON]

# **Réglage automatique de l'exposition avec priorité à l'ouverture [A]**

# IA

Réglez la valeur de l'ouverture sur un nombre plus élevé lorsque vous voulez un arrière-plan net. Réglez la valeur de l'ouverture sur un nombre moins élevé lorsque vous voulez un arrière-plan flou.

**1 Tournez la molette avant vers la gauche ou la droite pour régler l'ouverture.**

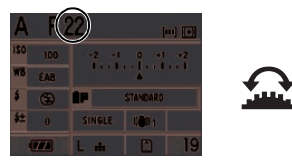

# **2 Prenez une photo.**

- Vous pouvez modifier le fonctionnement des molettes avec la fonction [REG. MOL. AV/AR] (P103) dans le menu [MENU PERSONNALISE].
- Si [LCD AUTO] dans le menu [CONFIG.] est réglé à [NON] et que vous appuyez à

mi-course sur la touche du déclencheur alors que l'exposition n'est pas appropriée, la valeur de l'ouverture et la vitesse d'obturation de l'écran du moniteur ACL (écran d'affichage des informations) deviennent rouges. La valeur de l'ouverture et la vitesse d'obturation clignotent dans le viseur. (Elles ne clignotent pas si le flash est activé.)

- Lorsque la plus grande partie du sujet à l'écran est lumineuse (par ex. un ciel bleu durant une journée ensoleillée, un champ de neige, etc.), les images enregistrées peuvent être assombries. Dans ce cas, effectuez une compensation d'exposition positive. (P41)
- Lorsque vous utilisez une lentille munie d'un anneau d'ouverture, l'ajustement de la molette avant fonctionnera si vous tournez l'anneau d'ouverture à la position [A]. L'ajustement de l'anneau d'ouverture aura préséance si l'anneau d'ouverture occupe une autre position.

# **Réglage automatique de l'exposition avec priorité à la vitesse**  d'obturation [**S**]

# S

Lorsque vous voulez prendre une image nette d'un sujet en mouvement rapide, configurez une vitesse d'obturation plus rapide. Lorsque vous voulez créer un effet de traînée, configurez une vitesse d'obturation plus lente.

**1 Tournez la molette avant vers la gauche ou la droite pour régler la vitesse d'obturation.**

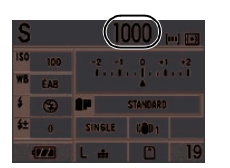

#### **2 Prenez une photo.**

- Vous pouvez modifier le fonctionnement des molettes avec la fonction [REG. MOL. AV/AR] (P103) dans le menu [MENU PERSONNALISE].
- Si [LCD AUTO] dans le menu [CONFIG.] est réglé à [NON] et que vous appuyez à mi-course sur la touche du déclencheur alors que l'exposition n'est pas appropriée, la valeur de l'ouverture et la vitesse d'obturation de l'écran du moniteur ACL (écran d'affichage des informations) deviennent rouges. La valeur de l'ouverture et la vitesse d'obturation clignotent dans le viseur. (Elles ne clignotent pas si le flash est activé.)
- Lorsque la plus grande partie du sujet à l'écran est lumineuse (par ex. un ciel bleu durant une journée ensoleillée, un champ de neige, etc.), les images enregistrées peuvent être assombries. Dans ce cas, effectuez une compensation d'exposition positive. (P41)
- Lorsque le flash est activé, la vitesse d'obturation ne peut pas être réglée au-delà de 1/160<sup>e</sup> de seconde. (P66)
- Si vous appuyez à fond sur la touche du déclencheur lorsque la vitesse d'obturation est lente, la vitesse d'obturation à l'écran régresse.
- Nous vous recommandons l'usage d'un trépied lorsque la vitesse d'obturation est faible.
- Vous ne pouvez pas régler la synchro. lente  $\begin{bmatrix} 4s \\ 1 \end{bmatrix}$  ou la synchro lente/ réduction yeux rouges  $[480]$ . (P65)
- Le contrôle intelligent de la sensibilité ISO ne peut être réglé.
- La sensibilité ISO est automatiquement réglée sur [AUTO] si vous commutez le contrôle intelligent de la sensibilité ISO au mode de réglage automatique de l**'**exposition avec priorité à la vitesse d'obturation.

# **Exposition manuelle [ ]**

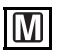

Déterminez l'exposition en réglant manuellement la valeur de l'ouverture et la vitesse d'obturation.

**1 Tournez la molette avant ou arrière vers la gauche ou la droite pour régler la valeur d'ouverture ou la vitesse d'obturation.**

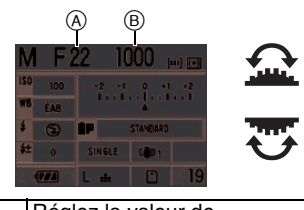

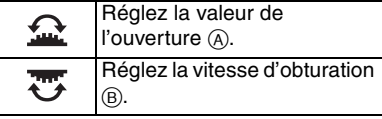

#### **2 Appuyez à mi-course sur la touche du déclencheur.**

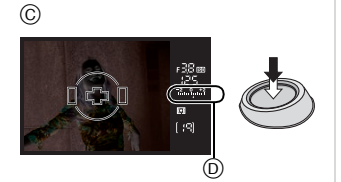

- $\circ$  Affichage du viseur
	- Assistance à l'exposition manuelle  $\circledD$ apparaît pendant environ 10 secondes pour indiquer une approximation de la condition d'exposition.
	- Si l'exposition n'est pas appropriée, vérifiez la valeur de l'ouverture et la vitesse d'obturation qui ont été réglées.
	- Vous pouvez aussi consulter l'aide offerte sur l'écran ACL pour l'exposition

manuelle lors de prises de vues avec le viseur ou en mode de vision directe.

**3 Appuyez à fond sur la touche du déclencheur pour prendre la photo.**

#### ! **Assistance à l'exposition manuelle**

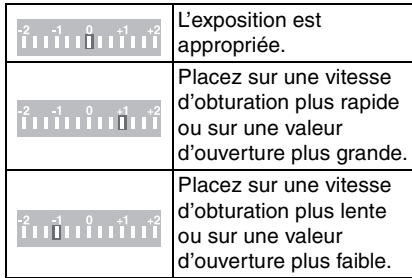

• L'assistance à l'exposition manuelle est une approximation. Nous vous recommandons de vérifier les images en utilisant la prévisualisation automatique.

### ! **À propos de [B] (pose en un temps)**

Si vous placez la vitesse d'obturation sur [B], l'obturateur reste ouvert tout le temps que la touche du déclencheur est enfoncée à fond (jusqu'à environ 8 minutes). L'obturateur se ferme si vous relâchez la touche du déclencheur.

Utilisez cette fonction lorsque vous voulez maintenir l'obturateur ouvert pendant une longue durée pour prendre des photos de feu d'artifice, d'une scène nocturne, etc.

- Si vous placez la vitesse d'obturation sur  $[B], [E_{0}, E_{1}]$  s'affiche sur le viseur et  $[B]$ s'affiche sur l'écran à cristaux liquides.
- Lorsque vous prenez des photos avec la vitesse d'obturation réglée sur [B], utilisez une batterie suffisamment chargée. (P16)
- Nous recommandons l'usage d'un trépied ou du déclencheur à distance (DMW-RSL1; en option) lorsque vous prenez des photos avec la vitesse d'obturation réglée sur [B]. Reportez-vous à la P127 pour plus d'informations sur le déclencheur à distance.
- Lorsque vous prenez des photos avec la vitesse d'obturation réglée sur [B], des parasites peuvent devenir visibles. Pour éviter des parasites dans l'image, nous vous recommandons de régler [RÉD. PAR. OBT. L.] dans le menu [ENR.] sur [OUI] avant de prendre des photos. (P102)
- L'écran d'assistance à la mise au point manuelle n'apparaît pas.

 $\Box$  - - - - - - -

- Vous pouvez modifier le fonctionnement des molettes avec la fonction [REG. MOL. AV/AR] (P103) dans le menu [MENU PERSONNALISE].
- Si vous appuyez à fond sur la touche du déclencheur lorsque la vitesse d'obturation est lente, la vitesse d'obturation à l'écran régresse.
- Nous recommandons l'usage d'un trépied lorsque la vitesse d'obturation est faible.
- Si [LCD AUTO] dans le menu [CONFIG.] est réglé à [NON] et que vous appuyez à mi-course sur la touche du déclencheur alors que l'exposition n'est pas appropriée, la valeur de l'ouverture et la vitesse d'obturation de l'écran du moniteur ACL (écran d'affichage des informations) deviennent rouges. La valeur de l'ouverture et la vitesse d'obturation clignotent dans le viseur.
- Vous ne pouvez pas régler les éléments suivants en mode exposition manuelle.
	- $-$  AUTO  $[$   $\blacksquare$   $\blacksquare$  aUTO/Réduction yeux rouges  $\boxed{4}$  ], Synchro lente  $\boxed{4}$  s ] et Synchro lente/Réduction yeux rouges  $[4s\infty]$
- Le contrôle intelligent de la sensibilité ISO ou [AUTO] dans la sensibilité ISO. (La sensibilité ISO est réglée automatiquement sur [ISO100] lorsque vous passez de contrôle intelligent de la sensibilité ISO ou de [AUTO] à l'exposition manuelle.)
- Compensation d'exposition
- Lorsque vous utilisez une lentille munie d'un anneau d'ouverture, l'anneau d'ouverture devient le réglage principal.

# **Compensation de l'exposition**

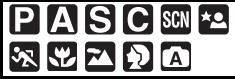

Utilisez cette fonction lorsque vous ne pouvez pas réaliser une exposition appropriée à cause de la différence de luminosité entre le sujet et l'arrière-plan. Regardez les exemples suivants.

#### **Sous-exposé**

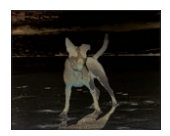

Faites une compensation d'exposition positive.

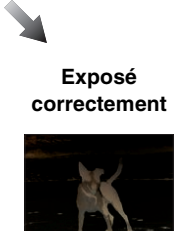

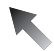

#### **Surexposé**

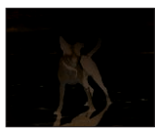

Faites une compensation d'exposition négative.

#### **1 Tournez la molette arrière pour compenser l'exposition.**

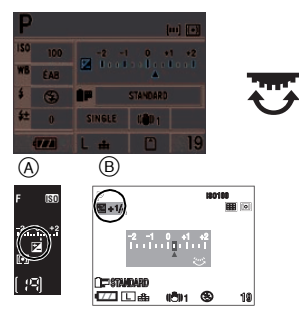

- (A) Affichage du viseur
- (R) Pendant la prise de vues en mode vision directe
	- Vous pouvez effectuer une compensation d'exposition entre  $[-2$  EV] et  $[+2$  EV] par incréments de [1/3 EV].
	- Sélectionnez [0] pour revenir à l'exposition originale.
	- $\cdot$   $\boxed{\mathcal{A}}$  et la valeur de compensation d'exposition sélectionnée sont affichés dans le viseur.
	- La valeur de la compensation d'exposition est affichée sur l'écran à cristaux liquides lorsque vous prenez des photos en mode vision directe. Reportez-vous à la P52 pour plus d'informations sur le mode vision directe.

### **2 Appuyez à mi-course sur la touche du déclencheur pour régler l'exposition sélectionnée.**

#### ■ Si vous utilisez la molette avant pour **compenser l'exposition**

Si vous réglez la fonction [REG. MOL. AV/ AR] (P103) à [ COMPENSATION EXPO] dans le menu [MENU PERSONNALISE], vous pouvez compenser l'exposition en tournant la molette avant. (Elle est réglée à [沙COMPENSATION EXPO] lorsque vous l'achetez.)

- **1 Appuyez sur [MENU/SET] pour afficher le menu.**
- **2** Appuyez sur ▲/▼/◀/▶ pour **sélectionner [REG. MOL. AV/AR] dans le menu [MENU PERSONNALISE] [ C ]. puis appuyez sur ▶.**
- **3 Appuyez sur** %-**pour sélectionner [ COMPENSATION EXPO], puis appuyez sur [MENU/SET].**

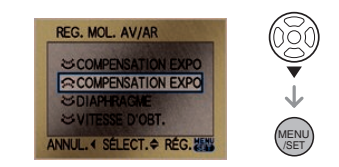

- **4 Appuyez sur [MENU/SET] pour fermer le menu.**
	- Vous pouvez également appuyer à mi-course sur la touche du déclencheur pour fermer le menu.
- **Après avoir suivi les étapes 1 à 4, tournez la molette avant pour compenser l'exposition.**

i difi

- EV est l'acronyme de "Exposure Value (Valeur d'exposition)". Cela réfère à la quantité de lumière fournie au capteur DCC par la valeur de l'ouverture et la vitesse d'obturation.
- La valeur d'exposition réglée est mémorisée même si l'appareil photo est éteint.
- La plage de compensation de l'exposition sera limitée selon la luminosité du sujet.
- Tournez la molette lentement mais sûrement.
- Vous ne pouvez pas compenser l'exposition dans les cas suivants.
	- Mode exposition manuelle

# **Prise de vues en utilisant la mise au point manuelle**

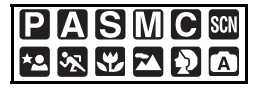

Utilisez cette fonction lorsque vous voulez fixer la mise au point ou lorsque la distance entre l'objectif et le sujet est déterminée et que vous ne voulez pas activer la mise au point automatique.

**1 Réglez le sélecteur du mode de prise de vues sur [MF].**

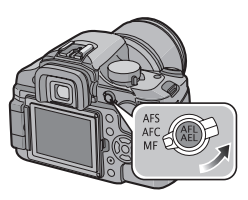

**2 Tournez la bague de mise au point pour effectuer la mise au point sur le sujet.**

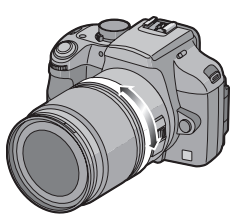

• Le témoin de mise au point s'allume dans le viseur lorsque l'anneau de mise au point est pivoté pour effectuer la mise au point sur le sujet. La zone de mise au point est fixée sur le cadre de mise au point automatique au centre de l'écran.

#### **3 Prenez la photo.**

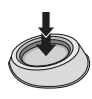

■ Technique pour la mise au point **manuelle**

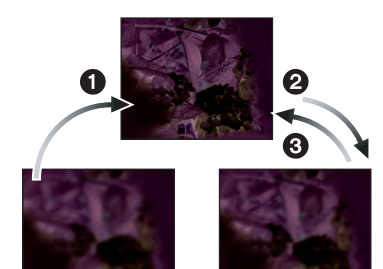

- **O** Tournez la baque de mise au point.
- **2** Tournez-la encore un peu plus.
- $\odot$  Effectuez un réglage précis de la mise au point sur le sujet en tournant la bague de mise au point lentement dans l'autre sens.

 $\Box$ • Si vous utilisez la fonction zoom après

- avoir effectué la mise au point sur le sujet, refaites de nouveau la mise au point sur le sujet.
- Après avoir mis l'appareil hors marche, puis en marche ou après avoir annulé le mode d'économie d'énergie, effectuez de nouveau la mise au point.

### ! **À propos de la marque de référence pour la distance de mise au point** La marque de référence pour la distance

de mise au point est un repère utilisé pour mesurer la distance de mise au point. Utilisez cette fonction lorsque vous prenez des photos avec la mise au point manuelle ou lorsque vous prenez des photos rapprochées.

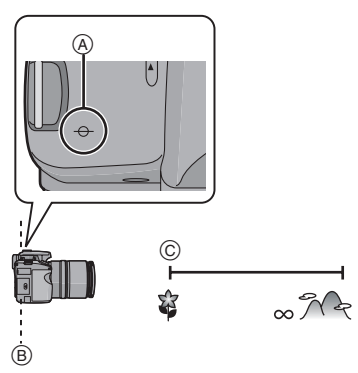

- ! Marque de référence pour la distance de mise au point
- $(B)$  Ligne de référence pour la distance de mise au point
- $($  $)$   $[0,29]$  m

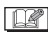

- Si la distance entre l'appareil photo et le sujet se situe en dehors de la plage de mise au point de l'appareil photo, l'image peut ne pas être parfaitement nette même si le voyant de mise au point s'allume.
- La plage de flash disponible se situe à environ 2,0 m à 5,5 m (grand-angle) (Lorsque la sensibilité ISO est réglée sur [AUTO].). Nous vous recommandons de régler le flash sur Toujours désactivé [ ] lorsque vous prenez des photos à une distance rapprochée.
- Si vous prenez des photos rapprochées – Nous recommandons l'usage d'un
	- trépied et du retardateur (P73).
	- La plage de mise au point effective (profondeur de champ) est réduite de

manière significative. Ainsi, si la distance entre l'appareil photo et le sujet est modifiée après avoir effectué la mise au point sur le sujet, il peut devenir difficile d'effectuer de nouveau une mise au point sur celui-ci.

– La résolution de la périphérie de l'image peut diminuer légèrement. Cela n'est pas un défaut de fonctionnement.

# **Prise de vues en utilisant le zoom**

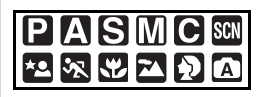

Avec la distance focale comprise entre 14 mm et 50 mm de l'objectif fourni (équivalent à un film de 35 mm: 28 mm à 100 mm), vous pouvez rapprocher les personnes ou les sujets (jusu'à  $3.6\times$  avec le zoom optique) et enregistrer les paysages en grand-angle.

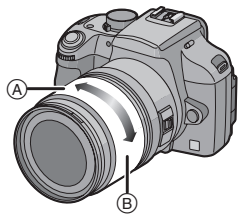

- (A) Téléobjectif
- (B) Grand-angle

■ Pour rapprocher les sujets, utilisez la **position téléobjectif**

#### **Tournez la bague de zoom vers la position téléobjectif.**

50 mm

(équivalent à un film de 35 mm: 100 mm)

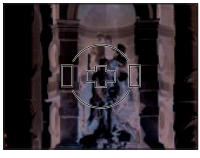

 $3.6\times$ 

! **Pour éloigner les sujets, utilisez la position grand-angle**

**Tournez la bague de zoom vers la position grand-angle.**

14 mm

(équivalent à un film de 35 mm: 28 mm)

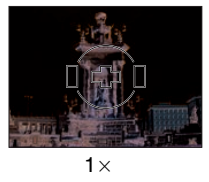

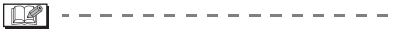

• Si vous utilisez la fonction zoom après avoir effectué la mise au point sur le sujet, refaites de nouveau la mise au point sur le sujet.

# **Visualisation de photos**

#### **1** Appuyez sur  $\sqrt{2}$ .

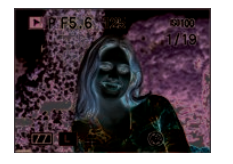

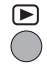

**2** Appuyez sur ◀/▶ ou tournez la **molette avant pour sélectionner l'image.**

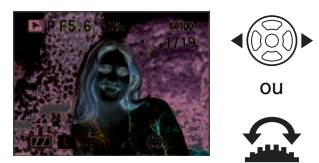

- $\blacktriangle$ : Lecture de l'image précédente
- $\blacktriangleright$ / $\widehat{\mathbf{w}}$ : Lecture de l'image suivante
- La première photo enregistrée sera affichée après la dernière enregistrée.
- Lorsque [ROTATION AFF] est réglé sur [OUI], les images enregistrées en tenant l'appareil photo verticalement sont lues verticalement. (P109) (Vous ne pouvez utiliser cette fonction qu'avec une lentille compatible avec la fonction de détection de mouvement. (P12))

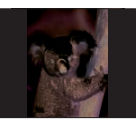

• Si vous appuyez sur  $\blacktriangleleft/\blacktriangleright$  et le tenez enfoncé, vous pouvez faire défiler les images.

#### ■ Pour terminer la visualisation

Appuyez de nouveau sur [ $\triangleright$ ] ou appuyez à mi-course sur la touche du déclencheur.

- $\Box$ • L'appareil fonctionne conformément aux normes de fichiers DCF "Design rule for Camera File system" établies par la "Japan Electronics and Information Technology Industries Association (JEITA)".
- L'écran à cristaux liquides peut ne pas être en mesure d'afficher les détails des images enregistrées. Vous pouvez utiliser la fonction de visualisation avec zoom (P48) pour vérifier les détails des images.
- Lorsque vous visualisez des images prises avec d'autres appareils, il est possible que la qualité soit dégradée. (Les images sont affichées sous forme de vignettes avec le message [LA VIGNETTE EST AFFICHÉE] à l'écran.)
- Si vous modifiez un nom de dossier ou un nom de fichier sur votre ordinateur, il est possible que les images ne puissent pas être lues sur l'appareil photo.
- Si le fichier image n'est pas conforme aux normes, le numéro du dossier/fichier est indiqué par [—] et l'écran peut devenir noir.

**Modification des informations affichées sur l'écran de visualisation**

### **Appuyez sur [DISPLAY] pour passer à l'écran du moniteur.**

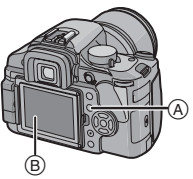

- (A) Touche [DISPLAY]
- $(B)$  Écran à cristaux liquides
	- La touche [DISPLAY] n'est pas activée lorsque l'écran du menu est affiché. Vous ne pouvez sélectionner que "Affichage normal" ou "Pas d'affichage" avec la fonction de visualisation avec

zoom (P48) et pendant un diaporama (P107).

• Reportez-vous à la P54 pour plus d'informations sur l'histogramme  $\bigcap$ .

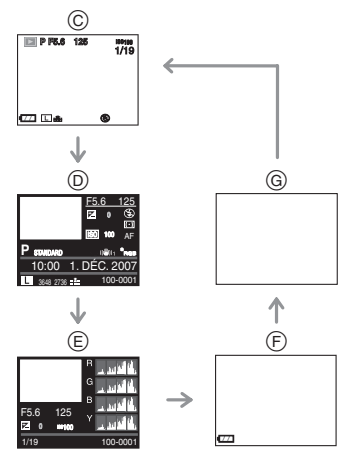

- $\odot$  Affichage normal
- $\circledR$  Affichage d'informations détaillées
- % Affichage de l'histogramme
- $(F)$  Affichage de la surbrillance<sup>\*</sup>
- $@$  Pas d'affichage
- $*$  Cet écran s'affiche si la fonction [HAUTE LUMIÈRE] (P28) du menu [CONFIG.] est réglée à [OUI].

- L'affichage des informations détaillées, de l'histogramme ou de la surbrillance
	- n'apparaissent pas au cours de la:
	- Visualisation avec fonction zoom
	- Visualisation mosaïque
	- Visualisation chronologique

# **Effacement d'images**

# Appuyez sur  $[\triangleright]$ ].

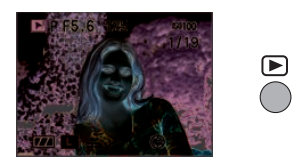

- $\blacksquare$  Pour effacer une seule image
- **1** Appuyez sur  $\blacktriangleleft$  **b** ou tournez la **molette avant pour sélectionner l'image.**

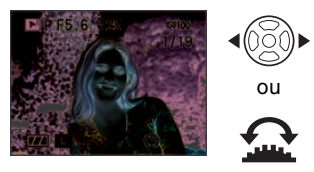

4/ $\bigcirc$ : Pour afficher l'image précédente  $\blacktriangleright$ / $\mathbf{\Omega}$ : Pour afficher l'image suivante

- **2** Appuyez sur  $\lceil \frac{1}{m} \rceil$ .
- **3** Appuyez sur ▲ pour sélectionner **[OUI], puis appuyez sur [MENU/SET].**

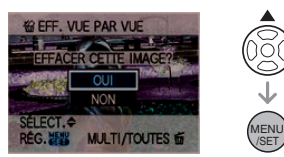

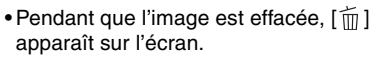

- ! **Pour effacer [EFFACEM. MULTIPLE]/ [EFFACER TOUT]**
- **1** Appuyez deux fois sur  $\lceil \frac{1}{m} \rceil$ .
- **2** Appuyez sur ▲/▼ pour **sélectionner [EFFACEM.**

### **MULTIPLE] ou [EFFACER TOUT], puis appuyez sur [MENU/SET].**

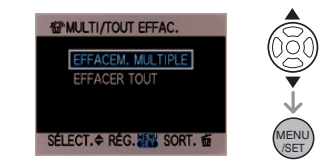

- Si vous vous sélectionnez [EFFACEM. MULTIPLE], effectuez les opérations à partir de l'étape **3**.
- Si vous sélectionnez [EFFACER TOUT], effectuez les opérations à partir de l'étape **5**.
- Lorsque [MES FAVORIS] (P108) est réglé sur [OUI], [TOUT EFFACER SAUF **\*** 1 s'affiche. Si vous sélectionnez [TOUT EFFACER SAUF **★** 1, effectuez les opérations à partir de l'étape **5**. (Toutefois, si aucune des images n'affiche  $[\star]$ , vous ne pouvez pas sélectionner [TOUT EFFACER SAUF + 1 même si [MES] FAVORIS] est réglé sur [OUI].)

#### **3** Appuyez sur  $\blacktriangleleft$  **pour sélectionner l'image, puis appuyez sur** % **pour effectuer le réglage.**

(Uniquement lors de la sélection de [EFFACEM. MULTIPLE])

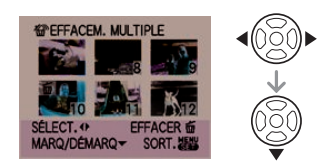

- Répétez la procédure ci-dessus.
- $\cdot$   $\lceil \frac{1}{10} \rceil$  apparaît sur les images sélectionnées. Si ▼ est de nouveau enfoncée, le réglage est annulé.
- L'icône [  $\boxed{6}$  | clignote en rouge si l'image sélectionnée est protégée et ne peut pas être effacée. Annulez le réglage de protection, puis effacez l'image. (P113)

# **4** Appuyez sur  $\lceil \frac{1}{m} \rceil$ .

#### **5** Appuyez sur ▲ pour sélectionner **[OUI], puis appuyez sur [MENU/SET].**

(Écran lors de la sélection de [EFFACEM. MULTIPLE])

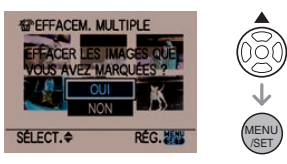

- [EFFACER TOUTES LES IMAGES DE LA CARTE MÉMOIRE ?] s'affiche lorsque vous utilisez [EFFACER TOUT] et [EFFACER TOUT SAUF  $\star$  ?] s'affiche lorsque vous utilisez [TOUT EFFACER SAUF  $\bigstar$  1.
- Si vous appuyez sur [MENU/SET] pendant l'effacement d'images lorsque vous utilisez [EFFACER TOUT] ou ITOUT EFFACER SAUF  $\star$  1. l'effacement s'arrêtera à mi-chemin.

- Une fois effacées, les images ne peuvent plus être récupérées. Vérifiez les images avant de les effacer.
- Ne mettez pas l'appareil hors marche pendant l'effacement.
- Utilisez une batterie suffisamment chargée (P16) ou un adaptateur secteur (P128) pendant l'effacement.
- Il est possible d'effacer jusqu'à 50 images à la fois en utilisant [EFFACEM. MULTIPLE].
- Plus le nombre d'images est élevé, plus cela prend de temps pour les effacer.
- Les images ne sont pas effacées même si vous sélectionnez [EFFACER TOUT] ou [TOUT EFFACER SAUF $\bigstar$ ] dans les cas suivants.
	- La languette de protection contre l'écriture de la carte mémoire SD ou de

la carte mémoire SDHC est placée sur le côté [LOCK]. (P21)

- Le fichier n'est pas conforme aux normes DCF. (P46)
- Les images sont protégées [**[on**]. (P113)

# **Visualisation avec fonction zoom**

- **1** Appuyez sur  $\sqrt{2}$ .
- **2 Tournez la molette arrière vers la droite pour agrandir l'image.**

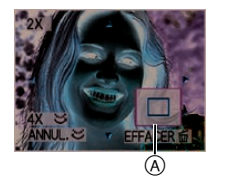

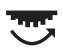

- $\bullet$ 1 $\times$  $\rightarrow$ 2 $\times$  $\rightarrow$ 4 $\times$  $\rightarrow$ 8 $\times$  $\rightarrow$ 16 $\times$
- L'agrandissement est diminué lorsque vous tournez la molette arrière vers la gauche après avoir agrandi l'image. L'agrandissement augmente lorsque vous tournez la molette arrière vers la droite.
- Lorsque vous modifiez l'agrandissement, l'indication de position du zoom  $(A)$  apparaît pendant environ 1 seconde pour vous permettre de vérifier l'endroit où l'image est agrandie.

**3** Appuyez sur ▲/▼/◀/▶ pour **déplacer la position.**

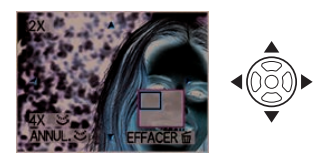

• Lorsque vous déplacez la section (position) devant être affichée, la

position du zoom est affichée pendant environ 1 seconde.

#### ! **Pour arrêter l'utilisation de la visualisation avec la fonction zoom**

Tournez la molette arrière vers la gauche ou appuyez sur [MENU/SET].

#### ■ Commutation de l'image affichée tout **en conservant le réglage de zoom pour la lecture**

Les images affichées peuvent maintenant être sélectionnées tout en maintenant la même valeur d'agrandissement et la même position de la visualisation avec fonction zoom.

#### **Faites tourner la molette avant lors de la visualisation avec zoom pour passer d'une image à l'autre.**

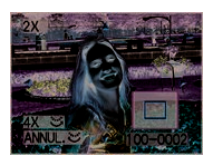

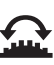

: Pour afficher l'image précédente. : Pour afficher l'image suivante.

- ! **Pour effacer une image pendant la visualisation avec la fonction zoom**
- $\bigcirc$  Appuyez sur  $\lceil \frac{1}{m} \rceil$ .
- **2** Appuyez sur  $\triangle$  pour sélectionner [OUI].
- **6** Appuyez sur [MENU/SET].

I DK • Même si les indications à l'écran sont désactivées en mode visualisation normale (P46), l'agrandissement et l'opération en cours apparaissent à l'écran lorsque la fonction de visualisation avec zoom est activée. Vous pouvez choisir d'activer ou de désactiver ces indications en appuyant sur [DISPLAY]. Lorsque vous réglez l'agrandissement sur  $1\times$ , les indications affichées à l'écran sont celles qui s'affichent dans le mode de visualisation normale.

- Plus une image est agrandie, plus la qualité d'image se dégrade.
- Si vous voulez enregistrer une image agrandie, utilisez la fonction cadrage. (P114)
- La visualisation avec la fonction zoom peut ne pas fonctionner si les images ont été enregistrées avec un autre appareil.
- L'agrandissement du zoom et la position du zoom sont remis à zéro lorsque l'appareil photo est éteint (incluant le mode d'économie d'énergie).
- La position du zoom revient au centre pour les images suivantes.
	- Images avec des réglages de format différents
	- Images avec des nombres différents de pixels enregistrés
	- Images avec des orientations différentes (lorsque [ROTATION AFF] est réglé sur [OUI])

# **Affichage des écrans multiples**

# **(Visualisation mosaïque)**

**1** Appuyez sur  $\sqrt{2}$ .

#### **2 Tournez la molette arrière vers la gauche pour afficher plusieurs écrans simultanément.**

(Écran lorsque 9 écrans sont affichés)

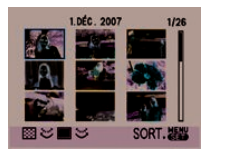

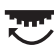

 $\cdot$  1 écran $\rightarrow$ 9 écrans $\rightarrow$ 25 écrans $\rightarrow$ Affichage d'écrans chronologiques (P50) • Après que les écrans multiples soient affichés, tournez la molette arrière vers la gauche à nouveau pour afficher 25 écrans et l'écran chronologique (P50). Tournez la molette arrière vers la droite pour revenir à l'écran précédent.

### **3** Appuyez sur ▲/▼/◀/▶ pour **sélectionner une image.**

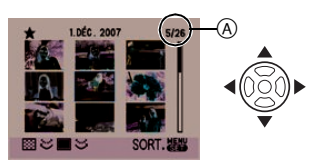

- La date d'enregistrement et le numéro de l'image affichée ainsi que le nombre total d'images enregistrées  $(A)$  sont affichés.
- Selon les images enregistrées et les réglages, les icônes suivants s'affichent à l'écran.
	- $-$  [MES FAVORIS]  $\sqrt{2}$
	- [BÉBÉ1]/[BÉBÉ2] [ 2. ] et [ANIMAL DOMES.] [ ] en mode scène – Destination voyage  $\lceil$   $\leq$   $\rceil$
- Vous pouvez aussi utiliser la molette avant pour la sélection.

### ! **Exemples de 25 écrans**

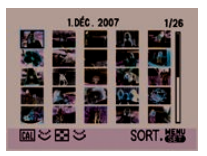

#### **■ Pour revenir à la visualisation normale**

Tournez la molette arrière vers la droite ou appuyez sur [MENU/SET].

• L'image encadrée en orange est affichée sur l'écran de visualisation simple (1 écran).

#### ! **Pour effacer une image pendant la visualisation mosaïque**

- **1** Appuyez sur  $\triangle$ / $\nabla$ / $\triangle$ / $\triangleright$  pour sélectionner une image, puis appuyez sur  $\lceil \frac{1}{m} \rceil$ .
- $\bullet$  Appuyez sur  $\blacktriangle$  pour sélectionner [OUI].
- **6** Appuyez sur [MENU/SET].

- Même si les indications à l'écran sont désactivées en visualisation normale (P46), les informations d'enregistrement, etc., apparaissent à l'écran en mode visualisation mosaïque. Si vous retournez à l'écran précédent, les indications affichées à l'écran sont celles qui s'affichent dans le mode de visualisation normale.
- Les images ne seront pas affichées dans le sens pivoté même si [ROTATION AFF] est réglé sur [OUI]. (P109)

# **Affichage des images par date d'enregistrement**

# **(Visualisation chronologique)**

Vous pouvez afficher les images par date d'enregistrement en utilisant la fonction visualisation chronologique.

## **1** Appuyez sur  $\lfloor \cdot \rfloor$ .

**2 Tournez la molette arrière vers la gauche pour afficher l'écran chronologique.**

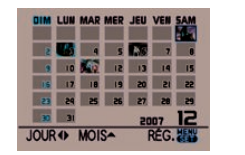

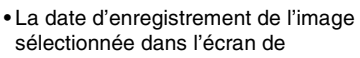

visualisation devient la date sélectionnée lorsque l'écran chronologique est affiché en premier.

- S'il y a plusieurs images avec la même date d'enregistrement, c'est la première image enregistrée ce jour qui est affichée.
- Le calendrier est affiché mensuellement.

#### **3** Appuyez sur  $\angle$ /**/** / pour **sélectionner la date des éléments à visualiser.**

- #/\$: Sélectionnez la date
- $\triangle$ / $\nabla$  : Sélectionnez le mois
- Si aucune image n'a été enregistrée pendant un mois, le mois n'est pas affiché.
- **4 Appuyez sur [MENU/SET] pour afficher les images qui ont été enregistrées à la date sélectionnée.**

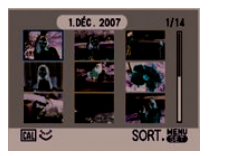

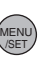

- Les images qui ont été enregistrées à la date sélectionnée sont affichées sur l'écran de visualisation à 9 écrans.
- Tournez la molette arrière vers la gauche pour afficher l'écran chronologique.

### **5** Appuyez sur ▲/▼/◀/▶ pour **sélectionner une image, puis appuyez sur [MENU/SET].**

• L'image encadrée en orange est affichée sur l'écran de visualisation simple (1 écran).

#### **■ Pour retourner à l'écran de visualisation simple (1 écran)**

Une fois que l'écran chronologique est affiché, tournez la molette arrière vers la droite pour afficher 25 écrans, 9 écrans

(P49) ou l'écran de visualisation simple (1 écran).

- Les images sont affichées sans être pivotées même si vous réglez [ROTATION AFF] sur [OUI]. (P109)
- Vous pouvez afficher le calendrier entre janvier 2000 et décembre 2099.
- Si la date d'enregistrement de l'image sélectionnée en mode de visualisation mosaïque de 25 écrans ne se trouve pas entre janvier 2000 et décembre 2099, l'appareil photo l'affiche automatiquement avec la plus ancienne date du calendrier.
- Les images traitées sur un ordinateur ou tout autre appareil peuvent être affichées avec des dates différentes des dates d'enregistrement réelles.
- Si la date n'est pas réglée dans l'appareil photo (P22), la date d'enregistrement est réglée sur le 1<sup>er</sup> janvier 2007.
- Si vous prenez des photos après avoir réglé la destination du voyage sous [HEURE MOND.] (P129), les images sont affichées selon les dates de la destination du voyage dans la visualisation chronologique.

# **Prendre des photos en mode vision directe**

Vous pouvez prendre des photos en montrant le sujet sur l'écran ACL. Cette fonction s'appelle le mode vision directe.

Cette fonction est utile car elle vous permet de vérifer la composition de l'image sur l'écran ACL

### **Appuyez sur [LIVE VIEW] pour passer à l'écran d'enregistrement du mode de vision directe.**

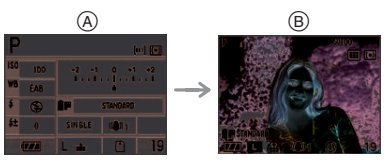

- ! Pendant la prise de vues avec le viseur
- $(B)$  Pendant la prise de vues en mode vision directe

#### ! **Vous pouvez effectuer les opérations suivantes en mode vision directe:**

**• Affichage de la grille de référence (P53)**

Vous pouvez prendre des photos avec une composition bien soignée en visualisant l'équilibre du sujet dans l'image.

**• Affichage de l'histogramme (P54)** Vous pouvez afficher l'exposition d'une image sous forme de graphique.

#### **• Mode ACL (P54)**

Vous pouvez régler la fonction d'accentuation ACL pour augmenter la luminosité de l'écran ACL ainsi que la fonction d'accentuation ACL auto pour qu'elle active la fonction d'accentuation ACL dans les endroits où l'éclairage est prononcé, comme à l'extérieur.

**• Réglage du mode de mise au point automatique (P58)**

Vous pouvez ajuster la mise au point en fonction des conditions

d'enregistrement et de la composition désirée. Vous pouvez seulement sélectionner la fonction de détection de visage, etc., si [VUE ANIMEE AF]  $(P105)$  est réglé sur  $\sqrt{21}$ .

**• Assistance de mise au point manuelle (P62)**

Vous pouvez agrandir une portion de l'écran pour ajuster la mise au point avec précision.

**• Format (P93)**

Vous pouvez prendre des photos avec une vue panoramique.

- **Zoom optique extra (P96)** Vous pouvez agrandir l'image tout en en préservant la qualité.
- **Zoom numérique (P97)** Vous pouvez augmenter encore plus l'agrandissement du zoom.

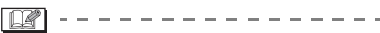

- Reportez-vous à la P132 pour plus d'informations sur l'affichage de l'écran lorsque vous prenez des photos en mode vision directe.
- Fixez le capuchon du viseur lorsque vous prenez des photos en mode vision directe. (P15)
- L'exposition et la tonalité des couleurs peuvent différer lors de la prise de vues en mode vision directe et lors de la prise de vues avec le viseur.
- Le mode de mise au point automatique en continu [AFC] n'est pas activé lors de la prise de vues en mode vision directe. (P36)

Si vous changez le sélecteur du mode de prise de vues au mode de mise au point automatique en continu [AFC], le message [PASSEZ À AFS] apparaît et le mode de mise au point simple [AFS] est sélectionné.

**Conseils pour prendre de bonnes photos en utilisant le mode vision directe**

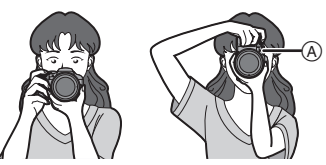

- Tenez délicatement l'appareil photo des deux mains, maintenez les bras immobiles contre le corps et tenez-vous les pieds légèrement écartés.
- Assurez-vous que l'appareil photo ne bouge pas lorsque vous appuyez sur la touche du déclencheur.
- Ne couvrez pas la lampe d'assistance MPA avec vos doigts ou d'autres objets.
- **•** Si l'écran ACL est difficile à voir à cause des rayons du soleil, etc., nous vous conseillons d'utiliser votre main ou un autre objet pour bloquer la lumière.
- Lorsque vous tenez l'appareil photo verticalement, tenez-le de sorte que la lampe d'assistance MPA  $(A)$  se trouve sur le haut de l'appareil photo.

#### **Modification des informations affichées**

### **Appuyez sur [DISPLAY] pour passer à l'écran du moniteur.**

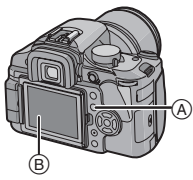

- (A) Touche [DISPLAY]
- $(B)$  Écran à cristaux liquides
	- La touche [DISPLAY] n'est pas activée lorsque l'écran du menu est affiché.

• Vous pouvez régler l'information pour qu'elle s'affiche sur l'écran à cristaux liquides. (P106)

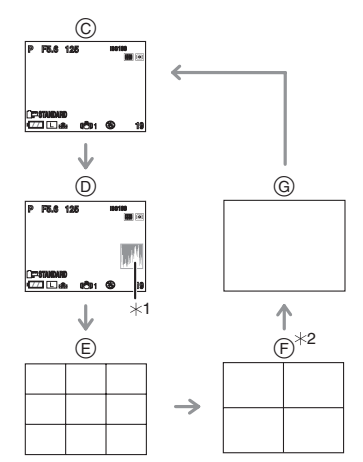

- $\odot$  Affichage normal
- $\circledcirc$  Affichage avec histogramme
- % Pas d'affichage (grille de référence d'enregistrement 1)
- & Pas d'affichage (grille de référence d'enregistrement 2)
- $@$  Pas d'affichage
- $*1$  Histogramme
- '2 Vous pouvez régler en avance la position de la grille de référence [GUIDE 2] sous [RÉG. AFFI.] (P106) dans le menu [MENU PERSONNALISE].

#### ■ Affichage de la grille de référence **d'enregistrement**

Lorsque le sujet est aligné sur les lignes horizontales et verticales de la grille de référence, ou sur l'intersection de celles-ci, la taille, l'angle et l'équilibre du sujet sont mis en évidence. Cette fonction facilite une bonne composition de l'image.

#### Grille de référence 1

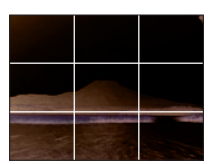

#### ! **Histogramme**

Un histogramme est un graphique qui affiche la luminosité le long de l'axe horizontal (du noir vers le blanc) et le nombre de pixels de chaque niveau de luminosité sur l'axe vertical.

Il vous permet de vérifier facilement l'exposition d'une image.

- **1** Lorsque les valeurs sont distribuées de façon égale, l'exposition est correcte et la luminosité est bien équilibrée.
- **2** Lorsque les valeurs sont concentrées vers la gauche, l'image est sous-exposée.
- **6** Lorsque les valeurs sont concentrées vers la droite, l'image est surexposée.

#### **Exemples d'histogrammes**

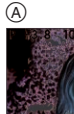

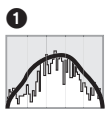

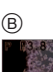

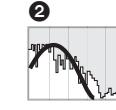

C

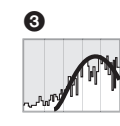

- (A) Correctement exposée
- $(B)$  Sous-exposée
- $\circledcirc$  Surexposée
- $\star$ Histogramme

- **Lorsque l'image enregistrée et l'histogramme ne correspondent pas dans les conditions ci-dessous, l'histogramme s'affiche en orange.**
	- Lorsque le flash est activé.
	- Lorsque le flash est fermé.
		- Lorsque la luminosité de l'écran à cristaux liquides n'est pas affichée correctement dans les endroits sombres.
		- Lorsque l'exposition n'est pas ajustée de manière adéquate.
- L'histogramme en mode enregistrement est approximatif.
- L'histogramme de l'appareil peut différer de ceux des logiciels de traitement d'image des ordinateurs, etc.
- Déterminez s'il y a des zones blanches saturées à l'aide de la fonction surbrillance lorsque la fonction prévisualisation automatique est activée. (P28)

#### **Accentuation de l'écran ACL**

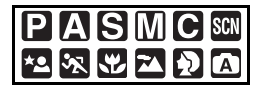

**1 Appuyez sur [LCD MODE]** (A) **pendant une seconde.**

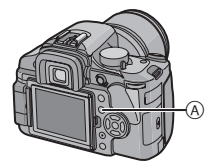

#### **2** Appuyez sur **△/▼** pour **sélectionner un mode.**

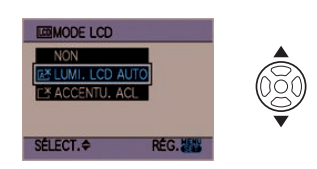

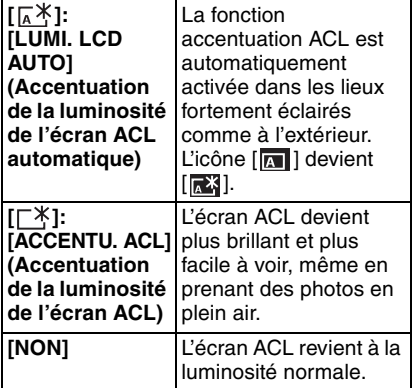

# **3 Appuyez sur [MENU/SET].**

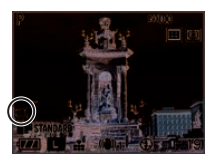

• L'icône [LUMI. LCD AUTO] ([ \\ink],  $\sqrt{2}$   $\sqrt{2}$   $\sqrt{2$ s'affiche.

#### ! **Annulation du réglage**

**•** Si vous maintenez enfoncée la touche [LCD MODE] à nouveau pendant 1 seconde, l'écran montré à l'étape **2** est affiché. Sélectionnez [NON] pour annuler le mode de l'accentuation de la luminosité de l'écran ACL.

- Le nombre de photos pouvant être enregistrées est réduit dans le mode accentuation ACL automatique ou accentuation ACL.
- Les fonctions d'accentuation ACL et d'accentuation ACL auto augmentent la luminosité des photos affichées sur l'écran ACL. Ainsi, certains sujets peuvent paraître différents à l'écran ACL. Les images enregistrées n'en sont toutefois pas affectées.
- **•** L'écran ACL revient automatiquement à la luminosité normale après 30 secondes en enregistrant en mode accentuation de la luminosité de l'écran ACL. Appuyez sur n'importe quelle touche pour éclairer à nouveau l'écran ACL.
- **•** Si l'écran ACL est difficile à voir à cause des rayons du soleil, etc., nous vous conseillons d'utiliser votre main ou un autre objet pour bloquer la lumière.
- **•** Le mode accentuation de la luminosité de l'écran ACL n'est pas disponible dans le cas suivant.
	- $-$  En mode visualisation  $[$

#### **Écran à cristaux liquides**

Il s'agit d'une fonction commode car elle vous permet de prendre des photos à partir d'angles différents en ajustant l'écran ACL lorsque vous prenez des photos en mode vision directe.

#### ! **Prendre des photos à partir d'un angle de prise de vue normal**

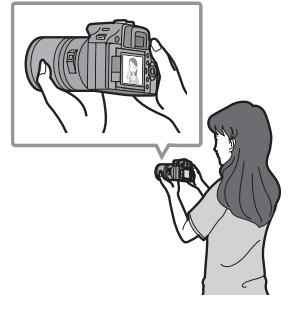

#### ! **Prendre des photos à partir d'un angle de prise de vue élevé (en plongée)**

Tenez le bouton d'ouverture de l'écran ACL (A) entre vos doigts. Tirez-le vers vous, puis tournez l'écran de 180°.

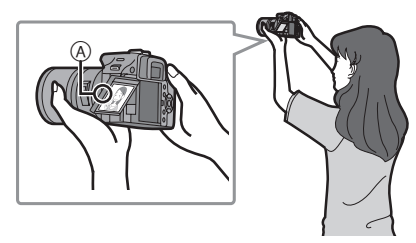

• Ceci est pratique lorsqu'il y a quelqu'un devant vous et que vous ne pouvez pas vous rapprocher du sujet.

#### ! **Prendre des photos à partir d'un angle de prise de vue bas**

Tenez le bouton d'ouverture de l'écran ACL entre vos doigts. Tirez-le vers vous, puis tournez l'écran de 180°.

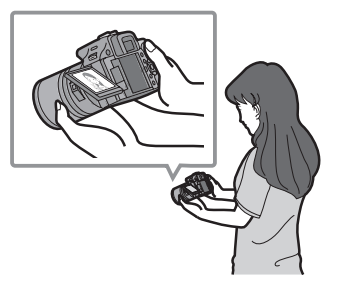

• Ceci est pratique lorsqu'on prend des photos de fleurs etc., qui sont dans une position basse.

#### **Direction de rotation de l'écran à cristaux liquides**

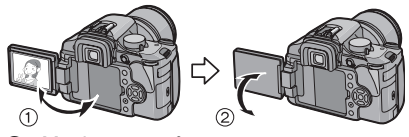

 $(1)$  Maximum 180 $^{\circ}$  $(2)$  270 $^{\circ}$ 

#### ! **Prendre des photos avec l'appareil photo tenu verticalement**

Tenez le bouton d'ouverture de l'écran ACL entre vos doigts, ouvrez l'écran ACL et faites-le pivoter jusqu'à un angle qui facilite le visionnement.

#### **Prendre des photos à partir d'un angle de prise de vue normal**

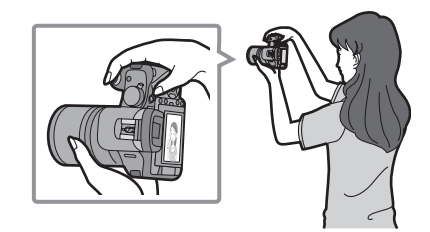

**Prendre des photos à partir d'un angle de prise de vue élevé (en plongée)**

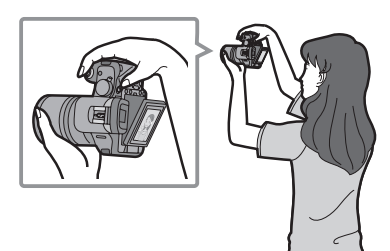

**Prendre des photos à partir d'un angle de prise de vue bas**

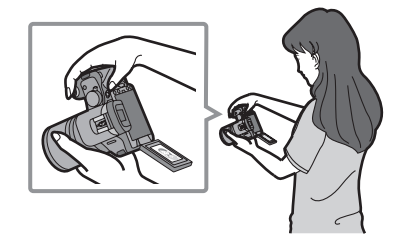

**• Tournez l'écran ACL uniquement lorsque celui-ci est suffisamment ouvert, et attention à ne pas trop forcer car il peut être endommagé.**

- En tenant le bord de l'écran à cristaux liquides, il peut y avoir une certaine déformation, cependant il ne s'agit pas d'un mauvais fonctionnement. De plus, ceci n'affecte ni les prises de vues ni la visualisation.
- Lorsque l'écran à cristaux liquides n'est pas utilisé, il est recommandé de le fermer avec l'écran vers l'intérieur afin d'éviter les salissures et les rayures.

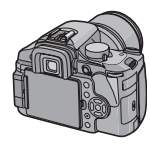

**Mise au point automatique lors de la prise de vues en utilisant le mode vision directe**

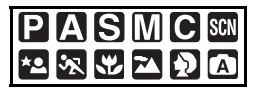

Si la mise au point automatique est utilisée lors de la prise de vues en mode vision directe, vous pourrez seulement prendre des photos en mode détection de visage (P59), etc., en mode de mise au point automatique si [VUE ANIMEE AF] (P105) est réglé sur contraste MPA [ **...**].

**1 Placez le sélecteur du mode de mise au point sur [AFS].**

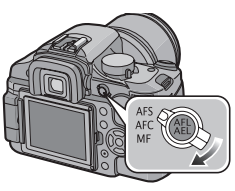

**2 Orientez l'écran vers le point sur lequel vous voulez effectuer la mise au point, puis appuyez à** 

### **mi-course sur la touche du déclencheur.**

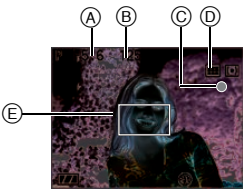

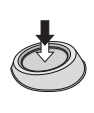

- L'appareil photo émet un signal sonore et le voyant de mise au point s'allume  $(\text{vert})$   $\odot$  lorsque la mise au point sur le sujet est réalisée.
- Le voyant de mise au point clignote (vert) lorsque la mise au point sur le sujet n'est pas réalisée. Dans ce cas, la photo n'est pas prise. Appuyez à mi-course sur la touche du déclencheur pour effectuer de nouveau la mise au point sur le sujet.
- Veuillez vous reporter à la P35 pour plus d'informations sur les sujets sur lesquels il est difficile de faire la mise au point.
- Vous pouvez vérifier la valeur de l'ouverture (A) et la vitesse d'obturation  $(B)$  qui sont affichées.
- Si le mode de mise au point automatique  $\circledcirc$  est réglé à  $[\blacksquare$ ],  $[\blacksquare$ ], [ $\Box$ ] ou à [ $\Omega$ ], la zone de mise au point automatique  $(E)$  ne s'affiche pas tant que la mise au point de l'image n'est pas complétée. (P58)
- **La plage de mise au point se situe entre 0,29 m et ∞. (avec l'objectif fourni)**

#### **3 Appuyez à fond sur la touche du déclencheur pour prendre la photo.**

- La photo n'est pas prise tant que la mise au point sur le sujet n'est pas réalisée.
- Si vous voulez prendre une photo en appuyant à fond sur la touche du déclencheur même lorsque la mise au point sur le sujet n'est pas réalisée,

réglez [PRIO AF] dans le menu [MENU PERSONNALISE] sur [NON]. (P104)

• Le bruit d'obturateur se fait entendre deux fois lorsqu'une photo est prise. Le premier bruit d'obturateur intervient lorsque l'obturateur revient en position avant qu'une photo ne soit prise et le deuxième bruit d'obturateur correspond au moment où la photo est réellement prise.

 $\Box$ 

- Le déphasage de la mise au point automatique se règle automatiquement [  $\sqrt{2}$  ] (P58) si vous utilisez un objectif qui n'est pas compatible avec la fonction de contraste pour la mise au point automatique (P12) même si [VUE ANIMEE AF] (P105) dans le menu [MENU PERSONNALISE] est réglé sur [ ] (P57).
- Lorsque vous appuyez à mi-course sur la touche du déclencheur alors que l'exposition n'est pas appropriée, la valeur de l'ouverture et la vitesse d'obturation deviennent rouges. (Toutefois, elles ne deviennent pas rouges si le flash est activé.)
- La luminosité de l'écran à cristaux liquides peut être différente de la luminosité des images enregistrées, surtout lors d'enregistrements dans des endroits sombres.
- Commutation à la fonction de **déphasage de mise au point automatique**

Vous pouvez régler la fonction de déphasage de mise au point automatique en appuyant sur [MENU/SET] pour que le menu [MENU PERSONNALISE] s'affiche, puis réglez [VUE ANIMEE AF] (P105) à ∏⊛।∏.

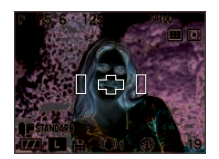

• Lorsque vous appuyez à mi-course sur le déclencheur, le miroir s'abaisse et se relève pour permettre à l'appareil photo de faire la mise au point. À cet instant, vous entendez le même bruit que lorsque la touche du déclencheur est complètement enfoncée. Toutefois, aucune photo n'est prise.

 $\Box$ 

- Si la touche du déclencheur est enfoncée à fond puis relâchée, le bruit d'obturateur se fait entendre. Toutefois, aucune photo n'est prise.
- L'intervalle de temps entre l'appui complet sur la touche du déclencheur et la prise de la photo (décalage au déclenchement) est encore plus long que lorsque vous prenez des photos avec le viseur.

**Mode de mise au point automatique lorsque vous prenez des photos en mode vision directe Réglage de la mise au point automatique**

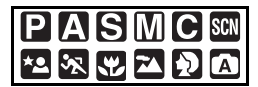

Réglez la fonction [VUE ANIMEE AF] (P105) à [ ] dans le menu [MENU PERSONNALISE] si elle est réglée à [[a]]. Sélectionnez le mode qui correspond aux conditions d'enregistrement et à la composition.

**1 Placez le sélecteur du mode de mise au point sur [AFS].**

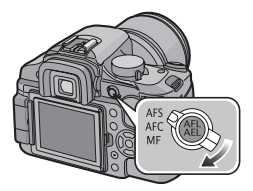

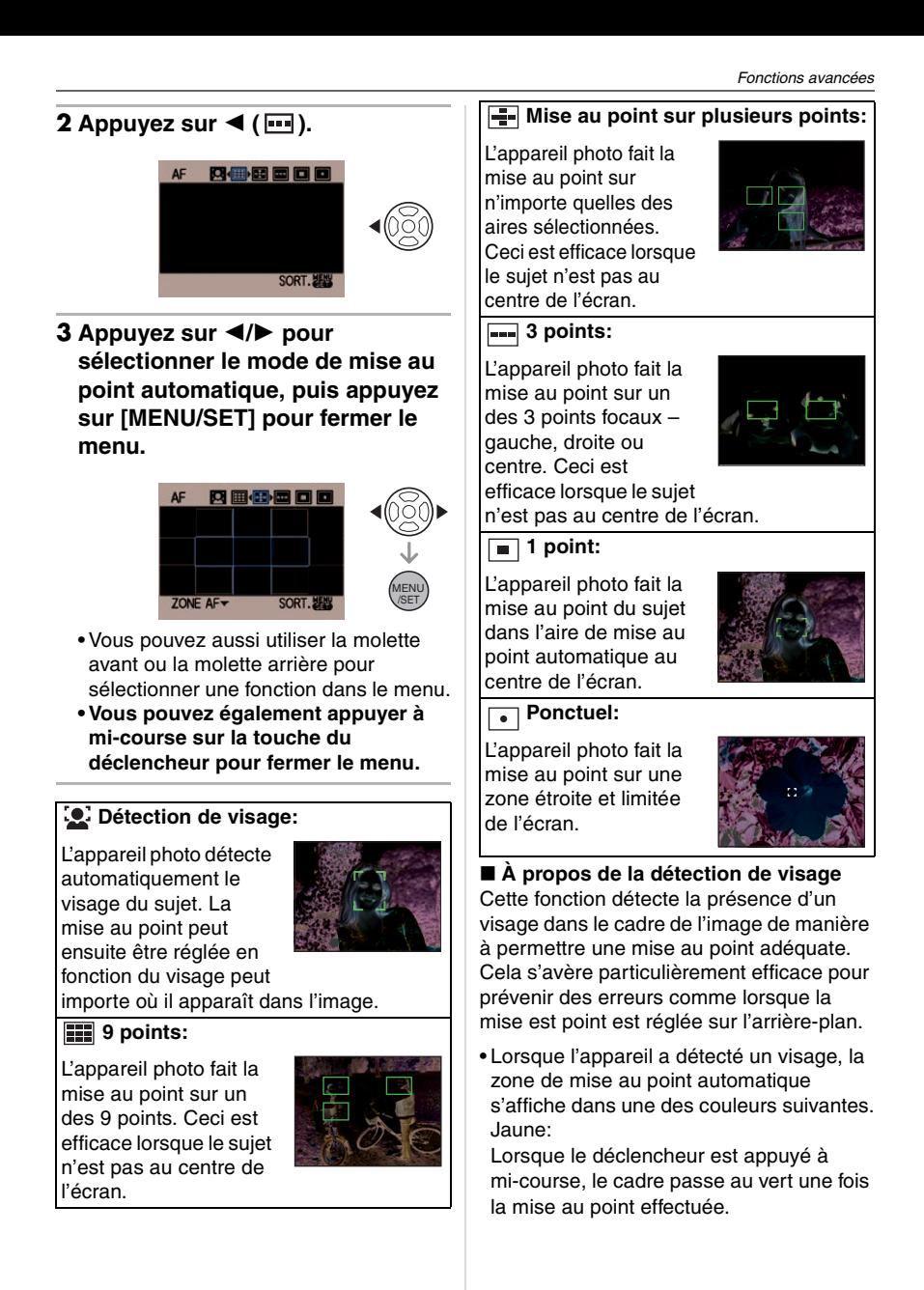

#### Blanc:

S'affiche lorsque plus d'un visage est détecté. Les visages se trouvant à la même distance que ceux dans les zones de mise au point automatique jaune sont également mis au point.

- Jusqu'à 15 zones de MPA sont affichées.
- Lorsque [[e]] est sélectionnée et que le mode de mesure est réglé à multiple  $[[\cdot]]$ , l'appareil réglera l'exposition en fonction du visage de la personne.
- Dans certaines conditions de prises de vues, incluant les conditions suivantes, la détection de visage pourrait ne pas fonctionner et les visages ne seraient donc pas détectés. [AF] passe à [ $\equiv$ ]:
	- Lorsque le visage ne fait pas face à l'appareil photo
	- Lorsque le visage est à un angle
	- Lorsque le visage est extrêmement éclairé ou sombre
	- Lorsqu'il y a peu de contrastes sur les visages
	- Lorsque les traits du visage sont cachés derrière des verres fumés, etc.
	- Lorsque le visage apparaît petit à l'écran
	- En présence d'un mouvement rapide
	- Lorsque le sujet est autre qu'un être humain
	- Lorsque l'appareil est instable
- La fonction de détection de visage n'est pas activée lorsque vous utilisez le zoom numérique.
- $\Box$
- La zone de mise au point automatique est affichée plus grande que la normale lors de prises de vues dans des endroits sombres ou lors de l'utilisation du zoom numérique.

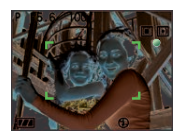

• L'appareil photo fait la mise au point sur toutes les zones MPA si plusieurs zones MPA (max. 9 zones) s'allument en même temps.

La position de mise au point n'est pas préréglée. Elle est réglée sur une position automatiquement déterminée par l'appareil au moment de la mise au point. Pour déterminer la position de mise au point pour prendre une photo, commutez le mode MPA sur  $\left[\begin{array}{|c|}\n\hline\n\end{array}\right]$  ou  $\left[\begin{array}{|c|}\n\hline\n\end{array}\right]$ .

- Si le mode de mise au point automatique est réglé sur  $[\overline{|| \cdot ||}]$ ,  $[\overline{|| \cdot ||}]$ ,  $[ \overline{|| \cdot ||}]$  ou  $[\overline{||}$ , la zone de mise au point automatique ne sera pas affichée avant que l'image ne soit mise au point.
- Commutez le mode de mise au point automatique sur  $\lceil \blacksquare \rceil$  s'il est difficile de faire la mise au point en utilisant  $\lceil \cdot \rceil$ .
- Le réglage est fixé à [<sup>1</sup>. ] lors de prises de vues en mode vision directe en mode auto  $\sqrt{a}$ ].
- Il n'est pas possible de régler [2] dans les cas suivants:
	- Dans le mode de scène [NOURRITURE]
- Le déphasage de la mise au point automatique se règle automatiquement [ $\boxed{6}$ ] (P58) si vous utilisez un objectif qui n'est pas compatible avec la fonction de contraste pour la mise au point automatique (P12) même si [VUE ANIMEE AF] (P105) dans le menu [MENU PERSONNALISE] est réglé sur [[]] (P57).

#### ■ Sélection de la zone de mise au point **automatique**

L'aire de mise au point automatique est disponible lorsque  $\left[\begin{array}{|c|c|}\hline -\end{array}\right]$  ou  $\left[\begin{array}{|c|c|}\hline \bullet\end{array}\right]$  est sélectionnée.

- **a** Réglez le sélecteur du mode de mise au point sur [AFS].
- Appuyez sur  $\blacktriangleleft$  ( $\blacksquare$ ).

**<sup>6</sup>** Appuyez sur ◀/▶ pour sélectionner le mode de mise au point automatique, puis appuyez sur  $\overline{\mathbf{v}}$ .

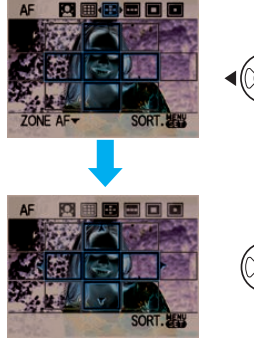

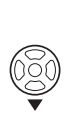

 $\bullet$  Déplacez la zone de mise au point automatique au moyen de  $\triangle$ / $\nabla$ / $\blacktriangleleft$ / $\blacktriangleright$ sur la manette.

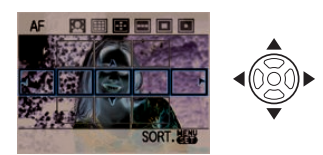

**6** Appuyez sur [MENU/SET] pour fermer le menu.

### Lorsque  $\lceil \blacksquare \rceil$  ou  $\lceil \cdot \rceil$  a été sélectionné

Vous pouvez sélectionner une zone de mise au point automatique parmi les 11 zones disponibles.

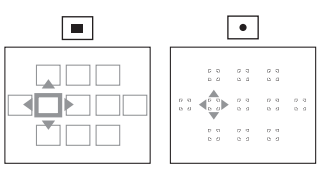

• La cible de mesure ponctuelle peut également être déplacée afin qu'elle corresponde à l'aire de mise au point automatique lorsque [ . ] est utilisé.

#### Lorsque [<sup>[111</sup>] a été sélectionné

Vous pouvez sélectionner le cadre de la zone de mise au point automatique tel qu'indiqué dans l'illustration suivante en appuyant sur  $\triangle$ / $\nabla$ / $\blacktriangleleft$ / $\blacktriangleright$ .

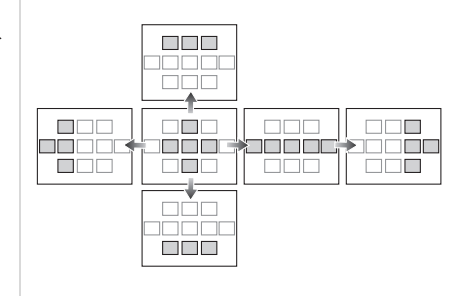

• Vous pouvez aussi utiliser la molette avant ou la molette arrière pour sélectionner le cadre de la zone de mise au point automatique.

**Mise au point manuelle lors de la prise de vues en mode vision directe**

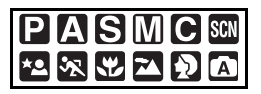

**1 Réglez le sélecteur du mode de prise de vues sur [MF].**

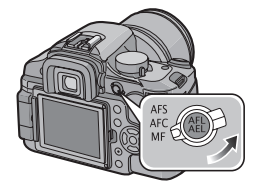

**2 Tournez la bague de mise au point pour effectuer la mise au point sur le sujet.**

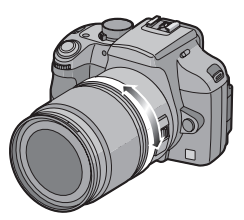

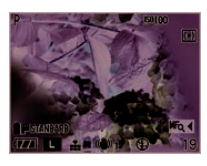

• [MF<sub>o</sub> <] s'affiche sur l'écran ACL pendant environ 5 secondes si la prise de vues se fait avec le mode de prise de vue manuelle.

## **3 Prenez la photo.**

■ Technique pour la mise au point **manuelle**

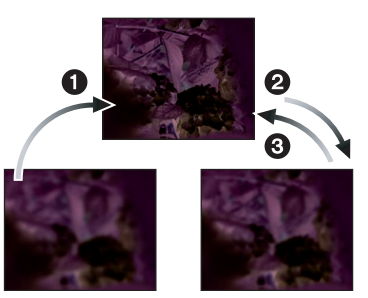

- **1** Tournez la baque de mise au point.
- **2** Tournez-la encore un peu plus.
- **6** Effectuez une mise au point précise sur le sujet en tournant la bague de mise au point lentement dans l'autre sens.

#### ! **À propos de l'assistance à la mise au point manuelle**

Si vous appuyez sur [MENU/SET] après avoir appuyé sur < lorsque vous prenez des photos en mode de mise au point manuelle, l'écran d'aide pour la mise au point manuelle est agrandie 8 fois pour faciliter la mise au point.

**1** Appuyez sur  $\triangleleft$  pour afficher **l'écran d'aide pour la mise au point manuelle.**

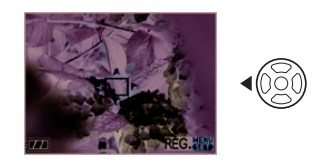

**2** Appuyez sur ▲/▼/◀/▶ pour **changer la position de l'écran d'assistance à la mise au point manuelle.**

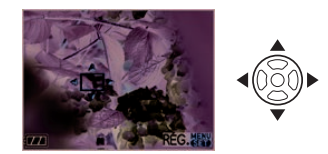

**3 Appuyez sur [MENU/SET] pour agrandir l'écran d'assistance à la mise au point manuelle.**

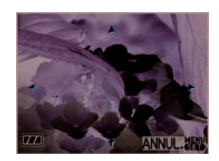

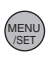

- Tournez la bague de mise au point pour effectuer la mise au point sur le sujet.
- La partie agrandie peut être déplacée en appuyant sur  $\triangle/\blacktriangledown/\blacktriangle/\blacktriangleright$ .

**4 Appuyez sur [MENU/SET] pour fermer l'assistance à la mise au point manuelle.**

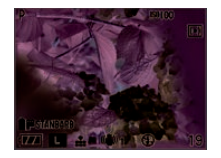

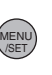

• L'écran revient à l'écran précédent.

 $\Box$ 

- L'assistance à la mise au point manuelle disparaît dans les cas suivants.
	- Environ 10 secondes après que vous ayez cessé d'appuyer sur  $\triangle$ / $\nabla$ / $\blacktriangleleft$ / $\blacktriangleright$  ou de tourner la bague de mise au point ou la molette de sélection
	- Lorsque la touche du déclencheur est enfoncée à mi-course
- L'assistance à la mise au point manuelle retourne au centre de l'écran lorsque l'appareil est mis hors marche et est remis en marche de nouveau.
- Vous ne pouvez pas utiliser l'assistance à la mise au point manuelle lorsque vous utilisez le zoom numérique.

# **Prise de vues en utilisant le flash intégré**

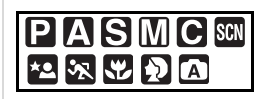

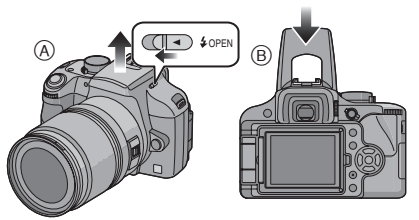

- ! **Pour ouvrir le flash** Faites glisser le levier  $f$  OPEN].
- $(B)$  Pour fermer le flash Appuyez sur le flash jusqu'à ce qu'il s'enclenche.
- Assurez-vous de bien fermer le flash lorsqu'il n'est pas en service.
- Le réglage du flash est fixé sur Toujours désactivé [  $\odot$  ] lorsque le flash est fermé.

#### ■ Sélection du réglage du flash **approprié**

Réglez le flash pour qu'il corresponde à l'enregistrement.

#### **1 Appuyez sur [MENU/SET] pour afficher le menu.**

**2** Appuyez sur ▲/▼/◀/▶ pour **sélectionner [FLASH] dans le**  menu [ENR.] [**O**], puis appuyez  $\mathbf{S}$ **ur**  $\blacktriangleright$ .

### **3** Appuyez sur ▲/▼ pour **sélectionner un mode, puis appuyez sur [MENU/SET].**

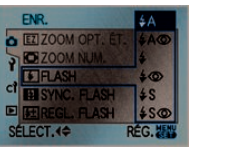

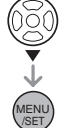

- Référez-vous à "Réglages de flash disponibles selon le mode d'enregistrement" sur P65 pour plus d'information sur les réglages du flash.
- Vous pouvez aussi utiliser la molette avant ou la molette arrière pour sélectionner des fonctions.

#### **4 Appuyez sur [MENU/SET] pour fermer le menu.**

• Vous pouvez également appuyer à mi-course sur la touche du déclencheur pour fermer le menu.

- [ $\blacktriangleright$ ] est affiché dans le viseur si vous ouvrez le flash.
- Vous pouvez aussi utiliser [FUNC] pour le réglage. (P90)

### **: AUTO**

Le flash se déclenche automatiquement en fonction des conditions de prise de vues.

### **: AUTO/Réduction yeux rouges**

Le flash se déclenche automatiquement en fonction des conditions de prise de vues.

Il réduit le phénomène des yeux rouges (les yeux du sujet apparaissent en rouge sur la photo) en déclenchant le flash avant la prise réelle de la photo. Après cela, le flash est activé à nouveau pour la prise de vues réelle.

**• Utilisez cette fonction lorsque la prise de vues se fait dans un endroit sombre.**

#### **: Toujours activé**

Le flash se déclenche obligatoirement, à chaque prise de vues.

**• Utilisez ce réglage lorsque la scène est éclairée à contre-jour ou avec de la lumière fluorescente.**

#### **: Toujours activé/Réduction yeux rouges**

Le flash se déclenche obligatoirement à chaque prise de vues. En même temps, il réduit le phénomène des yeux rouges.

**• Utilisez ce réglage lorsque la scène est éclairée à contre-jour ou avec de la lumière fluorescente.**

#### **: Synchro lente**

Lorsque le sujet est sur fond sombre, ce réglage ralentit la vitesse d'obturation alors que le flash se déclenche, afin d'éclaircir l'arrière-plan.

**• Utilisez ce réglage pour photographier des personnes devant un arrière-plan sombre.**

#### **: Synchro lente/Réduction yeux rouges**

Lorsque le sujet est sur fond sombre, ce réglage ralentit la vitesse d'obturation alors que le flash se déclenche, afin d'éclaircir l'arrière-plan. En même temps, il réduit le phénomène des yeux rouges.

**• Utilisez ce réglage pour photographier des personnes devant un arrière-plan sombre.**

### **: Toujours désactivé**

Le flash est fixé à Toujours désactivé [ [4] lorsqu'il est fermé.

Le flash ne se déclenche jamais.

- **Utilisez ce réglage pour prendre des photos dans des endroits où l'usage du flash est interdit.**
- $\star$  **Le flash est activé deux fois. L'intervalle de temps entre le premier et le second flash est plus grand lorsque [**  $\frac{1}{4}$  **A o ], [**  $\frac{1}{4}$  **o ] ou [ ] sont activés. Le sujet ne devra pas bouger jusqu'à ce que le second flash soit activé.**

#### ! **Réglages de flash disponibles selon le mode d'enregistrement**

Les réglages de flash disponibles

dépendent du mode d'enregistrement.

(O: Disponible, -: Non disponible.

0: Au moment de l'achat)

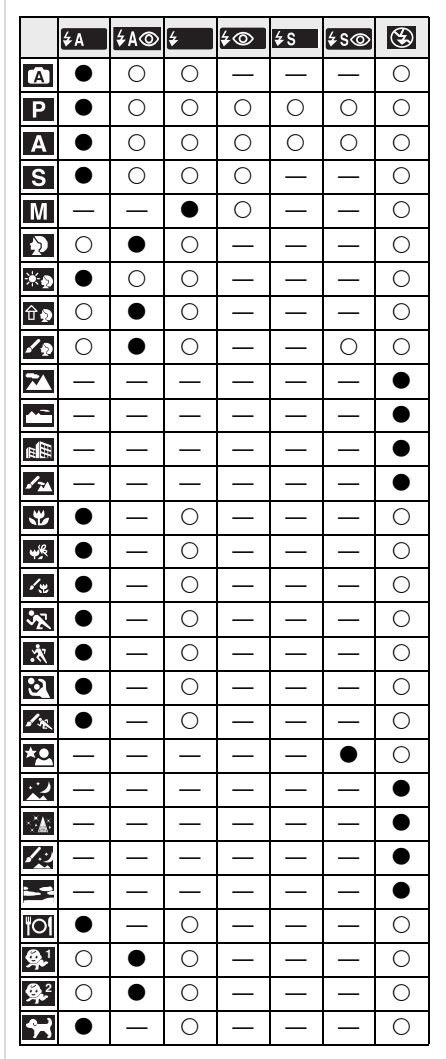

- Vous ne pouvez pas régler AUTO/ Réduction yeux rouges [  $\frac{1}{2}$  A<sup>o</sup> 1. Toujours  $active/$ Réduction yeux rouges  $[$   $\lessdot$   $\odot$   $\qquad$   $]$  ou Synchro lente/Réduction yeux rouges [ $\frac{1}{2}$ so] lorsque la synchronisation sur le  $2^{\overline{e}}$  rideau du flash est en fonction.
- Le réglage du flash peut changer si le mode d'enregistrement a été modifié. Réglez à nouveau le flash si nécessaire.
- La valeur de puissance du flash est mémorisée même si l'appareil photo est éteint. Toutefois, le mode scène avancé ou le réglage de flash en mode scène est réinitialisé si le mode scène avancé, ou le mode scène, est modifié puis utilisé.

! **Plage de flash disponible pour la prise de vues (avec l'objectif fourni)** Les réglages de flash disponibles pour le flash intégré diffèrent selon le réglage du mode de sensibilité ISO.

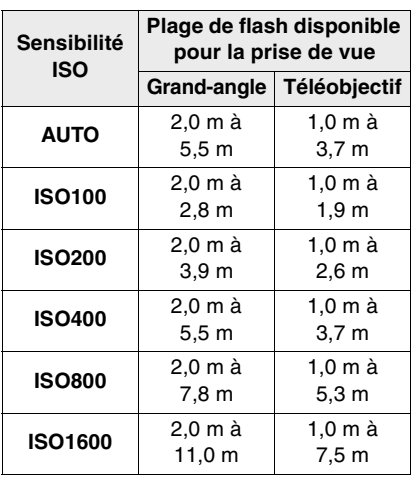

**•** La portée disponible du flash est approximative.

- Reportez-vous à la P78 pour la sensibilité ISO.
- Reportez-vous à la P35, 85 pour la plage de mise au point.
- Si la distance entre l'appareil photo et le sujet est inférieure à 2,0 m lors de la prise de vues avec le flash, l'éclair du flash sera

obscurci par l'objectif et une partie de l'écran va s'assombrir. Augmentez la distance entre l'appareil photo et le sujet pour qu'elle soit supérieure à 2,0 m lors de la prise de vues avec le flash.

• Pour éviter les parasites, nous vous conseillons de diminuer la sensibilité ISO avant la prise de vues. (P78)

#### ! **Vitesse d'obturation pour chaque réglage du flash**

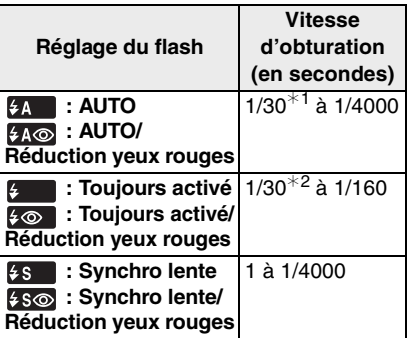

- $*1$  Cela devient 60 secondes en [ $\Box$ ]
- $*2$  Cela devient 60 secondes en mode  $[\mathbf{Q}]$  et B (pose en un temps) en mode  $[m]$ .
- Lorsque le flash est activé, la vitesse d'obturation ne peut pas être reglée au-delà de 1/160<sup>e</sup> de seconde.

**C2** -------------

- **Ne regardez pas directement le flash de trop près lorsque celui-ci est activé.**
- **N'approchez pas le flash trop près des objets ou ne fermez pas le flash pendant qu'il est activé. Les objets peuvent être décolorés ou déformés par sa chaleur ou son ampoule.**
- **Ne couvrez pas l'éclair du flash avec vos doigts ou tout autre objet.**
- Ne transportez pas l'appareil photo avec le flash intégré ouvert.
- Ne fermez pas le flash dès qu'il est déclenché avant de prendre des photos à cause de AUTO/Réduction yeux rouges,

etc. Cela entraîne un défaut de fonctionnement.

- L'icône du flash à l'écran ACL devient rouge lorsque le flash est activé et que vous enfoncez le déclencheur à mi-course.
- Lorsque vous prenez une photo en dehors de la plage de flash disponible, l'exposition peut ne pas être ajustée correctement et l'image peut devenir lumineuse ou sombre.
- Il est possible que l'équilibre des blancs soit déréglé si l'éclairage du flash est insuffisant. (P75)
- Lors d'une prise de vue répétée, l'enregistrement pourrait ne pas avoir été effectué même si le flash s'est déclenché. Prenez la photo après que le voyant d'accès à la carte se soit éteint.
- L'effet de réduction des yeux rouges varie selon les personnes. De plus, si le sujet se trouvait loin de l'appareil photo ou ne regardait pas au moment du premier flash, il se peut que l'effet ne soit pas évident.
- Lorsque le flash est en cours de chargement, l'icône du flash clignote en rouge et vous ne pouvez pas prendre de photo même si vous appuyez à fond sur la touche du déclencheur.
- Dans le mode prises de vues en rafale/ rafale avec réglage automatique de l'exposition, une seule photo est prise à chaque déclenchement du flash.
- **Si vous prenez des photos avec le flash lorsque le parasoleil est fixé, l'éclair du flash peut être obscurci par le parasoleil.**
- Lorsque vous fixez un flash externe, il a priorité sur le flash intégré. Reportez-vous à la P125 pour le flash externe.

# **Réglage de la puissance du flash**

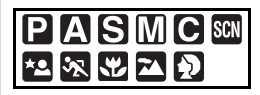

Réglez la puissance du flash lorsque le sujet est petit ou que le coefficient de réflexion est très élevé ou très bas.

- **1 Appuyez sur [MENU/SET] pour afficher le menu.**
- **2** Appuyez sur ▲/▼/◀/▶ pour **sélectionner [REGL. FLASH] dans le menu [ENR.] [O], puis appuyez sur** \$**.**
- **3** Appuyez sur  $\blacktriangleleft$  **pour ajuster la puissance du flash et appuyez ensuite sur [MENU/SET].**

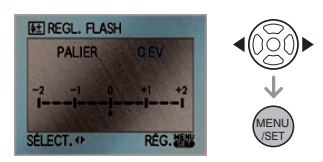

- Sélectionnez [0] pour revenir à la puissance du flash initiale.
- Vous pouvez aussi utiliser la molette avant ou la molette arrière pour le réglage.

#### **4 Appuyez sur [MENU/SET] pour fermer le menu.**

• Vous pouvez également appuyer à mi-course sur la touche du déclencheur pour fermer le menu.

- Vous pouvez ajuster les valeurs entre  $[-2$  EV] à  $[+2$  EV] par incréments de [1/3 EV].
- Si vous modifiez les réglages du flash, la valeur de réglage de la puissance du flash est affichée sur l'écran ACL. De même, [  $5+$  ] est affiché dans le viseur.
- La valeur de puissance du flash est mémorisée même si l'appareil photo est mis hors marche.

#### **Réglage de la synchronisation sur le 2**e **rideau**

# **PIAISIMIC**

La synchronisation sur le 2<sup>e</sup> rideau active le flash juste avant que l'obturateur ne se ferme lorsque vous prenez des photos d'objets en mouvement tels que des voitures en utilisant une vitesse d'obturation lente.

- **1 Appuyez sur [MENU/SET] pour afficher le menu.**
- **2** Appuyez sur ▲/▼/◀/▶ pour **sélectionner [SYNC. FLASH] dans le menu [ENR.] [ ], puis appuyez**   $\mathbf{S}$ **.**
- **3 Appuyez sur** % **pour sélectionner [2ND], puis appuyez sur [MENU/ SET].**

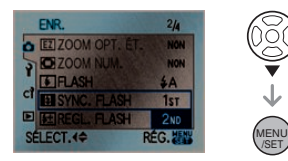

• Vous pouvez aussi utiliser la molette avant ou la molette arrière pour sélectionner des fonctions.

### **4 Appuyez sur [MENU/SET] pour fermer le menu.**

• Vous pouvez également appuyer à mi-course sur la touche du déclencheur pour fermer le menu.

### ! **Synchro sur le 1er rideau**

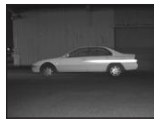

• Méthode normale lorsque vous prenez des photos avec le flash.

### **E** Synchronisation sur le 2<sup>e</sup> rideau

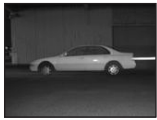

• La source de lumière apparaît derrière le sujet et l'image devient dynamique.

- En régle générale, réglez-le sur [1ST].
- [2nd] s'affiche dans l'icône du flash sur l'écran à cristaux liquides si vous réglez [SYNC. FLASH] sur [2ND].
- Les réglages de synchronisation du flash sont également actifs lorsque vous utilisez un flash externe. (P125)
- Lorsqu'une vitesse d'obturation rapide est définie, l'effet de la synchronisation sur le 2<sup>e</sup> rideau peut se dégrader.
- Vous ne pouvez pas activer AUTO/ Réduction yeux rouges  $\sqrt{4\omega}$  l. Toujours activé/Réduction yeux rouges  $\sqrt{2}$  | ou Synchro lente/Réduction yeux rouges [ $\frac{1}{2}$ so] lorsque [SYNC. FLASH] est réglée sur [2ND].

# **Verrouillage de la mise au point et de l'exposition**

# **(Verrouillage MPA/EA)**

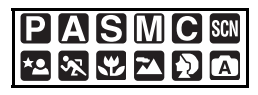

Cette fonction est utile lorsque vous voulez prendre une photo d'un sujet situé en dehors du cadre de mise au point automatique ou dont le contraste est trop élevé et pour lequel vous ne pouvez pas réaliser une exposition appropriée.

- ! **Verrouillage de l'exposition uniquement**
- **1 Alignez l'écran sur le sujet dont vous voulez fixer l'exposition.**

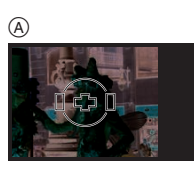

- (A) Affichage dans le viseur
- **2 Appuyez et maintenez la touche [AFL/AEL] enfoncée pour verrouiller l'exposition.**

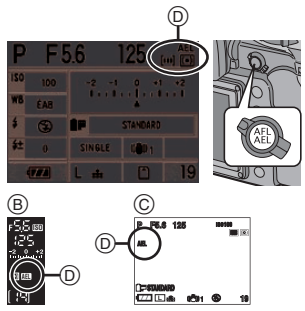

 $(B)$  Affichage dans le viseur

- $\odot$  Pendant la prise de vues en mode vision directe
- $\circledR$  Indication verrouillage EA
	- La valeur de l'ouverture et la vitesse d'obturation s'allument.
	- Si vous relâchez [AFL/AEL], [AF/AE] est annulé.
- **3 Tout en appuyant sur [AFL/AEL], déplacez l'appareil photo pour composer l'image.**
- **4 Appuyez à mi-course sur la touche du déclencheur pour effectuer la mise au point sur le sujet, puis appuyez dessus à fond.**

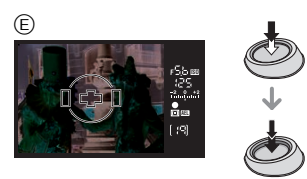

- $(E)$  Affichage dans le viseur
- ! **Verrouillage de la mise au point ou de la mise au point/exposition**
- **1 Appuyez sur [MENU/SET] pour afficher le menu.**
- **2** Appuyez sur ▲/▼/◀/▶ pour **sélectionner [AF/AE] dans le menu [MENU PERSONNALISE]**   $[C<sup>3</sup>]$ , puis appuyez sur  $\blacktriangleright$ .
- **3** Appuyez sur **△/▼** pour **sélectionner [AF] ou [AF/AE], puis appuyez sur [MENU/SET].**

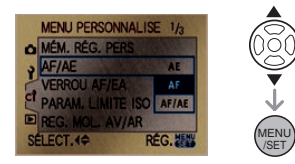

• Vous pouvez aussi utiliser la molette avant ou la molette arrière pour sélectionner une fonction dans le menu.

#### **4 Appuyez sur [MENU/SET] pour fermer le menu.**

• Vous pouvez également appuyer à mi-course sur la touche du déclencheur pour fermer le menu.

#### **Lorsque [AF] est sélectionné (Verrouillage de la mise au point uniquement)**

- **O** Dirigez le cadre de mise au point sur le sujet.
- **2** Appuyez et maintenez enfoncée [AFL/ AEL] pour verrouiller la mise au point.
	- Le voyant de mise au point s'allume lorsque la mise au point sur le sujet a été réalisée.
	- Si vous relâchez [AFL/AEL], [AF/AE] est annulé.
- **6** Tout en appuyant sur [AFL/AEL], déplacez l'appareil photo pour composer l'image, puis appuyez à fond sur la touche du déclencheur.

#### **Lorsque [AF/AE] est sélectionné (Verrouillage de la mise au point et de l'exposition)**

- **O** Dirigez le cadre de mise au point sur le sujet.
- A Appuyez et maintenez enfoncée [AFL] AEL] pour verrouiller la mise au point et l'exposition.
	- Le voyant de mise au point, la valeur de l'ouverture et la vitesse d'obturation s'allument lorsque la mise au point sur le sujet est réalisée et que l'exposition est réglée.
	- Si vous relâchez [AFL/AEL], [AF/AE] est annulé.
- **6** Tout en appuyant sur [AFL/AEL], déplacez l'appareil photo pour composer l'image, puis appuyez à fond sur la touche du déclencheur.

#### $|\mathbb{R}|$

- Si vous réglez [VERROU AF/EA] dans le menu [MENU PERSONNALISE] sur [OUI], vous pouvez verrouiller la mise au point et l'exposition même si vous relâchez la touche [AFL/AEL] après avoir appuyé dessus. (P103)
- Seul le verrouillage MPA est effectif lorsque vous prenez des photos en mode d'exposition manuelle.
- Seul le verrouillage EA est effectif lorsque vous prenez des photos avec la mise au point manuelle.
- En mode automatique  $\lceil \overline{A} \rceil$ , le réglage est fixé sur le verrouillage EA.

# **Prise de vues en rafale**

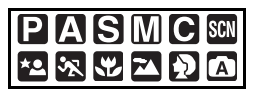

**1 Placez le sélecteur du mode de prise de vues sur**  $[\Box_1]$ **.** 

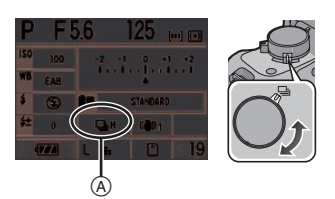

! Lorsque le mode rafale est réglé sur haute vitesse [H].

### **2 Effectuez la mise au point sur le sujet et prenez une photo.**

- Maintenez la touche du déclencheur enfoncée à fond pour activer le mode de prise de vues en rafale.
- Modification de la vitesse de rafale
- **1 Appuyez sur [MENU/SET] pour afficher le menu.**
- **2** Appuyez sur ▲/▼/◀/▶ pour **sélectionner [DÉBIT RAFALE]**  dans le menu [ENR.] [**Q**], puis **appuyez sur ▶.**
- **3** Appuyez sur **△/▼** pour **sélectionner [H] (Haute vitesse) ou [L] (Basse vitesse), puis appuyez sur [MENU/SET].**

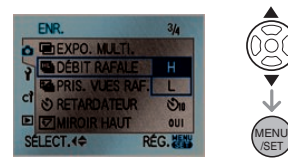

• Vous pouvez aussi utiliser la molette avant ou la molette arrière pour sélectionner une fonction dans le menu.

### **4 Appuyez sur [MENU/SET] pour fermer le menu.**

• Vous pouvez également appuyer à mi-course sur la touche du déclencheur pour fermer le menu.

#### ! **Vitesse de rafale**

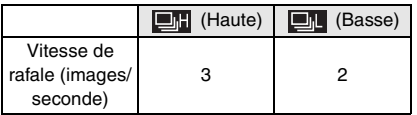

- La vitesse de rafale est constante, indépendamment de la vitesse de transfert de la carte.
- La vitesse de rafale indiquée correspond à une situation où la vitesse d'obturation est supérieure à 1/60 et où le flash n'est pas activé.
- La vitesse de rafale peut devenir plus lente en fonction des réglages suivants.
- Sensibilité ISO (P78)
- Taille de l'image (P93)
- Qualité (P93)
- Priorité à la mise au point (P104)
- Mode de mise au point

• Comme la vitesse d'obturation peut devenir plus lente dans les endroits sombres, la vitesse de rafale (images/ seconde) peut devenir plus lente.

#### ! **Nombre de photos enregistrables en mode rafale**

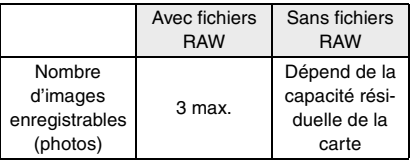

- Reportez-vous à la P93 pour obtenir plus d'informations sur les fichiers RAW.
- Lorsqu'il n'y a pas de fichiers RAW, il est possible de prendre des photos jusqu'à ce que la capacité de la carte soit remplie. Toutefois, la vitesse de rafale sera réduite à mi-chemin. Sa valeur exacte dépend de la taille de l'image, du réglage sous [QUALITÉ] et de la carte.

#### $\blacksquare$  **Mise au point en mode rafale**

La mise au point change selon le réglage de [PRIO AF] dans le menu [MENU PERSONNALISE] (P104) et le réglage du mode de mise au point.

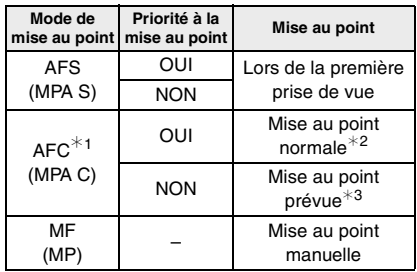

- $*1$  Lorsque vous prenez des photos en utilisant le mode vision directe, le réglage du mode de mise au point est [AFS] et la mise au point est fixée sur la première image.
- $*2$  La vitesse de rafale peut devenir plus faible car l'appareil effectue la mise au point en continu sur le sujet.
- '3 La vitesse de rafale ralentit si [PRIO AF] est réglé sur [OUI].
- 

• Nous vous conseillons d'utiliser le déclencheur à distance (DMW-RSL1; en option) lorsque vous voulez maintenir la touche du déclencheur enfoncée à fond pendant que vous prenez des photos en mode rafale. Reportez-vous à la P127 pour plus d'informations sur le déclencheur à distance.

- **•** La manière de régler l'exposition et l'équilibre des blancs varie selon le réglage du mode de prise de vues en rafale. Lorsque le mode de prise de vues en rafale est réglé sur [ $\Box$ ], ils sont fixés sur les valeurs déterminées pour la première photo. Lorsque la cadence de prise de vues en rafale est réglée sur [**indi**], ils sont réglés chaque fois que vous prenez une photo.
- La fonction de prévisualisation automatique est activée indépendamment du réglage de la prévisualisation automatique. (L'image n'est pas agrandie.)
- Lorsque le flash est activé, vous ne pouvez prendre que 1 seule photo.
- La vitesse de rafale est fixée à haute vitesse  $\left[\begin{array}{c} \blacksquare \blacksquare \end{array}\right]$  en mode automatique  $\left[\begin{array}{c} \blacksquare \end{array}\right]$ .

# **Prise de vues en rafale avec réglage automatique de l'exposition**

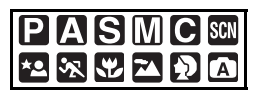

Dans ce mode, l'appareil prend jusqu'à 3 photos sur une seule pression du déclencheur, en échelonnant les expositions selon la valeur de la compensation fixée.

Vous pouvez régler les expositions désirées parmi plusieurs plages de compensations.

### **1 Placez le sélecteur du mode de prise de vues sur [**  $\mathbb{Z}$ , ].

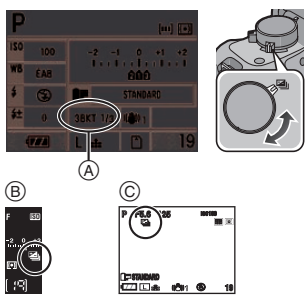

- $\textcircled{A}$  Rafale automatique (Lorsque [  $1_{3}$ EV] est défini)
- (B) Affichage dans le viseur
- $\odot$  Pendant la prise de vues en mode vision directe
	- [ $\boxed{P}$ ] est affiché dans le viseur. (Ce pictogramme est affiché sur l'écran à cristaux liquides lorsque vous prenez des photos en mode vision directe.)

### **2 Effectuez la mise au point sur le sujet et prenez une photo.**

- Si vous appuyez sur la touche du déclencheur et la maintenez enfoncée, l'appareil prend le nombre de photos que vous avez défini.
- Le témoin du mode rafale automatique clignote jusqu'à ce que le nombre de photos que vous avez défini (3) soit pris.
- Le nombre de photos est réinitialisé à [0] si vous modifiez le réglage du mode rafale automatique, le réglage sur le sélecteur du mode de prise de vues ou si vous mettez l'appareil photo hors marche avant que toutes les photos que vous avez définies ne soient prises.
- Modification des réglages de **[PALIER] et de [SÉQUENCE] en mode rafale automatique**
- **1 Appuyez sur [MENU/SET] pour afficher le menu.**
- **2** Appuyez sur ▲/▼/◀/▶ pour **sélectionner [PRIS. VUES RAF.]**  dans le menu [ENR.] [n], puis **appuyez sur ▶.**
- **3** Appuyez sur **△/▼** pour **sélectionner [PALIER] ou [SÉQUENCE], puis appuyez sur**  \$**.**

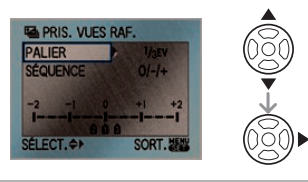

**4** Appuyez sur ▲/▼ pour **sélectionner le réglage, puis appuyez sur [MENU/SET].**

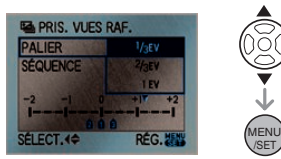

• Vous pouvez aussi utiliser la molette avant ou la molette arrière pour le réglage.

Lorsque [PALIER] a été sélectionné dans l'écran indiqué à l'étape **3**

- **[PALIER]**
	- $-$  [  $1/3$ EV]
	- $-$ [  $2/3$ EV]
	- $-$ [ 1EV]
	- $-$ [ 1<sup>1</sup>/3EV]
	- $[12/3EV]$
	- $-$ [  $2EV$ ]

Lorsque [SÉQUENCE] a été sélectionné dans l'écran indiqué à l'étape **3**

- **[SÉQUENCE]**
- $-[0/-/+]$  $-[-/0/+]$

# **5 Appuyez deux fois sur [MENU/SET] pour fermer le menu.**

- Vous pouvez également appuyer à mi-course sur la touche du déclencheur pour fermer le menu.
- $\Box$
- Lorsque vous prenez des photos en utilisant le mode de prises de vues en rafale avec réglage automatique de l'exposition, à la suite d'une compensation d'exposition, la prise de vues se base sur l'exposition compensée.
- La fonction de prévisualisation automatique est activée indépendamment du réglage de la prévisualisation automatique. (L'image n'est pas agrandie.)
- L'exposition peut ne pas se compenser avec le réglage automatique de l'exposition en raison de la luminosité du sujet.
- Si le flash est activé ou si le nombre d'images enregistrables est 2 ou moins, vous ne pouvez prendre qu'une seule photo.
- [PALIER] est réglé sur [ 1/3EV] et  $[SÉQUENCE]$  est réglé sur  $[0/-/+]$  en mode automatique  $[\overline{A}]$ .

# **Prise de vues avec retardateur**

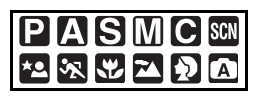

**1 Réglez le sélecteur du mode de prise de vues sur [**  $\hat{\sigma}$ **) ].** 

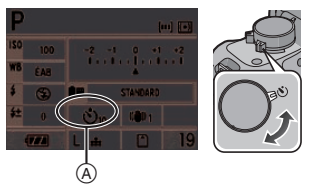

- (A) Retardateur réglé sur  $[\sqrt[n]{\ }]$
- **2 Effectuez la mise au point sur le sujet et prenez une photo.**

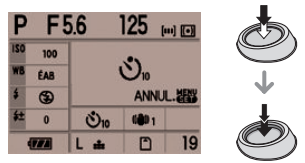

- La photo n'est pas prise tant que la mise au point sur le sujet n'est pas réalisée.
- Si vous voulez prendre une photo en appuyant à fond sur la touche du déclencheur même lorsque la mise au point sur le sujet n'est pas réalisée, réglez [PRIO AF] dans [MENU PERSONNALISE] sur [NON]. (P104)
- Le voyant du  $retardateur (B)$ clignote et l'obturateur est activé au bout de 10 secondes (ou 2 secondes).

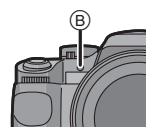

- Lorsque vous sélectionnez la fonction [ $\binom{8}{4}$ ], le témoin du retardateur clignote après que vous ayez pris la première et la deuxième photo, l'obturateur est ensuite activé 2 secondes plus tard.
- Si vous appuyez sur [MENU/SET] lorsque vous prenez une photo avec le retardateur, elle est annulée.
- Modification du réglage de la durée **du retardateur**
- **1 Appuyez sur [MENU/SET] pour afficher le menu.**
- **2** Appuyez sur ▲/▼/◀/▶ pour **sélectionner [RETARDATEUR]**  dans le menu [ENR.] [n], puis **appuyez sur ▶.**
- **3** Appuyez sur **△/▼** pour **sélectionner un mode, puis appuyez sur [MENU/SET].**

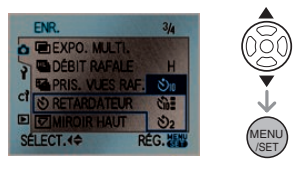

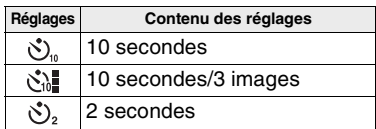

- Si vous réglez la fonction [ $\binom{8}{10}$ ], l'appareil prend 3 photos à intervalles de 2 secondes 10 secondes plus tard.
- Vous pouvez aussi utiliser la molette avant ou la molette arrière pour sélectionner une fonction dans le menu.

# **4 Appuyez sur [MENU/SET] pour fermer le menu.**

• Vous pouvez également appuyer à mi-course sur la touche du déclencheur pour fermer le menu.

### $\Box$

- Lorsque vous utilisez un trépied, etc., le réglage du retardateur à 2 secondes est une manière pratique d'éviter le vacillement provoqué par la pression de la touche du déclencheur.
- Si vous réglez [MIROIR HAUT] dans le menu [ENR.] sur [OUI], vous pouvez éviter le vacillement (instabilité de l'appareil photo) provoqué par le miroir. (P101)
- $\cdot$  En mode automatique  $\lceil \overline{A} \rceil$ , le retardateur est réglé à 10 secondes.
- Nous recommandons l'usage d'un trépied lorsque vous prenez des photos avec le retardateur. (Si vous utilisez un trépied, assurez-vous qu'il est stable lorsque l'appareil photo est fixé dessus.)
- Dépendant des conditions d'enregistrement, l'intervalle entre les prises de vues peut être supérieur à econdes lorsque [  $\binom{1}{k}$ ] est sélectionné.
- La sortie du flash peut ne pas être constante lorsque [  $\binom{8}{4}$ ] est sélectionné.

# **Réglage de l'équilibre des blancs**

# PASMC SCN X Y D

Cette fonction vous permet de reproduire une couleur blanche très réaliste dans les images enregistrées sous la lumière du soleil, une lampe halogène, etc., dans lesquelles la couleur blanche peut apparaître rougeâtre ou bleuâtre. Sélectionnez un réglage qui correspond aux conditions d'enregistrement.

# **1** Appuyez sur  $\Psi$  (WB).

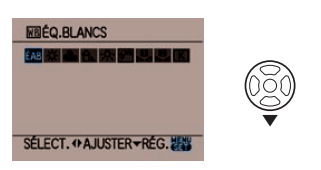

**2** Appuyez sur  $\blacktriangleleft$   $\blacktriangleright$  pour **sélectionner l'équilibrage des blancs et appuyez ensuite sur [MENU/SET] pour fermer le menu.**

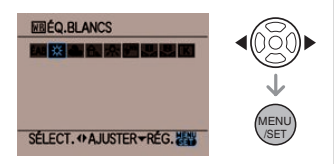

- Vous pouvez aussi utiliser la molette avant ou la molette arrière pour sélectionner des fonctions.
- Vous pouvez également appuyer à mi-course sur la touche du déclencheur pour fermer le menu.

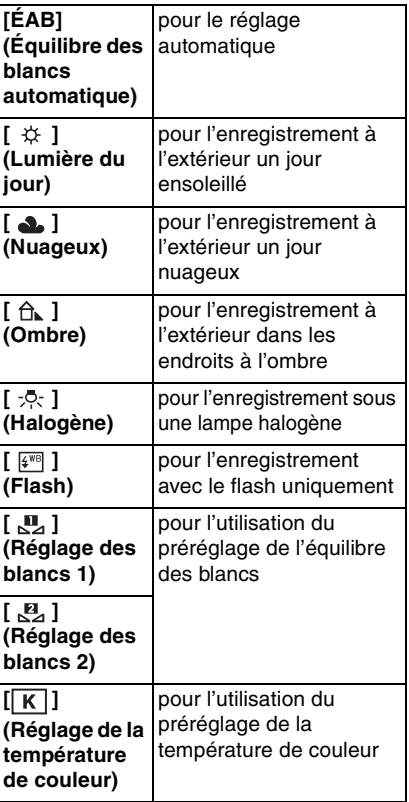

• [ WB ] s'affiche dans le viseur si vous

- réglez l'équilibrage des blancs sur un autre réglage que [ÉAB].
- Vous pouvez aussi utiliser [FUNC] pour le réglage. (P90)

## ! **À propos de l'équilibre des blancs automatique**

La plage d'équilibre des blancs disponible est indiquée dans l'illustration ci-dessous. Lorsque vous prenez une photo en dehors de la plage de l'équilibre des blancs disponible, l'image peut apparaître rougeâtre ou bleuâtre. Ainsi, il est possible que l'équilibre des blancs automatique ne fonctionne pas correctement si le sujet est entouré de plusieurs sources de lumière ou s'il n'y a pas de couleur voisine au blanc. Dans ce cas, réglez l'équilibrage des blancs.

- 1 L'équilibre des blancs automatique fonctionnera dans la plage suivante.
- 2 Ciel bleu
- 3 Ciel nuageux (Pluie)
- 4 Ombre
- 5 Écran d'un téléviseur
- 6 Lumière du soleil
- 7 Lampe fluorescente blanche
- 8 Ampoule de lampe à incandescence
- 9 Lever du jour et coucher de soleil
- 10 Éclairage à la bougie

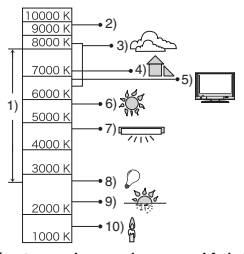

K=Température de couleur en Kelvin

 $\Box$ 

- Vous pouvez régler précisément l'équilibre des blancs. (P77)
- Le réglage optimal d'équilibrage des blancs sous un éclairage fluorescent varie selon le type d'éclairage fluorescent. Il est donc recommandé d'utiliser la touche  $[\mathsf{ÉAB}]$ ,  $[\mathbb{M}]$  ou  $[\mathbb{M}].$
- Lorsque vous prenez une photo avec le flash, il est possible que l'équilibre des

blancs ne soit pas ajusté correctement si la lumière du flash est insuffisante.

- **•** L'équilibre des blancs ne peut pas être réglé dans les cas suivants.
	- $-$  Mode auto  $\sqrt{A}$ ]
	- [PORTRAIT EXTÉRIEUR] et [PORTRAIT INTÉRIEUR] dans le mode [PORTRAIT]
	- Dans le mode [PAYSAGE]
	- [SPORTS EXTÉRIEUR] et [SPORTS INTÉRIEUR] dans le mode [SPORTS]
	- Dans le mode [PORTRAIT NOCT.]
	- [CRÉPUSCULE], [NOURRITURE] dans le mode scène

**Restauration de l'équilibre des blancs**

Utilisez cette fonction pour régler manuellement l'équilibrage des blancs.

**1** Sélectionnez  $\left[\begin{matrix}\n\mathbf{u}\n\end{matrix}\right]$  ou  $\left[\begin{matrix}\n\mathbf{u}\n\end{matrix}\right]$  avec **l'étape 2 à la P75, puis appuyez**   $\sin^2 A$ .

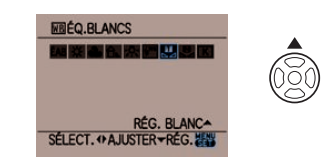

**2 Dirigez l'appareil photo vers une feuille de papier blanche, etc., de sorte que le cadre situé au milieu ne soit rempli que par l'objet blanc, puis appuyez sur [MENU/ SET].**

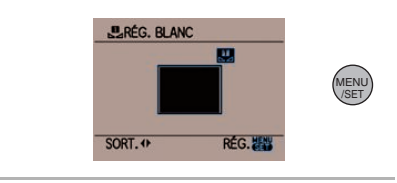

I DØ

• Il est possible que vous n'arriviez pas à régler un nouvel équilibre des blancs si le sujet est trop lumineux ou trop sombre. Dans ce cas, ajustez le sujet pour obtenir une luminosité appropriée, puis restaurez l'équilibre des blancs.

#### **Réglage de la température de couleur**

Vous pouvez régler la température de couleur manuellement pour prendre des photos naturelles sous différentes conditions d'éclairage. La couleur de la lumière se mesure par un nombre en degrés Kelvin. Au fur et à mesure que la température de couleur s'élève, l'image devient bleuâtre et lorsque la température de couleur diminue, l'image devient rougeâtre. (P76)

# **1 Sélectionnez [ ] à l'étape 2 à la P75, puis appuyez sur**  $\blacktriangle$ **.**

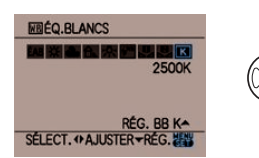

**2** Appuyez sur **△/▼** pour **sélectionner la température de couleur, puis appuyez sur [MENU/SET].**

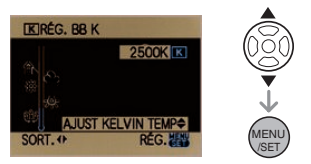

- Vous pouvez sélectionner une température de couleur entre [2500K] et [10000K].
- Vous pouvez aussi utiliser la molette avant ou la molette arrière pour sélectionner des fonctions.

### **Réglage fin de l'équilibre des blancs**

Vous pouvez ajuster l'équilibrage des blancs de manière raffinée lorsque vous ne pouvez pas acquérir la tonalité souhaitée en réglant l'équilibrage des blancs.

**1 Sélectionnez l'équilibre des blancs à l'étape 2 à la P75, puis appuyez sur** %**.**

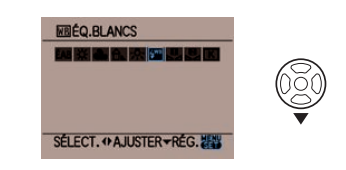

**2** Appuyez sur ▲/▼/◀/▶ pour **régler précisément l'équilibre des blancs, puis appuyez sur [MENU/SET].**

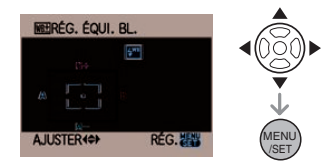

- $\blacktriangleleft$ : A (AMBRE: ORANGÉ)
- $\blacktriangleright$ : B (BLEU: BLEUÂTRE)
- $\blacktriangle$ : G+ (VERT: VERDÂTRE)
- %: M) (MAGENTA: ROUGEÂTRE)
- Si vous placez précisément l'équilibre des blancs sur A (ambre), l'icône de l'équilibre des blancs sur l'écran à cristaux liquides deviendra orange. Si vous placez avec précision l'équilibrage des blancs sur B (bleu), l'icône de l'équilibre des blancs sur l'écran à cristaux liquides va devenir bleu.
- Si vous placez avec précision l'équilibrage des blancs sur  $G+$  (vert) ou sur  $M-$  (magenta), le symbole  $[+]$ (vert) ou [)] (magenta) apparaît à côté de l'icône de l'équilibre des blancs sur l'écran à cristaux liquides.
- Appuyez sur [FUNC] pour revenir au point central.
- Sélectionnez le point central si vous ne réglez pas précisément l'équilibre des blancs.

- Vous pouvez régler précisément l'équilibre des blancs indépendamment pour chaque élément de l'équilibre des blancs.
- Le réglage précis de l'équilibre des blancs est pris en compte dans l'image lorsque vous utilisez le flash.
- Le réglage précis de l'équilibre des blancs est mémorisé même si l'appareil photo est éteint.
- Le niveau du réglage précis de l'équilibre des blancs retourne à la valeur dans les cas suivants.
	- Lorsque vous restaurez l'équilibre des blancs dans  $\left[\begin{array}{c} \blacksquare \\ \blacksquare \end{array}\right]$  ou  $\left[\begin{array}{c} \blacksquare \\ \blacksquare \end{array}\right]$  (P76)
	- Lorsque vous réinitialisez la température de couleur manuellement dans  $\sqrt{K}$ ] (P77)
- Un réglage fin de l'équilibre des blancs n'est pas possible dans les cas suivants.
	- $-$  Mode auto  $\sqrt{2}$
	- [PORTRAIT EXTÉRIEUR] et [PORTRAIT INTÉRIEUR] dans le mode [PORTRAIT]
	- Dans le mode [PAYSAGE]
	- [SPORTS EXTÉRIEUR] et [SPORTS INTÉRIEUR] dans le mode [SPORTS]
	- Dans le mode [PORTRAIT NOCT.]
	- [CRÉPUSCULE] et [NOURRITURE] dans le mode scène

# **Réglage de la sensibilité ISO**

# **PIAISIMIC**

Le terme ISO est une mesure de sensibilité à la lumière. Plus la sensibilité est placée sur une valeur élevée, moins il faut de lumière pour prendre une photo de sorte que l'appareil photo s'adapte mieux pour l'enregistrement dans les endroits sombres.

# **1** Appuyez sur  $\triangle$  (ISO).

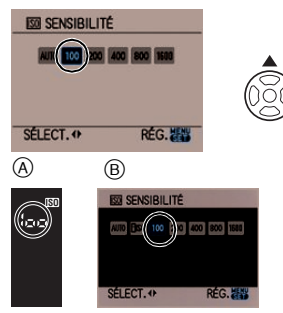

- (A) Affichage du viseur
- $(B)$  Pendant la prise de vues en mode vision directe

# **2** Appuyez sur ◀/▶ pour **sélectionner la sensibilité ISO, puis appuyez sur [MENU/SET].**

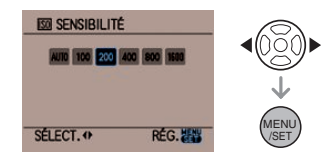

- Vous pouvez aussi utiliser la molette avant ou la molette arrière pour sélectionner des fonctions.
- Vous pouvez également appuyer à mi-course sur la touche de l'obturateur pour le réglage.

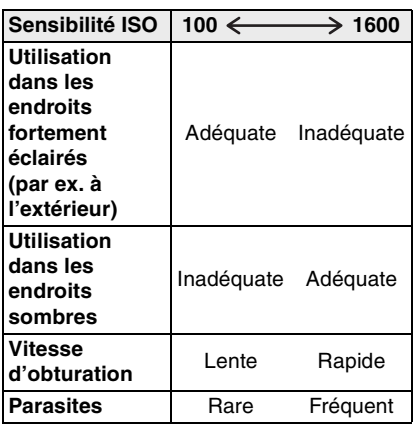

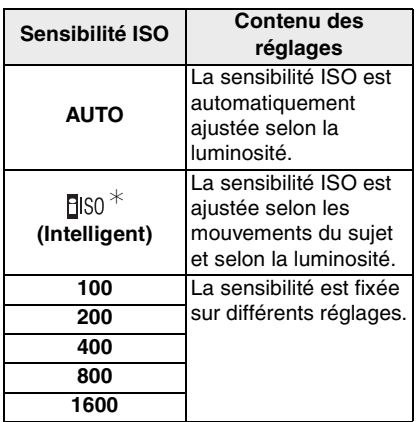

#### ' **Pour la prise de vues en mode vision directe uniquement**

- Vous pouvez régler la fonction [PARAM. LIMITE ISO]. (P80)
- Lorsqu'elle est réglée sur [AUTO], la sensibilité ISO est automatiquement augmentée à un réglage entre [ISO100] et [ISO400], selon la luminosité. (Elle ne peut dépasser [ISO200] lorsque la fonction [PARAM. LIMITE ISO] est réglée à [ISO200].)
- La sensibilité ISO augmente automatiquement jusqu'à [ISO800] si vous sélectionnez  $[$  $\overline{P}$ ISO 1.

#### ■ À propos de [Fiso] (Contrôle **intelligent de la sensibilité ISO) (Pour la prise de vues en mode vision directe uniquement)**

L'appareil photo détecte les déplacements du sujet près du centre de l'écran et sélectionne la sensibilité ISO et la vitesse d'obturation optimales selon les mouvements du sujet et la luminosité du sujet.

• Lors de prise de vues à l'intérieur d'un sujet se déplacant rapidement, l'instabilité est évitée en augmentant la sensibilité ISO et en rendant la vitesse d'obturation plus rapide.

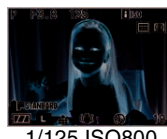

1/125 ISO800

• Lors de prise de vues à l'intérieur d'un sujet statique, les parasites sont évités en diminuant la sensibilité ISO.

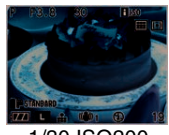

1/30 ISO200

• La vitesse d'obturation n'est pas fixée lorsque la touche de l'obturateur est enfoncée à mi-course. Elle change de façon constante afin de suivre les mouvements du sujet jusqu'à ce que vous enfonciez complètement la touche de l'obturateur. Confirmez la vitesse réelle de l'obturateur à l'aide de l'affichage d'information pour la photo affichée.

- Vous pouvez aussi utiliser [FUNC] pour le réglage. (P90)
- Lors de la sélection de [ [ ]| S0 ], le zoom numérique ne peut pas être utilisé.
- Selon la luminosité et la rapidité de déplacement du sujet, l'instabilité ne peut

pas être évitée même si  $[$  $\overline{P}$  ISO lest sélectionné.

- L'appareil photo peut ne pas être capable de détecter le déplacement d'un sujet dans les cas suivants.
	- Lorsque le sujet se déplaçant est de taille réduite
	- Lorsque le sujet se déplaçant est au bord de l'écran
	- Lorsque le sujet commence son déplacement au moment où le déclencheur est appuyé à fond
	- Lorsque la mise au point automatique est activée
- Le réglage est à [FISO] dans les cas suivants.
	- En mode [BÉBÉ1]/[BÉBÉ2] et [ANIMAL DOMES.] en mode scène
	- En mode [PORTRAIT INTÉRIEUR], [MACRO I.ISO], [SPORTS NORMAL], [SPORTS EXTÉRIEUR] et [SPORTS INTÉRIEUR] en mode scène avancé
- Le changement de programme ne peut pas être utilisé si [FISO] est sélectionné.
- Il est impossible de sélectionner le réglage [Filso] en mode priorité vitesse EA et en mode d'exposition manuelle. Aussi, vous ne pouvez sélectionner le réglage [AUTO] en mode d'exposition manuelle.
- Pour éviter le bruit dans l'image, nous vous conseillons de réduire la sensibilité ISO, de régler la fonction [RÉDUC. BRUIT] dans le menu [EFFETS PHOTO] à [+] ou de régler les fonctions, à l'exception de la fonction [RÉDUC. BRUIT], à  $[-]$  pour prendre des photos. (P92)

**(Mode de mesure) Utiliser le réglage de sensibilité maximal**

# PIAISIC

Si vous utilisez le réglage maximal de sensibilité ISO, l'appareil sélectionne automatiquement le réglage de sensibilité ISO optimal en fonction de l'éclairage entourant le sujet.

- **1 Appuyez sur [MENU/SET] pour afficher le menu.**
- **2** Appuyez sur ▲/▼/◀/▶ pour **sélectionner [PARAM. LIMITE ISO] dans le [MENU PERSONNALISE] [ C ], puis appuyez sur ▶.**
- **3** Appuyez sur ▲/▼ pour **sélectionner le mode de sensibilité ISO et appuyez ensuite sur [MENU/SET].**

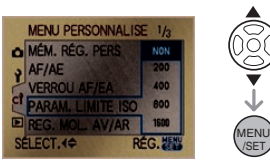

• Vous pouvez aussi utiliser la molette avant ou la molette arrière pour sélectionner une fonction dans le menu.

# **4 Appuyez sur [MENU/SET] pour fermer le menu.**

• Vous pouvez également appuyer à mi-course sur la touche du déclencheur pour fermer le menu.

# **Choix de la méthode de mesure de luminosité**

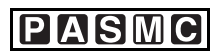

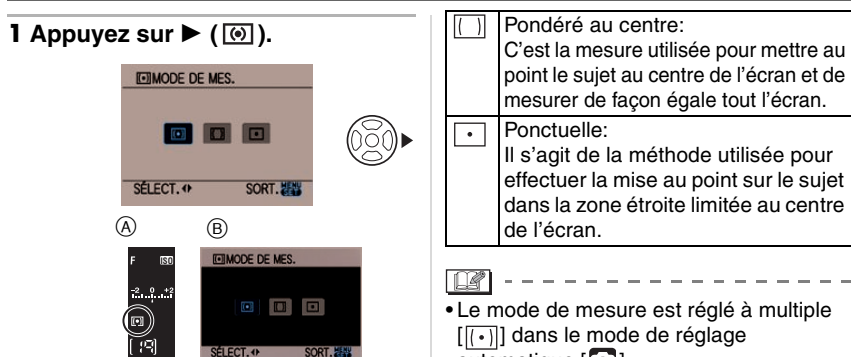

- (A) Affichage du viseur
- $(B)$  Pendant la prise de vues en mode vision directe
- **2** Appuyez sur ◀/▶ pour **sélectionner la méthode de mesure et appuyez ensuite sur [MENU/SET] pour la régler.**

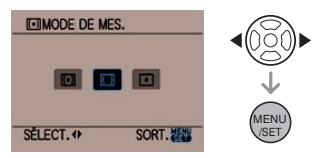

- Vous pouvez aussi utiliser la molette avant ou la molette arrière pour sélectionner des fonctions.
- Vous pouvez également appuyer à mi-course sur la touche du déclencheur pour fermer le menu.

#### $\overline{(\cdot)}$ Multiple:

Il s'agit de la méthode par laquelle l'appareil photo mesure l'exposition la plus convenable en appréciant automatiquement la répartition de la luminosité sur l'écran dans son intégralité. Généralement, nous vous conseillons d'utiliser cette méthode.

- $a$ utomatique  $\lceil \overline{A} \rceil$ l.
- L'appareil photo ajustera l'exposition en fonction du visage du sujet uniquement lorsque le mode de mise au point automatique est réglé sur [[e]] et que multiple  $\lceil \cdot \rceil$ ] est sélectionné.
- Si ponctuelle  $\lceil \cdot \rceil$ l est sélectionnée et que le mode MPA est réglé à [  $\Box$  ] ou  $\lceil \cdot \rceil$ ], l'appareil déplace également la cible de mode de mesure pour qu'elle corresponde à la zone de mise au point automatique.

# **Enregistrement des réglages du menu personnel**

**(Enregistrement des réglages personnalisés)**

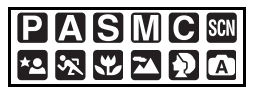

Vous pouvez utiliser le réglage personnalisé pour sauvegarder les réglages de menu actuels de l'appareil photo. Vous pouvez sauvegarder jusqu'à 3 réglages de menu à l'avance pour une utilisation ultérieure.

• Préalablement, réglez la molette de sélection sur l'état qui doit être mémorisé, et sélectionnez les réglages du menu de l'appareil.

- **1 Appuyez sur [MENU/SET] pour afficher le menu.**
- **2** Appuyez sur ▲/▼/◀/▶ pour **sélectionner [MÉM. RÉG. PERS] dans le menu [MENU PERSONNALISE] [CY], puis** appuyez sur  $\blacktriangleright$ .
- **3** Appuyez sur **△/▼** pour **sélectionner [ RÉG1], [ RÉG2] or [ RÉG3] puis appuyez sur [MENU/SET].**

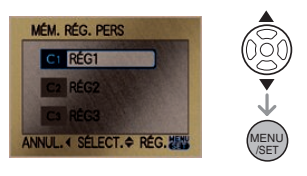

**4** Appuyez sur ▲ pour sélectionner **[OUI], puis appuyez sur [MENU/SET].**

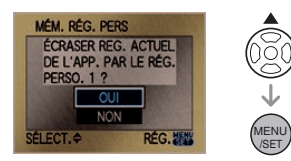

- Si [OUI] est sélectionné, les réglages qui ont été précédemment mémorisés sont écrasés.
- Vous ne pouvez sauvegarder la rubrique suivante puisqu'elle affecte les autres modes d'enregistrement. – [RÉGL.HORL.]

# **5 Appuyez sur [MENU/SET] pour fermer le menu.**

• Vous pouvez également appuyer à mi-course sur la touche du déclencheur pour fermer le menu.

# **Prises de vues en mode personnalisé**

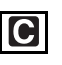

Vous pouvez sélectionner un de vos propres réglages personnalisés convenant aux conditions de prises de vues et autres facteurs parmi ceux que vous avez mémorisés comme réglages personnalisés à l'avance.

- **1 Appuyez sur [MENU/SET] pour afficher le menu.**
- **2 Sélectionnez [ RÉG1], [ RÉG2] ou [ RÉG3] en utilisant**  $\triangle$ **/** $\blacktriangledown$ **.**

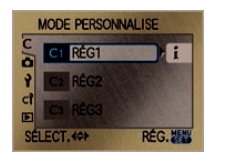

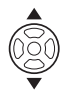

• Si  $\blacktriangleright$  est appuyé, les réglages du menu sont affichés. (Si < est appuyé, l'écran de sélection revient.)

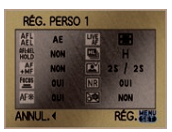

- Quelques fonctions uniquement du menu sont affichées. (Reportez-vous à ce qui suit pour les fonctions du menu qui sont affichées.)
	- **H** [AF/AE]
	- **WHIVERROU AF/EA**I
	- $+$ MF]
	- **FOUS** [PRIO AF]
	- **AF<sup>®</sup>** [LAMPE ASS. AF]
	- **WE IVUE ANIMEE AF]**
	- **FUTIDÉBIT RAFALEI**
	- **FAT**IPRÉV.AUTO]
	- $\overline{\text{Nri}}$  (Réd. Par. Obt. L.)
	- $\overline{\overline{\text{S3}}}$  SANS OBJECTIFI

## **3 Appuyez sur [MENU/SET] pour entrer les réglages.**

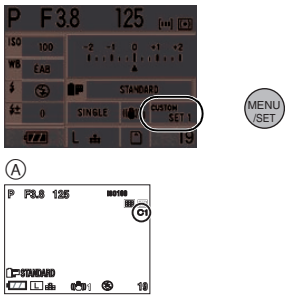

- (A) Pour la prise de vues en mode vision directe uniquement.
	- La mémorisation des réglages personnalisés sélectionnés est affichée à l'écran.

! **Modification des réglages du menu** Même si les réglages du menu sont provisoirement changés avec [C1RÉG1]. [C2RÉG2] ou [C3RÉG3] sélectionné, ce qui a été enregistré restera inchangé. Pour changer ce qui a été enregistré, écrasez les données enregistrées en utilisant [MÉM. RÉG. PERS] (P102) dans le menu de [MENU PERSONNALISE].

- Même si le réglage d'anniversaire pour [BÉBÉ1]/[BÉBÉ2] ou [ANIMAL DOMES.] en mode scène (P87) est changé, il ne sera pas enregistré. Si vous désirez enregistrer le réglage modifié, écrasez les données enregistrées à l'aide de la fonction [MÉM. RÉG. PERS] dans le [MENU PERSONNALISE] menu.
- Au moment de l'achat, les réglages initiaux du mode de réglage automatique de l'exposition  $\lceil \cdot \rceil$  sont enregistrés dans [ C1 RÉG1], [ C2 RÉG2] ou [ C3 RÉG3].

# **Portraits et paysages expressifs**

**(Mode scène avancé)**

# 極限思国

Dans ce mode, vous pouvez prendre de belles photos de sujets humains, d'événements sportifs, de paysages et de scènes nocturnes en fonction des conditions ambiantes.

## **1** Appuyez sur  $\blacktriangleleft$  **p** pour **sélectionner le mode scène avancé.**

(Affichage lors de la sélection de  $[\Omega]$ )

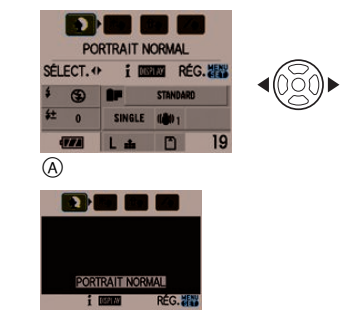

! Pour la prise de vues en mode vision directe uniquement.

# **2 Appuyez sur [MENU/SET] pour effectuer le réglage.**

- Vous pouvez également appuyer à mi-course sur la touche du déclencheur pour effectuer le réglage.
- L'écran menu est remplacé par l'écran d'enregistrement dans le mode scène avancé sélectionné.
- $\bullet$  Appuyez sur  $\blacktriangleright$ , puis effectuez les étapes **1** et **2** pour changer le mode scène avancé.

### ■ À propos des informations affichées **R**

• Si la touche [DISPLAY] est pressée lors de la sélection d'un mode scène avancé à l'étape **1**, des explications sur chaque mode scène avancé s'affichent. (Pour revenir à l'écran affiché à l'étape **1**, appuyez de nouveau sur [DISPLAY].)

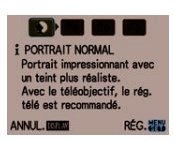

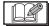

• Les fonctions suivantes ne peuvent pas être réglées en mode scène avancé, car l'appareil les règle automatiquement au

- réglage optimal. – [SENSIBILITÉ]
- [MODE DE MES.]
- Autres fonctions que [STANDARD] et [STANDARD] (**BRAW**) en mode film.
- Au suiet de la valeur de l'ouverture et **de la vitesse d'obturation lors de la sélection d'un réglage créatif.**
- Vous pouvez modifier l'ouverture et la vitesse d'obturation si vous sélectionnez un réglage créatif en mode scène avancé. S'il est impossible d'obtenir une exposition appropriée lorsque vous tournez la molette, la valeur de l'ouverture et la vitesse d'obturation (ou le curseur) passeront au rouge.

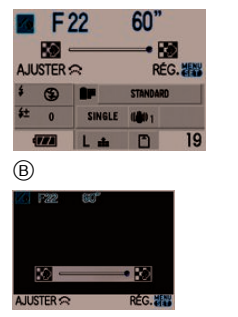

 $(B)$  Pour la prise de vues en mode vision directe uniquement.

# **[PORTRAIT]**

La personne ressort de l'arrière-plan et a un beau teint sain.

#### [PORTRAIT NORMAL] Ð

Assombrit l'arrière-plan et capte superbement la couleur de la peau.

[PORTRAIT EXTÉRIEUR] -35

Empêche l'assombrissement du visage lors de prises de vues à l'extérieur.

[PORTRAIT INTÉRIEUR]' r∌

Règle la sensibilité ISO sur le paramétrage approprié afin d'empêcher le flou du sujet en raison de la prise de vue à l'intérieur.

(Contrôle intelligent de la sensibilité ISO)

[PORTRAIT CRÉATIF]

Vous pouvez modifier le montant de flou dans l'arrière-plan en modifiant la valeur d'ouverture (P38).

 $\ast$  Le contrôle intelligent de la sensibilité ISO est activé lorsque vous prenez des photos en mode vision directe seulement.

### ■ Technique pour le mode portrait

Pour augmenter l'efficacité de ce mode:

- **1** Tournez le levier de zoom aussi loin que possible vers téléobjectif.
- **2** Rapprochez-vous du sujet pour rendre ce mode plus efficace.

**Q** -----------

- Dans [PORTRAIT INTÉRIEUR], l'ISO intelligent est activé et la sensibilité ISO maximale est de [ISO400]. Dans d'autres modes, la sensibilité ISO est fixée à [ISO100].
- Vous pouvez régler l'équilibre des blancs dans [PORTRAIT NORMAL] et [PORTRAIT CRÉATIF].
- Le réglage initial pour  $[AF]$  est  $[\cdot]$ lorsque vous prenez des photos en mode vision directe.
- **•** Le zoom numérique ne peut pas être utilisé.

# **[PAYSAGE]**

Ceci vous permet de prendre des photos d'un large paysage.

#### [PAYSAGE NORMAL] M

La mise au point s'effectue d'abord sur les sujets éloignés.

#### $\sim$ [NATURE]

Le réglage optimal pour les photos de nature.

#### [ARCHITECTURE] la Ba

Ce réglage capte des prises de vues d'architecture bien définies. La grille de référence est affichée. (P53)

#### $\mathbf{z}$ [PAYSAGE CRÉATIF]

La vitesse d'obturation (P39) peut être modifiée dans le réglage [PAYSAGE NORMAL].

 $\Box$ 

• Le flash est désactivé [ .

 $\label{eq:reduced} \begin{split} \mathcal{L}_{\text{c}}(\mathcal{L}_{\text{c}}) = \mathcal{L}_{\text{c}}(\mathcal{L}_{\text{c}}) = \mathcal{L}_{\text{c}}(\mathcal{L}_{\text{c}}) \end{split}$ 

- Le réglage de la lampe d'assistance pour la mise au point automatique est désactivé.
- L'équilibre des blancs ne peut pas être réglé.

# **[MACRO]**

Ce mode permet des prises de vues très rapprochées du sujet, comme des plans rapprochés de fleurs.

(Pour prendre des photos en gros plan, la distance qui vous sépare de votre sujet diffère en fonction de l'objectif que vous utilisez.)

#### $\overline{N}$ [MACRO NORMALE]

La fonction de mise au point se concentre sur les objects proches de l'appareil.

 $\frac{1}{2}$ [MACRO I.ISO]'

L'appareil détecte les mouvements du sujet et utilise le réglage de sensibilité ISO optimal afin d'éviter l'effet de flou sur la photo.

(Contrôle intelligent de la sensibilité ISO)

#### [MACRO CREATIVE]  $|z|$

Vous pouvez modifier la valeur de l'ouverture (P38) avec le réglage [MACRO NORMALE].

- $\ast$  Le contrôle intelligent de la sensibilité ISO est activé lorsque vous prenez des photos en mode vision directe seulement.
- **Portée de la mise au point (Avec l'objectif fourni)**

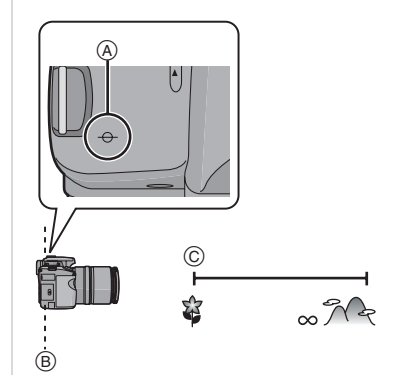

- (A) Marque de référence pour la distance de mise au point
- $(B)$  Ligne de référence pour la distance de mise au point
- $\circled{c}$  [0,29] m

--------

- Nous recommandons l'usage d'un trépied et du retardateur en mode macro.
- Lorsque le sujet est proche de l'appareil photo, la plage de la mise au point (profondeur de champ) est plus restreinte. Par conséquent, vous aurez des difficultés à mettre au point un sujet si la distance entre lui et l'appareil photo est changée après que la mise au point ait été faite.
- Si la distance entre l'appareil photo et le sujet se situe en dehors de la plage de mise au point de l'appareil photo, l'image peut ne pas être parfaitement nette même si le voyant de mise au point s'allume.

#### Fonctions avancées

- Si la fonction de contraste pour la mise au point automatique est activée sous [VUE ANIMEE AF] lors de la prise de vues en mode de vision directe, la priorité est donnée au sujet le plus rapproché de l'objectif. Par conséquent, la mise au point d'un sujet éloigné prend plus de temps.
- La portée du flash va de 2,0 m à 5,5 m (grand-angle). (Cela s'applique lorsque la sensibilité ISO est réglée sur [AUTO].) Nous vous conseillons de régler le flash sur Toujours désactivé [ [4] lors de la prise de vues de sujets rapprochés.
- Lorsque vous prenez une photo près de la limite de la portée, la résolution de la périphérie de l'image peut légèrement diminuer. Il ne s'agit pas d'un mauvais fonctionnement.
- S'il y a des traces de doigts ou de la poussière sur l'objectif, la mise au point pourrait ne pas s'effectuer correctement.
- **•** Le zoom numérique ne peut pas être utilisé.

# **[SPORTS]**

Utilisez ces réglages lorsque vous désirez prendre des photos de scènes sportives ou d'autres événements à déplacements rapides.

#### ぬ **ISPORTS NORMAL**

Contrôle la sensibilité ISO tout en figeant l'action avec une haute vitesse d'obturation.

(Contrôle intelligent de la sensibilité ISO)

**KN ISPORTS EXTÉRIEURI** 

Fournit une vitesse d'obturation rapide pour figer l'action lors de prises de vues à l'extérieur sous un ciel ensoleillé.

(Contrôle intelligent de la sensibilité ISO)

 $\mathbf{E}$ [SPORTS INTÉRIEUR]'

Augmente la sensibilité ISO et la vitesse d'obturation pour minimiser le flou des prises de vues intérieures.

(Contrôle intelligent de la sensibilité ISO)

#### $\mathbf{z}_k$ [SPORTS CRÉATIF]

Vous pouvez modifier la vitesse d'obturation (P39) dans [SPORTS NORMAL].

 $\ast$  Le contrôle intelligent de la sensibilité ISO est activé lorsque vous prenez des photos en mode vision directe seulement.

**DZ** ------------

- Vous pouvez régler l'équilibre des blancs lorsque [SPORTS NORMAL] ou [SPORTS CRÉATIF] est sélectionné.
- **•** Le zoom numérique ne peut pas être utilisé.

# **[PORTRAIT NOCT.]**

Ce mode vous permet de prendre des photos d'un sujet et d'un paysage avec une luminosité proche de la vie réelle.

#### **ka** [PORTRAIT NOCT.]

Permet la prise de vues de gens avec un paysage nocturne comme arrière-plan.

**P** [PAYSAGE NOCT.]

Permet des prises de vues nocturnes lumineuses avec une vitesse d'obturation ralentie.

 $\mathcal{L}(\mathbf{A})$ [ILLUMINATIONS]

L'éclairage est capté de façon superbe.

72 [PAYSAGE NOCT. CRÉATIF]

Vous pouvez modifier la valeur d'ouverture (P38) dans [PAYSAGE NOCT.].

#### ■ **Technique pour le mode portrait nocturne**

- **Ouvrez le flash lorsque [PORTRAIT NOCT.] est sélectionné.**
- Puisque la vitesse d'obturation est ralentie, nous recommandons l'utilisation d'un trépied et du retardateur pour prendre des photos.
- Lorsque [PORTRAIT NOCT.] est sélectionné, gardez le sujet immobile

pendant environ 1 seconde après la prise de vue.

• Lorsque [PORTRAIT NOCT.] est sélectionné, nous recommandons de tourner le levier du zoom sur grand-angle  $(1\times)$  et de vous tenir à environ 2,0 m du sujet pour la prise de vue.

 $\Box$ 

- Référez-vous à la P66 pour la portée utile du flash.
- Assurez-vous de bien fermer le flash lorsqu'il n'est pas en service.
- Il se peut que l'obturateur demeure fermé à la suite d'une prise de vue à cause du traitement du signal, mais ce n'est pas un mauvais fonctionnement.
- Des parasites peuvent devenir visibles lorsque vous prenez des photos dans des endroits sombres.
- Le flash n'est pas disponible sauf pour [PORTRAIT NOCT.].
- Lorsque [PORTRAIT NOCT.] est sélectionné, le réglage du flash est sur Synchro lente/Réduction yeux rouges [ $\frac{1}{2}$ so], et le flash se déclenche pour chaque prise de vue.
- Lorsque [PAYSAGE NOCT.] est sélectionné, la sensibilité ISO est fixée sur [ISO100].
- La lampe d'assistance MPA est désactivée pour les réglages autre que [PORTRAIT NOCT.].
- L'équilibre des blancs ne peut pas être réglé.
- Lorsque [PORTRAIT NOCT.] est sélectionné, le réglage initial pour [AF] en mode de vision directe est [ ].

# **Prises de vues correspondant à la scène enregistrée (Mode scène)**

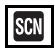

Lorsque vous sélectionnez un mode scène faisant correspondre le sujet et la situation de l'enregistrement, l'appareil photo sélectionne l'exposition et la teinte optimales pour obtenir l'image désirée.

• Référez-vous aux P88 à 89 et à "À propos de l'information  $\mathbb{H}$ " pour plus de renseignements sur chaque mode de scène.

# **1** Appuyez sur  $\blacktriangleleft$   $\blacktriangleright$  pour **sélectionner le mode scène.**

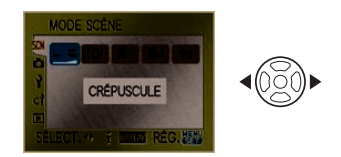

# **2 Appuyez sur [MENU/SET] pour effectuer le réglage.**

- L'écran du menu est commuté à l'écran d'enregistrement dans le mode scène sélectionné.
- Pour changer le mode scène, appuyez sur [MENU/SET] pour afficher le menu, appuyez sur  $\triangle$ / $\nabla$ / $\blacktriangleleft$ / $\triangleright$  pour sélectionner le mode scène dans le menu scène [SCN], puis appuyez à nouveau sur [MENU/SET].

# ■ À propos de l'information **R**

• Si vous appuyez sur [DISPLAY] lors de la sélection du mode scène à l'étape **1**, des explications à propos de chaque scène seront affichées. (Si vous appuyez de nouveau sur [DISPLAY], l'écran retourne au menu [MODE SCÈNE].)

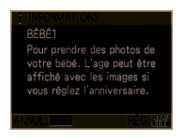

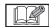

• Le réglage du flash est mémorisé même si l'appareil est éteint. Cependant, il est restauré à son réglage par défaut lorsque le mode scène est modifié.

- Lorsque vous prenez des photos en utilisant un mode scène qui n'est pas adapté à la situation, la teinte peut différer de la scène réelle.
- Si vous appuyez sur < lors de la sélection de [CRÉPUSCULE] à l'étape **1**, le menu [MODE SCÈNE] [SCN] est sélectionné. Si vous appuyez ensuite sur  $\blacktriangledown$  et sélectionnez le menu du mode [ENR.]  $\Box$ ], le menu [CONFIG.]  $\Box$ ] ou le menu [MENU PERSONNALISE]  $[$   $C$ <sup>3</sup> $]$ , vous pouvez régler les rubriques désirées.
- Les fonctions suivantes ne peuvent pas être sélectionnées en mode scène car l'appareil photo les ajuste automatiquement à leur réglage optimal.
	- [SENSIBILITÉ]
	- [MODE DE MES.]
	- Autres fonctions que [STANDARD] et  $[STANDARD]$   $($  $\mathbb{R}\mathbb{N}$  $)$  en mode film.

# **[CRÉPUSCULE]**

Appuyez sur [ (MENU) ] pour afficher le menu [MODE SCÈNE] et sélectionnez un mode de scène. (P87)

Ce mode vous permet de prendre des photos claires d'un coucher de soleil rouge.

#### $\Box$

- Le flash est désactivé  $[$   $]$ .
- Le réglage de la lampe d'assistance pour la mise au point automatique est désactivé.

--------

• L'équilibre des blancs ne peut pas être réglé.

# **FOI [NOURRITURE]**

Appuyez sur [ ] pour afficher le menu MENU /SET [MODE SCÈNE] et sélectionnez un mode de scène. (P87)

Ce mode vous permet de prendre des photos de nourriture avec une teinte naturelle sans être affectée par la lumière ambiante d'un restaurant, etc.

---------

• L'équilibre des blancs ne peut pas être réglé.

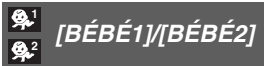

Appuyez sur [ MEND ] pour afficher le menu [MODE SCÈNE] et sélectionnez un mode de scène. (P87)

Ce mode vous permet de prendre des photos d'un enfant avec un beau teint sain. Lorsque le flash est utilisé, la lumière provenant de celui-ci est plus faible que d'habitude.

Il est possible de régler différentes dates d'anniversaire pour [BÉBÉ1] et [BÉBÉ2]. Il est alors possible d'afficher les âges lors de la visualisation des photos.

• La date d'anniversaire du bébé peut être imprimée avec les logiciels [LUMIX Simple Viewer] ou

[PHOTOfunSTUDIO-viewer-] sur le CD-ROM (fourni). [Pour plus de détails sur l'impression, référez-vous au manuel d'utilisation (fichier PDF) du logiciel en question.]

#### ! **Réglage de l'affichage de l'âge**

• Si vous désirez que l'âge soit affiché, sélectionnez d'abord l'anniversaire, puis assurez-vous de sélectionner [AVEC ÂGE] avant de prendre des photos.

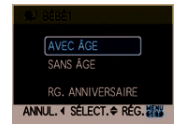

### ! **Réglage de l'anniversaire**

- $\bigodot$  Appuyez sur  $\triangle$ / $\nabla$  pour sélectionner [RG. ANNIVERSAIRE], puis appuyez sur [MENU/SET].
- **2** Lorsqu'un message apparaît, appuyez sur  $\blacktriangleleft$  pour sélectionner les rubriques (Année/Mois/Jour), puis appuyez sur  $\triangle$ / $\nabla$  pour les régler.
- **6** Appuyez sur [MENU/SET] pour finir le réglage.
	- Vous pouvez également utiliser la molette avant ou la molette arrière pour effectuer le réglage.

- Dans [BÉBÉ1]/[BÉBÉ2], le contrôle intelligent de la sensibilité ISO est activé et la sensibilité ISO maximale est de [ISO400] (pour la prise de vues en mode vision directe uniquement).
- L'âge, la date et l'heure sont affichées pendant 5 secondes lorsque l'appareil est allumé en mode [BÉBÉ1]/[BÉBÉ2].
- Le style d'affichage de l'âge est différent selon la langue sélectionnée dans le mode enregistrement.
- Si l'affichage de l'âge n'est pas correct, vérifier les réglages de l'horloge et de la date de l'anniversaire.
- Si l'appareil photo est réglé sur [SANS ÂGE], l'âge n'est pas enregistré même si l'heure et l'anniversaire sont réglés. Cela signifie que l'âge ne peut pas être affiché même si l'appareil photo est réglé sur [AVEC ÂGE] après les prises de vues.
- Le réglage de la date d'anniversaire peut être refait au moyen de la fonction [RESTAURER].
- **•** Le zoom numérique ne peut pas être utilisé.
- Le réglage initial de [AF] lors de la prise de vues en mode vison directe est la fonction de détection de visage.

# **[ANIMAL DOMES.]**

Appuyez sur [ <stext] ] pour afficher le menu [MODE SCÈNE] et sélectionnez un mode de scène. (P87)

Sélectionnez ce mode pour des prises de vues d'animaux domestiques tel un chien ou un chat.

Vous pouvez régler l'anniversaire de votre animal domestique. Vous pouvez ensuite afficher l'âge lorsque vous visionnez les photos.

**•** L'anniversaire de l'animal domestique peut être imprimé avec les logiciels [LUMIX Simple Viewer] ou [PHOTOfunSTUDIO-viewer-] sur le CD-ROM (fourni). [Pour plus de détails sur l'impression, référez-vous au manuel d'utilisation (fichier PDF) du logiciel en question.]

Pour de plus amples informations sur l'affichage de l'âge et sur la programmation de la date d'anniversaire, reportez-vous à [BÉBÉ1]/[BÉBÉ2] (P88).

- Le réglage initial de la lampe d'assistance pour mise au point automatique est [NON]. (P104)
- Il est impossible de sélectionner une année avant 2000 pour le réglage [RG. ANNIVERSAIRE].
- Dans [ANIMAL DOMES.], le contrôle intelligent de la sensibilité ISO est activé et la sensibilité ISO maximale est de [ISO800] (Pour la prise de vues en mode vision directe uniquement).
- Le réglage initial de [AF] lors de la prise de vue en mode vison directe est mise au point sur 9 points.
- Référez-vous à [BÉBÉ1]/[BÉBÉ2] pour plus de renseignements à propos de ce mode.

# **Utilisation du menu du mode [ENR.]**

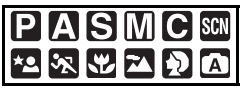

Augmente la diversité des photos que vous pouvez prendre en réglant l'effet de couleur, ajustement de l'image, etc. Les éléments du menu qui peuvent être sélectionnés varient selon le mode d'enregistrement.

! **Réglages à partir de l'écran de menu Appuyez sur [MENU/SET] pour afficher le menu du mode [ENR.] et sélectionnez la rubrique à régler. (P24)**

**Rubriques pouvant être paramétrées** (Enregistrement dans le mode programme  $EA$  $[$  $]$  $)$ 

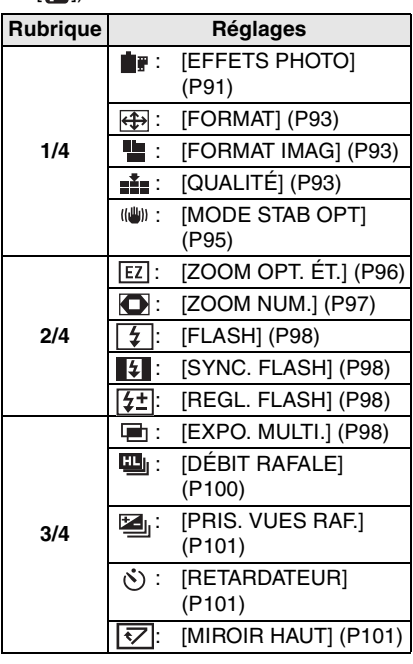

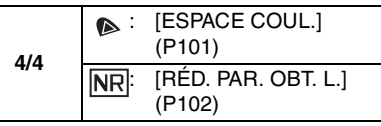

# ! **Utilisation de la touche [FUNC]**

- Vous pouvez utiliser la touche de fonction [FUNC] pour régler facilement les rubriques suivantes lors de prise de vues. (Lorsque le mode de réglage automatique de l'exposition [**[2]** est réglé.)
	- Équilibre des blancs (P75)
	- Sensibilité ISO (P78)
	- [FORMAT IMAG] (P93)
	- [QUALITÉ] (P93)
	- [MODE STAB OPT] (P95)
	- [FLASH] (P63)
- **1 Appuyez sur la touche [FUNC] lors d'un enregistrement.**

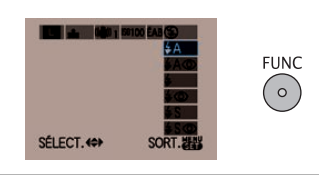

**2** Appuyez sur ▲/▼/◀/▶ pour **sélectionner une rubrique au menu et son réglage, puis appuyez sur [MENU/SET] pour terminer.**

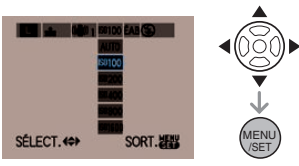

- Vous pouvez aussi utiliser la molette avant ou la molette arrière pour sélectionner des fonctions.
- **•** Vous pouvez également fermer le menu en appuyant sur [FUNC].
- Vous pouvez également appuyer à mi-course sur la touche du déclencheur pour fermer le menu.

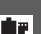

**[EFFETS PHOTO] Réglage de la tonalité des couleurs de l'image à enregistrer**

# **PIAISIMISCN \*2** 家界因り

[Vous pouvez uniquement sélectionner [STANDARD] et [STANDARD] (**B.R.W.**) dans  $\lceil \log \text{modes} \rceil$ ,  $\lceil \log \text{max} \rceil$ ,  $\lceil \log \text{max} \rceil$ ,  $\lceil \log \text{max} \rceil$  et  $\lceil \log \text{max} \rceil$ .

Appuyez sur [ <stexu ] pour afficher le menu mode [ENR.] et sélectionnez la rubrique à régler. (P24)

Chaque type de film pour appareil photo à 35 mm comprend des caractéristiques de tonalité de couleur et de contraste différentes. Dans le mode film, vous pouvez sélectionner la tonalité des couleurs des images parmi 9 types, de la même façon que vous sélectionneriez différents films pour des appareils photo à 35 mm. Sélectionnez différents réglages en mode film qui correspondent à la situation d'enregistrement et à votre manière de concevoir l'enregistrement.

## **1** Appuyez sur  $\blacktriangleleft$  **b** ou tournez la **molette arrière pour sélectionner une fonction.**

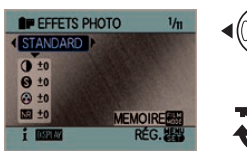

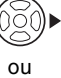

• Lorsque vous appuyez sur [DISPLAY] dans l'écran montré ci-dessus, des explications sur chaque mode de film s'affichent. (Lorsque vous appuyez à nouveau sur [DISPLAY], l'écran revient à l'écran précédent.)

# **2 Appuyez sur [MENU/SET] pour fermer le menu.**

• Vous pouvez également appuyer à mi-course sur la touche du déclencheur pour fermer le menu.

#### ! **Réglage et effet**

#### **• [STANDARD] (COULEUR)**

Il s'agit du réglage standard.

#### **• [DYNAMIQUE] (COULEUR)**

La saturation et le contraste des couleurs enregistrées sont augmentés.

#### **• [NATURE] (COULEUR)**

Rouge, vert et bleu plus lumineux. Rehausse les couleurs naturelles.

# **• [FLUIDE] (COULEUR)**

Le contraste est diminué pour donner une couleur plus douce et plus pâle.

# **• [NOSTALGIQUE] (COULEUR)**

Saturation et contraste réduits, donnant l'impression du temps passé.

## **• [VIBRANT] (COULEUR)**

Saturation et contraste plus élevés qu'avec le réglage dynamique.

### **• [STANDARD] ( ) (N/B)**

Il s'agit du réglage standard.

**• [DYNAMIQUE] (BRAWI) (N/B)** 

Le contraste est augmenté.

### **• [FLUIDE] (BRAW) (N/B)**

Adoucit l'image sans perte de la carnation.

- **[MON FILM 1]**
- **[MON FILM 2]**

Le réglage sauvegardé est utilisé.

- Dans le mode film, l'appareil peut produire un effet équivalent à la surexposition ou à la sous-exposition pour créer une image possédant des caractéristiques particulières. À ce moment, la vitesse de l'obturateur peut devenir très lente.
- Vous pouvez aussi utiliser la touche [FILM MODE] pour passer en mode vision directe et pour régler le mode film. L'exposition et la tonalité des couleurs en mode vision directe peuvent différer de la photo actuelle.
- ! **Ajustez chaque mode film au réglage souhaité**
- **1** Appuyez sur ▲/▼ ou utilisez la **molette avant indiquée à l'écran illustré à l'étape 1 de la page 91 pour sélectionner une fonction.**
- **2** Appuyez sur ◀/▶ ou utilisez la **molette arrière pour ajuster la fonction et appuyez ensuite sur [FILM MODE].**

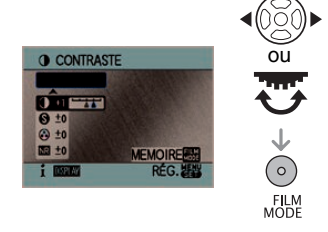

# **3** Appuyez sur ▲/▼ pour **sélectionner la rubrique, puis appuyez sur [MENU/SET].**

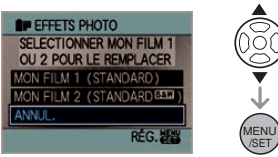

- Vous pouvez enregistrer 2 réglages: ([MON FILM 1] et [MON FILM 2]). (Après l'enregistrement, le nom du mode film enregistré précédemment est affiché.)
- [STANDARD] est enregistré dans [MON FILM 1] et  $[STANDARD]$   $(BRM)$   $(N/B)$  est enregistré dans [MON FILM 2] au moment de l'achat.

# **4 Appuyez sur [MENU/SET] pour fermer le menu.**

• Vous pouvez également appuyer à mi-course sur la touche du déclencheur pour fermer le menu.

# **[CONTRASTE]**

**[**\***]** Augmente la différence entre les zones lumineuses et sombres de l'image. **[**)**]** Diminue la différence entre la luminosité et l'obscurité de l'image.

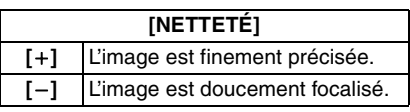

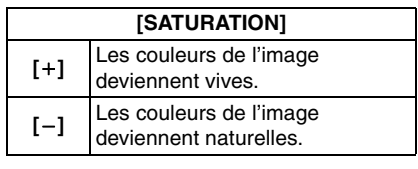

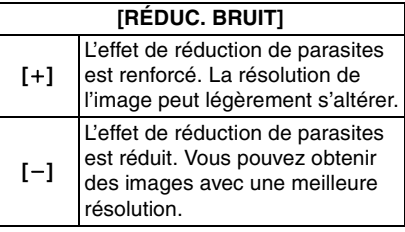

 $|\mathbb{R}|$ 

- Les parasites peuvent devenir visibles lors de la prise de vues dans des endroits sombres. Pour éviter les parasites dans l'image, nous vous conseillons de régler  $[RÉDUC. BRUIT]$  vers  $[+]$  ou de régler les rubriques à l'exception de [RÉDUC. BRUIT] vers  $[-]$  pour prendre des photos.
- Si vous réglez un mode film, [+] est affiché à côté du nom du mode film sur l'écran à cristaux liquides.
- Vous ne pouvez pas régler [SATURATION] dans les réglages noir et blanc en mode film.
- Le mode film ne peut pas être réglé en mode scène ou en mode scène avancé.

## **[FORMAT]**

**Réglage du format des images (pour la prise de vues en mode vision directe uniquement)**

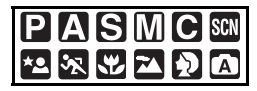

Appuyez sur [ ] pour afficher le menu mode [ENR.] et sélectionnez la rubrique à régler. (P24)

En modifiant le format, vous pouvez sélectionner un angle de vue qui correspond au sujet.

• Appuyez sur [LIVE VIEW] pour commuter l'appareil photo en préalable à la prise de vues en mode vision directe. (P52)

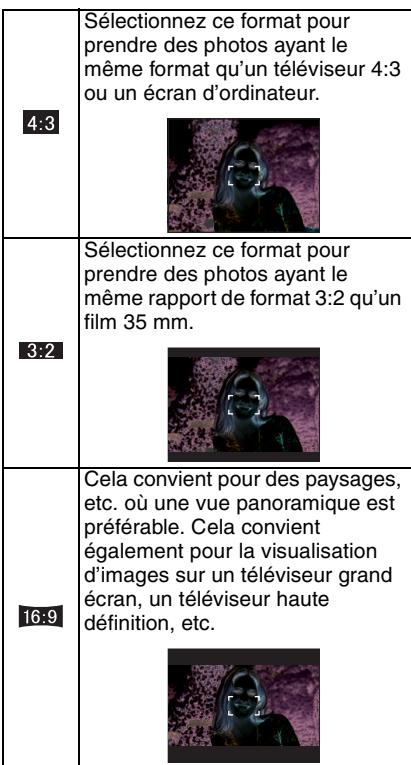

 $\Box$ 

• Les extrémités des images enregistrées peuvent être coupées à l'impression. Vérifiez ceci avant l'enregistrement. (P143)

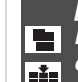

**[FORMAT IMAG]/[QUALITÉ] Réglage du format d'image et de la qualité qui correspondent à l'utilisation que vous faites des images**

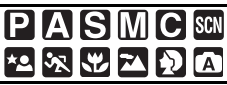

Appuyez sur [ <stext] ] pour afficher le menu mode [ENR.] et sélectionnez la rubrique à régler. (P24)

Une photo numérique est constituée d'un grand nombre de points appelés pixels. Bien que vous ne puissiez pas voir la différence sur l'écran de l'appareil photo, plus il y a de pixels, plus l'image sera fine lorsqu'elle est imprimée sur une grande feuille de papier ou affichée sur un écran d'ordinateur. La qualité de l'image est liée au taux de compression utilisé lorsque vous sauvegardez des photos numériques.

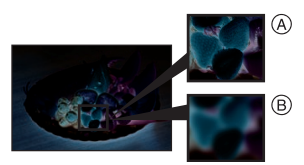

- (A) Beaucoup de pixels (Image fine)
- $(B)$  Peu de pixels (Image rugueuse)
- $^{\ast}$  **Ces photos sont montrées à titre d'exemple pour illustrer cet effet.**

#### ! **Nombre de pixels**

Lorsque vous sélectionnez un plus grand format d'image  $\sqrt{2}$  (10 millions de pixels), vous pouvez imprimer des photos nettes.

Si vous sélectionnez un nombre plus petit de pixels  $[5]$  (3 millions de pixels), la taille des données sera petite et il sera donc possible d'enregistrer plus d'images.

• Le nombre de pixels pouvant être sélectionnés peut varier selon le format.

# **E** Lorsque le format est [4,3].

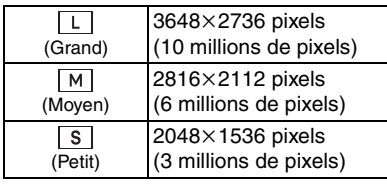

#### **E** Lorsque le format est [ $\mathbb{R}$  ]. **(Pour la prise de vues en mode vision directe uniquement)**

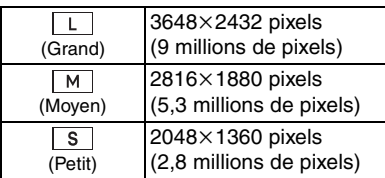

#### **E** Lorsque le format est [  $691$ . **(Pour la prise de vues en mode vision directe uniquement)**

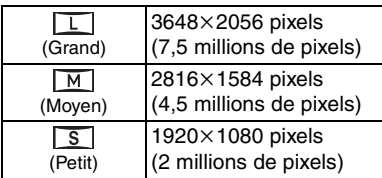

# ! **Qualité**

Vous pouvez augmenter le nombre d'images enregistrables sans changer la taille de l'image si la qualité est réglée sur  $\lceil \cdot \rceil$ .

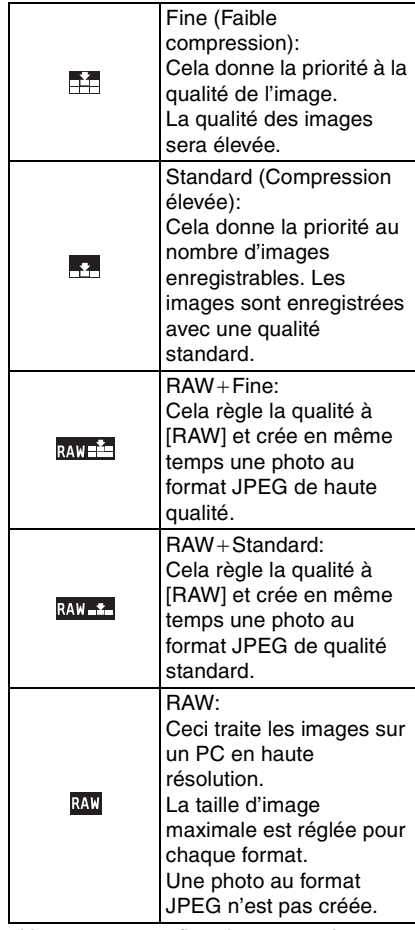

• Vous pouvez profiter davantage des fonctions de retouches d'image avancées si vous utilisez des fichiers RAW. Vous pouvez enregistrer les fichiers RAW dans un format de fichier (JPEG, TIFF, etc.) qui peut être affiché sur votre ordinateur, etc., les développer et les modifier en utilisant le logiciel "SILKYPIX Developer Studio" de Ichikawa Soft Laboratory sur le CD-ROM (fourni).

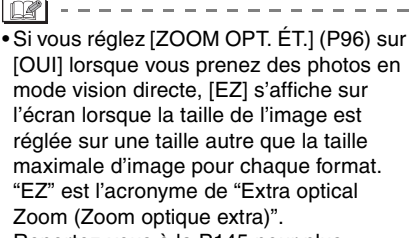

- Reportez-vous à la P145 pour plus d'informations sur le nombre d'images enregistrables.
- Il n'est pas possible de sélectionner les fonctions suivantes lorsque la qualité est réglée à  $\left[\frac{1}{RAW} \right]$ ,  $\left[\frac{RAW - 2}{RAW}\right]$  ou  $\left[\frac{RAW}{W}\right]$ .
	- $Z$ OOM  $\overline{OPT}$ . ET.
	- [ZOOM NUM.]
	- [REDIMEN.]
	- [CADRAGE]
	- [CONV. FORM.]

#### **[MODE STAB OPT]**  $(\mathbb{d}^m)$ **Stabilisateur optique de l'image**

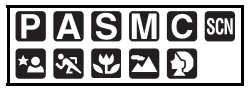

Appuyez sur [ <stexu ] pour afficher le menu mode [ENR.] et sélectionnez la rubrique à régler. (P24)

Ce mode détecte les vacillements et les compense.

• Vérifiez que le commutateur [O.I.S.] situé sur l'objectif est placé sur [ON].

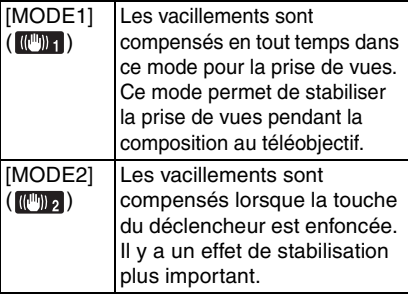

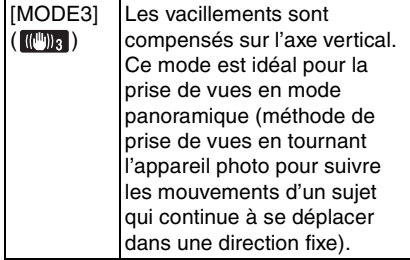

- La fonction de stabilisateur peut ne pas être efficace dans les cas suivants.
	- Lorsqu'il y a beaucoup de vacillements.
	- Lorsque le grossissement du zoom est élevé.
	- Lorsque vous utilisez le zoom numérique.
	- Lorsque vous prenez des photos tout en suivant un objet en mouvement.
	- Lorsque la vitesse d'obturation devient plus lente pour prendre des photos à l'intérieur ou dans des endroits sombres.

Prenez garde aux vacillements de l'appareil photo lorsque vous appuyez sur la touche du déclencheur.

- Vous ne pouvez pas sélectionner la fonction [MODE STAB OPT] dans les cas suivants:
	- Lorsque vous utilisez un objectif qui n'est pas muni d'une fonction de stabilisation optique de l'image.
	- $-$  Lorsque le mode automatique  $\lceil \overline{A} \rceil$  est sélectionné.
- Il est plus difficile de réaliser un effet de panoramique en [MODE3] dans les cas suivants:
	- Dans un endroit fortement éclairé comme en plein soleil l'été
	- Lorsque la vitesse d'obturation est plus rapide que  $1/100<sup>e</sup>$  de seconde.
	- Lorsque vous déplacez l'appareil photo trop lentement parce que le sujet se déplace lentement. (L'arrière-plan ne deviendra pas flou.)
	- Lorsque l'appareil photo ne suit pas le sujet correctement.

• Nous vous recommandons de prendre des photos à l'aide du viseur lorsque vous sélectionnez le format panoramique en [MODE3].

# **[ZOOM OPT. ÉT.]**

**Agrandissement d'une image sans perte de qualité de l'image (Pour la prise de vues en mode vision directe uniquement)**

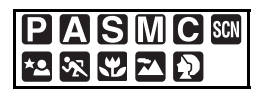

Appuyez sur [ ] pour afficher le menu MENU /SET mode [ENR.] et sélectionnez la rubrique à régler. (P24)

Normalement, vous pouvez prendre des photos avec une distance focale maximale de 50 mm (équivalent appareil photo à 35 mm: 100 mm) en utilisant l'objectif fourni.

Toutefois, si vous réglez [ZOOM OPT. ÉT.] sur [OUI] lorsque la taille de l'image est réglée sur une taille autre que la taille d'image maximale pour chaque format  $([ 4:3]$   $]/[ 3:2]$   $]/[ 16:9]$   $]$ ), il est possible d'atteindre une distance focale maximale de 89 mm (équivalent à un film de 35 mm: 178 mm) sans perte de qualité de l'image.

• Appuyez sur [LIVE VIEW] pour commuter l'appareil photo en préalable à la prise de vues en mode vision directe. (P52)

# ■ Mécanisme du zoom optique extra

Exemple: Lorsque vous réglez la taille de l'image sur  $[**S**<sub>FZ</sub>]$  (3 millions de pixels), la zone du capteur DCC de 10 millions de pixels est recadrée au centre de la zone de 3 million de pixels, ce qui permet d'avoir une image avec un effet de zoom plus important.  $(*$  représente la valeur équivalente à un film de 35 mm.)

#### with the control of the control of the control of the control of the control of the control of the control of the control of the control of the control of the control of the control of the control of the control of the con  $_{\tiny \odot}$ where the contract of  $\mathbb T$  $(B)$ T 64,5 mm **≡** 50 mm B  $\Omega$ 18 mm  $(36 \text{ mm})^3$ 0 ര 14 mm  $(28 \text{ mm})^3$ (100 mm) (129 mm) 24,5 mm  $(49$  mm) 89 mm  $(178$  mm)<sup>2</sup>

**1** Zoom optique extra [NON]

Exemple:  $\lceil \cdot \rceil$  (3 millions de pixels) 2 Zoom optique extra [OUI] Exemple:  $\sqrt{M_{\text{EZ}}}$ ] (6 millions de pixels) **3** Zoom optique extra [OUI]

Exemple:  $[**5F7**]$  (3 millions de pixels)

- (A) Zoom optique
- (B) Zoom optique extra

### ! **Taille de l'image et agrandissement du zoom optique extra**

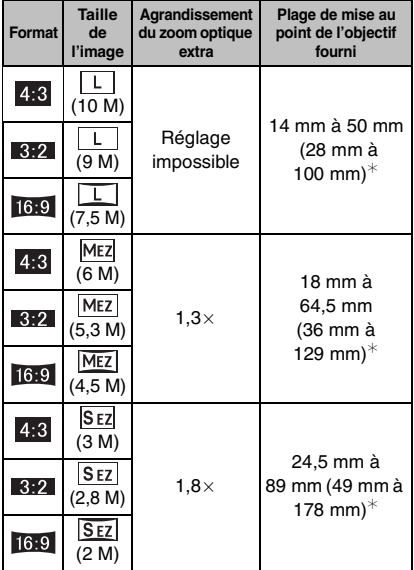

 $^{\ast}$ équivalent à un film de 35 mm

$$
\overline{\mathbb{M}}
$$

• Reportez-vous à la P93 pour le format et à la P93 pour la taille de l'image.

----------

- "EZ" est l'abréviation de "Extra optical Zoom".
- Vous pouvez encore augmenter l'agrandissement du zoom avec le zoom optique extra sans vous préoccuper de la distorsion d'image qui en résulte.
- Lorsque [ZOOM OPT. ÉT.] est réglé sur [OUI], [F7] s'affiche sur l'écran si vous sélectionnez une taille d'image qui active le zoom optique extra.
- Si vous réglez la fonction [QUALITÉ] à  $[RAW + Find]$ ,  $[RAW + Standard]$  ou  $[RAW]$ , le zoom optique étendu n'est pas activé.
- **•** L'image peut arrêter de bouger pendant un moment avant d'être mise au point lorsque vous appuyez à mi-course sur le déclencheur. Il ne s'agit pas d'un mauvais fonctionnement.

### **[ZOOM NUM.]**

**Extension supplémentaire du zoom (Pour la prise de vues en mode vision directe uniquement)**

# **P[A]S[M]C SCN \*2 2**

Appuyez sur [ <stext] ] pour afficher le menu mode [ENR.] et sélectionnez la rubrique à régler. (P24)

Vous pouvez encore augmenter l'agrandissement du zoom dont vous disposiez lorsque vous utilisiez le zoom optique (cela comprend l'utilisation du zoom optique étendu) de  $2 \times$  ou  $4 \times$  avec le zoom numérique.

Vous pouvez prendre des photos avec une distance focale maximale de 200 mm (équivalent à un film de 35 mm: 400 mm) avec l'objectif fourni. Aussi, si vous réglez une taille d'image qui active le zoom optique étendu, vous pouvez prendre des photos avec une distance focale maximale de 356 mm (équivalent à un film de 35 mm: 712 mm).

• Appuyez sur [LIVE VIEW] pour commuter l'appareil photo en préalable à la prise de vues en mode vision directe. (P52)

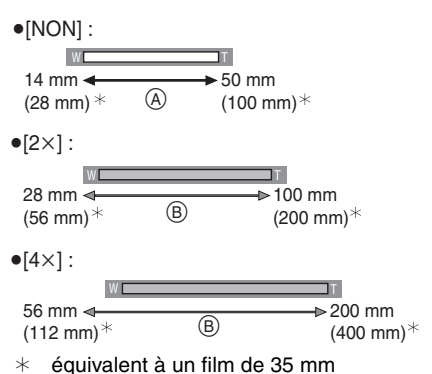

- (A) Zoom optique
- (B) Zoom numérique

#### ! **Utilisation du zoom numérique avec le zoom optique extra**

Exemple: Lorsque le zoom numérique est réglé sur  $[4 \times]$  et la taille d'image sur  $[557]$ (3 millions de pixels) vous pouvez utiliser le zoom optique extra en même temps.

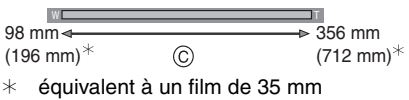

Zoom numérique et zoom optique extra

- Une grande zone de mise au point automatique (P60) apparaît lors de l'utilisation du zoom numérique. De plus, la fonction de stabilisation pourrait ne pas fonctionner.
- Avec le zoom numérique, plus l'image est agrandie, plus la qualité de l'image est médiocre.
- En utilisant le zoom numérique, nous vous recommandons d'utiliser un trépied et le retardateur (P73) pour prendre des photos.
- Le zoom numérique ne fonctionne pas dans les cas suivants:

– Dans le mode réglage automatique  $[\begin{bmatrix} A \end{bmatrix}]$ 

- Lorsque le contrôle intelligent de la sensibilité ISO est réglé sur [OUI]
- Dans les modes scène avancés [PORTRAIT], [MACRO] et [SPORTS]
- Dans les modes scène [BÉBÉ1]/ [BÉBÉ2] et [ANIMAL DOMES.]
- Lorsque la qualité est réglée sur  $[RAW + Fine]$ ,  $[RAW + Standard]$  ou  $[RAW]$
- Le mode de mise au point automatique est réglé sur 1 point lorsque le zoom numérique est activé.
- **•** L'image peut arrêter de bouger pendant un moment avant d'être mise au point lorsque vous appuyez à mi-course sur le déclencheur. Il ne s'agit pas d'un mauvais fonctionnement.

**[FLASH]**

**Sélection du réglage du flash approprié**

# PASMC SCN 农巴豆

Appuyez sur [ MENU) ] pour afficher le menu mode [ENR.] et sélectionnez la rubrique à régler. (P24)

Vous pouvez modifier le réglage du flash. Reportez-vous à la P63 pour plus d'informations.

# **[SYNC. FLASH]**

**Réglage de la synchronisation sur le 2**e **rideau**

# **PASM**

Appuyez sur [ MENU) ] pour afficher le menu mode [ENR.] et sélectionnez la rubrique à régler. (P24)

Vous pouvez régler la synchronisation sur le 2<sup>e</sup> rideau.

Reportez-vous à la P68 pour plus d'informations.

## **[REGL. FLASH] Réglage de la puissance du flash**

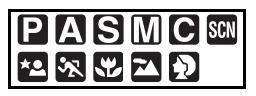

Appuyez sur [ <stext] pour afficher le menu mode [ENR.] et sélectionnez la rubrique à régler. (P24)

Vous pouvez modifier la puissance du flash. Reportez-vous à la P67 pour plus d'informations.

**[EXPO. MULTI.]**

画 **Prise de vues et superposition des images**

# **PASM**

Appuyez sur [ <ation is afficher le menu mode [ENR.] et sélectionnez la rubrique à régler. (P24)

Avec cette fonction, vous pouvez reproduire le type d'effet obtenu lorsqu'une image est exposée deux ou trois fois.

- Lorsque vous utilisez le mode vision directe, vous pouvez prendre des photos tout en vérifiant la composition de plusieurs photos.
- Lorsque vous prenez des photos avec le viseur, vous pouvez vérifier la composition avec les images de prévisualisation.
- Lorsqu'il y a de longs intervalles entre les prises de vues, vérifiez le paramétrage du mode économie d'énergie et assurez-vous que le contact ne sera pas coupé avant la fin de la prise de vues.

#### **1** Appuyez sur ▲ pour sélectionner **[DÉMARRER], puis appuyez sur**  \$**.**

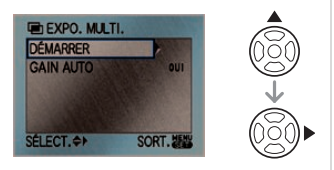

# **2 Faites la composition et prenez la première photo.**

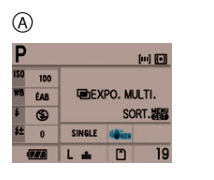

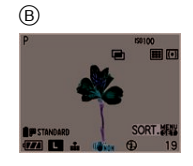

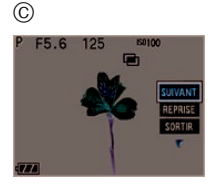

- ! Prise de vues avec le viseur
- $(B)$  Prise de vues en mode vision directe
- $\odot$  Après la prise de la première photo
	- Après la prise de vue, appuyez à mi-course sur la touche du déclencheur pour déplacer l'appareil vers la prochaine photo.
	- Appuyez sur  $\triangle$ / $\nabla$  pour sélectionner la fonction [SUIVANT], [REPRISE] ou [SORTIR] et appuyez ensuite sur [MENU/SET] pour effectuer une des opérations suivantes:
		- [SUIVANT]: Avance à l'image suivante.
		- [REPRISE]: Retour à la première image.

[SORTIR]: Enregistrement de l'image de la première photo et fin de la session de prise de vues à exposition multiple.

# **3 Faites la composition et prenez la deuxième photo.**

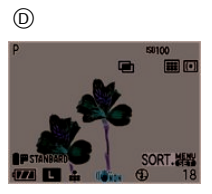

- $<sup>①</sup>$  Prise de vues en mode vision directe</sup>
	- Après la prise de vue, les images des première et deuxième photos sont superposées l'une sur l'autre et affichées.
	- Après la prise de vue, appuyez à mi-course sur la touche du déclencheur pour déplacer l'appareil vers la prochaine photo.
	- Appuyez sur  $\triangle$ / $\blacktriangledown$  pour sélectionner la fonction [SUIVANT], [REPRISE] ou [SORTIR] et appuyez ensuite sur [MENU/SET] pour effectuer une des opérations suivantes:
		- [SUIVANT]: Avance à l'image suivante.
		- [REPRISE]: Retour à la deuxième image.
		- [SORTIR]: Enregistrement de l'image de la deuxième photo et fin de la session de prise de vues à exposition multiple.

# **4 Faites la composition et prenez la troisième photo.**

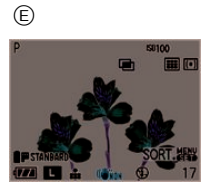

- $(F)$  Prise de vues en mode vision directe • Après la prise de vue, les images des première, deuxième et troisième photos sont superposées l'une sur l'autre et affichées.
	- Appuyez sur  $\triangle$ / $\nabla$  pour sélectionner la fonction [REPRISE] et appuyez ensuite sur [MENU/SET] pour revenir à la troisième photo.

# **5** Appuyez sur ▼ pour sélectionner **[SORTIR], puis appuyez sur [MENU/SET].**

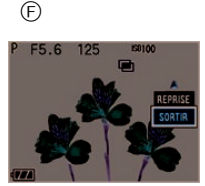

- $(F)$  Après la prise de la troisième photo
	- Vous pouvez également appuyer à mi-course sur le déclencheur pour finir.
	- Les images, jusqu'à la troisième photo, sont enregistrées et la session de prise de vues à exposition multiple prend fin.

## ! **À propos du réglage de la fonction de gain automatique**

Sélectionnez [GAIN AUTO] sur l'écran montré à l'étape **1** et réglez-le.

- [OUI]: Le niveau de luminosité est reglé selon le nombre de photos prises et les photos sont superposées.
- [NON]: Compensez l'exposition pour correspondre au sujet afin que tous les effets de superposition soient corrects.

 $\square$ 

- L'information d'enregistrement affichée pour les photos prises avec la fonction d'exposition multiple est celle de la dernière photo captée.
- Si la touche [MENU/SET] est pressée pendant la prise de vues, les images captées sont enregistrées et la session de prise de vues à exposition multiple prend fin.
- Lors de prises de vues à exposition multiple, il est recommandé de régler le commutateur [O.I.S.] sur l'objectif à [OFF] et d'utiliser un trépied.
- Le paramétrage pour l'exposition multiple est désactivé dans les cas suivants:
	- Lorsque le contact est coupé (incluant le mode économie d'énergie)
	- Lorsque la carte mémoire est remplacée
	- Lorsque le câble de connexion USB a été branché à l'appareil photo
- Certaines fonctions possèdent des restrictions. Vous ne pourrez pas utiliser les fonctions suivantes:
	- Prises de vues en rafale
	- Prises de vues en rafale avec réglage automatique de l'exposition
	- Zoom optique étendu
	- Zoom numérique

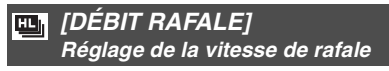

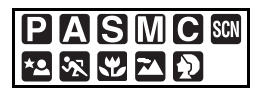

Appuyez sur [ ] pour afficher le menu mode [ENR.] et sélectionnez la rubrique à régler. (P24)

Vous pouvez régler la vitesse de rafale sur [H] (haute vitesse) ou sur [L] (basse vitesse).

Reportez-vous à la P70 pour plus d'informations.

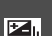

# **[PRIS. VUES RAF.]**

**Prise de vues en utilisant le mode rafale automatique**

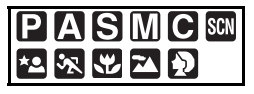

Appuyez sur [ <stexu ] pour afficher le menu mode [ENR.] et sélectionnez la rubrique à régler. (P24)

Dans ce mode, jusqu'à 3 images sont enregistrées dans la plage de compensation d'exposition sélectionnée chaque fois que la touche du déclencheur est enfoncée.

Vous pouvez configurer la plage de compensation de l'exposition et l'ordre de rafale automatique.

Reportez-vous à la P72 pour plus d'informations.

# **[RETARDATEUR]**

**Réglage de la durée pour le retardateur**

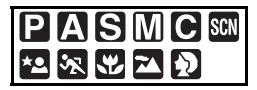

Appuyez sur [ MENU ] pour afficher le menu mode [ENR.] et sélectionnez la rubrique à régler. (P24)

Vous pouvez régler la durée d'attente du retardateur à 10 secondes, à 10 secondes/ 3 photos ou à 2 secondes.

Reportez-vous à la P73 pour plus d'informations.

**[MIROIR HAUT] Prévention de l'effet de vibration causé par le miroir**

$$
\begin{array}{c}\n P A S M C \sin \\
P B R D \n \end{array}
$$

Appuyez sur [ \\\\\\\\\\\\\\\] pour afficher le menu mode [ENR.] et sélectionnez la rubrique à régler. (P24)

Vous pouvez éviter les vacillements (instabilité de l'appareil photo) provoqués par le miroir lorsque le retardateur est sélectionné. (P73)

- **[OUI]** Le miroir se relève avant le démarrage du compte à rebours. Cela évite que l'appareil photo ne vibre pendant la remontée du miroir.
- **[NON]** Une fois que le compte à rebours est terminé, le miroir se relève en même temps que la photo est prise.

**[ESPACE COUL.]**

 $\bullet$ **Réglage de l'espace couleur pour prendre des photos**

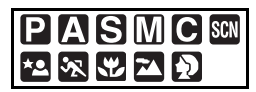

Appuyez sur [ \\\\\\\\\\\\\\\] pour afficher le menu mode [ENR.] et sélectionnez la rubrique à régler. (P24)

Réglez cette fonction lorsque vous voulez corriger la reproduction des couleurs des images enregistrées sur un ordinateur, une imprimante, etc.

**[sRGB]** L'espace couleur est réglé sur l'espace couleur sRGB.

Cela est largement utilisé dans les appareils utilisés dans l'environnement informatique.

**[AdobeRGB]** L'espace couleur est réglé sur l'espace couleur AdobeRGB. AdobeRGB est utilisé principalement à des fins commerciales telles que l'impression professionnelle car il possède une plus grande plage de couleurs reproductibles que sRGB.

 $\square$ 

• En fonction du réglage de l'espace couleur, le nom de fichier de l'image enregistrée varie comme suit.

P1000001.JPG

- $\Gamma$   $\leftarrow$  P: sRGB
	- \_: AdobeRGB
- Réglez sur sRGB si vous n'êtes pas très familiarisé avec AdobeRGB.

### **[RÉD. PAR. OBT. L.] Suppression de bruit lors de prises de vues**

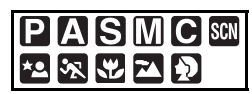

Appuyez sur [ <stext] ] pour afficher le menu mode [ENR.] et sélectionnez la rubrique à régler. (P24)

Si vous réglez sur [OUI], l'appareil retire automatiquement les parasites qui apparaîssent lorsque la vitesse d'obturation ralentit pour les prises de vues de nuit, etc. pour vous permettre de prendre de belles photos.

Si vous sélectionnez [OUI], l'écran du compte à rebours s'affiche lorsque la touche du déclencheur est enfoncée. Ne bougez pas l'appareil photo à ce moment. Une fois que le compte à rebours est terminé, [ATTENDRE SVP] s'affiche pendant la même période de temps que la vitesse d'obturation sélectionnée pour le traitement du signal.

Nous vous recommandons l'usage d'un trépied lorsque la vitesse d'obturation est faible.

# **Utilisation du [MENU PERSONNALISE]**

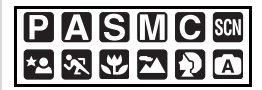

Vous pouvez modifier les réglages pour chaque fonction en utilisant le menu [MENU PERSONNALISE]. Vous pouvez ensuite enregistrer ces réglages pour une utilisation ultérieure. (P81)

- Sélectionnez les rubriques si nécessaire.
- Sélectionnez [RESTAURER] dans le menu [CONFIG.] pour restaurer les réglages du menu aux réglages initiaux au moment de l'achat. (P28)

# **[MÉM. RÉG. PERS]** (P81)

Appuyez sur [ (KENU) ] pour afficher le menu [MENU PERSONNALISE] et sélectionnez la rubrique à configurer. (P24) Les réglages actuels pour l'appareil photo sont enregistrés en tant que [RÉG. PERSO 1], [RÉG. PERSO 2] ou [RÉG. PERSO 3].

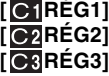

# **[AF/AE]**

Appuyez sur [ (KENU) ] pour afficher le menu [MENU PERSONNALISE] et sélectionnez la rubrique à configurer. (P24) Vous pouvez régler [AFL/AEL] sur [AE], [AF] ou [AF/AE] si vous voulez fixer la mise au point ou l'exposition lorsque vous prenez une photo. (P69)

**[AE] [AF] [AF/AE]**

### **[VERROU AF/EA]**

Appuyez sur [ ] pour afficher le menu MENU /SET [MENU PERSONNALISE] et sélectionnez la rubrique à configurer. (P24)

**[NON]** La mise au point et l'exposition sont fixées seulement si vous appuyez sur [AFL/AEL]. (P69) Si vous relâchez [AFL/AEL], [AF/AE] est annulé.

**[OUI]** La mise au point et l'exposition restent fixées même si vous relâchez [AFL/AEL] après l'avoir enfoncé. Si vous appuyez de nouveau sur [AFL/AEL], [AF/AE] est annulé.

### **[PARAM. LIMITE ISO]** (P80)

Appuyez sur [  $\text{\tiny{MEN}}\text{\tiny{MEN}}$  ] pour afficher le menu [MENU PERSONNALISE] et sélectionnez la rubrique à configurer. (P24) Si vous utilisez le réglage maximal de

sensibilité ISO, l'appareil sélectionne automatiquement le réglage de sensibilité ISO optimal selon l'éclairage entourant le sujet.

**[NON]**

**[200]**

**[400]**

**[800]**

**[1600]**

- Plus la valeur pour le réglage de sensibilité ISO est élevée, plus le niveau de vibration est réduit; toutefois, le niveau de bruit augmente proportionellement.
- Ce réglage est utilisé dans les modes suivants seulement.
- Mode de programme EA  $[P]$
- $-$  Priorité à l'ouverture en mode EA [ $\blacksquare$ ]
- Priorité à la vitesse d'obturation en mode  $EA[\{S\}]$
- $-$  Mode personnalisé  $[$   $]$

## **[REG. MOL. AV/AR]**

Appuyez sur [ ] pour afficher le menu MENU /SET [MENU PERSONNALISE] et sélectionnez la rubrique à configurer. (P24) Vous pouvez régler le fonctionnement de la molette avant ou de la molette arrière.

- *<b>IEMS* COMPENSATION EXPOI
- **[ COMPENSATION EXPO]**
- **[ DIAPHRAGME]**
- **[ VITESSE D'OBT.]**

#### **■ Molette de sélection de mode Lorsque la fonction [<rrif>COMPENSATION EXPO] est sélectionnée**

Ce réglage donne la priorité à la compensation de l'exposition au moyen de la molette arrière.

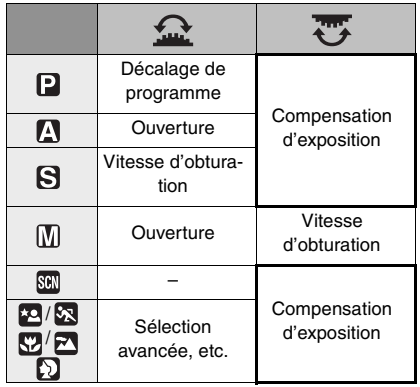

#### Lorsque la fonction [ Co COMPENSATION **EXPO] est sélectionnée**

Ce réglage donne la priorité à la compensation de l'exposition au moyen la molette avant.

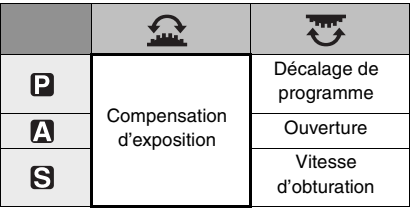

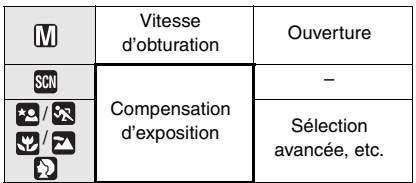

#### **Lorsque la fonction [203 DIAPHRAGME] est sélectionnée**

Ce réglage donne la priorité à l'ouverture et à la compensation de l'exposition au moyen la molette arrière.

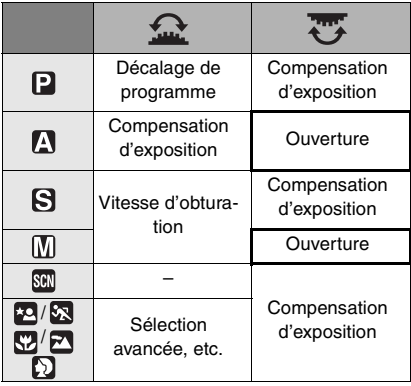

## **Lorsque la fonction [ 203VITESSE D'OBT.] est sélectionnée**

Ce réglage donne la priorité à la vitesse d'obturation et à la compensation de l'exposition au moyen la molette arrière.

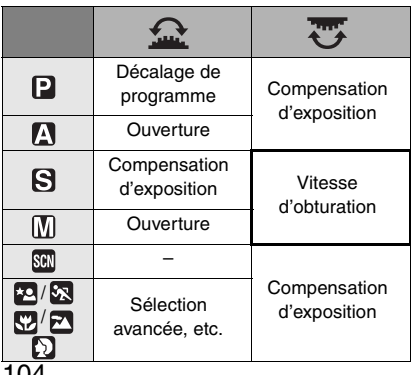

# **[PRIO AF]**

Appuyez sur [ ] pour afficher le menu MENU /SET [MENU PERSONNALISE] et sélectionnez la rubrique à configurer. (P24)

- **[NON]** Cela donne la priorité au moment le plus opportun pour prendre une photo pour que vous puissiez prendre une photo lorsque la touche du déclencheur est appuyée à fond.
- **[OUI]** Vous ne pouvez pas prendre de photo tant que la mise au point sur le sujet n'a pas été effectuée.
- Si vous réglez sur [NON], faites attention car la photo peut ne pas être parfaitement nette, même si le mode de mise au point automatique [AFS] (MPA S) ou [AFC] (MPA C) est sélectionné.

# **[LAMPE ASS. AF]**

Appuyez sur [ (KENU) ] pour afficher le menu [MENU PERSONNALISE] et sélectionnez la rubrique à configurer. (P24) L'illumination du sujet permet à l'appareil photo d'effectuer plus facilement la mise au point lors de l'enregistrement dans des conditions de faible luminosité qui rendent la mise au point difficile.

- **[NON]** La lampe d'assistance MPA ne s'allume pas.
- **[OUI]** Si la lampe d'assistance MPA est réglée sur [OUI], elle s'allume lorsque vous appuyez à mi-course sur la touche du déclencheur dans les endroits sombres, etc.
- Le flash est activé en tant que lampe d'assistance MPA si vous utilisez le flash lorsque vous prenez des photos à l'aide du viseur ou lorsque le déphasage de mise au point automatique est activé lors de la prise de vue en mode vision directe. La lampe d'assistance MPA ne fonctionnera pas si le flash est fermé.
- Lorsque vous utilisez la fonction de contraste pour la mise au point automatique, la lampe d'assistance MPA s'allume même si le flash est utilisé. La plage effective de la lampe d'assistance MPA est d'environ 1,0 m à environ 3,0 m (Avec l'objectif fourni, grand-angle).
- Veuillez prendre les précautions suivantes avec la lampe d'assistance pour la mise au point automatique.
- Ne regardez pas la lampe d'assistance pour la mise au point automatique de près lorsqu'elle est allumée.
- Ne fixez pas le parasoleil.
- Ne couvrez pas la lampe d'assistance pour la mise au point automatique avec vos doigts ou d'autres objets.
- Si vous ne voulez pas utiliser la lampe d'assistance pour la mise au point automatique (par ex. pour prendre des photos d'animaux dans des endroits sombres), réglez la [LAMPE ASS, AF] sur [NON]. Par contre, l'obtention d'une mise au point adéquate sera plus difficile.
- Le réglage est à [OUI] en mode automatique  $\lceil \overline{A} \rceil$ ].
- Lorsque vous utilisez un objectif avec un filtre de grand diamètre qui cache la lampe d'assistance pour la mise au point automatique, des ombres peuvent apparaître sur l'image et le rendement de l'appareil photo peut se dégrader.
- **•** Le réglage de [LAMPE ASS. AF] est réglé sur [NON] dans le mode [PAYSAGE], [PAYSAGE NOCT.], [ILLUMINATIONS] ou [PAYSAGE NOCT. CRÉATIF] dans le mode [PORTRAIT NOCT.] ainsi que dans le mode scène [CRÉPUSCULE].

# **[AF+MF]**

Appuyez sur [ ] pour afficher le menu MENU /SET [MENU PERSONNALISE] et sélectionnez la rubrique à configurer. (P24) Si vous réglez à [OUI] pendant que le verrouillage de mise au point automatique est activé (en appuyant à mi-course sur la touche du déclencheur, ou en appuyant sur [AFL/AEL] pour activer le verrouillage de la mise au point automatique), vous pouvez effectuer une mise au point précise sur le sujet, après que qu'il ait été mis au point, en tournant la bague de mise au point. **[NON]**

# **[OUI]**

# **[LED AF]**

Appuyez sur [ (MENU) ] pour afficher le menu [MENU PERSONNALISE] et sélectionnez la rubrique à configurer. (P24) Si vous réglez sur [OUI], la lampe s'allume à l'endroit où la mise au point est effectuée dans le cadre de mise au point du viseur. (P33)

**[NON] [OUI]**

# **[VUE ANIMEE AF]**

Appuyez sur [ (MENU) ] pour afficher le menu [MENU PERSONNALISE] et sélectionnez la rubrique à configurer. (P24) Réglez la mise au point automatique lorsque vous prenez des photos en mode vision directe.

En mode de mise au point automatique, vous pouvez sélectionner la fonction de détection de visage si vous réglez la fonction  $\sqrt{2}$ . (P58)

Vous pouvez également régler la fonction de déphasage de la mise au point automatique comme si vous preniez des photos avec le viseur.

#### **[ ]: Le déphasage de la mise au point automatique**

#### **[ ]: La fonction de contraste pour la mise au point automatique**

• Le déphasage de la mise au point automatique se règle automatiquement

#### Réglages des menus

[ $\boxed{6}$ ] (P58) si vous utilisez un objectif qui n'est pas compatible avec la fonction de contraste pour la mise au point automatique (P12) même si [VUE ANIMEE AF] dans le menu [MENU PERSONNALISE] est réglé sur [[]] (P57).

## **[RAFRAI. PIXEL]**

Appuyez sur [ ] pour afficher le menu MENU /SET [MENU PERSONNALISE] et sélectionnez la rubrique à configurer. (P24) Cela contrôle si l'image sur les capteurs d'image et l'image après traitement d'image correspondent de manière optimale. L'appareil photo est réglé au meilleur réglage du moment de l'achat. Nous vous conseillons de vérifier ce réglage une fois par an.

Mettez l'appareil hors puis en marche une fois que les pixels ont été corrigés.

### **[RÉG. AFFI.]**

Appuyez sur [  $\text{\tiny{MENO}}$  ] pour afficher le menu [MENU PERSONNALISE] et sélectionnez la rubrique à configurer. (P24)

Réglez les informations à afficher à l'écran à cristaux liquides pendant la prise de vues en mode vision directe.

Lorsque vous appuyez sur [DISPLAY] pour commuter les informations affichées à l'écran à cristaux liquides, seuls les types d'informations réglés sur [OUI] sont affichés. (P53)

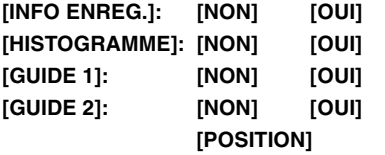

#### ! **Positionnement avec [GUIDE 2]**

Vous pouvez également régler d'avance la position de la grille de référence avec [GUIDE 2].

 $\bigodot$  Appuyez sur  $\nabla$  pour sélectionner [GUIDE 2], puis appuyer sur  $\blacktriangleright$ .

**<sup>■</sup>** Appuyez sur ▼ pour sélectionner [POSITION], puis appuyez sur [MENU/SET].

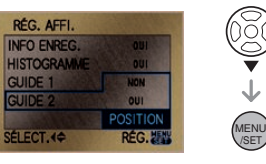

 $\bigcirc$  Appuyez sur  $\triangle$ / $\nabla$ / $\triangleleft$ / $\triangleright$  pour ajuster les lignes.

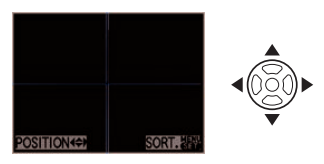

- Vous pouvez également utiliser la molette avant ou la molette arrière pour effectuer le réglage.
- **4** Appuyez sur [MENU/SET] pour conclure le réglage.
	- L'affichage revient à l'écran d'enregistrement en mode de vision directe.

#### **[REPRISE MENU]**

Appuyez sur [ (KENU) ] pour afficher le menu [MENU PERSONNALISE] et sélectionnez la rubrique à configurer. (P24) Si vous réglez la fonction à [OUI], la dernière fonction de menu utilisée est enregistrée même si l'appareil est éteint. **[NON]**

**[OUI]**

### **[SANS OBJECTIF]**

Appuyez sur [ ] pour afficher le menu MENU /SET [MENU PERSONNALISE] et sélectionnez la rubrique à configurer. (P24)

Si vous réglez sur [NON], vous ne pouvez pas appuyer sur la touche du déclencheur tant qu'un objectif n'est pas monté sur le boîtier de l'appareil photo ou s'il n'est pas monté correctement.

**[NON] [OUI]**

# **Utilisation du menu mode [LECT.]**

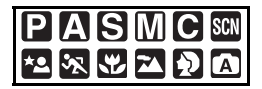

Vous pouvez utiliser plusieurs fonctions en mode visualisation pour tourner les images, définir leur protection, etc.

- **1 Appuyez sur [MENU/SET] pour afficher le menu.**
- **2** Appuyez sur ▲/▼/◀/▶ pour **sélectionner la rubrique à régler dans le menu de mode [LECT.]**   $[\triangleright]$ , puis appuyez sur  $\blacktriangleright$ .

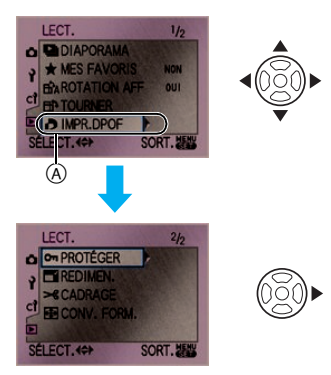

- Arrivé à  $\left(\widehat{A}\right)$ , appuyez sur  $\blacktriangledown$  pour passer à l'écran de menu suivant.
- Vous pouvez aussi utiliser la molette avant ou la molette arrière pour sélectionner une fonction dans le menu.
- **Après avoir effectué l'étape 1 et l'étape 2, référez-vous à la description de l'élément de menu dans le manuel d'utilisation et effectuez le réglage.**

# **Rubriques pouvant être paramétrées**

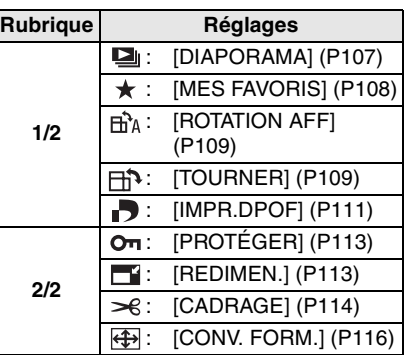

• Dans [REDIMEN.], [CADRAGE] ou [CONV. FORM.], une nouvelle image éditée est créée. Une nouvelle image ne peut être créée s'il n'y a pas suffisamment d'espace sur la carte. Nous recommandons de vérifier qu'il ait assez d'espace libre puis ensuite de procéder à l'édition de l'image.

#### **[DIAPORAMA]**

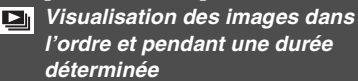

Appuyez sur [ <ar ] pour afficher le menu mode [LECT.] et sélectionnez la rubrique à régler. (P107)

Ce mode est recommandé lorsque vous visualisez des images sur l'écran d'un téléviseur. Vous pouvez sauter les images non désirées si vous avez sélectionné [MES FAVORIS] (P108).

• L'écran montré à l'étape **1** apparaît lorsque [MES FAVORIS] est réglé sur [OUI]. Lorsque [MES FAVORIS] est réglé sur [NON], effectuez les opérations à partir de l'étape **2**.

# **1** Appuyez sur ▲/▼ pour sélectionner [TOUT] ou [ $\star$ ], puis **appuyez sur [MENU/SET].**

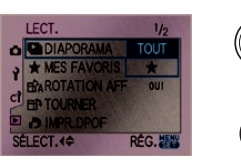

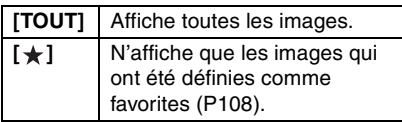

• Si aucune des images ne s'affiche avec l'indication  $[\star]$ , vous ne pouvez pas sélectionner [ $\bigstar$ ] même si [MES FAVORIS] est réglé sur [OUI].

# **2** Appuyez sur ▲ pour sélectionner **[DÉMARRER], puis appuyez sur [MENU/SET].**

(Écran lorsque [TOUT] est sélectionné)

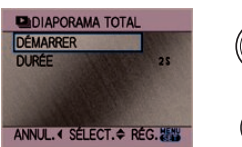

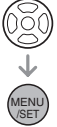

MENU /SET

• Le curseur affiché pendant un  $diagonal$  ou lors d'une pause au cours d'un diaporama (B) ou pendant un diaporama [MANUEL] (c) est le même que  $\triangle/\blacktriangledown/\blacktriangle/\blacktriangleright$ .

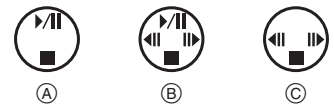

- Appuyez sur  $\triangle$  effectuer une pause au cours d'un diaporama. Appuyez de nouveau sur  $\triangle$  pour annuler la pause.
- Appuyez sur  $\blacktriangleleft$  pendant la pause pour afficher l'image précédente ou l'image suivante.

# **3** Appuyez sur ▼ pour terminer.

#### ! **Réglage de la durée**

Sélectionnez [DURÉE] sur l'écran montré à l'étape **2** et effectuez le réglage.

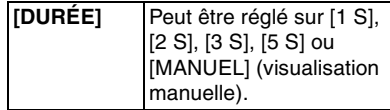

- Vous ne pouvez sélectionner que [MANUEL] lorsque [ $\bigstar$ ] a été sélectionné à l'étape **1**.
- Appuyez sur  $\blacktriangleleft$  pour afficher l'image précédente ou l'image suivante lorsque [MANUEL] est sélectionné.

 $\mathbb{R}$ 

• Le mode d'économie d'énergie n'est pas activé pendant un diaporama. (Toutefois, le réglage du mode d'économie d'énergie est fixé à [10 MIN.] pendant une pause au cours d'un diaporama ou pendant la visualisation d'un diaporama manuel.)

## **[MES FAVORIS] Réglage de vos images favorites**

Appuyez sur [ <ation is afficher le menu mode [LECT.] et sélectionnez la rubrique à régler. (P107)

Vous pouvez effectuer les actions suivantes si vous avez marqué les images et si vous les avez définies comme favorites.

- Effacement de toutes les images qui ne sont pas définies comme favorites. ([TOUT EFFACER SAUF  $\bigstar$ ]) (P47)
- Visualisation uniquement des images définies comme favorites sous forme de diaporama. (P107)
# **1** Appuyez sur ▼ pour sélectionner **[OUI], puis appuyez sur [MENU/SET].**

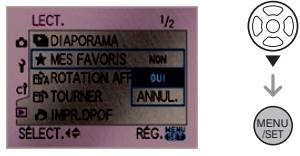

- Vous ne pouvez pas définir des images en tant que favorites si [MES FAVORIS] est réglé sur [NON]. De plus, l'icône favoris  $\left[\bigstar\right]$  n'apparaîtra pas si [MES FAVORIS] est réglé sur [NON] même si cet élément avait été réglé précédemment sur [OUI].
- Vous ne pouvez pas sélectionner [ANNUL.] si aucune des images ne s'affiche avec l'indication  $[\star]$ .
- **2 Appuyez sur [MENU/SET] pour fermer le menu.**
- **3** Appuyez sur  $\blacktriangleleft$  **pour sélectionner l'image, puis appuyez sur**  $\triangle$ **.**

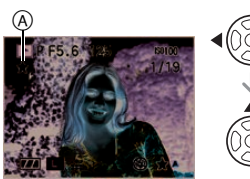

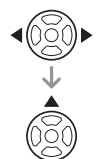

- Répétez la procédure ci-dessus.
- Si  $\triangle$  est appuyé lorsque l'icône des favoris  $\left[\bigstar\right]$  ( $\widehat{A}$ ) est affichée,  $\left[\bigstar\right]$  est effacé et le réglage des favoris est annulé.
- Vous pouvez définir jusqu'à 999 images comme favorites.
- ! **Effacement de tous les favoris**
- **a** Sélectionnez [ANNUL.] sur l'écran montré à l'étape **1**, puis appuyez sur [MENU/SET].
- Appuyez sur  $\triangle$  pour sélectionner [OUI], puis appuyez sur [MENU/SET].
- **6** Appuyez sur [MENU/SET] pour fermer le menu.

- Avant d'aller dans un laboratoire photo pour l'impression numérique, il est utile d'utiliser [TOUT EFFACER SAUF \] (P47) car ainsi seules les images que vous désirez imprimer restent sur la carte.
- **•** Utilisez [LUMIX Simple Viewer] ou [PHOTOfunSTUDIO-viewer-] sur le CD-ROM (fourni) pour régler, confirmer ou effacer les favoris. [Pour plus de détails, référez-vous au manuel d'utilisation (fichier PDF) du logiciel.]
- Il est possible que vous ne puissiez pas définir comme favoris des photos prises avec un équipement différent.
- **•** Les prises de vues avec [QUALITÉ] réglé sur [RAW] ne peuvent être réglées comme [MES FAVORIS].

# ! **[ROTATION AFF]/[TOURNER] Affichage de l'image pivotée**

Appuyez sur [ <stext] ] pour afficher le menu mode [LECT.] et sélectionnez la rubrique à régler. (P107)

Ce mode vous permet d'afficher automatiquement des images verticales si elles ont été enregistrées en tenant l'appareil photo verticalement ou de pivoter manuellement des images par étape de 90°.

- ! **Rotation de l'affichage (L'image est automatiquement pivotée et affichée.)**
- **1** Appuyez sur ▼ pour sélectionner **[OUI], puis appuyez sur [MENU/SET].**

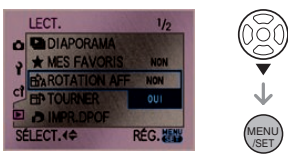

• Les images sont affichées sans être pivotées si vous sélectionnez [NON].

# **2 Appuyez sur [MENU/SET] pour fermer le menu.**

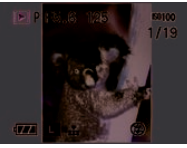

• Les images enregistrées en tenant l'appareil photo verticalement sont automatiquement affichées verticalement.

### ■ **Rotation**

- **(L'image est pivotée manuellement.)**
- **1** Appuyez sur  $\blacktriangleleft$   $\blacktriangleright$  pour **sélectionner l'image, puis appuyez sur** %**.**

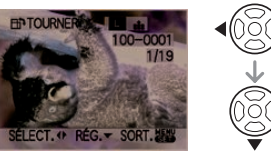

- La fonction [TOURNER] est désactivée lorsque [ROTATION AFF] est réglé sur [NON].
- Il n'est pas possible de pivoter les images protégées.

**2** Appuyez sur **△/▼** pour **sélectionner le sens de rotation de l'image, puis appuyez sur [MENU/SET].**

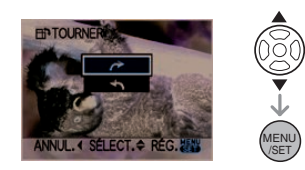

- L'image pivote dans le sens horaire par étape de 90°.
	- L'image pivote dans le sens antihoraire par étape de 90°.
- **3 Appuyez sur [MENU/SET] deux fois pour fermer le menu.**

# ! **Exemple**

**Lorsque vous faites pivoter dans le sens horaire** (**+**)

Image originale

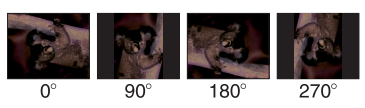

 $|\mathbb{C}\!\ell|$ 

• Lorsque [ROTATION AFF] est réglé sur [OUI] et que les photos sont prises en tenant l'appareil verticalement, les images sont visualisées dans ce même sens (les images sont pivotées).

(Vous ne pouvez utiliser cette fonction que lorsque vous utilisez une lentille qui est compatible avec la fonction de détection de mouvement. (P12))

- Si vous prenez des photos en dirigeant l'appareil photo vers le haut ou vers le bas, il peut être impossible d'afficher les images verticalement. (P32)
- L'image peut être légèrement floue lorsque l'appareil photo est branché à un

téléviseur avec le câble vidéo (fourni) et qu'elle est visualisée verticalement.

- Lorsque vous visualisez des images sur un ordinateur, elles ne peuvent pas être affichées dans leur sens de rotation sauf si le système d'exploitation ou le logiciel est compatible avec Exif. Exif est un format de fichier pour les images fixes qui permet aux informations d'enregistrement etc. d'être ajoutées. Il a été établi par la "JEITA (Japan Electronics and Information Technology Industries Association)".
- Les images ayant subi une rotation sont affichées pivotées lorsqu'elles sont visualisées en mode prévisualisation et avec la fonction de visualisation avec zoom; toutefois elle sont affichées sans être pivotées lorsqu'elles sont visualisées en mode mosaïque.
- Il peut être impossible de pivoter les images enregistrées avec un autre appareil.

# **[IMPR.DPOF]**

photo.

DI **Réglage de l'image à imprimer et du nombre de copies**

Appuyez sur [‱] pour afficher le menu mode [LECT.] et sélectionnez la rubrique à régler. (P107)

Le système DPOF, "Digital Print Order Format" (instructions numériques pour commande d'impression) permet à l'utilisateur de choisir les photos qui doivent être imprimées, le nombre de copies de chaque image qui doivent être imprimées ou si la date d'enregistrement doit être imprimée par des imprimantes photo compatibles ou par un laboratoire de photos. Pour plus de détails, renseignez-vous auprès d'un laboratoire de

**Appuyez sur ▲/▼ pour sélectionner [SIMPLE], [MULTI] ou [ANNUL.], puis appuyez sur [MENU/SET].**

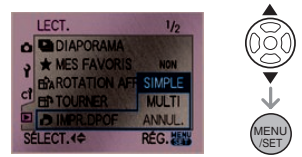

• Vous ne pouvez pas sélectionner [ANNUL.] si aucune impression n'a été définie dans les réglages d'impression DPOF.

### ! **Réglage simple**

**1** Appuyez sur  $\blacktriangleleft$ / $\blacktriangleright$  pour **sélectionner l'image à imprimer, puis appuyez sur**  $\triangle$ **/** $\triangledown$  **pour sélectionner le nombre de copies.**

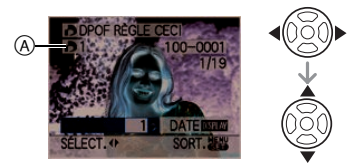

- $\cdot$  L'icône du nombre de copies  $[\blacksquare] \setminus \textcircled{A}$ s'affiche.
- Le nombre de copies peut être fixé entre 0 et 999. Lorsque le nombre de copies est réglé sur [0] le réglage DPOF est annulé.
- **2 Appuyez à deux reprises sur [MENU/SET] pour fermer le menu.**
- ! **Réglage multiple**
- **1** Appuyez sur  $\blacktriangleleft$  **p** pour **sélectionner l'image à imprimer, puis appuyez sur ▲/▼ pour régler le nombre de copies.**

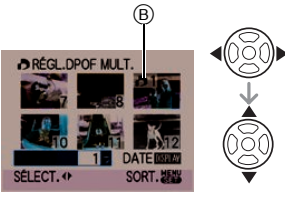

- L'icône du nombre de copies  $[\blacksquare]$  ( $\stackrel{\frown}{\phantom{}}$ s'affiche.
- Répétez la procédure ci-dessus. (Vous ne pouvez pas définir toutes les images en une seule fois.)
- Le nombre de copies peut être fixé entre 0 et 999. Lorsque le nombre de copies est réglé sur [0] le réglage DPOF est annulé.

# **2 Appuyez à deux reprises sur [MENU/SET] pour fermer le menu.**

- ! **Pour annuler tous les réglages**
- **1** Appuyez sur ▲ pour sélectionner **[OUI], puis appuyez sur [MENU/SET].**

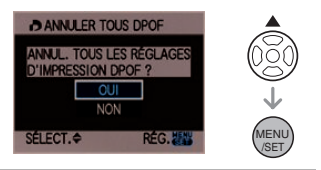

# **2 Appuyez sur [MENU/SET] pour fermer le menu.**

### ! **Pour imprimer la date**

Vous pouvez régler/annuler l'impression de la date de prise de vues en appuyant sur la touche [DISPLAY] après la sélection du nombre de copies.

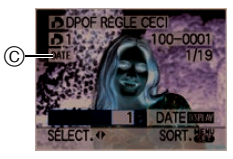

- $\bullet$  L'icône d'impression de la date [ $\overline{{\tiny{\text{PATE}}}}$ ]  $\copyright$ apparaît.
- Lorsque vous allez dans un laboratoire d'impression photo pour une impression numérique, n'oubliez pas de commander l'impression de la date en supplément si nécessaire.
- Selon le laboratoire d'impression photo ou l'imprimante, la date peut ne pas être imprimée même si vous avez sélectionné l'impression de la date. Pour obtenir des informations complémentaires, demandez à votre laboratoire d'impression photo ou reportez-vous au manuel d'utilisation de l'imprimante.

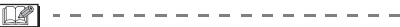

- DPOF est l'acronyme de "Digital Print Order Format". Cette fonction vous permet d'écrire des informations relatives à l'impression sur le support puis d'utiliser les informations sur un système compatible avec la norme DPOF.
- **•** Le réglage d'impression DPOF est une fonction utile pour imprimer des images avec une imprimante compatible PictBridge. Le réglage de l'impression de la date de l'imprimante est prioritaire sur le réglage de l'impression de la date de l'appareil photo. Vérifiez le réglage de l'impression de la date de l'imprimante également. (P120)
- Certaines données DPOF établies par d'autre équipement ne peuvent être utilisées. Dans de tels cas, supprimez toutes les données DPOF puis rétablissez-les sur cet appareil.
- Si le fichier n'est pas conforme aux normes DCF, le réglage d'impression DPOF ne peut s'effectuer. DCF est l'acronyme de "Design rule for Camera File system", établi par la "JEITA (Japan

Electronics and Information Technology Industries Association)".

• Les prises de vues avec [QUALITÉ] réglé sur [RAW] ne peuvent être imprimées en DPOF.

# **[PROTÉGER]**

Ôп

**Prévention d'effacement accidentel des images**

Appuyez sur [ <are ] pour afficher le menu mode [LECT.] et sélectionnez la rubrique à régler. (P107)

Vous pouvez configurer une protection des images que vous ne souhaitez pas effacer par erreur.

# **Appuyez sur ▲/▼ pour sélectionner [SIMPLE], [MULTI] ou [ANNUL.], puis appuyez sur [MENU/SET].**

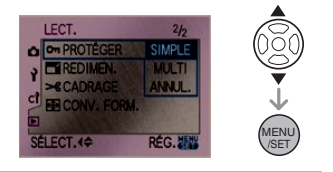

# ! **Réglage simple**

**1** Appuyez sur  $\blacktriangleleft$  **pour sélectionner l'image, puis appuyez sur** % **pour régler/annuler.**

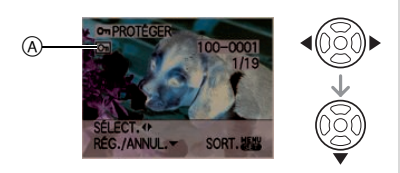

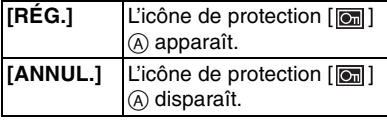

# **2 Appuyez sur [MENU/SET] deux fois pour fermer le menu.**

#### ■ Réglage multiple/Pour annuler tous **les réglages**

Effectuez la même opération que dans "[IMPR.DPOF]". (P111 à 113)

- Le réglage de protection peut ne pas fonctionner sur d'autres appareils.
- Pour supprimer des photos protégées, il faut d'abord lever la protection.
- Même si cette fonction protège les photos contre un effacement accidentel, le formatage de la carte supprime irrémédiablement toutes les données qui y étaient enregistrées. (P29)
- Même si vous ne protégez pas les images sur une carte mémoire SD ou sur une carte mémoire SDHC, elles ne pourront pas être effacées lorsque la languette de protection contre l'écriture de la carte  $\circledR$ est placée du côté [LOCK].

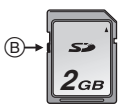

• Il n'est pas possible de pivoter les images protégées.

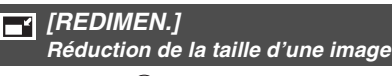

Appuyez sur [ <ar | pour afficher le menu mode [LECT.] et sélectionnez la rubrique à régler. (P107)

Vous pouvez réduire la taille de l'image enregistrée.

# **1** Appuyez sur  $\blacktriangleleft$   $\blacktriangleright$  pour **sélectionner l'image, puis appuyez sur** %**.**

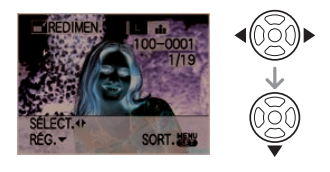

**2** Appuyez sur  $\blacktriangleleft$  **p** pour **sélectionner la taille, puis appuyez sur** %**.**

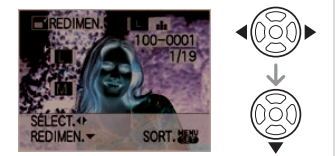

• Des tailles plus petites que celle de l'image enregistrée sont affichées.

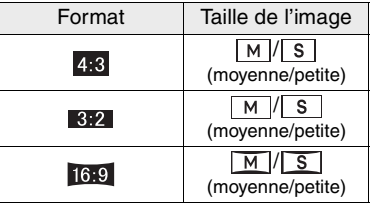

• Le message [EFFACER IMAGE ORIGINALE ?] apparaît.

### **3** Appuyez sur ▲/▼ pour **séléctionner [OUI] ou [NON], puis appuyer sur [MENU/SET].**

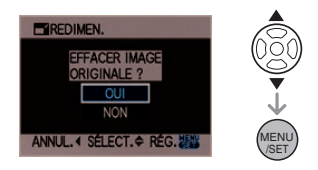

• L'image est écrasée lorsque vous sélectionnez [OUI]. Les images

redimensionnées ne peuvent pas être ramenées à leurs dimensions originales.

- Une nouvelle image redimensionnée est créée lorsque vous sélectionnez [NON].
- Si l'image originale est protégée contre l'effacement, vous ne pouvez pas l'écraser. Sélectionnez [NON] et créez une nouvelle image redimensionnée.

#### **4 Appuyez deux fois sur [MENU/ SET] pour fermer le menu.**

- 
- Les images suivantes ne peuvent pas être redimensionnées.

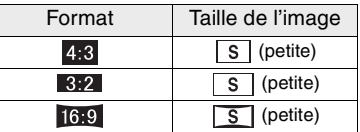

- Photos prises lorsque la qualité d'image est réglée à [RAW], [RAW+Fine] ou à [RAW+Standard].
- Lorsque vous voulez réduire la taille d'une image à joindre à un courriel ou à télécharger sur un site Web, utilisez le logiciel "PHOTOfunSTUDIO-viewer-" du CD-ROM (fourni) pour modifier la taille.
- Il peut être impossible de redimensionner les images enregistrées sur un autre appareil.

# **[CADRAGE]**

**Enlarging a picture and trimming it**

Appuyez sur [ <ar letter] pour afficher le menu mode [LECT.] et sélectionnez la rubrique à régler. (P107)

Vous pouvez agrandir, puis découper la partie importante de l'image enregistrée.

### **1** Appuyez sur  $\blacktriangleleft$   $\blacktriangleright$  pour **sélectionner l'image, puis appuyez sur** %**.**

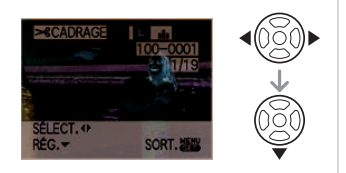

**2 Agrandissez ou diminuer les parties à recadrer avec la molette arrière.**

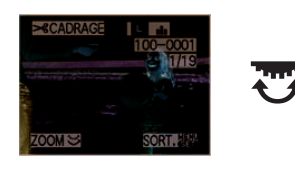

**3** Appuyez sur ▲/▼/◀/▶ pour **déplacer la position de la partie à recadrer.**

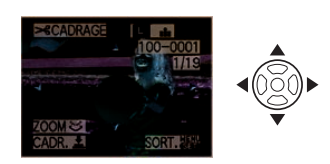

- **4 Appuyez sur la touche du déclencheur.**
	- Le message [EFFACER IMAGE ORIGINALE ?] apparaît.

# **5** Appuyez sur **△/▼** pour **sélectionner [OUI] ou [NON], puis appuyez sur [MENU/SET].**

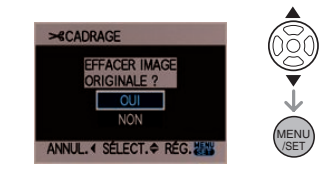

- L'image est écrasée lorsque vous sélectionnez [OUI]. Les images recadrées ne peuvent pas être restaurées une fois qu'elles ont été écrasées.
- Une nouvelle image recadrée est créée lorsque vous sélectionnez [NON].
- Lorsque l'image originale est protégée contre l'effacement, vous ne pouvez pas l'écraser. Sélectionnez [NON] et créez une nouvelle image recadrée.

# **6 Appuyez sur [MENU/SET] deux fois pour fermer le menu.**

- 
- Les images suivantes ne peuvent pas être recadrées.
- Les photos enregistrées lorsque la qualité d'image est réglée à [RAW], [RAW+Fine] ou [RAW+Standard].
- Selon la taille de la découpe, la taille de l'image recadrée peut devenir plus petite que celle de l'image originale.
- La qualité de l'image recadrée sera altérée.
- Il peut être impossible de recadrer des images enregistrées sur d'autres appareils.

#### **[CONV. FORM.] Changement de format d'une image 16:9**

Appuyez sur [‱] pour afficher le menu mode [LECT.] et sélectionnez la rubrique à régler. (P107)

Vous pouvez convertir des images prises avec un format [  $\frac{1}{2}$  | vers un format  $\begin{bmatrix} 1 & 3 & 2 \end{bmatrix}$  ou  $\begin{bmatrix} 4 & 3 \end{bmatrix}$  pour l'impression.

# **1** Appuyez sur ▲/▼ pour **sélectionner** [  $\mathbf{32}$  ] ou [  $\mathbf{4:3}$  ], puis **appuyez sur [MENU/SET].**

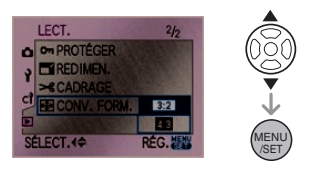

**2** Appuyez sur  $\blacktriangleleft$  **p** pour **sélectionner une image, puis appuyez sur** %**.**

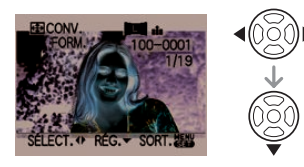

• Si vous sélectionnez et réglez une image qui a un format autre que  $[$   $]$ ,  $]$ , le message [NE PEUT PAS ÊTRE RÉGLÉ SUR CETTE IMAGE] est affiché à l'écran.

**3** Appuyez sur  $\blacktriangleleft$   $\blacktriangleright$  pour **déterminer la position horizontale, puis appuyez sur la touche du déclencheur pour effectuer le réglage.**

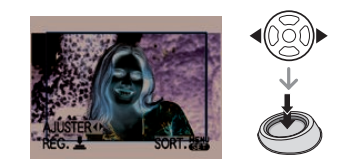

- Utilisez  $\triangle$ / $\nabla$  pour définir la position du cadre des images pivotées verticalement.
- Le message [EFFACER IMAGE ORIGINALE ?] apparaît.

# **4** Appuyez sur **△/▼** pour **sélectionner [OUI] ou [NON], puis appuyez sur [MENU/SET].**

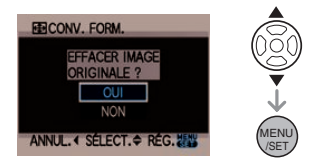

- L'image est écrasée lorsque vous sélectionnez [OUI]. Si vous convertissez le format d'une image et si vous l'écrasez ensuite, il est impossible de la restaurer.
- Une nouvelle image au format converti est créée lorsque vous sélectionnez [NON].
- Lorsque l'image originale est protégée contre l'effacement, vous ne pouvez pas l'écraser. Sélectionnez [NON] et créez une nouvelle image avec le format converti.
- **5 Appuyez sur [MENU/SET] deux fois pour fermer le menu.**

- Les images suivantes ne peuvent pas être converties.
	- Les photos enregistrées lorsque la qualité d'image est réglée à [RAW], [RAW+Fine] ou [RAW+Standard].
- Il est impossible de convertir les fichiers qui ne sont pas conformes aux normes DCF. DCF est l'acronyme de "Design rule for Camera File system", établi par la JEITA "Japan Electronics and Information Technology Industries Association".
- Il peut être impossible de convertir des images prises avec un autre appareil.

# **Connexion à un ordinateur**

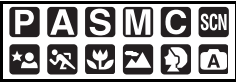

Vous pouvez faire l'acquisition d'images enregistrées sur un ordinateur en connectant l'appareil photo et l'ordinateur. Le logiciel [LUMIX Simple Viewer] ou [PHOTOfunSTUDIO-viewer-] (pour Windows®) sur le CD-ROM (fourni) vous permet de faire facilement l'acquisition d'images enregistrées avec l'appareil photo vers un ordinateur, de les imprimer et de les envoyer par courriel. **Si vous utilisez "Windows 98/98SE",** 

#### **installez le pilote USB, puis connectez-le à l'ordinateur.**

Référez-vous aux manuels d'utilisation séparés pour les logiciels fournis ou pour des informations à propos du logiciel sur le CD-ROM (fourni) et son installation.

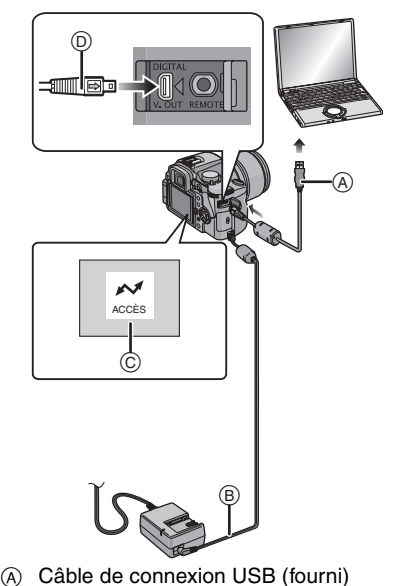

- $(B)$  Câble c.c. (DMW-DCC1; en option)
- $\odot$  Ce message apparaît durant le transfert des données.
- Utilisez une batterie suffisamment chargée (P16) ou l'adaptateur secteur (P128).
- Mettez l'appareil photo hors marche puis insérez ou retirez le câble de l'adaptateur secteur (P128).

### **1 Mettez l'appareil photo et l'ordinateur en marche.**

- **2 Connectez l'appareil photo à un ordinateur via le câble de raccordement USB (fourni)** !**.**
	- Branchez le câble USB avec le symbole [ $\rightarrow$ ] faisant face au symbole [ $\rightarrow$ ] de la prise [DIGITAL].
	- Tenez le câble de raccordement USB par  $\textcircled{h}$  et insérez ou retirez-le tout droit. (Si vous forcez sur le câble de raccordement USB en le tordant, vous pouvez déformer les bornes de connexion et endommager l'appareil photo ou l'appareil connecté.)

# **3** Appuyez sur ▲ pour sélectionner **[PC], puis appuyez sur [MENU/SET].**

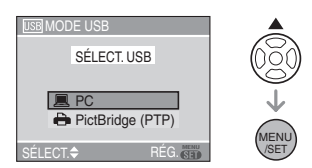

- Si vous configurez à l'avance [MODE USB] dans le menu [CONFIG.] sur [PC], il n'est pas nécessaire d'effectuer ce réglage chaque fois que vous vous connectez à un ordinateur. (P28)
- Si vous réglez le [MODE USB] sur [PictBridge (PTP)] et que vous connectez ensuite l'appareil photo à un ordinateur, des messages peuvent apparaître sur l'écran de l'ordinateur. Sélectionnez [ANNUL.] pour fermer les messages et déconnectez l'appareil

photo de l'ordinateur. Réglez de nouveau [MODE USB] sur [PC].

#### **[Windows]**

Le lecteur apparaît dans le dossier [My Computer] (Poste de travail).

• Lors de la première connexion de l'appareil à l'ordinateur, le pilote requis est automatiquement installé pour que la fonction prêt-à-l'emploi de Windows puisse reconnaître l'appareil photo. Une fois installé, le pilote apparaît dans [My Computer] (Poste de travail).

#### **[Macintosh]**

Le lecteur est affiché à l'écran.

• Le lecteur est affiché sous la forme [NO\_NAME] (SANS\_NOM) ou [Untitled] (Sans titre).

# ■ Organisation des dossiers

Les dossiers sont affichés comme indiqué dans l'illustration suivante.

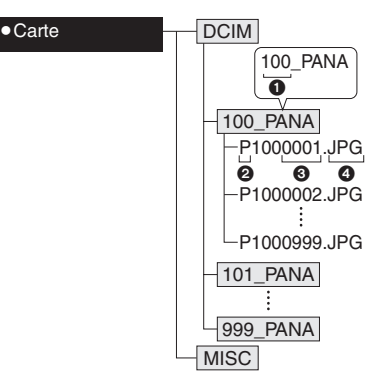

- **O** Numéro de dossier
- **2** Espace couleur P: sRGB

\_: AdobeRGB

- **6** Numéro de fichier
- **a** JPG: Photos
	- RAW: Photos dans des fichiers RAW

MISC: Impression DPOF Favoris

Les éléments contenus dans chaque dossier sont les suivants.

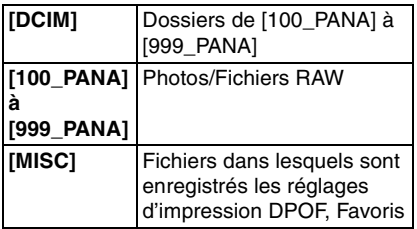

- À l'enregistrement, 999 photos peuvent être incluses dans 1 dossier. Si le nombre de photos dépasse 999, un autre dossier sera créé.
- Lorsque vous restaurez les numéros de fichier ou de dossier, sélectionnez [RENUM.FICHIER] dans le menu [CONFIG.]. (P27)
- Conditions sous lesquelles un **numéro de dossier différent est utilisé**

Dans les cas suivants, la photo n'est pas enregistrée dans le même dossier que l'image enregistrée précédemment; elle est enregistrée dans un dossier avec un nouveau numéro.

- **1** Lorsque le dossier venant d'être enregistré contient un fichier image ayant le numéro 999 (exemple: P1000999.JPG).
- **2** Lorsque la carte qui vient de servir pour l'enregistrement contient, par exemple, un dossier portant le numéro 100 [100\_PANA] et que la carte est retirée et remplacée par une carte possédant un dossier portant le numéro 100 enregistré avec un appareil photo d'un autre fabricant (100XXXXX, XXXXX correspondant au nom du fabricant) et que l'enregistrement a commencé.
- **6** Lors d'un enregistrement après avoir sélectionné [RENUM.FICHIER] (P27) dans le menu [CONFIG.]. (Les images seront enregistrées dans un nouveau dossier portant le numéro qui suit le dossier dans lequel l'enregistrement a

été effectué immédiatement avant. En utilisant [RENUM.FICHIER] sur une carte qui ne contient pas de dossiers ou d'images, telle qu'une carte qui vient d'être formatée, le numéro du dossier peut être restauré à 100.)

# ■ Réglage PictBridge (PTP)

Même si vous réglez [MODE USB] sur [PictBridge (PTP)], vous pouvez vous connecter sur votre ordinateur s'il dispose du système d'exploitation "Windows XP", "Windows Vista" ou "Mac OS X".

- Seul la lecture des images à partir de l'appareil photo est possible. Aucune image ne peut être sauvegardée ni être effacée sur une carte.
- Si la carte mémoire contient 1000 images ou plus, il peut être impossible de les importer.
- $\square$ ---------------
- N'utilisez pas d'autres câbles de connexion USB à l'exception de celui fourni.
- Ne déconnectez pas le câble de raccordement USB tant que [ACCÈS] est affiché.
- Lorsque la charge de la batterie s'épuise pendant la communication, les données enregistrées pourraient être endommagées. Utilisez une batterie avec une charge suffisante (P16) ou l'adaptateur secteur (P128).
- Si la batterie devient faible pendant un échange de données entre l'appareil et un PC, le voyant d'état clignote et un signal sonore est émis. Le cas échéant, interrompez la communication.
- **Lorsque vous connectez l'appareil photo à un ordinateur équipé du système d'exploitation "Windows 2000" avec le câble de raccordement USB, ne remplacez pas la carte pendant que l'appareil photo et l'ordinateur sont connectés. Les informations contenues sur la carte peuvent être endommagées. Débranchez le câble de raccordement USB avant de remplacer la carte.**
- Il est possible que les images modifiées ou pivotées avec un ordinateur soient affichées en noir dans les modes visualisation (P45), visualisation mosaïque (P49) et visualisation chronologique (P50).
- Pour plus d'informations sur ce point, reportez-vous aux instructions d'utilisation portant sur la connexion avec un ordinateur.
- Veuillez lire le manuel d'utilisation de l'ordinateur.

# **Impression des photos**

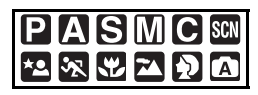

En connectant directement l'appareil photo à une imprimante prenant en charge la norme PictBridge via le câble de raccordement USB (fourni), vous pouvez sélectionner les images à imprimer et lancer l'impression sur l'écran de l'appareil photo. Définissez au préalable sur l'imprimante les réglages d'impression tels que la qualité d'impression. (Veuillez lire le manuel d'utilisation de l'imprimante.)

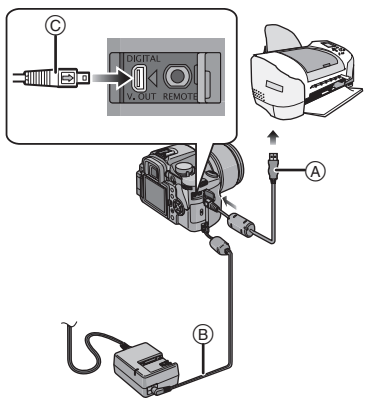

- (A) Câble de connexion USB (fourni)
- $(B)$  Câble c.c. (DMW-DCC1; en option)
- L'impression des images peut prendre un certain temps; utilisez donc une batterie suffisamment chargée (P16) ou l'adaptateur secteur (P128) lorsque vous vous connectez à une imprimante.
- Mettez l'appareil photo hors marche, puis insérez ou retirez le câble de l'adaptateur secteur (P128).

# **1 Mettez l'appareil photo et l'imprimante en marche.**

- **2 Connectez l'appareil photo à l'imprimante via le câble de raccordement USB (fourni).**
	- Branchez le câble USB avec le symbole [ $\implies$ ] faisant face au symbole [ $\blacktriangleleft$ ] de la prise [DIGITAL].
	- Tenez le câble de connexion USB à l'endroit @ et insérez ou retirez-le tout droit.

# **3 Appuyez sur** % **pour sélectionner [PictBridge (PTP)], puis appuyez sur**-**[MENU/SET].**

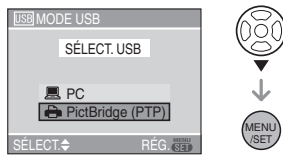

• Si vous réglez à l'avance [MODE USB], dans le menu [CONFIG.], sur [PictBridge (PTP)], il n'est pas nécessaire d'effectuer ce réglage chaque fois que vous vous connectez à une imprimante. (P28)

- $\Box$
- N'utilisez pas d'autres câbles de connexion USB à l'exception de celui fourni.
- Si vous désirez imprimer l'âge en mode [BÉBÉ1]/[BÉBÉ2] ou [ANIMAL DOMES.] en mode scène, utilisez le logiciel [LUMIX Simple Viewer] ou

[PHOTOfunSTUDIO-viewer-] sur le

CD-ROM (fourni) et imprimez à partir d'un PC.

#### $\blacksquare$  Image simple

**1** Appuyez sur ▲ pour sélectionner **[IMAGE SIMPLE], puis appuyez sur**-**[MENU/SET].**

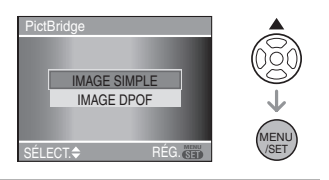

### **2** Appuyez sur  $\blacktriangleleft$   $\blacktriangleright$  pour **sélectionner l'image, puis appuyez sur** %**.**

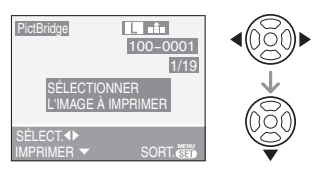

• Le message disparaît après environ 2 secondes.

# **3** Appuyez sur ▲ pour sélectionner **[DÉPART IMPRESS.], puis appuyez sur**-**[MENU/SET].**

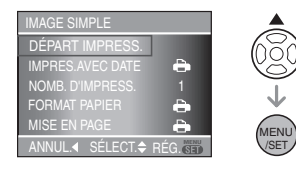

- Appuyez sur [MENU/SET] pour annuler l'impression.
- **4 Déconnectez le câble de raccordement USB après l'impression.**
- Réglage de l'impression de la date, du **nombre de copies, de la taille du papier et de la mise en page**

Sélectionnez et configurez chaque rubrique à l'étape **3**.

- Les rubriques qui ne sont pas prises en charge par l'imprimante sont affichées en gris et ne peuvent pas être sélectionnées.
- Lors de l'impression d'images dans un format ou avec une mise en page non prise en charge par l'appareil photo, réglez [FORMAT PAPIER] ou [MISE EN PAGE] à [-1, puis réglez le format ou la mise en page du papier sur l'imprimante. (Pour plus de détails, référez-vous au manuel d'utilisation de l'imprimante.)

# **[IMPRES.AVEC DATE]**

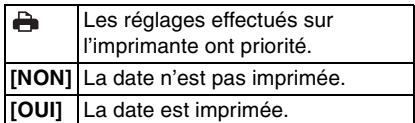

• Si l'imprimante ne prend pas en charge l'impression de la date, celle-ci ne peut pas être imprimée sur l'image.

### **[NOMB. D'IMPRESS.]**

Configurez le nombre de copies.

### **[FORMAT PAPIER]**

(Formats de papier qui peuvent être réglés avec cet appareil) Les formats de papier sont affichés sur les pages  $1/2$  et  $2/2$ . Appuyez sur  $\nabla$  pour effectuer la sélection.

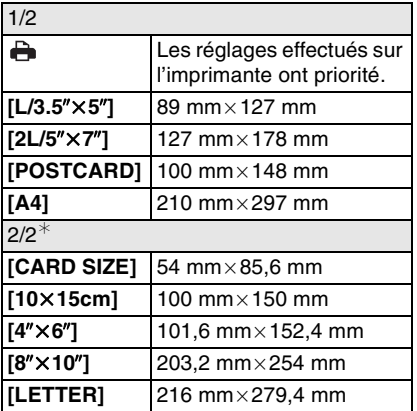

 $*$  Ces rubriques ne s'affichent pas si l'imprimante ne prend pas en charge les formats de papier.

# **[MISE EN PAGE]**

(Mises en page possibles avec cet appareil)

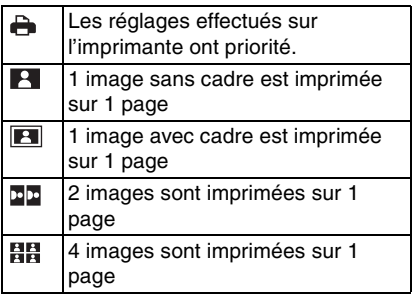

- Une rubrique ne peut pas être sélectionnée si l'imprimante ne prend pas en charge la mise en page.
- Image DPOF
- **Réglez à l'avance les paramètres d'impression DPOF sur l'appareil photo. (P111)**

# **1** Appuyez sur ▼ pour sélectionner **[IMAGE DPOF], puis appuyez sur [MENU/SET].**

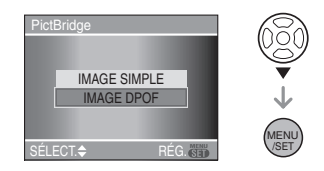

**2** Appuyez sur ▲ pour sélectionner **[DÉPART IMPRESS.], puis appuyez sur [MENU/SET].**

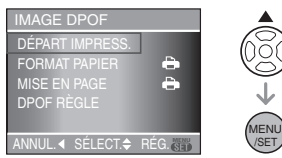

- Vous pouvez sélectionner [DÉPART IMPRESS.] lorsque le paramètre d'impression DPOF n'est pas défini. Sélectionnez [DPOF RÈGLE], puis définissez le paramètre d'impression DPOF. (P111)
- Appuyez sur [MENU/SET] pour annuler l'impression.

# **3 Déconnectez le câble de connexion USB après l'impression.**

#### ■ Réglage de l'impression de la date en **définissant le paramétrage d'impression DPOF à l'avance**

Nous vous conseillons de régler la date d'impression DPOF en définissant [IMPR.DPOF] (P111) à l'avance lorsque l'imprimante le prend en charge. Si vous sélectionnez [IMAGE DPOF], l'impression commence et la date d'enregistrement est imprimée.

- Mise en page de l'impression
- **Lors de l'impression de plusieurs images sur une même page** Par exemple, si vous voulez imprimer une photo 4 fois sur une même page, réglez [MISE EN PAGE] sur [日日] puis réglez [NOMB. D'IMPRESS.] sur 4.
- **Lorsque vous imprimez des images différentes sur une même page (uniquement pour l'impression DPOF)** Par exemple, si vous voulez imprimer 4 images différentes sur une même page, réglez [MISE EN PAGE] sur [日日], puis réglez [COPIES] dans [IMPR.DPOF] (P111) à 1 pour chacune des 4 photos.

- Ne débranchez pas le câble de connexion USB lorsque l'icône d'avertissement de déconnexion du câble [ ] est affichée. (Selon l'imprimante, l'icône peut ne pas être affichée.)
- Si la batterie devient faible pendant un échange de données entre l'appareil et l'imprimante, le voyant d'état clignote et un signal sonore est émis. Si cela survient pendant l'impression, appuyez sur [MENU/SET] et arrêtez immédiatement l'impression. Sinon, déconnectez le câble USB.
- L'appareil photo reçoit un message d'erreur venant de l'imprimante lorsque le témoin [0] devient orange durant l'impression. Une fois l'impression terminée, assurez-vous qu'il n'y ait aucun mauvais fonctionnement de l'imprimante.
- Si le nombre total d'impressions DPOF ou le nombre d'images DPOF imprimées est élevé, les images peuvent être imprimées plusieurs fois. L'indication du nombre restant d'impressions est différente du nombre défini au réglage. Cependant, ce n'est pas le signe d'une anomalie.
- Le paramétrage de la date sur l'imprimante peut avoir priorité sur celui établi sur l'appareil photo. Il convient donc de vérifier ce paramétrage sur l'imprimante.

• Si l'imprimante ne prend pas en charge l'impression de fichiers RAW, c'est l'image JPEG enregistrée simultanément qui est imprimée. Si aucune image JPEG n'a été enregistrée simultanément, il se peut que l'impression soit impossible.

# **Visualisation des images sur un téléviseur**

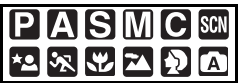

- ! **Visualisation des images en utilisant un câble vidéo (fourni)**
- **•** Réglez [FORMAT TV]. (P29)
- Mettez l'appareil photo et le téléviseur hors marche.

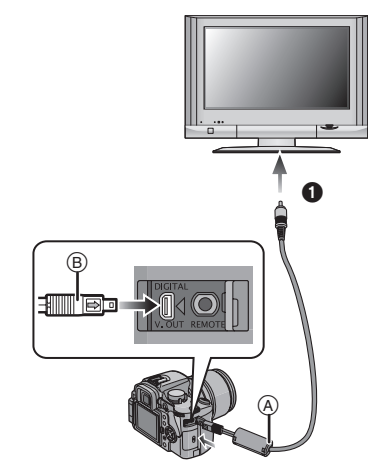

# **1 Branchez le câble vidéo**  $\textcircled{a}$  sur la **prise [V. OUT] de l'appareil photo.**

- Branchez le câble vidéo avec le symbole  $[\equiv]$  faisant face au symbole [#] de la prise [V. OUT].
- Tenez le câble vidéo à l'endroit ® et insérez ou retirez-le tout droit.

# **2 Branchez le câble vidéo dans la prise d'entrée vidéo du téléviseur.**

# • **O** Jaune: vers la prise d'entrée vidéo

#### **3 Mettez le téléviseur en marche et sélectionnez l'entrée externe.**

### **4 Mettez l'appareil photo en**  marche, puis appuyez sur  $\sqrt{2}$ .

#### $\Box$

- N'utilisez aucun autre câble vidéo que celui fourni.
- Appuyez sur  $[\triangleright]$ ] pour afficher les images sur le téléviseur. Vous pouvez afficher des images sur le téléviseur que lorsqu'elles sont affichées sur l'écran à cristaux liquides.
- Le haut et le bas ou la gauche et la droite de l'image peuvent être légèrement coupés lorsque celle-ci est affichée en raison des caractéristiques du téléviseur.
- Selon le réglage du mode d'écran du téléviseur lorsque vous connectez l'appareil photo sur un téléviseur grand écran ou un téléviseur haute définition, l'image peut être étirée horizontalement ou verticalement et le haut et le bas ou la gauche et la droite de l'image peuvent être coupés lorsqu'elle est affichée. Dans ce cas, modifiez le réglage du mode d'écran.
- Veuillez lire le manuel d'utilisation du téléviseur.
- Lorsque vous visualisez une image verticalement, elle peut devenir floue.
- Lors du réglage de [SORTIE VIDEO] dans le menu [CONFIG.], vous pouvez sélectionner NTSC ou PAL pour visualiser des images selon le système de télévision utilisé à l'étranger.

#### ! **Visualisation des images sur un téléviseur avec fente pour carte mémoire SD**

Les images fixes enregistrées sur une carte mémoire SD ou une carte mémoire SDHC peuvent être visualisées sur un téléviseur équipé d'une fente pour carte mémoire SD.

## $\boxed{12}$  - - - - - - - -

- Selon le modèle de téléviseur, les images peuvent ne pas être affichées sur la totalité de l'écran.
- Il est possible que le téléviseur ne puisse pas effectuer la lecture de cartes MultiMediaCard.

# **Utilisation du flash externe**

Si vous utilisez un flash externe, la plage de flash disponible augmente par rapport au flash intégré de l'appareil photo.

- ! **Utilisation du flash dédié (DMW-FL500; en option)**
- **1 Fixez le flash dédié sur la griffe porte-accessoire** ! **puis mettez l'appareil photo et le flash dédié en marche.**

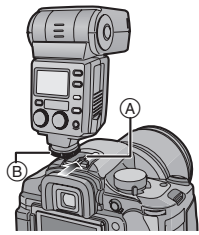

• Assurez-vous de fixer solidement le flash dédié à l'aide de la bague de verrouillage (B).

- **2 Appuyez sur [MENU/SET] pour afficher le menu.**
- **3** Appuyez sur ▲/▼/◀/▶ pour **sélectionner [FLASH] dans le**  menu du mode [ENR.] [n], puis appuyez sur  $\blacktriangleright$ .
- **4** Appuyez sur ▲/▼ pour **sélectionner un mode, puis appuyez sur [MENU/SET].**

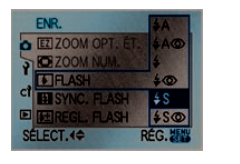

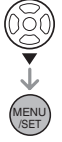

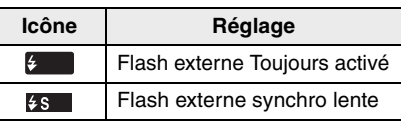

# **5 Appuyez sur [MENU/SET] pour fermer le menu.**

- Vous pouvez également appuyer à mi-course sur la touche du déclencheur pour fermer le menu.
- ! **Lorsque vous utilisez d'autres flashs externes disponibles dans le commerce sans fonction de communication avec l'appareil photo (DMC-L10)**
- Il est nécessaire de configurer l'exposition sur le flash externe. Si vous voulez utiliser le flash externe en mode auto, utilisez un flash externe qui vous permette de configurer la valeur de l'ouverture et la sensibilité ISO qui correspondent aux réglages de l'appareil photo.
- Configurez le mode réglage automatique de l'exposition avec priorité à l'ouverture  $\lceil \sqrt{2} \rceil$  ou le mode exposition manuelle  $\lceil \sqrt{2} \rceil$ sur l'appareil photo, puis configurez la même valeur de l'ouverture et la même sensibilité ISO sur le flash externe. (L'exposition ne peut pas être corrigée correctement à cause des variations de la valeur de l'ouverture dans le mode réglage automatique de l'exposition avec priorité à la vitesse d'obturation  $\lceil \mathbf{S} \rceil$  et le flash externe ne peut pas contrôler la lumière de façon correcte en mode d'exposition automatique  $[\blacksquare]$  car il n'est pas possible de fixer la valeur de l'ouverture.)
- 
- Vous pouvez aussi utiliser [FUNC] pour le réglage. (P90)
- Vous pouvez régler la valeur de l'ouverture, la vitesse d'obturation et la sensibilité ISO sur l'appareil photo lorsque vous fixez le flash externe.

#### **Autroc**

- Certains flashs externes sur le marché possèdent des contacts de synchronisation avec une tension élevée ou une polarité inversée. L'utilisation de tels flashs externes peut provoquer un défaut de fonctionnement ou l'appareil photo peut ne pas fonctionner normalement. Assurez-vous d'utiliser le flash externe de Panasonic (DMW-FL500).
- Si vous utilisez des flashs externes disponibles dans le commerce dotés de fonctions de communication autres que le flash dédié, il se peut qu'ils ne fonctionnent pas normalement ou qu'ils soient endommagés. Ne les utilisez pas.
- **Même si le flash externe est éteint, l'appareil photo peut entrer en mode flash externe lorsque le flash externe est monté. Lorsque vous n'utilisez pas le flash externe, retirez-le.**
- Lorsque vous fixez le flash externe, le flash intégré ne peut pas être activé.
- N'ouvrez pas le flash intégré lorsqu'un flash externe est fixé.
- Lorsque vous fixez le flash externe, l'appareil photo devient instable.
- Retirez le flash externe lorsque vous transportez l'appareil photo.
- Lorsque vous fixez le flash externe, ne tenez pas uniquement le flash externe car il peut se détacher de l'appareil photo.
- Si vous utilisez le flash externe lorsque l'équilibre des blancs est réglé sur [  $\sqrt{\frac{2}{n}}$ ] (Flash), réglez précisément l'équilibre des blancs en fonction de la qualité de l'image. (P77)
- Si vous prenez des photos près du sujet en grand-angle, l'effet de vignetage peut apparaître dans le bas de l'image enregistrée.
- **Veuillez lire le manuel d'utilisation du flash externe pour plus de détails.**

# **Utilisation du filtre protecteur/du filtre PL**

Le filtre protecteur est un filtre transparent qui n'affecte ni les couleurs ni la quantité de lumière, de sorte qu'il peut être utilisé en permanence pour protéger l'objectif de l'appareil photo. De plus, le filtre PL réduit la réflexion de la lumière diffusée pour que vous puissiez prendre des photos avec un contraste renforcé.

**1 Retirez le protège-objectif.**

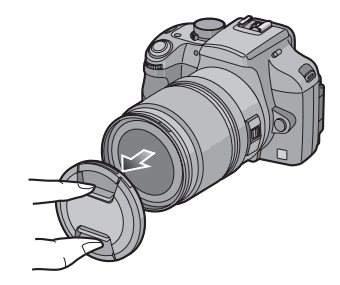

**2** Fixez le filtre protecteur  $\textcircled{a}$  ou le **filtre PL**  $(\overline{B})$ **.** 

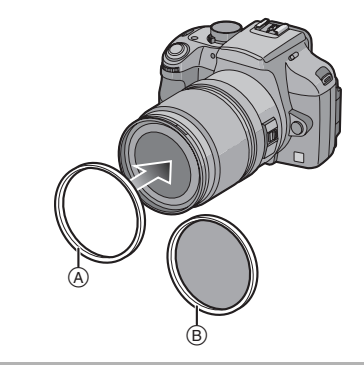

• Vous ne pouvez pas fixer le filtre protecteur et le filtre PL en même temps.

- Si le filtre protecteur/le filtre PL sont serrés de manière excessive, vous risquez de ne plus pouvoir les retirer. Ne les serrez pas trop.
- Si vous faites tomber le filtre protecteur/le filtre PL, cela peut les détruire. Prenez garde de ne pas les faire tomber lorsque vous les fixez sur l'appareil photo.
- Vous pouvez fixer le protège-objectif ou le parasoleil lorsque le filtre protecteur ou le filtre PL sont fixés
- Veuillez lire le manuel d'utilisation du filtre protecteur ou du filtre PL pour plus de détails.
- Utilisez le filtre protecteur (DMW-LMCH67; en option) et le filtre PL (DMW-LPL67; en option) avec l'objectif fourni.
- **MC**4**"Multi-coated" (multicouches) PL**4**"Polarizing lens filter" (polarisé)**

# **Utilisation du déclencheur à distance**

Si vous utilisez le déclencheur à distance (DMW-RSL1; en option), vous pouvez éviter les vacillements (instabilité de l'appareil photo) lorsque vous utilisez un trépied et que vous maintenez la touche du déclencheur enfoncée à fond lorsque vous prenez des photos en mode [B] (pose en un temps) ou en mode rafale. Le déclencheur à distance fonctionne de façon semblable à la touche du déclencheur sur l'appareil photo.

**1 Branchez fermement le déclencheur à distance sur la prise [REMOTE] de l'appareil photo aussi loin qu'il est possible de l'enfoncer.**

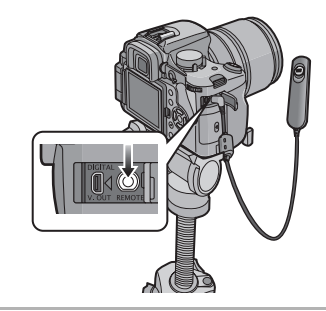

# **2 Prenez une photo.**

- ! Appuyez légèrement sur la touche pour l'enfoncer à mi-course.
- **2** Appuyez à fond sur la touche pour prendre la photo. (Appuyez autant que cela est possible.)

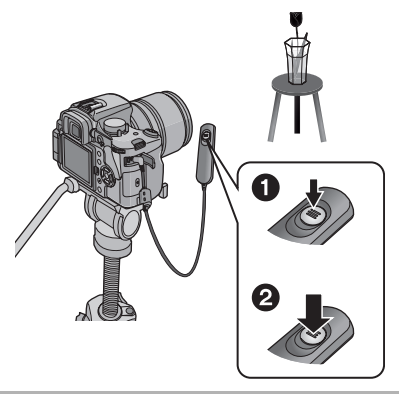

- À propos de la fonction [LOCK] sur le **déclencheur à distance**
- Vous pouvez maintenir la touche du déclencheur enfoncée à fond. Cela est efficace lorsque vous prenez des photos en mode [B] (pose en un temps) (P40) ou en mode rafale (P70).

• Tout en appuyant à fond sur la touche du déclencheur, faites-la glisser en position [LOCK].

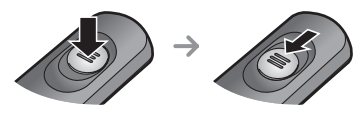

• Faites-la glisser de l'autre côté pour annuler la fonction [LOCK].

 $\frac{1}{2} \left( \frac{1}{2} \right) \left( \frac{1}{2} \right) \left( \frac$ 

 $\Box$ • Utilisez uniquement le déclencheur à distance DMW-RSL1 (en option).

- Vous ne pouvez pas faire fonctionner l'appareil photo avec le déclencheur à distance dans les cas suivants.
	- Lorsque le mode d'économie d'énergie est annulé

# **Utilisation de l'adaptateur secteur**

Vous pouvez utiliser votre appareil raccordé à un ordinateur ou à une imprimante sans avoir peur de décharger la batterie si vous reliez le câble c.c. (DMW-DCC1; en option) au chargeur/à l'adaptateur secteur (fourni), puis connectez le cordon d'alimantation.

- Vérifiez que l'appareil photo est éteint.
- Fermez le flash.
- **1 Branchez le cordon d'alimentation.**

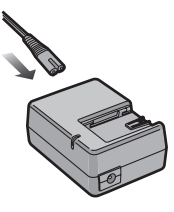

**2 Branchez le câble c.c.** !**.**

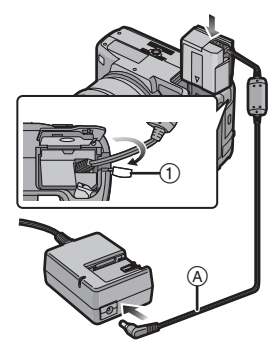

- Tirez pour ouvrir le bouchon de protection de la prise du câble  $c.c.$   $(1)$ . puis connectez le câble c.c. au boîtier de l'appareil photo en utilisant les mêmes étapes qu'à la section "Mise en place/retrait de la batterie" (P19). Faites passer le câble c.c. à travers l'ouverture comme indiqué dans l'illustration, puis fermez le couvercle du logement de la batterie.
- Prenez soin de ne pas accrocher le câble c.c. en fermant le couvercle du logement de la batterie.
- Vous ne pouvez pas recharger la batterie si vous branchez le câble c.c. (DMW-DCC1; en option).

- Assurez-vous d'utiliser le cordon d'alimentation fourni et le câble c.c. recommandé (DMW-DCC1; en option) lorsque vous utilisez le chargeur/ l'adaptateur secteur (fourni) comme adaptateur secteur.
- L'appareil photo chauffe pendant l'utilisation. Ceci n'est pas un défaut de fonctionnement.
- Déconnectez le chargeur/l'adaptateur secteur et le câble c.c. lorsque l'appareil photo n'est pas utilisé.
- L'appareil se met en état de veille lorsque l'adaptateur secteur est branché. Le

circuit principal est toujours sous tension tant que l'adaptateur secteur est branché à une prise de courant.

# **Affichage de l'heure de la destination du voyage (heure mondiale)**

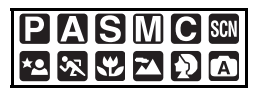

Si vous réglez l'heure locale et celle de la destination du voyage lorsque vous voyagez à l'étranger, etc., l'heure locale de la zone de destination du voyage peut être affichée sur l'écran et enregistrée sur les photos prises.

- **Sélectionnez [RÉGL.HORL.] pour régler à l'avance la date et l'heure actuelles. (P22)**
- **1 Appuyez sur [MENU/SET] pour afficher le menu.**
- **2** Appuyez sur ▲/▼/◀/▶ pour **sélectionner [HEURE MOND.] dans le menu [CONFIG.] [ ], puis appuyez sur ▶.**

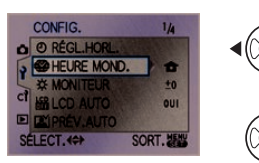

• Si vous réglez l'heure mondiale pour la première fois, le message [RÉGLER LA ZONE DE DÉPART] apparaît. Si ce message apparaît, appuyez sur [MENU/SET], puis réglez l'heure locale à partir de l'écran montré dans l'étape **@** dans "Réglage du lieu d'origine [DÉPART]".

# ! **Réglage du lieu d'origine [DÉPART]**

(Effectuez les étapes **1**et **2**.) **■** Appuyez sur ▼ pour sélectionner [DÉPART], puis appuyez sur [MENU/SET].

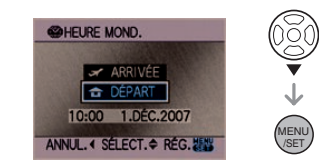

A Appuyez sur  $\blacktriangleleft$  pour sélectionner votre l'heure locale, puis appuyez sur [MENU/SET].

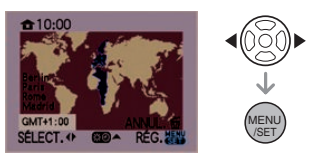

- L'heure actuelle s'affiche dans le coin supérieur gauche de l'écran et le décalage horaire par rapport au temps universel (GMT "Greenwich Mean Time") s'affiche dans le coin inférieur gauche de l'écran.
- Si l'heure d'été [  $\mathbb{R}$  I est en vigueur dans votre le lieu d'origine, appuyez sur  $\blacktriangle$ . Appuyez de nouveau sur  $\blacktriangle$  pour
	- revenir à l'heure originale.
- Le réglage de l'heure d'été du lieu d'origine n'avance pas l'heure actuelle. Avancez le réglage de l'horloge d'une heure. (P22)

# ! **Réglage de l'heure du lieu d'origine**

- Si vous réglez l'heure du lieu d'origine pour la première fois, l'écran retourne à l'écran montré à l'étape  $\bigcirc$  ou "Réglage du lieu d'origine [DÉPART]" une fois que vous appuyez sur [MENU/SET] pour régler l'heure locale du lieu d'origine. Appuyez sur < pour revenir à l'écran montré à l'étape **2**, puis appuyez sur [MENU/SET] pour fermer le menu.
- Si vous réglez l'heure locale du lieu d'origine pour la deuxième fois, etc.,

l'écran retourne à l'écran montré à l'étape **2** une fois que vous appuyez sur [MENU/SET] pour régler l'heure locale du lieu d'origine. Appuyez de nouveau sur [MENU/SET] pour fermer le menu.

#### ! **Réglage de la zone de destination du voyage**

(Effectuez les étapes **1**et **2**.)

 $\bigcirc$  Appuyez sur  $\bigtriangleup$  pour sélectionner [ARRIVÉE], puis appuyez sur [MENU/ SETI pour effectuer le réglage.

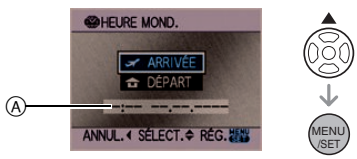

- ! Selon le réglage, l'heure de la zone de la destination du voyage ou de la zone actuelle est affichée.
	- Si vous effectuez le réglage de la zone de la destination du voyage pour la première fois, la date et l'heure sont affichées tel qu'illustré à l'écran.
- Appuyez sur </>>  $\blacktriangleright$  pour sélectionner la zone dans laquelle se trouve la destination de voyage et appuyez sur [MENU/SET] pour configurer.
	- L'heure de la zone de la destination de voyage sélectionnée est affichée dans le coin supérieur droit de l'écran et le décalage entre l'heure locale et l'heure de la destination est affiché dans le coin inférieur gauche de l'écran.
	- Si l'heure d'été [  $\Box$  ] est en vigueur dans la zone de la destination, appuyez sur  $\blacktriangle$ . (L'heure est avancée d'une heure.) Appuyez de nouveau sur  $\triangle$ pour revenir à l'heure originale.
	- Les noms des grandes villes de la zone sélectionnée sont affichés. De plus, le décalage horaire entre la zone sélectionnée et le lieu d'origine est affiché dans le coin inférieur gauche de l'écran.

**6** Appuyez sur [MENU/SET] pour fermer le menu.

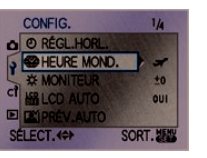

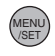

• L'icône change de  $[\triangle]$  à  $[\triangle]$  après avoir réglé la destination du voyage.

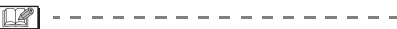

- Lorsque vous revenez de votre voyage, remettez le réglage à [DÉPART] en effectuant les étapes **1**et **2**, puis les étapes  $\bigcirc$  et  $\bigcirc$  de "Réglage du lieu d'origine [DÉPART]".
- Si vous ne trouvez pas la destination de voyage dans les zones affichées à l'écran, réglez par la différence d'heure du lieu d'origine.

# **Affichage à l'écran**

#### ■ Affichage du viseur

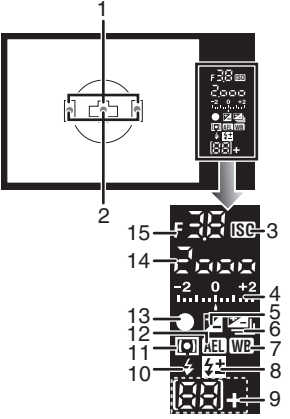

- 1 Cadre de mise au point automatique (P32, 33)
- 2 Affichage DEL de mise au point automatique (P105)
- 3 Sensibilité ISO (P78)
	- S'allume lorsque la sensibilité ISO est réglée sur un mode autre que [AUTO].
- 4 Valeur de la correction d'exposition (P41)/Assistance pour l'exposition manuelle (P40)/Plage de compensation pour le mode rafale automatique (P72)
- 5 Correction d'exposition (P41)
- 6 Rafale automatique (P72)
- 7 Équilibre des blancs (P75)
- 8 Réglage de la puissance du flash (P67)
- 9 Nombre d'enregistrements (\*:Lorsque l'appareil contient 100 photos ou plus)
- 10 Réglage du flash (P63)
- 11 Mode de mesure (P80)
- 12 Verrouillage EA (P69)
- 13 Mise au point (P33)
- 14 Vitesse d'obturation (P33 39)
- 15 Valeur de l'ouverture (P33, 38, 40)

#### ■ Affichage des informations sur **l'écran à cristaux liquides (pour la prise de vues avec le viseur)**

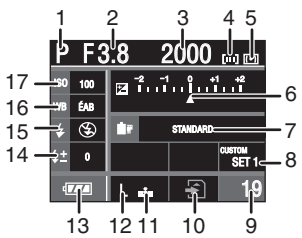

- 1 Mode d'enregistrement (P23)
- 2 Valeur de l'ouverture (P38, 40)
- 3 Vitesse d'obturation (P39)
- 4 Réglage du cadre de mise au point automatique (P34)
- 5 Mode de mesure (P80)
- 6 Correction d'exposition (P41)/ Plage de compensation pour le mode rafale automatique (P72)
- 7 Mode film (P91)
- 8 Réglage personnalisé (P81)
- 9 Nombre d'enregistrements
- 10 Accès à la carte (P21)
- 11 Qualité (P93)
- 12 Taille de l'image (P93)
- 13 Indication de la batterie (P17)
- 14 Réglage de la puissance du flash (P67)
- 15 Réglage du flash (P63)
- 16 Équilibre des blancs (P75)
	- 17 Sensibilité ISO (P78)

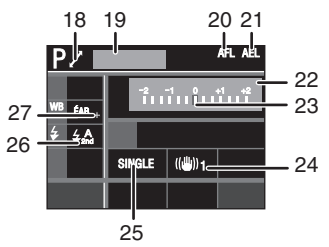

- 18 Changement de programme (P34)
- 19 Âge (P88)

L'âge est affiché pendant environ 5 secondes en bas de l'écran lorsque l'appareil est allumé en mode scène [BÉBÉ1]/[BÉBÉ2] ou [ANIMAL DOMES.].

- 20 Verrouillage de la mise au point automatique (P69)
- 21 Verrouillage de l'exposition automatique (P69)
- 22 Date et heure actuelles Ces valeurs s'affichent pendant environ 5 secondes lorsque l'appareil photo est mis en marche, après avoir effectué le réglage de l'horloge et après être passé du mode visualisation au mode enregistrement.
- 23 Assistance à l'exposition manuelle (P40)
- 24 Stabilisateur optique de l'image (P12, 95)
- 25 Vue par vue (P33) Rafale (P70): **EXT** Rafale avec réglage automatique de l'exposition (P72): <mark>звкт 1/3</mark> Retardateur (P73):
- 26 Synchronisation sur le  $2^e$  rideau (P68)
- 27 Réglage précis de l'équilibre des blancs

### ■ Affichage vision directe sur l'écran à **cristaux liquides (P52)**

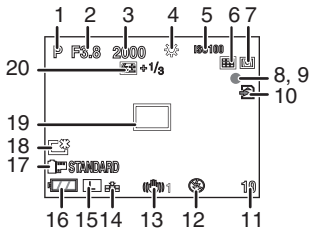

- 1 Mode d'enregistrement (P23)
- 2 Valeur de l'ouverture (P38, 57)
- 3 Vitesse d'obturation (P39, 57)
- 4 Équilibre des blancs (P75)
- 5 Sensibilité ISO (P78)
- 6 Mode de mise au point (P58)
- 7 Mode de mesure (P80)
- 8 État de l'enregistrement Clignote en rouge.
- 9 Mise au point (P57) S'allume en vert.
- 10 Accès à la carte (P21) S'allume en rouge.
- 11 Nombre d'enregistrements
- 12 Réglage du flash (P63)
- 13 Stabilisateur optique de l'image (P12, 95)
- 14 Qualité (P93)
- 15 Taille de l'image (P93)
- 16 Indication de la batterie (P17)
- 17 Mode film (P91)
- 18 Mode accentuation de la luminosité de l'écran ACL (P54) Mode accentuation de la luminosité de l'écran ACL automatique (P54):  $\sqrt{A}$
- 19 Aire de mise au point automatique (P57, 58)
- 20 Réglage de la puissance du flash (P67)

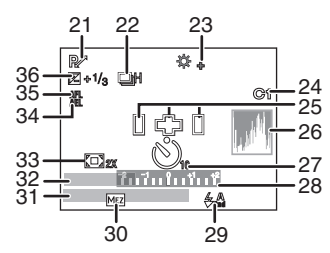

- 21 Changement de programme (P34)
- 22 Rafale (P70): **ET** Rafale avec réglage automatique de l'exposition (P72): Retardateur (P73): 6.
- 23 Réglage précis de l'équilibre des blancs (P77)
- 24 Réglage personnalisé (P82)
- 25 Cadre de mise au point automatique (P58)
- 26 Histogramme (P54)
- 27 Retardateur (P73) Ceci est affiché pendant le compte à rebours.
- 28 Assistance à l'exposition manuelle (P40)
- 29 Synchronisation sur le 2<sup>e</sup> rideau (P68)
- 30 Zoom optique extra (P96)
- 31 Date et heure actuelles Ces valeurs s'affichent pendant environ 5 secondes lorsque l'appareil photo est

132 VOT<sub>1G32</sub> mis en marche, après avoir effectué le réglage de l'horloge et après être passé du mode visualisation au mode enregistrement.

- 32 Âge (P88) L'âge est affiché pendant environ 5 secondes en bas de l'écran lorsque l'appareil est allumé en mode scène [BÉBÉ1]/[BÉBÉ2] ou [ANIMAL DOMES.].
- 33 Zoom numérique (P97)
- 34 Verrouillage de l'exposition automatique (P69)
- 35 Verrouillage de la mise au point automatique (P69)
- 36 Correction d'exposition (P41)
- Affichage de l'écran de visualisation **sur l'écran à cristaux liquides**

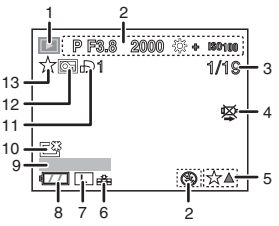

- 1 Mode de visualisation (P45)
- 2 Informations sur l'enregistrement
- 3 Numéro d'image/Nombre total d'images
- 4 Icône d'avertissement de déconnexion du câble (P123) Cette icône s'affiche lors de

l'impression à l'aide d'une imprimante prenant en charge la norme PictBridge. (Selon l'imprimante, l'icône peut ne pas être affichée.)

- 5 Réglages des favoris (P108)
- 6 Qualité (P93)
- 7 Taille de l'image (P93)
- 8 Indication de la batterie (P17)
- 9 Âge (P88)
- 10 Mode accentuation de la luminosité de l'écran ACL (P54)
- 11 Nombre d'impressions DPOF (P111)
- 12 Image protégée (P113)
- 13 Favoris (P108)

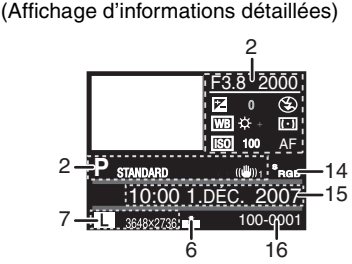

- 14 Espace couleur (P101)
- 15 Date et heure enregistrées
- 16 Numéro de dossier/fichier (P118)

(Affichage de l'histogramme)

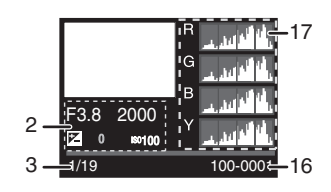

17 Histogramme (P46, 54)

# **Précautions à prendre**

#### ! **Utilisation optimale de la caméra Prenez soin de ne pas faire tomber ni de cogner l'appareil photo lorsque vous le transportez. De plus ne mettez pas trop de pression dessus.**

- Veillez à ne pas faire tomber ou heurter l'étui dans lequel se trouve l'appareil photo. Le choc pourrait endommager l'appareil photo, l'objectif ou l'écran ACL.
- Évitez l'utilisation de sac en papier; l'appareil photo pourrait chuter et être endommagé si le sac se déchire.
- Nous recommandons l'achat d'un sac ou d'un étui de transport robuste chez votre détaillant afin de protéger votre appareil photo contre tout choc.

#### **Tenez l'appareil photo aussi loin que possible des appareils électromagnétiques (comme fours à micro-ondes, téléviseurs, consoles de jeux vidéo, etc.).**

- Si vous utilisez l'appareil photo sur ou à proximité d'un téléviseur, les images de l'appareil photo risquent d'être distordues par les radiations électromagnétiques.
- N'utilisez pas l'appareil photo à proximité d'un téléphone cellulaire; cela pourrait entraîner des parasites nuisibles à l'image.
- Le puissant champ magnétique de haut-parleurs ou de moteurs peut endommager les données enregistrées sur support magnétique et déformer les images.
- Les ondes électromagnétiques émises par un microprocesseur peuvent nuire à l'appareil photo numérique et perturber l'image.
- Si l'appareil photo est dérangé par un champ magnétique et qu'il ne fonctionne pas correctement, mettez-le hors marche, retirez la batterie ou débranchez l'adaptateur secteur. Ensuite, remettez la batterie ou rebranchez l'adaptateur secteur, puis mettez l'appareil en marche.

#### **N'utilisez pas l'appareil photo à proximité d'un émetteur radio ou de lignes à haute tension.**

• L'utilisation de l'appareil photo à proximité d'un émetteur radio ou de lignes à haute tension pourrait nuire à l'image.

**Utilisez toujours les cordons et les câbles fournis. Si vous utilisez des accessoires en option, utilisez les cordons et les câbles fournis avec ceux-ci.**

**Ne tirez pas sur les cordons ou les câbles.**

#### **Ne répandez pas d'insecticides ou de substances chimiques volatiles sur l'appareil photo.**

- De telles substances répandues sur l'appareil pourraient déformer le boîtier ou endommager le fini.
- Evitez tout contact prolongé de l'appareil avec des matières plastiques ou en caoutchouc.

#### **N'utilisez jamais de benzène de solvant ou d'alcool pour nettoyer l'appareil photo.**

- Retirez la batterie ou débranchez l'adaptateur secteur de la prise électrique avant d'essuyer l'appareil photo.
- Le boîtier de l'appareil photo risque d'être endommagé et le fini de surface peut se décoller.
- Essuyez toute poussière ou traces de doigts avec un chiffon doux et sec.
- Essuyez toute poussière ou saleté sur l'anneau de zoom à l'aide d'un chiffon à poussière.
- N'utilisez pas de détergent de cuisine ou de linge chimique.

### **À propos de saletés sur le capteur d'images**

Cet appareil photo dispose d'un système d'objectifs interchangeables et de la saleté peut donc pénétrer à l'intérieur du boîtier de l'appareil lorsque vous changez d'objectif. Selon les conditions d'enregistrement, de la saleté sur le

capteur d'image peut apparaître sur l'image enregistrée.

Ne changez pas les objectifs dans des endroits où il y a beaucoup de poussière et fixez toujours le capuchon du boîtier lorsque aucun objectif n'est monté sur l'appareil photo pour que de la saleté ou de la poussière ne pénètrent pas à l'intérieur du boîtier. Retirez toute saleté sur le capuchon du boîtier avant de le fixer dessus.

Nettoyez toute saleté sur le capteur d'image en suivant les étapes indiquées ci-dessous.

#### **Élimination de saletés sur le capteur d'image**

Des points noirs peuvent apparaître sur l'image enregistrée si de la saleté ou de la poussière se trouvent sur le capteur d'image. Le capteur d'image est très fragile et peut facilement être rayé. S'il devient nécessaire de nettoyer le capteur d'image, suivez toujours les étapes suivantes.

- Utilisez une batterie suffisamment chargée (P16) ou l'adaptateur secteur (P128) lorsque vous effectuez le nettoyage. Si vous utilisez la batterie et que la charge restante de celle-ci devient trop faible pendant le nettoyage, l'obturateur va se fermer; le rideau de l'obturateur ainsi que le miroir risquent d'être endommagés.
- **1: Retirez l'objectif. (P13)**
- **2: Mettez l'appareil photo en marche.**
- **3: Appuyez sur [LIVE VIEW] pour passer à l'écran d'enregistrement du mode de vision directe.**
	- Le miroir se soulève et le rideau de l'obturateur s'ouvre.
- **4: Nettoyez le capteur d'image.**
	- Dégagez la poussière sur la surface du capteur d'image avec un pinceau soufflant disponible dans le commerce. Prenez garde de ne pas appuyer trop de pression sur le pinceau.
	- Ne placez pas le pinceau soufflant à l'intérieur de la monture de l'objectif.
- Ne laissez pas le pinceau soufflant toucher le capteur d'image car cela pourrait rayer le capteur.
- N'utilisez aucun autre objet qu'un pinceau soufflant pour nettoyer le capteur d'image.
- **5: Mettez l'appareil photo hors marche.**
	- Le rideau de l'obturateur se ferme et le miroir redescend lorsque l'appareil photo est mis hors marche. Faites attention à ce que le pinceau soufflant ne se prenne pas dans le rideau de l'obturateur.
- **Précautions à prendre avec l'écran à cristaux liquides**
- **N'appliquez pas de pression trop forte sur l'écran; cela pourrait entraîner des distorsions chromatiques ou un mauvais fonctionnement.**
- Si l'appareil est extrêmement froid lorsqu'il est mis en marche, l'image affichée sur l'écran à cristaux liquides sera, au début, plus sombre que d'ordinaire. Toutefois, à mesure que l'appareil se réchauffe, l'image redevient normale.

Une technologie de très grande précision est utilisée pour la production de l'écran à cristaux liquides. Cependant il peut y avoir des points lumineux ou sombres (rouge, bleu ou vert) à l'écran. Il ne s'agit pas d'un mauvais fonctionnement. Il en résulte que le taux de pixels efficients atteint 99,99 % avec seulement 0,01 % de pixels inactifs ou toujours éclairés. Toutefois, cela ne sera pas enregistré sur la carte.

### ! **Précautions à prendre avec l'objectif**

- N'appuyez pas avec force sur l'objectif.
- Ne pas laisser l'objectif orienté vers les rayons du soleil; cela pourrait entraîner des problèmes de fonctionnement. Aussi convient-il de prendre des précautions si l'appareil est laissé à l'extérieur ou sur le bord d'une fenêtre.

#### Autres

- Lorsqu'il y a de la saleté (eau, huile, et traces de doigts, etc.) sur la surface de l'objectif, l'image peut en être affectée. Essuyez légèrement la surface de l'objectif avec un chiffon sec et doux avant et après les prises de vues.
- Ne posez pas l'objectif côté monture vers le bas. Veillez à ce que les contacts  $(1)$  de la monture de l'objectif restent toujours propres.

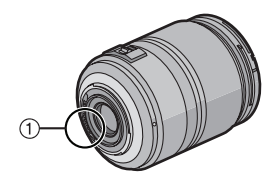

#### ! **Batterie**

**La batterie est une batterie rechargeable au lithium-ion.**

**Sa capacité à générer de l'énergie provient de la réaction chimique qui s'effectue à l'intérieur. Cette réaction est sensible à la température et à l'humidité extérieure. Si la température est trop élevée ou trop faible, la durée de fonctionnement de la batterie sera plus courte.**

**Après utilisation, assurez-vous de retirer la batterie.**

#### **Apportez des batteries de réserve chargées en partant.**

- Soyez conscient du fait que la durée de fonctionnement de la batterie devient plus courte en conditions de basse température telles que dans une station de ski.
- Lorsque vous voyagez, n'oubliez pas d'emporter le chargeur de la batterie (fourni) afin que vous puissiez recharger la batterie dans le pays où vous voyagez.

#### **Si vous faites tomber accidentellement la batterie, vérifiez si le boîtier de la batterie et les bornes ne sont pas endommagés.**

• L'insertion d'une batterie abîmée endommagera l'appareil photo.

#### **Mise au rebut d'une batterie inutilisable.**

- Les batteries ont une durée de vie limitée.
- Ne jetez pas les batteries dans le feu car cela pourrait provoquer une explosion.

#### **Évitez que les contacts de la batterie ne touchent des objets métalliques (tels que colliers, épingles à cheveux, etc.).**

• Cela peut provoquer un court-circuit ou engendrer une accumulation de chaleur susceptible de représenter un danger de brûlure grave.

#### ! **Chargeur**

- Si vous utilisez le chargeur de la batterie près d'une radio, la réception de la radio peut être dérangée.
- **•** Gardez le chargeur à 1 m ou plus des radios.
- Lorsque lechargeur est en cours d'utilisation, il peut générer un ronronnement. Toutefois, cela n'est pas un défaut de fonctionnement.
- Après utilisation, assurez-vous de débrancher le cordon d'alimentation de la prise électrique. (Il consomme 0,1 W au maximum si vous le laissez connecté.)
- Conservez les bornes de l'adaptateur secteur propres.

#### ! **Carte**

**Évitez d'exposer la carte à une température élevée ou aux rayons directs du soleil ou encore de la laisser dans un endroit où des ondes électromagnétiques ou de l'électricité statique peuvent être facilement générées.**

**Évitez de plier ou de laisser tomber la carte.**

- Cela pourrait l'endommager de même que les données qui y sont enregistrées.
- Rangez la carte dans son boîtier ou dans le sac de rangement après usage et lorsque vous l'entreposez ou la transportez.
- Ne touchez pas les bornes de la carte avec les doigts. Protégez la carte de la saleté, de la poussière et de l'eau.
- Si vous prévoyez ne pas utiliser **l'appareil pendant un certain temps**
- Rangez la batterie dans un endroit frais et sec, où la température est relativement stable.

ITempérature recommandée: 15 °C à  $25^{\circ}$ C.

Taux d'humidité recommandé: 40 % à 60 %]

- Retirez toujours la carte mémoire et la batterie de l'appareil.
- Si la batterie est laissée dans l'appareil photo elle se déchargera même si l'appareil est éteint. Si la batterie continue à être laissée dans l'appareil photo, elle se déchargera excessivement et peut devenir inutilisable même si elle est chargée.
- Lors du rangement de la batterie pour une longue période, nous recommandons de la charger une fois par an. Retirez la batterie de l'appareil photo et rangez-la à nouveau après qu'elle ait été complètement déchargée.
- Si l'appareil est rangé dans une garde-robe ou une commode, il est recommandé de le ranger accompagné du gel dessiccatif.
- **Si vous n'avez pas utilisé l'appareil photo pendant une très longue période de temps, vérifiez tous les éléments avant de prendre des photos.**

# ! **À propos des données enregistrées**

• Les données enregistrées peuvent être endommagées ou perdues si l'appareil photo tombe en panne à cause d'une manipulation incorrecte. Panasonic ne peut être tenu responsable de tout dommage subi suite à la perte des données enregistrées.

### ! **À propos des trépieds**

• Lors de l'utilisation d'un trépied, assurez-vous qu'il est stable lorsque l'appareil photo est fixé dessus.

- Vous risquez de ne pas pouvoir retirer la batterie si vous utilisez un trépied.
- Assurez-vous que la vis du trépied n'est pas inclinée lors de la fixation ou du retrait de l'appareil photo. Dans un tel cas, la vis pourrait être endommagée si elle est trop serrée. De plus, le boîtier de l'appareil et la plaque signalétique pourraient également être endommagés ou éraflés si l'appareil est vissé de façon trop serrée au trépied.
- Veuillez lire le manuel d'utilisation du trépied.

#### ! **À propos de la dragonne**

• Si vous fixez un objectif interchangeable lourd (plus de 1 kg environ) sur le boîtier de l'appareil photo, ne tenez pas l'appareil photo par la bandoulière. Tenez l'appareil photo et l'objectif lorsque vous les transportez.

# **Affichage des messages**

Des messages de confirmation ou d'erreur sont affichés sur l'écran dans certains cas. Les messages principaux sont décrits ci-dessous à titre d'exemples.

### **[CETTE CARTE MÉMOIRE EST VERROUILLÉE]**

La languette de protection contre l'écriture de la carte mémoire SD ou de la carte mémoire SDHC est placée sur le côté [LOCK]. Faites-la glisser de l'autre côté pour la déverrouiller. (P21, 29, 113)

# **[AUCUNE IMAGE VALABLE À LIRE]**

Enregistrez une image ou insérez une carte comportant une image enregistrée, puis effectuez la lecture.

# **[CETTE IMAGE EST PROTÉGÉE]**

Effacez ou écrasez l'image après avoir annulé le réglage de protection. (P113)

#### **[CETTE IMAGE NE PEUT PAS ÊTRE EFFACÉE]/[CERTAINES IMAGES NE PEUVENT PAS ÊTRE EFFACÉES]**

Les images non conformes à la norme DCF ne peuvent pas être supprimées. Si vous souhaitez effacer ces images, formatez la carte après avoir sauvegardé les données désirées sur un ordinateur, etc. (P29)

#### **[AUCUNE AUTRE SÉLECTION D'EFFACEMENT NE PEUT ÊTRE EFFECTUÉE]**

Vous avez dépassé le nombre d'images qu'il est possible de définir en une fois avec [EFFACEM. MULTIPLE]. Effacez les images sélectionnées, puis sélectionnez de nouveau [EFFACEM. MULTIPLE] pour effacer toutes les images restantes. Plus de 999 favoris ont été définis.

#### **[NE PEUT PAS ÊTRE RÉGLÉ SUR CETTE IMAGE]**

Si les images ne sont pas conformes aux normes DCF, il n'est pas possible de définir le réglage de l'impression DPOF.

#### **[ERREUR CARTE MÉMOIRE FORMATER CETTE CARTE?]**

Le format de la carte n'est pas reconnu par l'appareil photo. Formatez de nouveau la carte avec l'appareil photo après avoir enregistré les données utiles sur un ordinateur, etc. (P29)

#### **[ERREUR DE PARAMÈTRE DE LA CARTE MÉMOIRE]**

Utilisez une carte compatible avec cet appareil. (P4, 21)

• Vous pouvez utiliser une carte mémoire SDHC uniquement si vous utilisez des cartes mémoire de 4 Go ou plus.

#### **[ÉTEIGNEZ PUIS RALLUMEZ L'APPAREIL PHOTO]**

Vérifiez que l'objectif est fixé correctement, puis mettez l'appareil photo en marche, puis hors marche.

# **[ERREUR CARTE MÉMOIRE VEUILLEZ VÉRIFIER LA CARTE]**

Une erreur s'est produite pendant l'accès à la carte. Insérez de nouveau la carte.

### **[ERREUR LECTURE VEUILLEZ VÉRIFIER LA CARTE]**

Une erreur s'est produite pendant la visualisation des données.

Insérez de nouveau la carte. Assurez-vous que la carte est insérée correctement, puis effectuez de nouveau la visualisation.

# **[ERREUR ÉCRITURE VEUILLEZ VÉRIFIER LA CARTE]**

Une erreur s'est produite pendant l'écriture des données.

Mettez l'appareil photo hors marche, puis retirez la carte. Insérez de nouveau la carte, puis allumez l'appareil photo. Assurez-vous que l'appareil photo est hors marche avant de retirer ou d'insérer la carte pour éviter de l'endommager.

### **[UN DOSSIER NE PEUT PAS ÊTRE CRÉÉ]**

Plus aucun dossier ne peut être créé car il n'y a plus de numéro de dossier qui peut être utilisé. (P118)

Formatez la carte après avoir sauvegardé les données utiles sur un ordinateur, etc. (P29) Si vous exécutez [RENUM.FICHIER] dans le menu [CONFIG.] à la suite du formatage, le numéro de dossier est rétabli à 100. (P27)

#### **[L'IMAGE EST AFFICHÉE AU FORMAT 4:3]/[L'IMAGE EST AFFICHÉE AU FORMAT 16:9]**

- Le câble vidéo est branché à l'appareil photo. Appuyez sur [MENU/SET] si vous voulez effacer tout de suite ce message.
- Sélectionnez [FORMAT TV] dans le menu [CONFIG.] pour changer le format télé. (P29)
- Ce message s'affiche également lorsque le câble USB n'est connecté qu'à l'appareil photo.

Dans ce cas, connectez l'autre extrémité du câble USB à un PC ou à une imprimante. (P117, 120)

#### **[ANNULER LE MODE VISION DIRECTE]/ [LE MODE VISION DIRECTE NE PEUT PAS ÊTRE SÉLECTIONNÉ]**

Si vous utilisez le mode vision directe dans des endroits où la température est élevée pendant une longue période, la température du capteur d'image va augmenter et le mode vision directe peut devenir inutilisable. Commutez sur l'utilisation du viseur pour prendre des photos ou mettez l'appareil photo hors marche pendant un petit moment.

### **[IMPRIMANTE OCCUPÉE]/[VÉRIFIER L'IMPRIMANTE]**

Impression impossible. Vérifiez l'imprimante.

# **[L'OBJECTIF N'EST PAS BIEN FIXE.]**

L'objectif est-il fixé correctement ? Retirez l'objectif et fixez-le à nouveau. (P13)

# **En cas de problème**

Si vous restaurez les réglages des menus aux réglages d'origine du moment de l'achat, les conditions peuvent s'améliorer. **Sélectionnez [RESTAURER] dans le menu [CONFIG.]. (P28)**

- **Batterie et source d'alimentation**
- **1: L'appareil photo ne fonctionne pas même lorsqu'il est mis en marche.**
	- La batterie est-elle insérée correctement? L'adaptateur secteur (P128) est-il branché correctement?
	- La batterie est-elle suffisamment chargée?
		- Chargez la batterie ou utilisez une batterie qui a été chargée suffisamment.
- **2: L'écran à cristaux liquides s'éteint pendant que l'appareil photo est en marche.**

#### **L'appareil photo se met hors marche de façon arbitraire.**

• Le mode d'économie d'énergie (P27) est-il activé?

- Appuyez à mi-course sur la touche du déclencheur pour annuler ce mode.
- La batterie est-elle épuisée? – Chargez la batterie ou remplacez-la avec une batterie disposant d'une capacité suffisante.
- **3: L'appareil photo se met hors marche immédiatement après avoir été mis en marche.**
	- La charge de la batterie est-elle insuffisante pour faire fonctionner l'appareil photo?
		- Chargez la batterie ou utilisez une batterie qui a été chargée suffisamment.
	- Si vous laissez l'appareil photo en marche, la batterie va s'épuiser. Mettez l'appareil photo hors marche plus souvent en utilisant le mode d'économie d'énergie (P27), etc.

# $\blacksquare$  Enregistrement

- **1: La photo ne peut pas être enregistrée. L'obturateur ne se met pas en marche.**
	- La carte est-elle insérée?
	- Reste-t-il suffisamment de mémoire sur la carte?
		- Avant l'enregistrement, effacez quelques images. (P47)
	- La mise au point sur le sujet est-elle réalisée?
		- Au moment de l'achat, l'appareil photo est réglé de sorte que vous ne puissiez pas prendre de photo tant que la mise au point sur le sujet n'a pas été effectuée. Si vous voulez être en mesure de prendre une photo lorsque vous appuyez à fond sur la touche du déclencheur même lorsque la mise au point sur le sujet n'a pas été effectuée, réglez [PRIO AF] dans le menu [MENU PERSONNALISE] sur [NON]. (P104)
- **2: La fonction de contraste pour la mise au point automatique ne peut pas être réglée.**
	- Utilisez-vous l'objectif fourni?
		- Le déphasage de la mise au point automatique se règle automatiquement [37] (P58) si vous utilisez un objectif qui n'est pas compatible avec la fonction de contraste pour la mise au point automatique (P12) même si [VUE ANIMEE AF] (P105) dans le menu [MENU PERSONNALISE] est réglé sur  $\left[\frac{1}{2} \right]$  (P57).
- **3: La mise au point sur le sujet n'est pas effectuée correctement.**
	- Le sujet est-il en dehors de la plage de mise au point automatique de l'appareil photo? (P35)
	- Avez-vous pris une photo en bougeant?
	- [PRIO AF] dans le menu [MENU PERSONNALISE] est-il réglé sur [NON] ? (P104)
	- Dans ce cas, l'image peut ne pas être parfaitement nette, même si le mode de mise au point automatique [AFS] ou [AFC] est sélectionné.
- **4: L'image enregistrée est blanchâtre. L'objectif est sale.**
	- L'image peut devenir blanchâtre s'il y a de la saleté, par exemple des traces de doigts, sur l'objectif. Si l'objectif est sale, mettez l'appareil photo hors marche, puis essuyez doucement la surface de l'objectif avec un chiffon doux et sec.
- **5: L'image enregistrée est trop lumineuse ou trop sombre.**
	- Vérifiez que l'exposition est correctement compensée. (P41)
- **6: L'image enregistrée est floue. Le stabilisateur optique de l'image n'est pas efficace.**
	- La vitesse d'obturation va diminuer et le stabilisateur optique de l'image peut ne pas fonctionner lorsque vous prenez

des photos tout particulièrement dans des endroits sombres. Dans ce cas, nous vous conseillons de tenir fermement l'appareil photo des deux mains lorsque vous prenez des photos (P31, 53). Nous vous recommandons l'usage d'un trépied et du retardateur (P73) lorsque vous prenez des photos avec une faible vitesse d'obturation.

#### **7: Les images enregistrées sont rugueuses. Des parasites apparaissent dans l'image.**

- La sensibilité ISO est-elle élevée ou la vitesse d'obturation est-elle faible?
	- Diminuez la sensibilité ISO. (P78)
	- Ajustez [RÉDUC. BRUIT] dans [EFFETS PHOTO] vers [\*] ou ajustez chaque rubrique à l'exception de [RÉDUC. BRUIT] vers [-]. (P91)
	- Prenez des photos dans des endroits bien éclairés.
- Est-ce que la fonction [RÉD. PAR. OBT. L.] dans le menu [ENR.] est réglée sur [NON]? (P102)
- **8: L'image ne peut pas être enregistrée avec le mode vision directe.**
	- Si vous utilisez le mode vision directe pendant une longue période ou dans des endroits où la température est élevée, la température du capteur d'image va augmenter. Un message peut apparaître à l'écran et il se peut que le mode vision directe devienne non disponible. Dans ce cas, commutez sur l'utilisation du viseur pour prendre des photos ou mettez l'appareil photo hors marche pendant un petit moment.
- **9: Un bruit d'obturateur se fait entendre deux fois lorsque vous prenez des photos en mode vision directe.**
	- Si vous appuyez à fond sur la touche du déclencheur, le bruit de l'obturateur se fait entendre deux fois et une photo est prise. Le premier bruit d'obturateur intervient lorsque le déclencheur revient à la position où il était avant que la photo ne soit prise et le deuxième

bruit se produit quand la photo est réellement prise.

- **10:Un bruit d'obturateur se fait entendre une fois lorsque vous prenez des photos en mode vision directe bien qu'aucune photo ne soit prise.**
	- Le bruit d'obturateur se fait entendre une fois en mode de mise au point automatique lorsque le miroir s'abaisse et se relève après avoir appuyé à mi-course sur la touche du déclencheur pour permettre à l'appareil photo de faire la mise au point, ou lorsque la touche du déclencheur est relâchée immédiatement après avoir été enfoncée. Toutefois, aucune photo n'est prise.

# ! **Écran ACL**

- **1: Une ligne verticale scintillante apparaît sur l'écran à cristaux liquides lors de la prise de vues sous une lumière fluorescente.**
	- L'écran à cristaux liquides peut scintiller pendant quelques secondes lorsque vous mettez l'appareil photo en marche à l'intérieur sous une lumière fluorescente.

Cela n'est pas un défaut de fonctionnement. Cela n'affecte pas les images que vous enregistrez.

#### **2: L'écran à cristaux liquides est trop lumineux ou trop sombre.**

- Réglez la luminosité de l'écran à cristaux liquides. (P27)
- L'appareil photo est-il en mode accentuation de la luminosité de l'écran ACL? (P54)
- **3: Les points noirs, rouges, bleus et verts apparaissent sur l'écran à cristaux liquides.**
	- Ces pixels n'affectent pas les images enregistrées. Cela n'est pas un défaut de fonctionnement. (P135)
- **4: Des parasites apparaissent sur l'écran à cristaux liquides.**

• Dans les endroits sombres, des parasites peuvent apparaître pour maintenir la luminosité d'écran à cristaux liquides. Cela n'affecte pas les images que vous enregistrez.

#### ! **Flash**

#### **1: Le flash n'est pas activé.**

- Le flash est-il fermé? – Faites glisser le levier  $\frac{1}{2}$  OPEN] pour ouvrir le flash. (P63)
- Le flash n'est pas activé lorsque le mode [PAYSAGE], la fonction [PAYSAGE NOCT.], [ILLUMINATIONS] ou [PAYSAGE NOCT. CRÉATIF] en mode [PORTRAIT NOCT.], ou la fonction [CRÉPUSCULE] en mode scène sont sélectionnés.

# **2: Le flash est activé 2 fois.**

• Le flash est activé 2 fois. L'intervalle de temps entre le premier et le second flash est plus grand lorsque AUTO/ Réduction yeux rouges  $[4.4]$ . Toujours activé/Réduction yeux rouges [ $\angle$  6] l ou Synchro lente/Réduction veux rouges [  $50$  ] est réglé de telle manière que le sujet ne devra pas bouger jusqu'à ce que le second flash soit activé.

### **3: Le flash est activé en continu.**

• Losque le flash est activé, il est possible de l'activer en continu. Il est activé en tant que lampe d'assistance de mise au point lorsque la fonction de déphasage automatique de la mise au point est activée.

### ! **Visualisation**

**1: L'image en cours de visualisation n'est pas pivotée, ou elle est affichée dans un sens imprévu, si elle est affichée.**

L'appareil photo possède une fonction qui fait pivoter automatiquement les images enregistrées en tenant l'appareil photo verticalement. (Si vous prenez des photos en dirigeant l'appareil photo vers

le haut ou vers le bas, il est possible que l'appareil photo n'arrive pas à déterminer s'il est tenu verticalement.)

- Vous pouvez afficher les photos sans qu'elles soient pivotées lorsque [ROTATION AFF] (P109) est réglé sur [NON].
- Vous pouvez faire pivoter les images avec la fonction [TOURNER]. (P109)
- Vous pouvez visualiser uniquement les images pivotées si vous utilisez un objectif qui supporte la fonction de détection (P11) de mouvement et si [ROTATION AFF] est réglé à [OUI].

### **2: L'image n'est pas visualisée.**

- Avez-vous appuyé sur  $[\triangleright]$ ?
- La carte est-elle insérée?
- Y a-t-il une image sur la carte?
- **3: Le numéro de dossier et le numéro de fichier s'affichent sous la forme [**)**] et l'écran vire au noir.**
	- L'image a-t-elle été modifiée avec un ordinateur ou enregistrée avec un appareil photo numérique d'un autre fabricant?

Cela peut se produire si vous retirez la batterie immédiatement après l'enregistrement ou si vous effectuez un enregistrement avec une batterie épuisée.

- Formatez les données pour supprimer les images mentionnées ci-dessus. (P29) (Le formatage supprime irrémédiablement toutes les données y compris les autres images. Vérifiez attentivement les données avant de formater.)
- Il est possible que les images modifiées ou pivotées à l'aide d'un ordinateur soient affichées en noir dans les modes visualisation (P45), visualisation mosaïque (P49) et visualisation chronologique (P50).
- **4: L'image est affichée avec une date différente de la date d'enregistrement réelle pendant une visualisation chronologique.**

• L'image a-t-elle été modifiée avec un ordinateur ou enregistrée avec un appareil photo numérique d'un autre fabricant?

Ce type de photo peut être affichée avec une date différente de la date de son enregistrement lors de la visualisation chronologique. (P50)

- L'horloge de l'appareil photo est-elle réglée correctement? (P22) Par exemple, si le réglage de l'appareil photo est différent de celui de la date et de l'heure définies sur l'ordinateur et que vous transfériez des images enregistrées avec l'appareil photo sur l'ordinateur puis que vous les réécriviez sur la carte, il est possible que les images soient affichées avec des dates différentes des dates d'enregistrement réelles pendant une visualisation chronologique, etc.
- **5: Des points blanc ressemblants à des bulles de savon apparaissent sur l'image enregistrée.**
	- **•** Si vous prenez une photo avec le flash dans un endroit sombre ou à l'intérieur, des points blancs peuvent

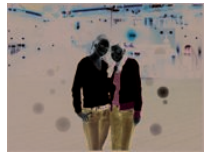

apparaître sur l'image en raison de la réflexion de la lumière sur les particules de poussière. Ceci n'est pas un mauvais fonctionnement.

• Typiquement, le nombre et la répartition des points blancs diffèrent dans chaque image.

### ! **Téléviseur, ordinateur et imprimante**

- **1: L'image n'apparaît pas sur le téléviseur.**
	- L'appareil photo est-il branché correctement au téléviseur?
	- Placez l'entrée du téléviseur sur le mode d'entrée externe.

**2: Les zones d'affichage sur l'écran du téléviseur et sur l'écran à cristaux liquides de l'appareil photo sont différentes.**

Selon le modèle de téléviseur, l'affichage de la zone peut être plus petit de sorte que l'image peut être étirée horizontalement ou verticalement et que le haut et le bas ou la gauche et la droite de l'image peuvent être coupés lorsque celle-ci est affichée. Cela est causé par les spécifications du téléviseur et n'est pas un défaut de fonctionnement.

- **3: Il n'est pas possible de transférer l'image lorsque l'appareil photo est connecté à un ordinateur.**
	- L'appareil photo est-il branché correctement à l'ordinateur?
	- L'appareil photo est-il reconnu correctement par l'ordinateur?
	- Placez [MODE USB] sur [PC]. (P28, 117)
- **4: La carte n'est pas reconnue par l'ordinateur.**
	- Débranchez le câble de raccordement USB. Connectez-le de nouveau lorsque la carte est insérée dans l'appareil photo.
- **5: Il n'est pas possible d'imprimer l'image lorsque l'appareil photo est branché à une imprimante.**
	- L'imprimante prend-t-elle en charge la norme PictBridge?
		- Il n'est pas possible d'imprimer des images avec les imprimantes qui ne prennent pas en charge la norme PictBridge. (P120)
	- Placez [MODE USB] sur [PictBridge (PTP)]. (P28, 120)
- **6: Les extrémités de l'image sont coupées à l'impression.**
	- Lorsque vous utilisez une imprimante disposant d'une fonction de recadrage ou d'impression sans marges, annulez cette fonction avant l'impression. (Pour

plus de détails, reportez-vous au manuel d'utilisation de l'imprimante.)

- Selon le laboratoire de photos, il peut être possible d'imprimer des images au format 16:9 si elles ont été enregistrés alors que le réglage du format (P93) était réglé sur [16:9]. Vérifiez avec le laboratoire de photos avant de les faire imprimer.
- **7: L'image ne s'affiche pas en totalité sur le téléviseur.**
	- Vérifiez le réglage [FORMAT TV] sur l'appareil photo. (P29)

#### ! **Autres**

- **1: Une langue illisible a été sélectionnée par erreur.**
	- Appuyez sur [MENU/SET], sélectionnez l'icône [9] du menu [CONFIG.], puis sélectionnez l'icône [ ] pour régler la langue désirée. (P29)
- **2: Un bruit se fait entendre à la mise en marche et hors marche de l'appareil photo.**

Il s'agit du bruit de l'objectif ou du mouvement de l'ouverture et ce n'est pas un défaut de fonctionnement.

- **3: Une certaine partie de l'image apparaît en clignotant en noir et blanc.**
	- [HAUTE LUMIÈRE] est-il placé sur [OUI]?
		- Cela apparaît à cause de la fonction de surbrillance qui indique les zones blanches saturées. (P28)
- **4: La lampe d'assistance MPA ne s'allume pas.**
	- Vérifiez le réglage de la [LAMPE ASS. AF] dans le menu [MENU PERSONNALISE]. (P104)
	- Prenez-vous des photos dans des endroits sombres?
		- La lampe d'assistance MPA ne s'allume pas dans les endroits bien éclairés.

#### **5: L'appareil photo devient chaud.**

• La surface de l'appareil et l'arrière de l'écran ACL peuvent devenir chauds pendant l'utilisation. Cela n'affecte pas les performances ou la qualité de l'appareil photo.

#### **6: L'horloge est réinitialisée.**

- Si vous n'utilisez pas l'appareil photo pendant une longue période de temps, il est possible que l'horloge soit réinitialisée. Lorsque le message [VEUILLEZ RÉGLER L'HEURE], apparaît, réglez de nouveau l'horloge. (P22)
- Lorsque vous prenez une photo avant de régler l'horloge, [0:00 0. 0. 0] est enregistré.
- **7: Des couleurs qui ne se trouvaient pas dans la scène réelle apparaissent sur l'image.**
	- Selon l'agrandissement du zoom, l'image peut avoir quelques franges colorées autour du sujet. Cela s'appelle l'aberration chromatique et peut se manifester de façon plus importante lors de l'enregistrement de sujets éloignés. Toutefois, cela n'est pas un défaut de fonctionnement.
- **8: Les numéros de fichiers ne sont pas enregistrés de manière consécutive.**
	- Lorsque vous effectuez une opération après avoir exécuté une action donnée, les images peuvent être enregistrées dans des dossiers portant des numéros différents de ceux utilisés avant d'effectuer cette opération. (P118)

#### **9: Les numéros de fichier sont enregistrés par ordre croissant.**

• Si la batterie est insérée ou retirée alors que l'appareil photo n'a pas été mis hors marche, les numéros des dossiers enregistrés sont perdus. Toutefois, si vous mettez de nouveau l'appareil photo en marche et si vous enregistrez des photos, les numéros des dossiers enregistrés sont différents des numéros des dossiers enregistrés précédemment.
# **Nombre de photos enregistrables**

- Le nombre de photos enregistrables est une approximation. (Cela varie en fonction des conditions d'enregistrement et du type de carte.)
- Le nombre de photos enregistrables dépend des sujets.

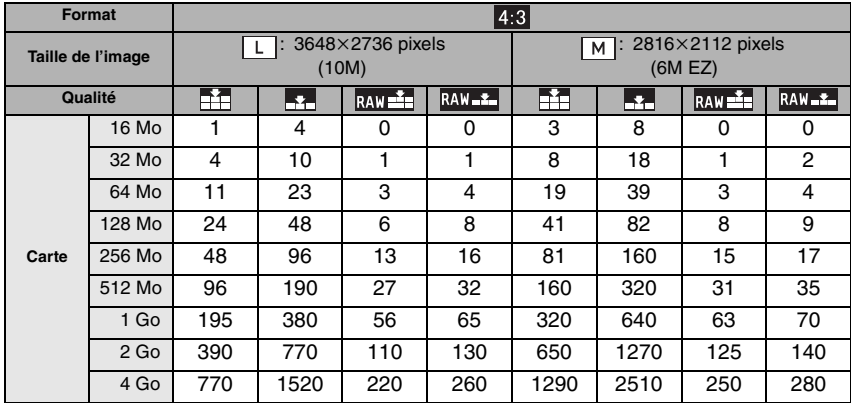

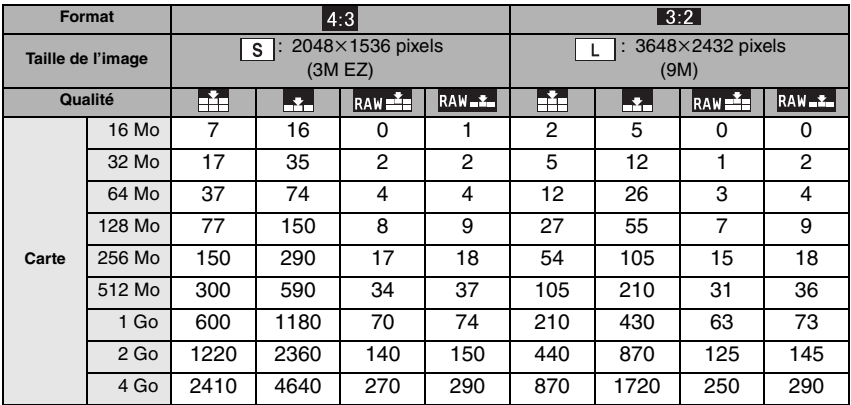

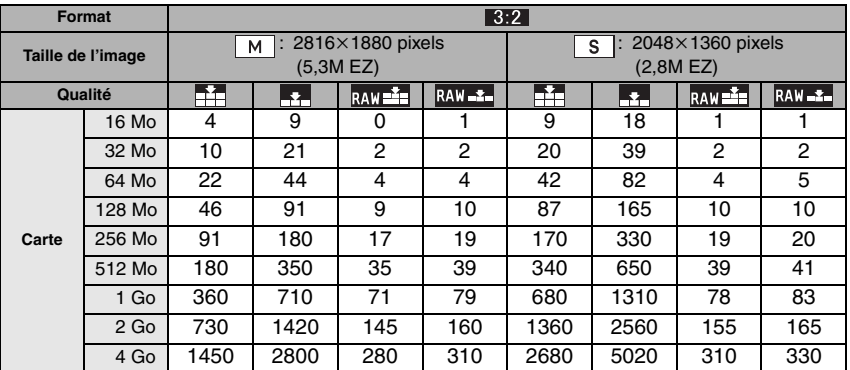

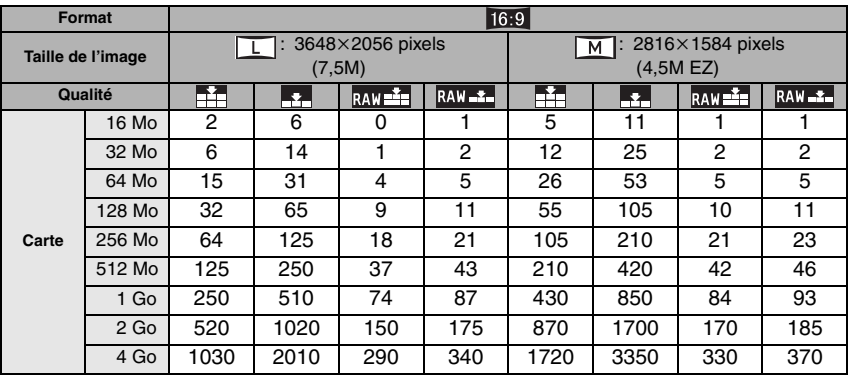

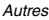

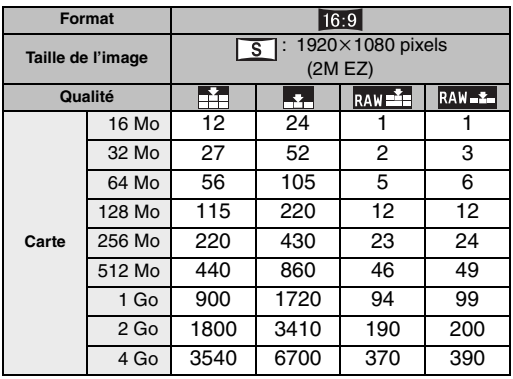

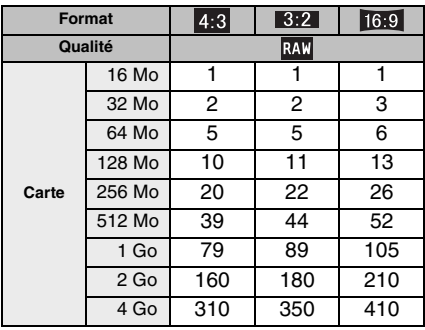

 $\Box$ 

------------------• Dans certains cas, le nombre de photos enregistrables affiché dans le viseur<sup>\*</sup>/sur l'écran

à cristaux liquides peut ne pas décroître de manière régulière.

'Un maximum de 99 images peuvent être affichées sur le viseur.

• Si vous réglez [ZOOM OPT. ÉT.] (P96) sur [OUI] lors de la prise de vues en mode vision directe, [EZ] s'affiche sur l'écran lorsque la taille de l'image est réglée sur une taille autre que la taille maximale d'image pour chaque format.

# **Spécifications**

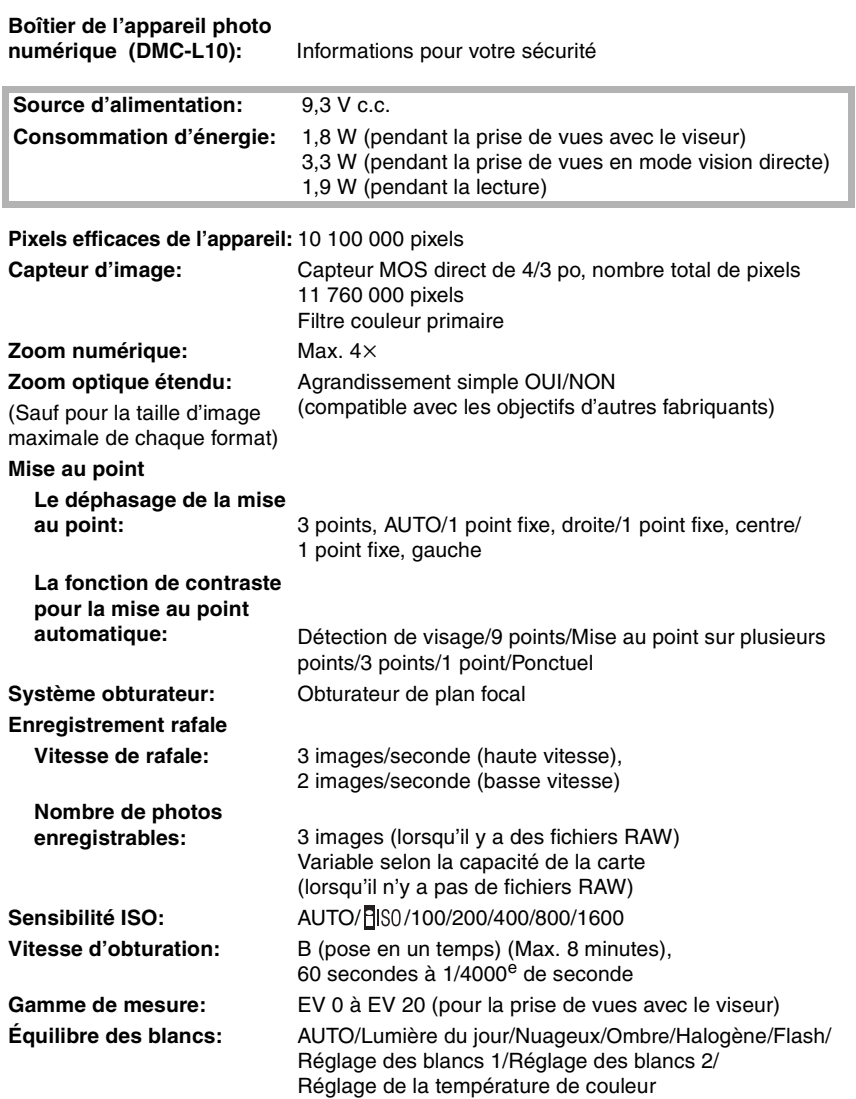

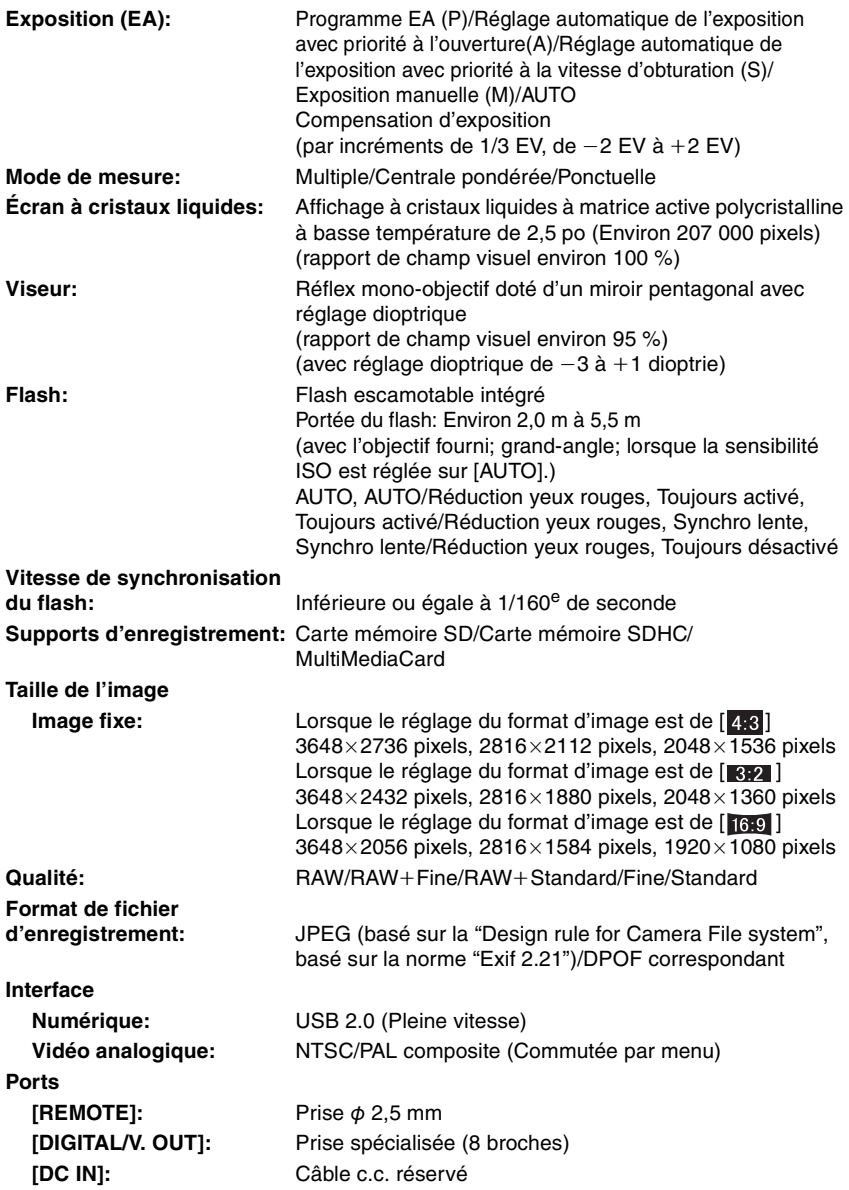

Autres

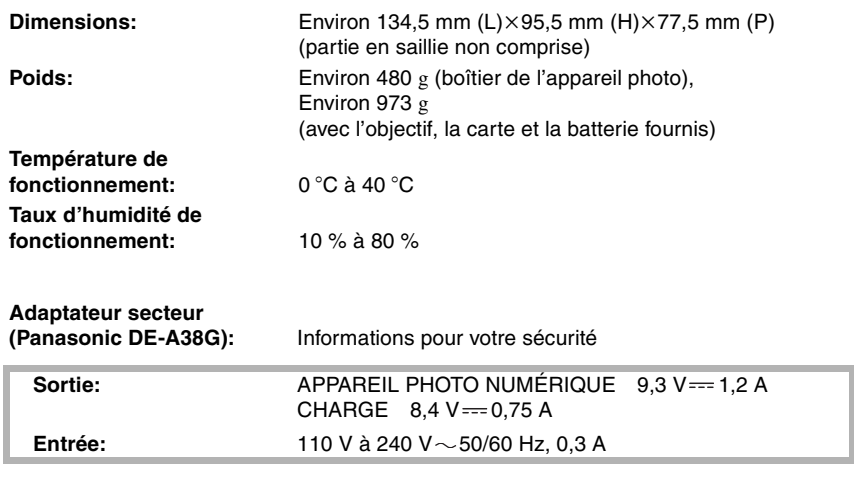

## **Bloc-batterie (lithium-ion)**

**(Panasonic DMW-BLA13E):** Informations pour votre sécurité

**Tension/capacité:** 7,2 V, 1320 mAh

### **Objectif interchangeable "LEICA D VARIO-ELMAR 14–50 mm/F3.8–5.6/ASPH./MEGA O.I.S." (L-RS014050)**

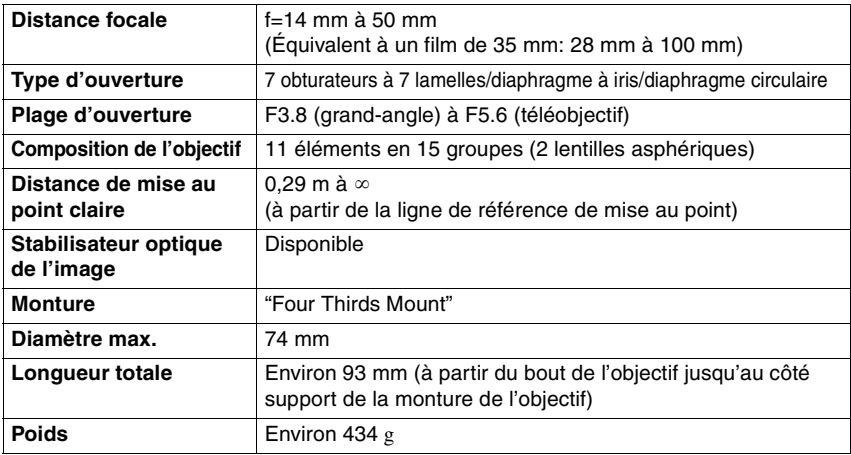

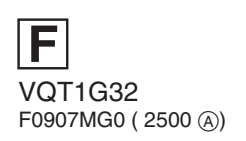

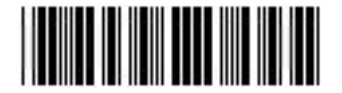

### **Matsushita Electric Industrial Co., Ltd.**

Web Site: http://panasonic.net

Pursuant to at the directive 2004/108/EC, article 9(2) Panasonic Testing Centre Panasonic Marketing Europe GmbH Winsbergring 15, 22525 Hamburg, F.R. Germany